Register your product and get support at **8601 series** www.philips.com/welcome

Käyttöopas

55PUS8601 65PUS8601

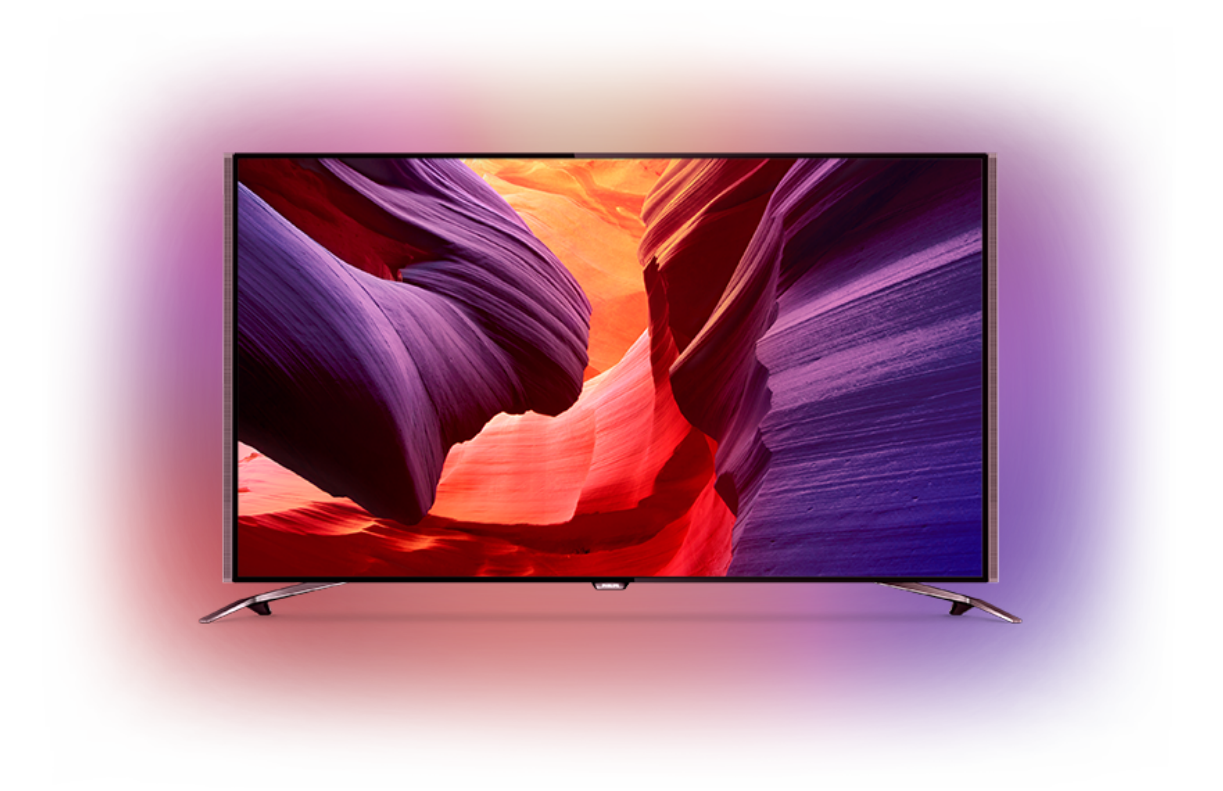

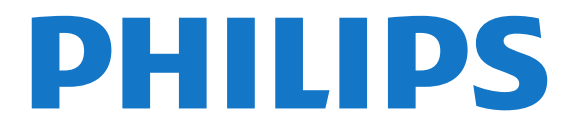

# Sisällys

- [1 TV-esittely](#page-3-0)*[4](#page-3-0)*
- [1.1 UltraHD TV](#page-3-1)*[4](#page-3-1)*
- [1.2 Philips Android TV](#page-3-2)*[4](#page-3-2)*
- [1.3 Kanavien katseleminen](#page-3-3)*[4](#page-3-3)*
- [1.4 Sovellusten käyttäminen](#page-3-4)*[4](#page-3-4)*
- [1.5 Pelaaminen](#page-3-5)*[4](#page-3-5)* [1.6 Elokuvan vuokraaminen](#page-3-6)*[4](#page-3-6)*
- [1.7 TV-ohjelman pysäytys ja tallennus](#page-4-0)*[5](#page-4-0)*
- [1.8 Älypuhelimet ja tablet-laitteet](#page-4-1)*[5](#page-4-1)*
- [1.9 Ambilight](#page-4-2)
- [1.10 Bluetooth-yhteys](#page-4-3)*[5](#page-4-3)*

#### [2 Asennus](#page-5-0)*[6](#page-5-0)*

- [2.1 Lue turvallisuusohjeet](#page-5-1)*[6](#page-5-1)*
- [2.2 TV-jalusta ja seinäkiinnitys](#page-5-2)*[6](#page-5-2)*
- [2.3 Vinkkejä television sijoittamiseen](#page-5-3)*[6](#page-5-3)*
- [2.4 Virtajohto](#page-5-4)*[6](#page-5-4)*
- [2.5 Antennijohto](#page-6-0)*[7](#page-6-0)*
- [2.6 Satelliittiantenni](#page-6-1)*[7](#page-6-1)*

#### [3 Android TV:si yhdistäminen](#page-8-0)*[9](#page-8-0)*

- [3.1 Verkko ja internet](#page-8-1)*[9](#page-8-1)*
- [3.2 Google-tili](#page-10-0)*[11](#page-10-0)*
- [3.3 Philips-sovellusvalikko](#page-11-0)*[12](#page-11-0)*

#### [4 Laitteiden liittäminen](#page-13-0)*[14](#page-13-0)*

- [4.1 Tietoja liitännöistä](#page-13-1)*[14](#page-13-1)*
- [4.2 CA-moduuli ja Smart Card CI+](#page-16-0)*[17](#page-16-0)*
- [4.3 Vastaanotin digisovitin](#page-17-0)*[18](#page-17-0)* [4.4 Kotiteatterijärjestelmä](#page-17-1)*[18](#page-17-1)*
- [4.5 Puhelimet ja tablet-laitteet](#page-19-0)*[20](#page-19-0)*
- [4.6 Blu-ray-soitin](#page-20-0)*[21](#page-20-0)*
- [4.7 DVD-video](#page-20-1)
- [4.8 Bluetooth Kaiuttimet ja peliohjaimet](#page-20-2)*[21](#page-20-2)* [4.9 PTA860 – langattomien kaiuttimien jalustat](#page-21-0)*[22](#page-21-0)* [4.10 Kuulokkeet](#page-22-0)*[23](#page-22-0)* [4.11 Pelikonsoli](#page-22-1)*[23](#page-22-1)* [4.12 Peliohjain](#page-23-0)*[24](#page-23-0)* [4.13 USB-kiintolevy](#page-23-1)*[24](#page-23-1)*
- [4.14 USB-näppäimistö](#page-24-0)*[25](#page-24-0)*
- [4.15 USB Flash -asema](#page-25-0)*[26](#page-25-0)*
- [4.16 Kamera](#page-25-1)*[26](#page-25-1)*
- [4.17 Videokamera](#page-25-2)*[26](#page-25-2)* [4.18 Tietokone](#page-25-3)*[26](#page-25-3)*

### [5 Käynnistys ja sammutus](#page-27-0)*[28](#page-27-0)*

- [5.1 Päällä, valmiustila tai pois](#page-27-1)*[28](#page-27-1)*
- [5.2 Philips-logon kirkkaus](#page-27-2)*[28](#page-27-2)*
- [5.3 Television painikkeet](#page-27-3)
- [5.4 Uniajastin](#page-27-4)*[28](#page-27-4)* [5.5 Sammutuksen ajastin](#page-28-0)*[29](#page-28-0)*

### [6 Kaukosäädin](#page-29-0)*[30](#page-29-0)*

- [6.1 Painikkeet](#page-29-1)*[30](#page-29-1)*
- [6.2 Touch Pad](#page-30-0)*[31](#page-30-0)*
- [6.3 Ääniohjaus](#page-30-1)*[31](#page-30-1)*
- [6.4 Näppäimistö](#page-31-0)*[32](#page-31-0)* [6.5 Kaukosäätimen yhdistäminen pariliitoksella](#page-32-0)*[33](#page-32-0)*
- [6.6 Infrapunatunnistin](#page-33-0)*[34](#page-33-0)*
- [6.7 Akut](#page-33-1)*[34](#page-33-1)*
- [6.8 Puhdistaminen](#page-33-2)*[34](#page-33-2)*

### [7 TV-kanavat](#page-34-0)*[35](#page-34-0)*

- [7.1 Kanavaluettelot](#page-34-1)*[35](#page-34-1)*
- [7.2 Kanavien katseleminen](#page-35-0)*[36](#page-35-0)*
- [7.3 Suosikkikanavat](#page-37-0)*[38](#page-37-0)*
- [7.4 Teksti-TV](#page-39-0)*[40](#page-39-0)*
- [7.5 Vuorovaikutteinen televisio](#page-40-0)*[41](#page-40-0)*

#### [8 TV-opas](#page-41-0)*[42](#page-41-0)*

- [8.1 Vaatimukset](#page-41-1)*[42](#page-41-1)*
- [8.2 TV-opastiedot](#page-41-2)*[42](#page-41-2)*
- [8.3 TV-oppaan käyttäminen](#page-41-3)*[42](#page-41-3)*

#### [9 Tallentaminen ja TV-ohjelmien keskeytys](#page-43-0) *[44](#page-43-0)*

- [9.1 Tallentaminen](#page-43-1)*[44](#page-43-1)*
- [9.2 Toisto](#page-44-0)

#### [10 Valikoidut suositukset](#page-46-0)*[47](#page-46-0)*

- [10.1 Tietoja valikoiduista suosituksista](#page-46-1)*[47](#page-46-1)*
- [10.2 Nyt TV:ssä](#page-46-2)*[47](#page-46-2)*
- [10.3 TV on Demand](#page-46-3)
- [10.4 Video on Demand](#page-47-0)*[48](#page-47-0)*

#### [11 Aloitusvalikko](#page-48-0)*[49](#page-48-0)*

- [11.1 Aloitusvalikon tiedot](#page-48-1)*[49](#page-48-1)*
- [11.2 Aloitusvalikon avaaminen](#page-48-2)*[49](#page-48-2)*
- [11.3 Haku ja ääni](#page-48-3)*[49](#page-48-3)*
- [11.4 Rajoitettu profiili](#page-48-4)*[49](#page-48-4)*

#### [12 TV-valikko](#page-50-0)*[51](#page-50-0)*

- [12.1 Tietoja TV-valikosta](#page-50-1)*[51](#page-50-1)*
- [12.2 TV-valikon avaaminen](#page-50-2)*[51](#page-50-2)*

#### [13 Netflix](#page-51-0)*[52](#page-51-0)*

#### [14 Liitännät, luettelo](#page-52-0)*[53](#page-52-0)*

- [14.1 Vaihtaminen television kuvalähteeseen](#page-52-1)*[53](#page-52-1)*
- [14.2 Television kuvalähteen asetukset](#page-52-2)*[53](#page-52-2)*
- [14.3 Laitteen nimi ja tyyppi](#page-52-3)*[53](#page-52-3)*
- [14.4 Peli tai tietokone](#page-52-4)
- [14.5 Yhteyksien uudelleenskannaus](#page-53-0)*[54](#page-53-0)*

#### [15 Sovellukset](#page-54-0)*[55](#page-54-0)*

- 
- [15.1 Tietoja sovelluksista](#page-54-1)*[55](#page-54-1)* [15.2 Google Play](#page-54-2)
- [15.3 Sovellusvalikko](#page-55-0)*[56](#page-55-0)*
- [15.4 Käynnistä tai pysäytä sovellus](#page-56-0)*[57](#page-56-0)*
- [15.5 Sovelluksen lukitseminen](#page-56-1)*[57](#page-56-1)*
- [15.6 Sovellustilit](#page-57-0)*[58](#page-57-0)*
- [15.7 Tallennus](#page-57-1)

#### [16 Pelaaminen](#page-59-0)*[60](#page-59-0)*

- [16.1 Vaatimukset](#page-59-1)*[60](#page-59-1)*
- [16.2 Peliohjaimet](#page-59-2)*[60](#page-59-2)*
- [16.3 Pelaaminen](#page-59-3)
- [16.4 Ihanteelliset peliasetukset](#page-59-4)*[60](#page-59-4)*

#### [17 Internet](#page-60-0)*[61](#page-60-0)*

- [17.1 Internet-käytön aloittaminen](#page-60-1)*[61](#page-60-1)*
- [17.2 Internet-valinnat](#page-60-2)*[61](#page-60-2)*

#### [18 Videot, valokuvat ja musiikki](#page-61-0)*[62](#page-61-0)*

- [18.1 USB-liitännästä](#page-61-1)*[62](#page-61-1)*
- [18.2 Tietokoneesta tai NAS-laitteesta](#page-61-2)*[62](#page-61-2)*

[19 Älypuhelimet ja tablet-laitteet](#page-64-0)*[65](#page-64-0)*

[18.3 Pilvitallennuslaitteesta](#page-61-3)*[62](#page-61-3)* [18.4 Videoiden toistaminen](#page-61-4)*[62](#page-61-4)*

[19.1 Philips TV Remote App](#page-64-1)*[65](#page-64-1)*

[18.5 Kuvien katselu](#page-62-0)*[63](#page-62-0)* [18.6 Toista musiikkia](#page-62-1)*[63](#page-62-1)*

[19.2 Google Cast](#page-64-2)

2

[19.3 AirPlay](#page-64-3)*[65](#page-64-3)* [19.4 MHL](#page-64-4)

#### [20 Ambilight](#page-66-0)*[67](#page-66-0)*

[20.1 Ambilight, päälle tai pois](#page-66-1)*[67](#page-66-1)* [20.2 Ambilight pois](#page-66-2)*[67](#page-66-2)*

[20.3 Ambilight-asetukset](#page-66-3)*[67](#page-66-3)*

#### [21 Multi View](#page-67-0)*[68](#page-67-0)*

[21.1 Multi View -näkymän avaaminen](#page-67-1)*[68](#page-67-1)* [21.2 Teksti-TV ja TV](#page-67-2)

#### [22 Asetukset](#page-68-0)*[69](#page-68-0)*

[22.1 Usein käytetyt asetukset](#page-68-1)*[69](#page-68-1)* [22.2 Kuva](#page-68-2)*[69](#page-68-2)* [22.3 Ääni](#page-73-0)*[74](#page-73-0)* [22.4 Ambilight](#page-76-0)*[77](#page-76-0)* [22.5 Eco-asetukset](#page-79-0)*[80](#page-79-0)* [22.6 Yleisasetukset](#page-79-1)*[80](#page-79-1)* [22.7 Kieli, alue ja kello](#page-81-0)*[82](#page-81-0)* [22.8 Erityisryhmille](#page-82-0)*[83](#page-82-0)* [22.9 Lapsilukko](#page-84-0)*[85](#page-84-0)* [22.10 Langaton ja verkko](#page-84-1)*[85](#page-84-1)* [22.11 Android-asetukset](#page-85-0)*[86](#page-85-0)*

#### [23 Kanavien asennus](#page-86-0)*[87](#page-86-0)*

[23.1 Antenni-/kaapeliasennus](#page-86-1)*[87](#page-86-1)* [23.2 Satelliittikanavien asentaminen](#page-89-0)*[90](#page-89-0)*

#### [24 Ohjelmisto](#page-94-0)*[95](#page-94-0)*

[24.1 Päivitä ohjelmisto](#page-94-1)*[95](#page-94-1)*

[24.2 Ohjelmistoversio](#page-94-2)*[95](#page-94-2)*

[24.3 Avoimen lähdekoodin ohjelmisto](#page-94-3)*[95](#page-94-3)* [24.4 Ilmoitukset](#page-95-0)*[96](#page-95-0)*

#### [25 Tekniset tiedot](#page-96-0)*[97](#page-96-0)*

[25.1 Ympäristöystävällisyys](#page-96-1)*[97](#page-96-1)* [25.2 Virta](#page-96-2)*[97](#page-96-2)* [25.3 Tuoteseloste](#page-96-3)*[97](#page-96-3)* [25.4 Käyttöjärjestelmä](#page-96-4)*[97](#page-96-4)* [25.5 Vastaanotto](#page-96-5)*[97](#page-96-5)* [25.6 Näyttö](#page-97-0)*[98](#page-97-0)* [25.7 Mitat ja painot](#page-97-1)*[98](#page-97-1)* [25.8 Liitännät](#page-98-0)*[99](#page-98-0)*

[25.9 Ääni](#page-98-1)*[99](#page-98-1)* [25.10 Multimedia](#page-98-2)*[99](#page-98-2)*

#### [26 Ohje ja tuki](#page-99-0)*[100](#page-99-0)*

[26.1 Television rekisteröiminen](#page-99-1)*[100](#page-99-1)* [26.2 Ohjeen käyttö](#page-99-2)*[100](#page-99-2)* [26.3 Vianmääritys](#page-99-3)*[100](#page-99-3)* [26.4 Ohjeet verkossa](#page-101-0) [26.5 Tuki- ja korjauspalvelu](#page-101-1)*[102](#page-101-1)*

#### [27 Turvallisuus ja hoito](#page-103-0)*[104](#page-103-0)*

[27.1 Turvallisuus](#page-103-1)*[104](#page-103-1)* [27.2 Puhdistaminen](#page-104-0)*[105](#page-104-0)*

#### [28 Käyttöehdot](#page-105-0)*[106](#page-105-0)*

[28.1 Käyttöehdot - TV](#page-105-1)*[106](#page-105-1)* [28.2 Käyttöehdot – Philips-sovellusvalikko](#page-105-2)*[106](#page-105-2)*

#### [29 Tekijänoikeustiedot](#page-106-0)*[107](#page-106-0)*

[29.1 HDMI](#page-106-1)*[107](#page-106-1)* [29.2 MHL](#page-106-2)*[107](#page-106-2)* [29.3 Dolby](#page-106-3)*[107](#page-106-3)* [29.4 DTS Premium Sound](#page-106-4)*[107](#page-106-4)* [29.5 Wi-Fi Alliance](#page-106-5) [29.6 Microsoft](#page-106-6)*[107](#page-106-6)* [29.7 Muut tavaramerkit](#page-107-0)*[108](#page-107-0)*

#### [Hakemisto](#page-108-0)*[109](#page-108-0)*

# <span id="page-3-0"></span>1 TV-esittely

### <span id="page-3-1"></span>1.1 UltraHD TV

Tässä TV:ssä on Ultra HD -näyttö. Sen tarkkuus on nelinkertainen tavalliseen HD-näyttöön verrattuna. Ultra HD tuottaa 8 miljoonan kuvapisteen ansiosta erittäin tarkkaa ja elävää TV-kuvaa.

Tämän lisäksi uusi Ultra Pixel HD Engine muuntaa jatkuvasti tulevan TV-signaalin Ultra HD -tarkkuuteen. Voit siis nauttia erinomaisesta kuvanlaadusta heti ensisilmäyksellä. Voit myös katsella Ultra HD -videoita HDMI-liitännällä. Ultra HD säilyttää TVkuvan terävänä ja tarkkana myös isossa ruudussa.

<span id="page-3-3"></span>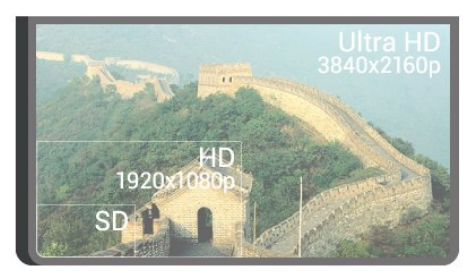

## <span id="page-3-2"></span> $\overline{12}$ Philips Android TV

<span id="page-3-4"></span>Tämä on Philips Android TV™ UHD-tuella.

Android TV tarjoaa tuhansia elokuvia, show-ohjelmia ja pelejä Google Playn, YouTuben ja suosikkisovellustesi kautta.\*

Äänihaun ja henkilökohtaisten suositusten ansiosta löydät mielenkiintoiset ohjelmat nopeammin ja sinulla on enemmän aikaa viihtymiseen. Sisäänrakennetun Google Cast -toiminnon avulla voit helposti toistaa televisiossa Chromebook- tai Android-laitteessasi olevia elokuvia, show-ohjelmia ja valokuvia.\*\*

# androidty

<span id="page-3-5"></span>Älypuhelimeen tai tablet-laitteeseen asennettavan Philips TV Remote App -sovelluksen avulla voit hallita TV-kanavia helposti. Voit lähettää kuvan TV:n suureen kuvaruutuun tai seurata

suosikkikokkiohjelmaasi keittiössä tablet-laitteella. Tästä lähtien televisio on osa mobiilia kotiasi.

### Yhdistä TV kotiverkkoon ja internetiin.

\* Television on oltava yhdistettynä internetiin Tietyt sisällöntarjoajat voivat edellyttää tilauksia.

<span id="page-3-6"></span>\*\* Toisto on optimoitu vain valituille palveluille. Muun

sisällön suoratoiston laatu voi vaihdella. Tuetut käyttöjärjestelmät ja laitteet: Android 2.3 ja uudemmat versiot, iOS® 7 ja uudemmat versiot, Windows® 7 ja uudemmat versiot, Mac OS® 10.7 ja uudemmat versiot sekä Chrome OS (versio 38 ja uudemmat).

Google, Android, Google Play ja muut merkit ovat Google Inc:n tuotemerkkejä. Android-robotti on muokattu tai uudelleen luotu versio Googlen luomasta ja jakamasta luomuksesta, ja sitä käytetään Creative Commons 3.0 -jakelulisenssin ehtojen mukaan.

[http://creativecommons.org/licenses/by/3.0/legalco](http://creativecommons.org/licenses/by/3.0/legalcode) [de](http://creativecommons.org/licenses/by/3.0/legalcode)

## 1.3 Kanavien katseleminen

Televisiosi on tarkoitettu TV-kanavien katseluun.

Voit luoda televisiossa useita suosikkiluetteloja, järjestää luettelon uudelleen tai nimetä kanavan uudelleen. Tutustu ohjelmasuosituksiin Nyt TV:ssä -palvelussa tai katsele TV-sarjoja TV on Demand -palvelussa. Valikoidut suositukset -toiminnolla voit käyttää omia TV-ehdotuksiasi. Verkko-TV-oppaassa voit asettaa muistutuksia tai tallentaa ohjelmia\*.

\* Yhdistetty USB-kiintolevy tarvitaan.

### $\overline{14}$ Sovellusten käyttäminen

Sovellukset laajentavat television käyttömahdollisuuksia.

Voit asentaa Philipsin sovelluksia tai ilmaisia TVsovelluksia tai käyttää Android- tai Android TV -sovelluksia. Tutustu laajaan sovellusvalikoimaan Philips-sovellusvalikossa tai Google Play Kaupassa. Jotta pääsisit nopeasti alkuun, televisioon on asennettu valmiiksi joitakin näppäriä sovelluksia.

Lisätietoja saat painamalla - Avainsanat -väripainiketta ja etsimällä aiheen Sovellukset.

### 1.5 Pelaaminen

Tämä TV toimii isona pelinäyttönä.

Voit pelata TV:hen kytketyllä pelikonsolilla, asentaa pelisovelluksia tai pelata jossakin verkkosivustossa olevaa verkkopeliä. Voit määrittää optimaaliset peliasetukset, jotta pystyt reagoimaan nopeasti pelin kulkuun.

Lisätietoja saat painamalla - Avainsanat -väripainiketta ja etsimällä aiheen Pelit.

### $\overline{16}$ Elokuvan vuokraaminen

Enää sinun ei tarvitse lähteä kotoa, jos haluat katsoa vuokravideoita.

Valitsemalla Video on Demand -vaihtoehdon Valikoidut suositukset -kohdassa, voit valita ja toistaa suosikkielokuvasi välittömästi. Videokauppa toistaa videon suoraan televisiossasi. Video on Demand on saatavilla tietyissä maissa.

Lisätietoja saat ohjeesta painamalla Avainsanat -väripainiketta ja etsimällä aiheen Video on Demand.

# <span id="page-4-0"></span> $\overline{17}$

# TV-ohjelman pysäytys ja tallennus

Kun liität televisioosi USB-kiintolevyn, voit keskeyttää ja tallentaa lähetyksiä digitaalisilta TV-kanavilta.

<span id="page-4-3"></span>Keskeytä televisio-ohjelma ja vastaa kiireiseen puheluun tai pidä tauko matsin aikana – sillä välin televisiosi tallentaa lähetyksen USB-kiintolevylle. Voit katsoa lähetyksen myöhemmin uudelleen.

Voit myös tallentaa digitaalisia lähetyksiä, kun USBkiintolevy on liitetty televisioosi. Voit tallentaa samalla, kun katsot ohjelmaa, tai ajastaa tallennuksen tulevaa ohjelmaa varten.

Lisätietoja saat painamalla -

 Avainsanat -väripainiketta ja etsimällä aiheen TVohjelman pysäytys tai Tallentaminen.

# <span id="page-4-1"></span> $\overline{18}$ Älypuhelimet ja tabletlaitteet

Tällä Philips Android TV:llä voit jakaa helposti älypuhelimen tai tabletin sisällön isossa ruudussa.

Lataa ja asenna Philips TV Remote App. Se on ilmainen ja saatavana Android- ja iOS-järjestelmille.

<span id="page-4-2"></span>Älypuhelimen tai tablet-laitteen TV Remote App -sovelluksella voit hallita kaikenlaista mediasisältöä. Lähetä valokuvia, musiikkia tai videoita isolle kuvaruudulle tai katsele TV-kanavia suorana tabletlaitteessa tai puhelimessa. Avaa TV-opas ja ajasta tallennus huomiseksi. Kotisi televisio tallentaa ohjelman. Ota Ambilight+hue käyttöön ja valitse olohuoneeseesi parhaiten sopivat väritehosteet. TV Remote App -sovelluksella teet, mitä milloinkin haluat. Sillä voit esimerkiksi säätää TV:n äänenvoimakkuutta.

### 1.9 Ambilight

Ambilight on uuden Philips-televisiosi tyylikkäin ominaisuus.

Se on hienostunut värillinen valo, joka hohtaa näytön takaa ja tehostaa visuaalista elämystä. Ambilight auttaa silmiäsi rentoutumaan samalla, kun tajuntasi imee kaiken näkemäsi. Valitse mielialaasi sopiva Ambilight-tyyli. Ambilight Projectionilla voi heijastaa kuvaa myös värilliselle seinälle, sillä Seinän väri -toiminnon avulla kuvan voi säätää ympäristöön sopivaksi.

Ambilight+hue tuo Ambilight-toimintoon uusia ulottuvuuksia. Siinä ovat mukana langattomasti ohjattavat Philips hue\* -lamput. Yhdessä ne täyttävät huoneen valolla, joka vastaa television näkymää.

Kun Ambilight sammutetaan, sitä tulee ikävä.

\* Philips hue myydään erikseen.

## 1.10 Bluetooth-yhteys

Televisiosi on varustettu Bluetooth-tekniikalla.

Voit yhdistää televisioon ylimääräiset langattomat kaiuttimet tai langattomat kuulokkeet. Jätä kaapelit sikseen – pariliitoksen muodostaminen TV:n ja laitteesi välille riittää.

Lisätietoja saat painamalla - Avainsanat -väripainiketta ja etsimällä aiheen Bluetooth tai Langattomat kaiuttimet.

# <span id="page-5-0"></span>5 Asennus

# <span id="page-5-1"></span> $\overline{21}$

# Lue turvallisuusohjeet

Lue turvallisuusohjeet ennen television käyttämistä.

<span id="page-5-3"></span>Turvallisuusohjeet pääset lukemaan painamalla Avainsanat -väripainiketta ja etsimällä aiheen Turvallisuusohjeet.

# <span id="page-5-2"></span> $\overline{22}$ TV-jalusta ja seinäkiinnitys

# TV-jalusta

TV-jalustan kiinnitysohjeet löytyvät television mukana tulleesta pika-aloitusoppaasta. Jos hukkaat pikaaloitusoppaan, voit ladata sen osoitteesta [www.philips.com.](http://www.philips.com)

Etsi ladattava pika-aloitusopas TV:n tyyppinumeron avulla.

## Seinäkiinnitys

### Varoitus

<span id="page-5-4"></span>Television kiinnittäminen seinälle on vaativa työ, joka on syytä jättää ammattilaisten tehtäväksi. Television seinäkiinnityksen on vastattava television painon mukaisia turvastandardeja. Lue turvallisuusohjeet ennen television sijoittamista paikalleen. TP Vision Europe B.V. ei vastaa virheellisestä kiinnityksestä tai kiinnityksestä aiheutuvista onnettomuuksista tai vahingoista.

Television voi kiinnittää seinään VESA-yhteensopivilla kiinnikkeillä (myydään erikseen). Osta seuraavan VESA-koodin mukainen seinäteline: . .

• 55PUS8601

VESA MIS-F 200 x 200, M6

• 65PUS8601 VESA MIS-F 200 x 200, M6

### Valmistelu

Irrota ensin neljä muovista ruuvisuojusta TV:n takana olevista kierreholkeista.

Varmista, että metalliruuvit, joilla TV kiinnitetään VESAyhteensopivaan kiinnikkeeseen, menevät kierreholkkeihin noin 10 mm:n syvyyteen.

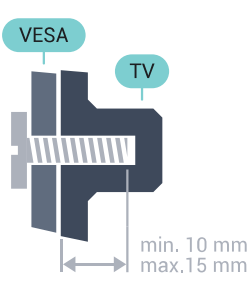

# $\overline{2}$ Vinkkejä television sijoittamiseen

• Sijoita televisio paikkaan, jossa kuvaruutuun ei kohdistu suoraa valoa.

• Ambilight on parhaimmillaan huoneessa, jonka valaistusta on himmennetty.

• Sijoita TV enintään 15 cm päähän seinästä.

• Ihanteellinen television katseluetäisyys on kolme kertaa TV-ruudun halkaisijan pituus. Silmien pitäisi olla istuttaessa samalla tasolla kuvaruudun keskikohdan kanssa.

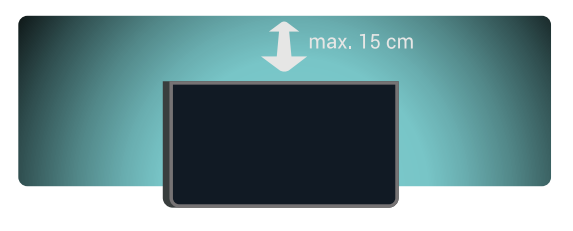

## $\overline{24}$ Virtajohto

• Liitä virtajohto TV:n takaosan POWER-liitäntään.

- Varmista, että virtajohto on liitetty kunnolla liitäntään.
- Varmista, että pistorasiaan liitettyyn pistokkeeseen pääsee aina käsiksi.

• Irrota virtajohto aina vetämällä pistokkeesta, ei johdosta.

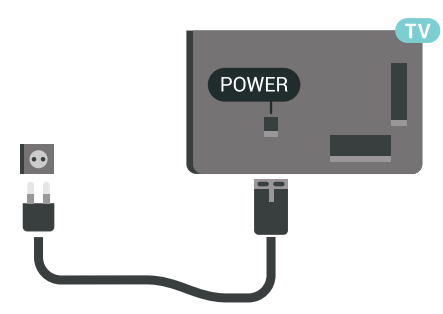

Vaikka tämä televisio kuluttaa valmiustilassa erittäin vähän energiaa, voit säästää energiaa irrottamalla virtapistokkeen pistorasiasta, jos televisio on käyttämättä pitkään.

painamalla Avainsanat -väripainiketta ja etsimällä aiheen Käynnistys ja sammutus.

## <span id="page-6-0"></span> $\overline{25}$ Antennijohto

Liitä antennipistoke kunnolla television takaosassa olevaan Antenna-liitäntään.

Voit liittää oman antennin tai voit liittää television antennijärjestelmään. Käytä IEC Coax 75 Ohm RF -antenniliitäntää.

Käytä tätä antenniliitäntää DVB-T- ja DVB-C -tulosignaaleille.

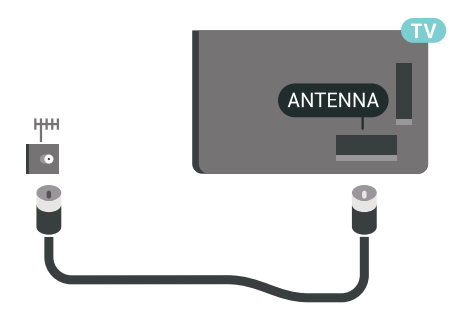

## <span id="page-6-1"></span>2.6 Satelliittiantenni

### Asiantuntija-apu

Satelliittiantennijärjestelmää asennettaessa kannattaa pyytää asiantuntija-apua. Olemassa oleva mutta tuntematon järjestelmä tai paikalliset satelliittivastaanotto-olot voivat hankaloittaa satelliittijärjestelmän käyttöönottoa. Vääränlainen asennus voi vaurioittaa televisiota.

### Varoitus

Jos satelliittiantennissasi on Universal LNB, älä käytä koaksiaalisia kaapelinjakajia, ellei kyseessä ole Unicable-kokoonpano.

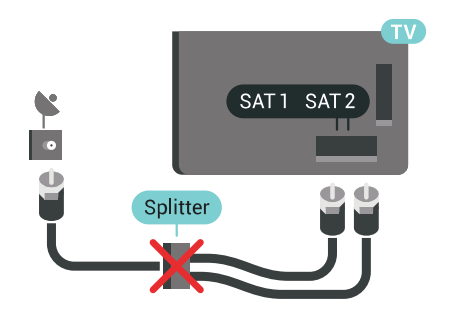

# Yksi viritin

Jos haluat katsella satelliittikanavaa ja tallentaa toista kanavaa samanaikaisesti, sinun täytyy kytkeä kaksi samanlaista kaapelia satelliittiantennista televisioon. Jos käytettävissä on vain yksi kaapeli, voit katsella ainoastaan tallennettavaa kanavaa.

Liitä kaapeli suoraan satelliittiantennista SAT 1 -liittimeen. Käytä lautasantennin liittämiseen koaksiaalikaapelisovitinta. Varmista ennen asennuksen aloittamista, että satelliittiantenni on suunnattu oikein.

Valitse satelliittiasennuksen aikana Yksi viritin.

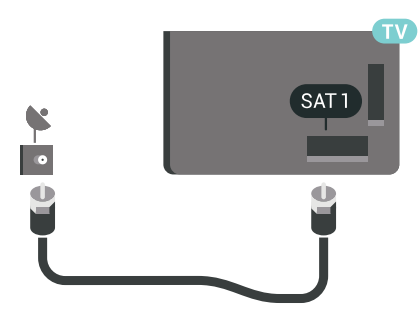

## Kaksi viritintä

Jos haluat katsella satelliittikanavaa ja tallentaa toista kanavaa samanaikaisesti, sinun täytyy kytkeä kaksi samanlaista kaapelia satelliittiantennista televisioon.

Liitä ensimmäinen kaapeli suoraan satelliittiantennista SAT 1 -liittimeen ja toinen kaapeli SAT 2 -liittimeen. Käytä lautasantennin liittämiseen koaksiaalikaapelisovitinta. Varmista ennen asennuksen aloittamista, että satelliittiantenni on suunnattu oikein.

Valitse satelliittiasennuksen aikana Kaksi viritintä.

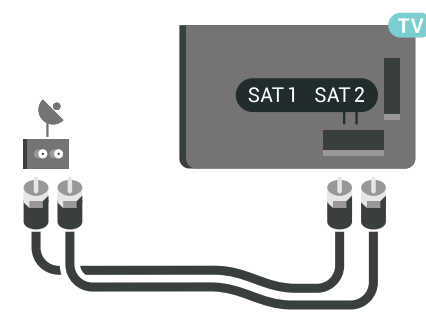

### Unicable tai MDU

Jos käytät Unicable-järjestelmää, liitä kaapeli SAT 1 -liittimeen. Käytä satelliittiantennin liittämiseen sopivaa koaksiaalikaapelia ja vain Unicableyhteensopivia kaapelinjakajia. Varmista ennen asennuksen aloittamista, että satelliittiantenni on suunnattu oikein.

Valitse satelliittiasennuksen aikana Kaksi viritintä ja myöhemmin Unicable.

Lisätietoja saat painamalla ohjeessa - Avainsanat -väripainiketta ja etsimällä aiheen Unicable, asentaminen.

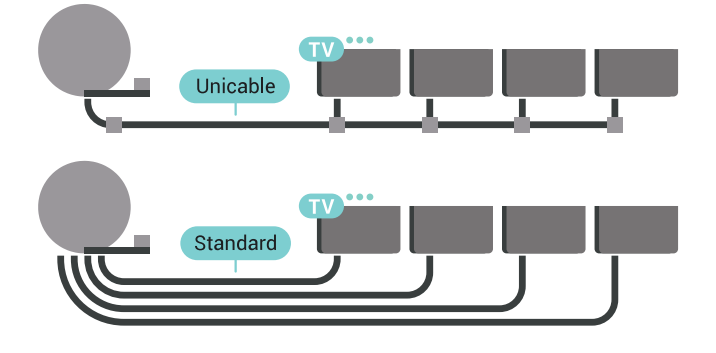

8

# <span id="page-8-0"></span>3 Android TV:si yhdistäminen

### <span id="page-8-1"></span>3.1

# Verkko ja internet

### Kotiverkko

Jos haluat nauttia Philips Android TV:n kaikista ominaisuuksista, televisiosi yhdistettävä internetiin.

Yhdistä televisio kotiverkon kautta nopeaan internetyhteyteen. Voit liittää television reitittimeesi langattomasti tai kaapelilla.

### Yhdistä verkkoon

### Langaton yhteys

### Vaatimukset

Jos haluat yhdistää TV:n langattomasti internetiin, tarvitset Wi-Fi-reitittimen, jossa on internet-yhteys.

Käytä nopeaa (laajakaista) yhteyttä.

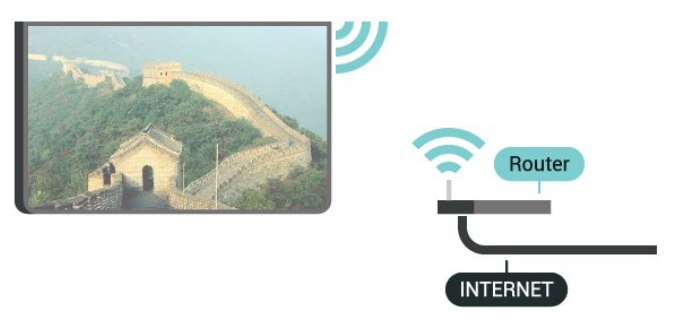

### Yhteyden muodostaminen

### Langaton

Langattoman yhteyden muodostaminen

1 - Paina  $\bigstar$  SETTINGS -painiketta, valitse Kaikki asetukset ja paina OK-painiketta.

2 - Valitse Langaton ja verkko ja paina > (oikea) -painiketta.

**3 -** Valitse Kiinteä tai Wi-Fi > Yhdistä verkkoon ja paina OK-painiketta.

**4 -** Valitse Langaton ja paina OK-painiketta.

**5 -** Valitse löydettyjen verkkojen luettelosta oma langaton verkkosi. Jos verkkoasi ei näy luettelossa, koska verkon nimi on piilotettu (olet poistanut reitittimen SSID-lähetyksen käytöstä), valitse luettelon alareunasta Lisää uusi verkko ja kirjoita

verkon nimi itse.

**6 -** Kirjoita reitittimen tyypin mukaan salausavaimesi – WEP, WPA tai WPA2. Jos olet aiemmin syöttänyt saman verkon salausavaimen, voit muodostaa yhteyden heti valitsemalla OK.

**7 -** Näyttöön tulee viesti yhteyden muodostamisesta.

### Wi-Fi käytössä / ei käytössä

Varmista, että Wi-Fi on kytketty käyttöön, ennen kuin yrität muodostaa yhteyden.

1 - Paina  $\bigstar$  SETTINGS -painiketta, valitse Kaikki asetukset ja paina OK-painiketta.

2 - Valitse Langaton ja verkko ja paina > (oikea) -painiketta.

**3 -** Valitse Kiinteä tai Wi-Fi > Wi-Fi käytössä / ei käytössä ja paina OK-painiketta.

**4 -** Jos se ei ole kytkettynä käyttöön,

valitse Päälle ja paina OK-painiketta.

#### WPS

Jos reitittimessä on WPS, voit muodostaa siihen yhteyden suoraan etsimättä verkkoja. Jos langattomassa verkossasi on laitteita, jotka käyttävät WEP-suojaussalausjärjestelmää, et voi käyttää WPS:ää.

1 - Paina  $\bigstar$  SETTINGS -painiketta, valitse Kaikki asetukset ja paina OK-painiketta.

2 - Valitse Langaton ja verkko ja paina > (oikea) -painiketta.

**3 -** Valitse Kiinteä tai Wi-Fi > Yhdistä verkkoon ja paina OK-painiketta.

**4 -** Valitse WPS ja paina OK-painiketta.

**5 -** Siirry reitittimeen, paina WPS-painiketta ja palaa TV:hen kahden minuutin kuluessa.

- **6** Muodosta yhteys valitsemalla Yhdistä.
- **7** Näyttöön tulee viesti yhteyden muodostamisesta.

### WPS ja PIN-koodi

Jos reitittimessä on WPS ja PIN-koodi, voit muodostaa siihen yhteyden suoraan etsimättä verkkoja. Jos langattomassa verkossasi on laitteita, jotka käyttävät WEP-suojaussalausjärjestelmää, et voi käyttää WPS:ää.

1 - Paina **\*** SETTINGS -painiketta, valitse Kaikki asetukset ja paina OK-painiketta.

2 - Valitse Langaton ja verkko ja paina > (oikea) -painiketta.

**3 -** Valitse Kiinteä tai Wi-Fi > Yhdistä verkkoon ja paina OK-painiketta.

**4 -** Valitse WPS ja PIN-koodi ja

paina OK-painiketta.

**5 -** Kirjoita muistiin 8-numeroinen PIN-koodi ja anna tietokoneen reititinohjelmistoon. Katso reitittimen käyttöohjeesta, mihin ohjelmiston kohtaan PIN-koodi syötetään.

- **6** Muodosta yhteys valitsemalla Yhdistä.
- **7** Näyttöön tulee viesti yhteyden muodostamisesta.

#### Ongelmat

Lisätietoja saat ohjeesta painamalla - Avainsanat -väripainiketta ja etsimällä aiheen Vianmääritys.

#### Kiinteä yhteys

#### Vaatimukset

Kun yhdistät TV:n internetiin, tarvitset verkkoreitittimen, jossa on internetyhteys. Käytä nopeaa (laajakaista) yhteyttä.

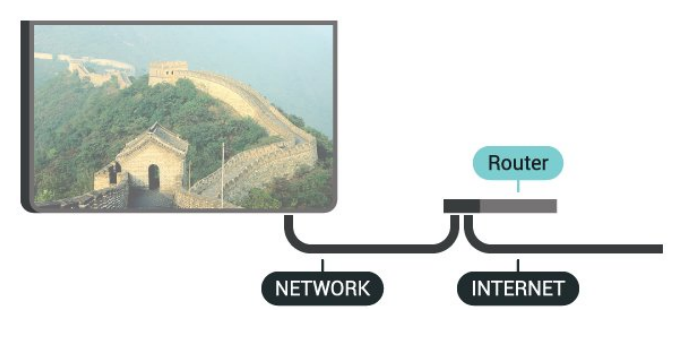

#### Yhteyden muodostaminen

Kiinteän yhteyden muodostaminen

**1 -** Liitä reititin televisioon verkkokaapelilla (Ethernetkaapelilla\*\*).

**2 -** Varmista, että reitittimen virta on kytketty.

**3 -** Paina SETTINGS -painiketta, valitse Kaikki asetukset ja paina OK-painiketta.

4 - Valitse Langaton ja verkko ja paina > (oikea) -painiketta.

**5 -** Valitse Kiinteä tai Wi-Fi > Yhdistä verkkoon ja paina OK-painiketta.

**6 -** Valitse Langallinen ja paina OK

-painiketta. Televisio etsii verkkoyhteyttä jatkuvasti.

**7 -** Näyttöön tulee viesti yhteyden muodostamisesta.

Jos yhteys epäonnistuu, tarkista reitittimen DHCPasetus. DHCP:n on oltava käytössä.

\*\*Varmista EMC-säädösten noudattaminen käyttämällä suojattua FTP Cat. 5E Ethernet -kaapelia.

### Verkkoasetukset

#### Näytä verkkoasetukset

Täällä voit tarkastella kaikkia verkkoasetuksia. IP- ja MAC-osoite, yhteyden voimakkuus, nopeus, salaustapa jne.

Nykyisten verkkoasetusten tarkasteleminen

- **1** Liitä reititin televisioon verkkokaapelilla (Ethernetkaapelilla\*\*).
- **2** Varmista, että reitittimen virta on kytketty.
- 3 Paina  $\bullet$  SETTINGS -painiketta, valitse Kaikki
- asetukset ja paina OK-painiketta.

4 - Valitse Langaton ja verkko ja paina > (oikea) -painiketta.

- **5** Valitse Kiinteä tai Wi-Fi > Näytä
- verkkoasetukset ja paina OK-painiketta.
- **6** Siirry yksi vaihe taaksepäin painamalla (vasen)
- -painiketta tai sulje valikko painamalla  $\leftarrow$  BACK

-painiketta.

#### Verkkomääritykset

Jos olet kokenut käyttäjä ja haluat asentaa verkon kiinteällä IP-osoitteella, määritä televisioon Vakio-IP.

Vakio-IP-osoitteen määrittäminen televisioon

1 - Paina  $\bigotimes$  SETTINGS -painiketta, valitse Kaikki asetukset ja paina OK-painiketta.

2 - Valitse Langaton ja verkko ja paina > (oikea) -painiketta.

**3 -** Valitse Kiinteä tai Wi-Fi > Kiinteä IP-määritys ja paina OK-painiketta.

**4 -** Määritä yhteys.

**5 -** Siirry yksi vaihe taaksepäin painamalla (vasen) -painiketta tai sulje valikko painamalla  $\leftarrow$  BACK -painiketta.

#### Ota käyttöön Wi-Fi-tilassa (WoWLAN)

Voit kytkeä tähän televisioon virran älypuhelimesta tai tablet-laitteesta, jos televisio on valmiustilassa. Ota käyttöön Wi-Fi-tilassa (WoWLAN) -asetuksen on tällöin oltava käytössä.

WoWLAN-asetuksen ottaminen käyttöön

1 - Paina **\*** SETTINGS -painiketta, valitse Kaikki asetukset ja paina OK-painiketta.

2 - Valitse Langaton ja verkko ja paina > (oikea) -painiketta.

**3 -** Valitse Kiinteä tai Wi-Fi > Ota käyttöön Wi-Fitilassa (WoWLAN) ja paina OK-painiketta.

**4 -** Valitse Päälle ja paina OK-painiketta.

**5 -** Siirry yksi vaihe taaksepäin painamalla (vasen) -painiketta tai sulje valikko painamalla  $\leftarrow$  BACK -painiketta.

### Digital Media Renderer (DMR)

Jos mediatiedostojen toistaminen ei onnistu televisiossa, varmista että Digitaalinen mediavastaanotin on käytössä. DMR on käytössä oletusarvoisesti.

DMR:n ottaminen käyttöön

1 - Paina **&** SETTINGS -painiketta, valitse Kaikki asetukset ja paina OK-painiketta.

2 - Valitse Langaton ja verkko ja paina > (oikea) -painiketta.

- **3** Valitse Kiinteä tai Wi-Fi > Digital Media Renderer ja paina OK-painiketta.
- **4** Valitse Päälle ja paina OK-painiketta.

**5 -** Siirry yksi vaihe taaksepäin painamalla (vasen) -painiketta tai sulje valikko painamalla  $\leftarrow$  BACK -painiketta.

### Wi-Fi Smart Screen

Kun haluat katsella digitaalisia TV-kanavia älypuhelimessa tai tablet-laitteessa Philips TV Remote App -sovelluksella, ota Wi-Fi Smart Screen käyttöön. Jotkin salatut kanavat eivät ehkä näy mobiililaitteessa.

Joissakin maissa lainsäädäntö tai tekniset säädökset voivat estää Wi-Fi Smart Screenin käyttämisen.

Wi-Fi Smart Screenin ottaminen käyttöön…

1 - Paina  $\bigotimes$  SETTINGS -painiketta, valitse Kaikki asetukset ja paina OK-painiketta.

- 2 Valitse Langaton ja verkko ja paina > (oikea) -painiketta.
- **3** Valitse Kiinteä tai Wi-Fi > Wi-Fi Smart Screen ja paina OK-painiketta.
- **4** Valitse Päälle ja paina OK-painiketta.

**5 -** Siirry yksi vaihe taaksepäin painamalla (vasen) -painiketta tai sulje valikko painamalla  $\leftarrow$  BACK -painiketta.

### <span id="page-10-0"></span>TV:n verkkonimi

Jos kotiverkossa on useita televisioita, voit antaa tälle televisiolle yksilöivän nimen.

Television nimen vaihtaminen

1 - Paina  $\hat{\mathbf{x}}$  SETTINGS -painiketta, valitse Kaikki asetukset ja paina OK-painiketta.

2 - Valitse Langaton ja verkko ja paina > (oikea) -painiketta.

**3 -** Valitse Kiinteä tai Wi-Fi > TV-verkon nimi ja paina OK-painiketta.

**4 -** Kirjoita nimi kaukosäätimen näppäimistöllä.

5 - Valitse lopuksi **v** ja paina **OK-painiketta.** 

**6 -** Siirry yksi vaihe taaksepäin painamalla (vasen) -painiketta tai sulje valikko painamalla  $\leftarrow$  BACK -painiketta.

### Evästeet, tyhjentäminen

Tyhjennä internetmuisti -toiminnolla voit tyhjentää Philips-palvelimen rekisteröinnin ja vanhempien luokittelun asetukset, videokirjakauppasovelluksen kirjautumistiedot, kaikki Philips-sovellusvalikon suosikit, internetin kirjanmerkit ja selaimen historian. Vuorovaikutteiset MHEG-sovellukset saattavat tallentaa evästeitä televisioosi. Myös nämä tiedostot tyhjennetään.

Internetmuistin tyhjentäminen

1- Paina  $\bigstar$  SETTINGS -painiketta, valitse Kaikki asetukset ja paina OK-painiketta.

2 - Valitse Langaton ja verkko ja paina > (oikea) -painiketta.

**3 -** Valitse Kiinteä tai Wi-Fi > Tyhjennä internetmuisti ja paina OK-painiketta.

**4 -** Vahvista valitsemalla OK.

**5 -** Siirry yksi vaihe taaksepäin painamalla (vasen)

- -painiketta tai sulje valikko painamalla  $\leftarrow$  BACK
- -painiketta.

### Tiedostojen jakaminen

TV voi luoda yhteyden muihin langattomassa verkossa oleviin laitteisiin, kuten tietokoneeseen tai älypuhelimeen. Voit käyttää tietokonetta, jonka käyttöjärjestelmä on Microsoft Windows tai Apple OS X.

Tässä TV:ssä voidaan avata tietokoneeseen tallennettuja valokuvia, musiikkitiedostoja ja videoita. Käytä ajantasaista DLNA-sertifioitua mediapalvelinohjelmisto.

Asenna ohjelmisto tietokoneeseen ja määritä se jakamaan mediatiedostoja television kanssa. Lisätietoja saat lukemalla mediapalvelinohjelmiston käyttöohjeet. Tiedostojen toistaminen TV:ssä edellyttää, että tämä ohjelmisto on käynnissä tietokoneessa.

### $\overline{32}$

# Google-tili

### Kirjaudu

Jos haluat nauttia Philips Android TV:n kaikista ominaisuuksista, voit kirjautua Googleen omalla Google-tililläsi.

Sisäänkirjautumisen jälkeen voit pelata suosikkipelejäsi niin puhelimella, tabletilla kuin televisiolla. Saat myös mukautettuja video- ja musiikkisuosituksia televisiosi aloitusnäyttöön ja voit käyttää YouTubea, Google Play -palvelua ja muita sovelluksia.

### Kirjaudu

Kirjaudu Googleen televisiolla käyttämällä olemassa olevaa Google-tiliäsi. Google-tili koostuu sähköpostiosoitteesta ja salasanasta. Jos sinulla ei vielä ole Google-tiliä, voit luoda sellaisen tietokoneella tai tabletilla (accounts.google.com). Tarvitset Google+-profiilin, jotta voit pelata pelejä Google Play -palvelulla. Jos et kirjautunut sisään ensimmäisen TV-asennuksen aikana, voit aina kirjautua sisään myöhemmin.

Seuraavassa on kuvattu, kuinka voit kirjautua sisään ensimmäisen TV-asennuksen jälkeen.

1 - Paina **1** HOME -painiketta, vieritä näyttöä alaspäin ja valitse Yleisasetukset ja paina OK -painiketta.

**2 -** Paina (oikea) -painiketta, valitse Androidasetukset ja paina OK-painiketta.

**3 -** Paina (alas) -painiketta, valitse Oma asetus > Lisää tili ja paina OK-painiketta.

**4 -** Paina OK-painiketta kohdassa SIGN IN.

**5 -** Syötä sähköpostiosoitteesi kaukosäätimen näppäimistöllä ja paina pientä OK-näppäintä näppäimistön oikeassa reunassa.

<span id="page-11-0"></span>**6 -** Syötä salasanasi ja kirjaudu sisään painamalla samaa pientä OK-näppäintä.

**7 -** Siirry yksi vaihe taaksepäin painamalla (vasen) -painiketta tai sulje valikko painamalla  $\leftarrow$  BACK -painiketta.

Jos haluat kirjautua sisään toisella Google-tilillä, kirjaudu ensin ulos ja kirjaudu sitten sisään toisella tilillä.

### Uloskirjautuminen

Uloskirjautuminen Google-tilistä

1 - Paina **1 HOME -painiketta, vieritä näyttöä** alaspäin ja valitse **+** Yleisasetukset ja paina OK -painiketta.

**2 -** Paina (oikea) -painiketta, valitse Androidasetukset ja paina OK-painiketta.

**3 -** Paina (alas) -painiketta, valitse Oma asetus > Google ja paina OK-painiketta.

- **4** Valitse Poista tili ja paina OK-painiketta.
- **5** Valitse OK ja paina OK-painiketta.

**6 -** Siirry yksi vaihe taaksepäin painamalla (vasen) -painiketta tai sulje valikko painamalla  $\leftarrow$  BACK -painiketta.

### Android-asetukset

Voit määrittää tai tarkastella useita vain Androidiin liittyviä asetuksia ja tietoja. Näet televisioon asennettujen sovellusten luettelon ja niiden tarvitseman tallennustilan. Voit määrittää kielen, jota äänihaussa käytetään. Voit määrittää näytössä näkyvän näppäimistön tai antaa sovelluksille oikeuden käyttää sijaintiasi. Tutustu erilaisiin Androidasetuksiin. Lisätietoja näistä asetuksista saat osoitteesta [www.support.google.com/androidtv](http://www.support.google.com/androidtv).

Avaa asetukset seuraavasti.

1 - Paina **1 HOME -painiketta, vieritä näyttöä** alaspäin ja valitse Yleisasetukset ja paina OK -painiketta.

2 - Paina < (oikea) -painiketta, valitse Androidasetukset ja paina OK-painiketta.

**3 -** Tutustu erilaisiin Android-asetuksiin.

**4 -** Siirry yksi vaihe taaksepäin painamalla (vasen)

-painiketta tai sulje valikko painamalla  $\leftarrow$  BACK -painiketta.

### $\overline{33}$ Philips-sovellusvalikko

### Philips-sovellukset

Jos haluat käyttää Philipsin valitsemia sovelluksia, yhdistä televisio internetiin Philips-sovellusvalikon sovellukset on suunniteltu televisiota varten. Sovellusvalikon sovellusten lataaminen ja asentaminen on maksutonta.

Philips-sovellusvalikon sovellukset voivat vaihdella maan tai alueen mukaan.

### Käyttöehdot

Jotta voit asentaa ja käyttää Philips-sovellusvalikon sovelluksia, sinun on hyväksyttävä käyttöehdot. Jos et hyväksynyt näitä ehtoja ensimmäisen TVasennuksen aikana, voit aina hyväksyä ne myöhemmin. Kun olet hyväksynyt käyttöehdot, jotkin sovellukset ovat välittömästi saatavilla. Lisää asennettavia sovelluksia löydät Philipssovellusvalikkoa selaamalla.

Hyväksy käyttöehdot TV-asennuksen jälkeen seuraavasti.

1 - Paina **1 HOME-painiketta, valitse sitten** Philipsin valikoima > Sovellusvalikko ja avaa sovellusvalikko painamalla OK-painiketta. **2 -** Paina OPTIONS -painiketta ja valitse Käyttöehdot ja paina OK-painiketta. Voit lukea Käyttöehdot tai Tietosuojakäytännön. **3 -** Valitse Hyväksyn ja paina OK-painiketta. Et voi perua tätä hyväksymistä.

**4 -** Siirry yksi vaihe taaksepäin painamalla (vasen) -painiketta tai sulje valikko painamalla  $\leftarrow$  BACK -painiketta.

### Yksityisyysasetukset

Voit määrittää tiettyjä Philips-sovellusvalikon yksityisyysasetuksia.

• Voit sallia teknisten tilastojen lähettämisen Philipsille.

• Voit sallia henkilökohtaiset suositukset.

• Voit sallia evästeet.

• Voit ottaa lapsilukon käyttöön sovelluksissa, joiden ikäraja on K-18.

Määritä Philips-sovellusvalikon yksityisyysasetukset seuraavasti.

1 - Paina **1 HOME-painiketta**, valitse sitten Philipsin valikoima > Sovellusvalikko ja avaa sovellusvalikko painamalla OK-painiketta. **2 -** Paina OPTIONS -painiketta, valitse Yksityisyysasetukset ja paina OK-painiketta.

**3 -** Valitse asetukset ja hyväksy painamalla OK -painiketta tai hylkää. Voit lukea kunkin asetuksen kuvauksen.

**4 -** Siirry yksi vaihe taaksepäin painamalla (vasen) -painiketta tai sulje valikko painamalla  $\leftarrow$  BACK -painiketta.

# <span id="page-13-0"></span> $\overline{4}$ Laitteiden liittäminen

### <span id="page-13-1"></span>4.1

# Tietoja liitännöistä

### Liitäntäopas

Kun liität laitteen televisioon, käytä aina mahdollisimman laadukasta käytettävissä olevaa yhteyttä. Käytä myös laadukkaita kaapeleita, jotta varmistat hyvän kuvan- ja äänensiirron.

Kun liität laitteen, televisio tunnistaa sen tyypin ja antaa laitteelle oikean tyyppinimen. Tyyppinimeä voi muuttaa tarvittaessa. Jos laitteelle on määritetty oikea tyyppinimi, televisio siirtyy automaattisesti parhaaseen TV-asetukseen, kun laite otetaan käyttöön Lähteet-valikossa.

Jos tarvitset apua, kun olet liittämässä televisioosi useita laitteita, käy lukemassa Philips TV -liitäntäopasta. Oppaassa on tietoa liitännöistä ja kaapeleista.

Siirry osoitteeseen www.connectivityguide.philips.com

### Antenniportti

Jos sinulla on digisovitin (digitaalivastaanotin) tai tallennin, liitä antennikaapelit niin, että antennisignaali kulkee ensin digisovittimen ja/tai tallentimen kautta, ja sitten vasta televisioon. Näin antenni ja digisovitin saattavat löytää uusia kanavia tallennettavaksi tallentimella.

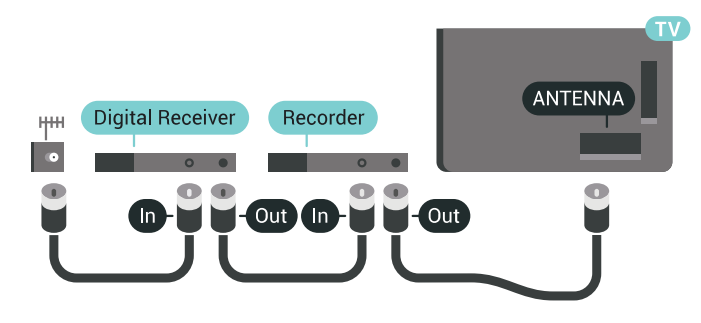

# HDMI-portit

### HDMI-laatu

HDMI-liitäntä tarjoaa parhaan kuvan- ja äänenlaadun. Yksi HDMI-kaapeli yhdistää video- ja äänisignaalit. Käytä HDMI-kaapelia HD (High Definition)- ja UHD (Ultra HD) -signaaleihin.

Parhaan mahdollisen signaalinsiirron saat käyttämällä enintään 5 metrin pituista High speed HDMI -kaapelia.

Jos HDMI-kaapelilla yhdistetty laite ei toimi oikein, katso, voiko ongelman ratkaista erilaisella HDMI Ultra HD -asetuksella.

Paina ohjeessa - Avainsanat -väripainiketta ja etsi aihe HDMI Ultra HD.

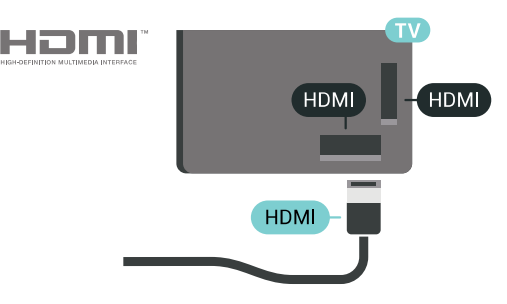

### Kopiointisuojaus

HDMI-kaapelit tukevat HDCP 2.2:ta (High-bandwidth Digital Contents Protection). HDCP on kopiointisuojaussignaali, joka estää käyttäjiä kopioimasta DVD- ja Blu-ray-levyjen sisältöä. Siihen viitataan myös lyhenteellä DRM (Digital Rights Management).

### HDMI ARC

Television kaikki HDMI-liitännät ovat HDMI ARC (Audio Return Channel) -yhteensopivia.

Jos laitteessa, yleensä kotiteatterijärjestelmässä, on lisäksi HDMI ARC -liitäntä, voit liittää sen mihin tahansa television HDMI-liitännöistä. Jos laitteessa on HDMI ARC -liitäntä, et tarvitse erillistä äänikaapelia televisio-ohjelman äänen siirrossa kotiteatterijärjestelmään. HDMI ARC -liitäntä yhdistää molemmat signaalit.

Voit käyttää mitä tahansa television HDMI-liitäntää kotiteatterijärjestelmän liittämiseen, mutta ARCliitäntä on käytettävissä vain yhdelle laitteelle/liitännälle kerrallaan.

### HDMI MHL

HDMI MHL -liitännän avulla voit lähettää Androidälypuhelimen tai -tablet-laitteen näytön TV-ruutuun.

Tämän television HDMI 4 -liitäntä tarjoaa MHL

### 2 (Mobile High-Definition Link) -yhteyden.

Tämä langallinen yhteys takaa erinomaisen vakauden ja kaistanleveyden, lyhyen viiveajan ja hyvän äänentoiston ilman langattoman yhteyden häiriöitä. Lisäksi MHL-liitäntä lataa älypuhelinta tai tabletlaitetta. Jos televisio on valmiustilassa, mobiililaitetta ei ladata, vaikka se olisi liitetty televisioon.

Ota selvää, mikä passiivinen MHL-kaapeli sopii mobiililaitteellesi. Erityisen tärkeää on selvittää, millainen liitin tarvitaan älypuhelimen tai tabletlaitteen liittämiseen television HDMI-liitäntään.

MHL, Mobile High-Definition Link ja MHL-logo ovat MHL, LLC:n tavaramerkkejä tai rekisteröityjä tavaramerkkejä.

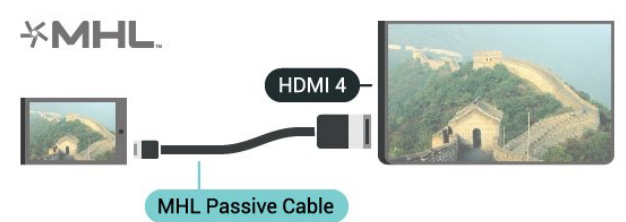

### HDMI Ultra HD

Tässä TV:ssä voit katsella videoita, jotka on kuvattu 3840 x 2160 pikselin Ultra HD -tarkkuudella. Yhdistä Ultra HD -videota toistava laite yhteen HDMIliittimeen.

### Laitteiden HDMI-liitäntään liittyvät ongelmat

Tämä on Ultra HD -TV. Jotkin HDMI-liitännän kautta yhdistetyt vanhat laitteet eivät tunnista Ultra HD -televisiota, ja niiden kuva ja ääni voi olla virheellinen tai vääristynyt. Voit välttää ongelmat näiden laitteiden kanssa määrittämällä signaalin laadun laitteen tukemalle tasolle. Jos laite ei tue Ultra HD -signaaleja, voit poistaa Ultra HD:n käytöstä HDMIliitännästä.

Signaalin laadun määrittäminen

1 - Paina **& SETTINGS** -painiketta, valitse Kaikki asetukset ja paina sitten OK-painiketta.

- **2** Valitse Yleisasetukset ja paina OK-painiketta.
- **3** Valitse HDMI Ultra HD ja paina OK-painiketta.
- **4** Valitse UHD 4:4:4/4:2:2 (paras UHD-laatu), UHD

4:2:0 tai Pois ja paina OK-painiketta.

**5 -** Siirry yksi vaihe taaksepäin painamalla (vasen) -painiketta tai sulje valikko painamalla  $\leftarrow$  BACK -painiketta.

HDMI CEC – EasyLink

### EasyLink

EasyLink-toiminnon avulla voit käyttää liitettyä laitetta television kaukosäätimellä. EasyLink muodostaa yhteyden liitettyihin laitteisiin HDMI CEC (Consumer Electronics Control) -tekniikalla. Laitteiden on tuettava HDMI CEC -tekniikkaa ja ne on liitettävä HDMI-kaapelilla.

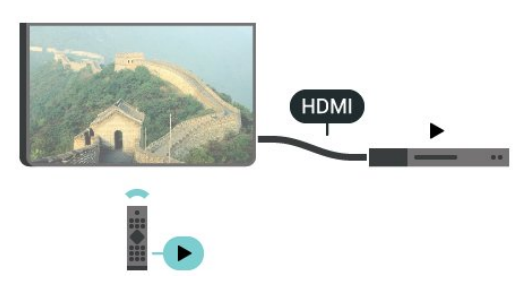

### EasyLink-määritys

Television EasyLink on oletuksena käytössä. Varmista, että liitettyjen EasyLink-laitteiden kaikki HDMI CEC -asetukset ovat kunnossa. EasyLink ei välttämättä toimi muun merkkisten laitteiden kanssa.

### HDMI CEC:n nimitykset muilla merkeillä

Eri merkit kutsuvat HDMI CEC -toimintoa eri nimillä. Nimiä ovat esimerkiksi Anynet, Aquos Link, Bravia Theatre Sync, Kuro Link, Simplink ja Viera Link. Kaikki merkit eivät ole täysin yhteensopivia EasyLinkin kanssa.

Esimerkit HDMI CEC -tuotemerkeistä ovat omistajiensa omaisuutta.

### Laitteiden ohjaaminen

Käytä HDMI-liitettyä laitetta, johon on määritetty EasyLink-toiminto, valitsemalla laite tai sen toiminto TV-liitäntöjen luettelosta. Paina SOURCES -painiketta, valitse HDMI-liitäntään liitetty laite ja paina OK-painiketta.

Kun laite on valittu, sitä voi ohjata television kaukosäätimellä. Painikkeet **n** HOME

ja  $\bigoplus$  OPTIONS ja jotkin muut television painikkeet, kuten **@** AMBILIGHT, eivät toimi muissa laitteissa.

Jos painiketta ei ole television kaukosäätimessä, voit valita painikkeen Asetukset-valikosta.

Paina **O** OPTIONS -painiketta ja valitse valikkoriviltä Säätimet. Valitse kuvaruudussa haluamasi laitepainike ja paina ja paina OK-painiketta.

Jotkut tietyt laitepainikkeet saattavat puuttua Säätimet-valikosta.

Vain EasyLink-kaukosäädintä tukevia laitteita voi ohjata television kaukosäätimellä.

### EasyLink päälle/pois

Voit ottaa EasyLink-toiminnon käyttöön tai pois käytöstä. EasyLink-asetukset ovat televisiossa oletusarvoisesti käytössä.

EasyLinkin poistaminen käytöstä

1 - Paina **\*** SETTINGS -painiketta, valitse Kaikki asetukset ja paina OK-painiketta.

**2 -** Valitse Yleisasetukset > EasyLink ja paina OK -painiketta.

- **3** Valitse EasyLink ja paina OK-painiketta.
- **4** Valitse Päälle tai Pois ja paina OK-painiketta.
- **5** Siirry yksi vaihe taaksepäin painamalla (vasen)

-painiketta tai sulje valikko painamalla  $\leftarrow$  BACK -painiketta.

#### EasyLink-kaukosäädin

Jos haluat, että laitteet ovat yhteydessä toisiinsa, mutta et halua säätää niitä television kaukosäätimellä, voit poistaa EasyLink-kaukosäätimen käytöstä erikseen.

Ota EasyLink-kaukosäädin käyttöön tai pois käytöstä seuraavasti.

1 - Paina **\*** SETTINGS -painiketta, valitse Kaikki asetukset ja paina OK-painiketta.

**2 -** Valitse Yleisasetukset > EasyLink ja paina OK -painiketta.

**3 -** Valitse EasyLink-kaukosäädin ja paina OK -painiketta.

**4 -** Valitse Päälle tai Pois ja paina OK-painiketta.

**5 -** Siirry yksi vaihe taaksepäin painamalla (vasen) -painiketta tai sulje valikko painamalla  $\leftarrow$  BACK -painiketta.

### DVI–HDMI

Jos käytössäsi on yhä laite, jossa on vain DVI-liitäntä, voit kytkeä sen mihin tahansa HDMI-liitäntään DVI-HDMI-sovittimella.

Kytke L/R-äänikaapeli AUDIO IN -liittimeen (3,5 mm:n miniliitin).

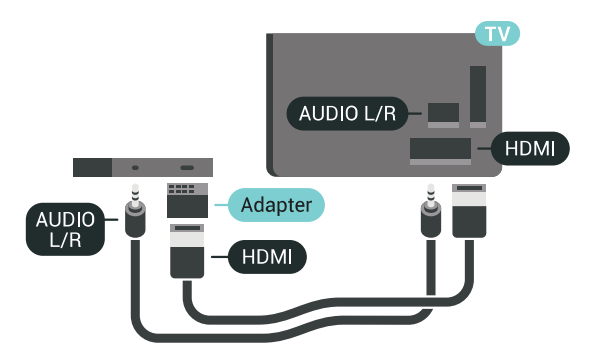

### Y Pb Pr – komponentti

Y Pb Pr – komponenttivideo on korkealaatuinen liitäntä.

YPbPr-liitäntää voidaan käyttää teräväpiirtolaatuisten (HD) TV-signaalien kanssa. Y:n ohessa Pb- ja Prsignaalit tuovat vasemman- ja oikeanpuoleiset äänisignaalit.

Yhdistä YPbPr-liitäntöihin (vihreä, sininen, punainen) vastaavanväriset kaapelin liittimet.

Käytä Audio L/R -kaapelia, jos laite tuottaa myös ääntä.

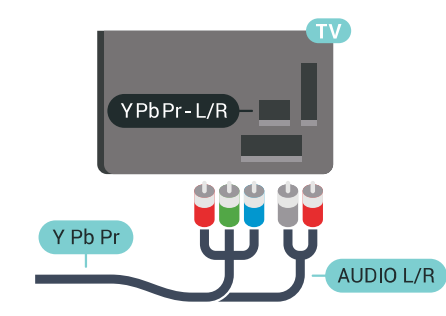

### **Scart**

SCART on hyvälaatuinen liitäntä.

SCART-yhteyttä voidaan käyttää CVBS- ja RGBvideosignaalien kanssa, mutta ei teräväpiirtolaatuisten (HD) TV-signaalien kanssa. SCART-liitäntä yhdistää video- ja äänisignaalit. SCART-liitäntä tukee myös NTSC-toistoa.

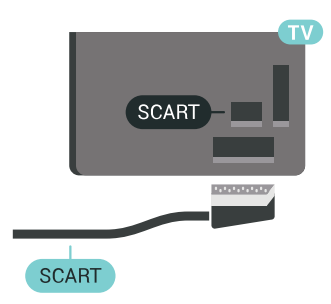

### Äänilähtö - optinen

Äänilähtö – optinen on korkealaatuinen ääniliitäntä.

Tämän optisen liitännän kautta voidaan käyttää 5.1-kanavaääntä. Jos laitteistossa (yleensä kotiteatterijärjestelmässä) ei ole HDMI ARC -liitäntää, voit käyttää tätä liitäntää kotiteatterijärjestelmän Äänilähtö - optinen -liitännän kanssa. Äänilähtö optinen -liitäntä lähettää äänen TV:stä kotiteatterijärjestelmään.

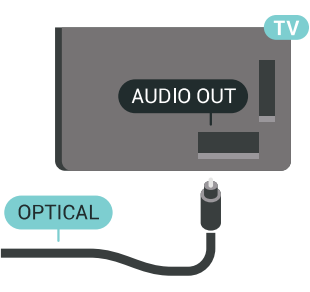

Voit määrittää äänilähdön signaalin tyypin vastaamaan kotiteatterijärjestelmäsi ääniominaisuuksia.

Saat lisätietoja painamalla Avainsanat -painiketta ja etsimällä aiheen Äänilähtöasetukset.

Jos ääni ei vastaa ruudulla näkyvää videokuvaa, voit synkronoida äänen ja videokuvan.

Saat lisätietoja painamalla - Avainsanat -painiketta ja etsimällä aiheen Äänen ja videokuvan synkronointi.

# <span id="page-16-0"></span> $\overline{42}$ CA-moduuli ja Smart Card –  $Cl+$

 $Cl<sub>+</sub>$ 

Televisiossa on CI+ Conditional Access -moduulivalmius.

CI+-moduulin avulla voit katsoa ensiluokkaisia teräväpiirto-ohjelmia, kuten elokuvia ja urheiluohjelmia, joita alueesi digitaalitelevisiooperaattorit lähettävät. Operaattorit käyttävät ohjelmissa salausta, jonka esimaksettu CI+-moduuli purkaa.

Kun tilaat digitaalitelevisio-operaattoreilta maksullisia ohjelmia, saat Ci+-moduulin (CA-moduulin) ja sen mukana Smart Card -kortin. Ohjelmat on kopiosuojattu tehokkaasti.

Saat lisätietoa käyttöehdoista ottamalla yhteyttä TVoperaattoriin.

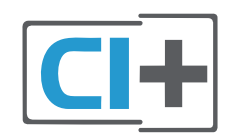

## Yksi Smart Card

Kun tilaat digitaalitelevisio-operaattoreilta maksullisia ohjelmia, saat Ci+-moduulin (CA-moduulin) ja sen mukana Smart Card -kortin.

Aseta Smart Card CA-moduuliin. Katso operaattorilta saamiasi ohjeita.

CA-moduulin asettaminen televisioon

**1 -** Tarkista CA-moduulista oikea asetussuunta. Moduuli ja televisio voivat vahingoittua, jos moduuli asetetaan väärin.

**2 -** Katso television takaosaa ja pitele CA-moduulin etuosaa itseäsi kohti. Aseta CA-moduuli varovasti COMMON INTERFACE 1 -aukkoon.

**3 -** Työnnä CA-moduuli niin pitkälle kuin se menee. Jätä se korttipaikkaan.

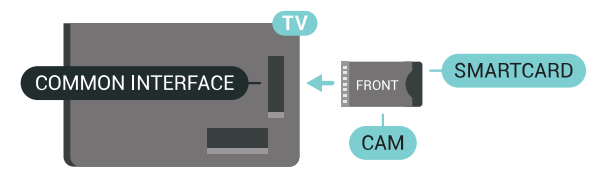

Kun kytket televisioon virran, CA-moduulin aktivoitumiseen saattaa kulua muutama minuutti. Kun CA-moduuli on asetettu televisioon ja tilausmaksu on maksettu (tilausmenettelyt voivat vaihdella), voit katsella CA-moduulin Smart Cardin tukemia salattuja kanavia.

Voit käyttää CA-moduulia ja Smart Cardia vain omassa televisiossasi. Jos poistat CA-moduulin, et enää voi katsella sen tukemia salattuja kanavia.

### Kaksi Smart Cardia

Jotkin digitaalitelevisio-operaattorit saattavat antaa tilaajille toisen CI+-moduulin (CA) ja Smart Cardin. Tarvitset toista CA-moduulia ja Smart Cardia, jos haluat katsella yhtä kanavaa ja tallentaa toista saman TV-operaattorin kanavaa samanaikaisesti.

Jos voit katsella kummallakin kortilla yhtä montaa kanavaa, molemmilla korteilla on samat katseluoikeudet. Jos voit katsella jommallakummalla kortilla vähemmän kanavia, korttien katseluoikeudet eivät ole samat.

Jos Smart Card -korteissasi on samat katseluoikeudet, voit asettaa aukkoon kumman kortin tahansa. Jos jommassakummassa kortissa on enemmän katseluoikeuksia, aseta se COMMON INTERFACE 1 -aukkoon. Aseta kortti, jossa on vähemmän oikeuksia, COMMON INTERFACE 2 -aukkoon.

Aseta Smart Card -kortit CA-moduuleihin. Katso operaattorilta saamiasi ohjeita.

CA-moduulin asettaminen televisioon

**1 -** Tarkista CA-moduulista oikea asetussuunta.

Moduuli ja televisio voivat vahingoittua, jos moduuli asetetaan väärin.

**2 -** Katso television takaosaa ja pitele CA-moduulin etuosaa itseäsi kohti. Aseta CA-moduuli varovasti aukkoon.

**3 -** Työnnä CA-moduuli niin pitkälle kuin se menee. Jätä se korttipaikkaan.

Kun kytket televisioon virran, CA-moduulin aktivoitumiseen saattaa kulua muutama minuutti. Kun CA-moduuli on asetettu televisioon ja tilausmaksu on maksettu (tilausmenettelyt voivat vaihdella), voit katsella CA-moduulin Smart Cardin tukemia salattuja kanavia.

Voit käyttää CA-moduulia ja Smart Cardia vain omassa televisiossasi. Jos poistat CA-moduulin, et enää voi katsella sen tukemia salattuja kanavia.

### Salasanat ja PIN-koodit

Joihinkin CA-moduuleihin täytyy syöttää PIN-koodi kanavien katselua varten. Kun määrität CA-moduulille PIN-koodia, on suositeltavaa käyttää samaa koodia, jota käytät TV:n lukituksen avaamiseen.

CA-moduulin PIN-koodin määrittäminen

1 - Paina **SOURCES** - painiketta.

**2 -** Valitse kanavatyyppi, jonka kanssa käytät CAmoduulia, eli TV:n katselu tai Katso satelliitti.

- **3** Paina OPTIONS -painiketta ja
- valitse Common Interface.

**4 -** Valitse Common Interface -paikka (paikka 1 tai 2), jota käytät CA-moduulille, ja paina > (oikea) -painiketta.

**5 -** Valitse CA-moduulin operaattori ja paina OK -painiketta. Seuraavat näytöt koskevat TVoperaattoria. Etsi PIN-koodiasetus.

### <span id="page-17-0"></span>4.3 Vastaanotin – digisovitin

### Kaapelivastaanotin

Liitä antenni digisovittimeen

(digitaalivastaanottimeen) ja televisioon kahdella antennikaapelilla.

<span id="page-17-1"></span>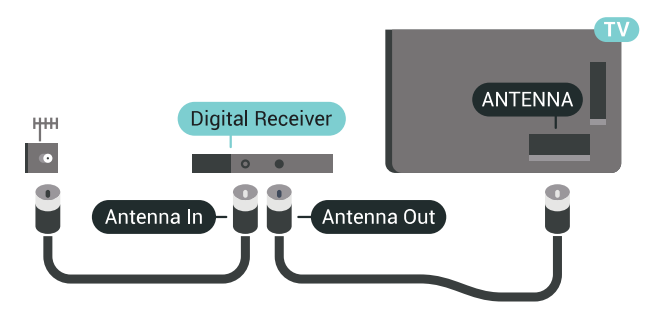

Liitä digisovitin televisioon HDMI-kaapelilla antenniliitäntöjen viereen.

Voit vaihtoehtoisesti käyttää SCART-kaapelia, jos digisovittimessa ei ole HDMI-liitäntää.

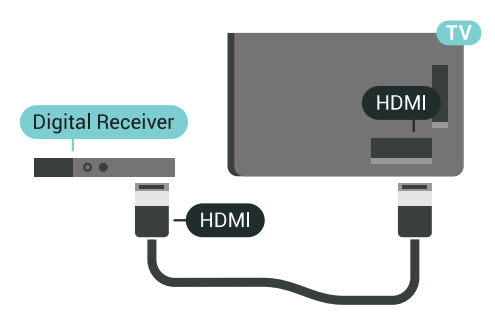

### Sammutuksen ajastin

Poista automaattinen ajastin käytöstä, jos käytät ainoastaan digisovittimen kaukosäädintä. Tämä estää television virtaa katkeamasta automaattisesti 4 tunnin jälkeen, jos television kaukosäätimen painikkeita ei ole painettu sinä aikana.

#### Saat lisätietoja

painamalla Ohjeessa Avainsanat -väripainiketta ja etsimällä aiheen Sammutuksen ajastin.

### Satelliittiviritin

Liitä lautasantennikaapeli satelliittivastaanottimeen.

Liitä laite televisioon HDMI-kaapelilla antenniliitännän viereen.

Vaihtoehtoisesti voit käyttää SCART-kaapelia, jos laitteessa ei ole HDMI-liitäntää.

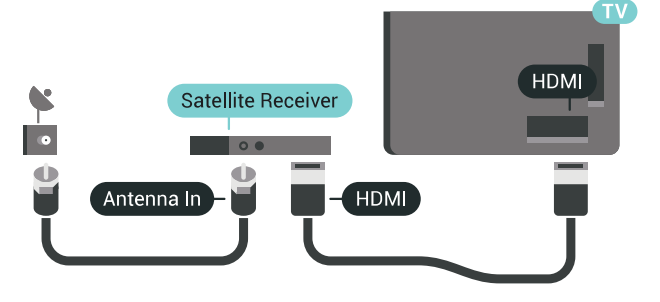

### Sammutuksen ajastin

Poista automaattinen ajastin käytöstä, jos käytät ainoastaan digisovittimen kaukosäädintä. Tämä estää television virtaa katkeamasta automaattisesti 4 tunnin jälkeen, jos television kaukosäätimen painikkeita ei ole painettu sinä aikana.

Saat lisätietoja

painamalla Ohjeessa Avainsanat -väripainiketta ja etsimällä aiheen Sammutuksen ajastin.

### $\overline{44}$ Kotiteatterijärjestelmä

## HDMI ARC -liitäntä

Liitä kotiteatterijärjestelmä televisioon HDMIkaapelilla. Televisioon voi liittää Philips Soundbar -järjestelmän tai kotiteatterijärjestelmän, jossa on sisäänrakennettu soitin.

### HDMI ARC

Jos kotiteatterijärjestelmässä on HDMI ARC -liitäntä, voit liittää sen mihin tahansa television HDMIliitännöistä. HDMI ARC -liitäntää käyttämällä et tarvitse erillistä äänikaapelia. HDMI ARC -liitäntä yhdistää molemmat signaalit.

Television kaikkien HDMI-liitäntöjen kautta on mahdollista lähettää ARC (Audio Return Channel) -signaalia. Kun kotiteatterijärjestelmä on liitetty, televisio voi lähettää ARC-signaalia ainoastaan tähän HDMI-liitäntään.

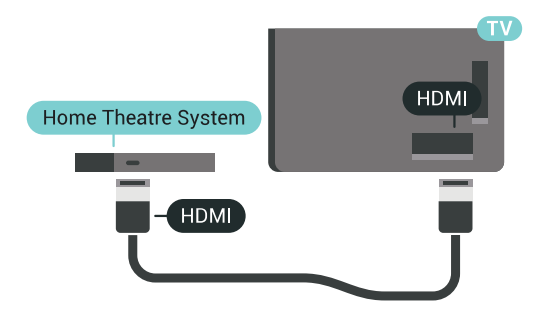

### Äänen ja videokuvan synkronointi

Jos ääni ei vastaa kuvaa, ääntä voi viivyttää useimmissa soittimella varustetuissa kotiteattereissa, jotta ääni ja kuva vastaavat toisiaan.

Saat lisätietoja painamalla - Avainsanat -väripainiketta ja etsimällä aiheen Äänen ja videokuvan synkronointi.

### HDMI-liitäntä

Liitä kotiteatterijärjestelmä televisioon HDMIkaapelilla. Televisioon voi liittää Philips Soundbar -järjestelmän tai kotiteatterijärjestelmän, jossa on sisäänrakennettu soitin.

Jos kotiteatterijärjestelmässä ei ole HDMI-liitäntää, käytä optista äänikaapelia (Toslink), jotta televisioohjelman ääni siirtyy kotiteatterijärjestelmään.

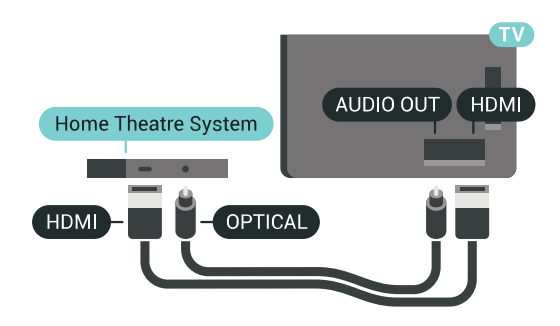

### Äänen ja videokuvan synkronointi

Jos ääni ei vastaa kuvaa, ääntä voi viivyttää useimmissa soittimella varustetuissa kotiteattereissa, jotta ääni ja kuva vastaavat toisiaan.

Saat lisätietoja painamalla - Avainsanat -väripainiketta ja etsimällä aiheen Äänen ja videokuvan synkronointi.

### Äänilähdön asetukset

### Äänilähdön viive

Kun televisioon liitetään kotiteatterijärjestelmä, television kuva ja kotiteatterijärjestelmän ääni on tahdistettava.

### Automaattinen äänen ja videokuvan synkronointi

Uusimmissa Philipsin kotiteatterijärjestelmissä äänen ja videokuvan synkronointi tapahtuu aina oikein ja automaattisesti.

### Äänen synkronoinnin viive

Joidenkin kotiteatterijärjestelmien äänen synkronoinnin viivettä on ehkä säädettävä, jotta ääni ja videokuva synkronoituvat. Suurenna kotiteatterijärjestelmän viiveen arvoa, kunnes kuva ja ääni toimivat synkronoidusti. Viiveen arvo saattaa olla 180 ms. Lisätietoja saat kotiteatterijärjestelmän käyttöoppaasta. Kun kotiteatterijärjestelmän viiveen arvo on määritetty, television äänilähdön viive on poistettava käytöstä.

Äänilähdön viiveen poistaminen käytöstä

- 1 Paina  $\bigstar$  SETTINGS -painiketta, valitse Kaikki asetukset ja paina OK-painiketta.
- 2 Valitse Ääni ja paina > (oikea) -painiketta.
- **3** Valitse Lisäasetukset > Äänilähdön viive ja paina OK-painiketta.
- **4** Valitse Pois ja paina OK-painiketta.
- **5** Siirry yksi vaihe taaksepäin painamalla (vasen) -painiketta tai sulje valikko painamalla  $\leftarrow$  BACK -painiketta.

### Äänilähdön poikkeama

Jos viiveen määrittäminen kotiteatterijärjestelmässä ei onnistu, voit määrittää television synkronoimaan äänen. Määritetty arvo kompensoi kotiteatterijärjestelmän televisiokuvan äänen käsittelyn vaatiman ajan. Poikkeama voidaan määrittää portaittain 5 ms:n välein. Enimmäisasetus on -60 ms.

Äänilähdön viiveen on oltava käytössä.

TV-äänen synkronointi

1 - Paina  $\bigstar$  SETTINGS -painiketta, valitse Kaikki asetukset ja paina OK-painiketta.

2 - Valitse Ääni ja paina > (oikea) -painiketta. **3 -** Valitse Lisäasetukset > Äänilähdön poikkeama ja paina > (oikea) -painiketta.

4 - Säädä arvoa painamalla painiketta (ylös) tai  $\vee$  (alas).

**5 -** Siirry yksi vaihe taaksepäin painamalla (vasen) -painiketta tai sulje valikko painamalla  $\leftarrow$  BACK -painiketta.

### Äänilähtömuoto

Jos kotiteatterijärjestelmässäsi ei ole valmiuksia vastaanottaa monikanavaista ääntä, kuten Dolby Digital tai DTS®, valitse äänilähtömuodoksi Monikanava. Kotiteatterijärjestelmät, joissa on valmius vastaanottaa monikanavaista ääntä, pystyvät vastaanottamaan pakattua monikanavaista äänisignaalia televisiokanavalta tai liitetystä soittimesta. Jos kotiteatterijärjestelmässäsi ei ole valmiuksia vastaanottaa monikanavaista ääntä, valitse Stereo.

Äänilähtömuodon asettaminen

1 - Paina  $\bigstar$  SETTINGS -painiketta, valitse Kaikki asetukset ja paina OK-painiketta.

<span id="page-19-0"></span>2 - Valitse Ääni ja paina > (oikea) -painiketta. **3 -** Valitse Lisäasetukset > Äänilähtömuoto ja

paina OK-painiketta.

**4 -** Valitse Monikanava tai Stereo ja paina OK-painiketta.

**5 -** Siirry yksi vaihe taaksepäin painamalla (vasen) -painiketta tai sulje valikko painamalla  $\leftarrow$  BACK -painiketta.

### Äänilähdön tasoitus

Tasoita television ja kotiteatterijärjestelmän äänenvoimakkuutta (kuuluvuutta) Äänilähdön tasoitus -asetuksen avulla, kun vaihdat laitteesta toiseen. Äänenvoimakkuuden erot voivat johtua äänenkäsittelyn eroista.

Äänenvoimakkuuden erojen tasaaminen

1 - Paina  $\bullet$  SETTINGS -painiketta, valitse Kaikki

#### asetukset ja paina OK-painiketta.

2 - Valitse Ääni ja paina > (oikea) -painiketta.

**3 -** Valitse Lisäasetukset > Äänilähdön tasoitus ja paina OK-painiketta.

**4 -** Jos äänenvoimakkuuden ero on suuri, valitse Enemmän. Jos äänenvoimakkuuden ero on pieni, valitse Väh.

**5 -** Paina OK-painiketta.

**6 -** Siirry yksi vaihe taaksepäin painamalla (vasen) -painiketta tai sulje valikko painamalla  $\leftarrow$  BACK -painiketta.

Äänilähdön tasoitus vaikuttaa sekä optisen äänilähdön signaaleihin että HDMI ARC -äänisignaaleihin.

### Ongelmat kotiteatterijärjestelmän äänessä

### Äänessä voimakasta kohinaa

Jos katsot videota laitteeseen liitetyltä USB Flash -asemalta tai tietokoneelta, kotiteatterijärjestelmän äänessä voi olla häiriöitä. Häiriöitä kuuluu silloin, kun ääni- tai videotiedostossa on DTS-ääni, mutta kotiteatterijärjestelmässä ei ole valmiuksia vastaanottaa DTS-ääntä. Voit korjata tämän valitsemalla

television Äänilähtömuoto-asetukseksi Stereo.

Valitse  $\bigstar$ -painiketta painamalla Kaikki asetukset > Ääni > Lisäasetukset > Äänilähtömuoto.

### Ääntä ei kuulu

Jos television ääntä ei kuulu kotiteatterijärjestelmästä, tarkista, että HDMI-kaapeli on kytketty kotiteatterijärjestelmän HDMI ARC -liitäntään. Kaikki television HDMI-liitännät ovat HDMI ARC -liitäntöjä.

### $\overline{4.5}$ Puhelimet ja tablet-laitteet

Voit yhdistää älypuhelimen tai tablet-laitteen televisioon langallisella tai langattomalla yhteydellä.

### Langaton

Jos haluat käyttää langatonta yhteyttä, lataa älypuhelimeen tai tablet-laitteeseen Philips TV Remote App -sovellus asianmukaisesta sovelluskaupasta. Lisätietoja saat painamalla ohjeessa Avainsanat -väripainiketta ja etsimällä aiheen Philips TV Remote App.

### Langallinen

Jos haluat käyttää langallista yhteyttä, käytä television takaosassa olevaa HDMI 4 MHL -liitäntää. Lisätietoja saat painamalla ohjeessa Avainsanat -väripainiketta

## <span id="page-20-0"></span> $\overline{46}$ Blu-ray-soitin

Liitä Blu-ray-soitin televisioon High speed HDMI -kaapelilla.

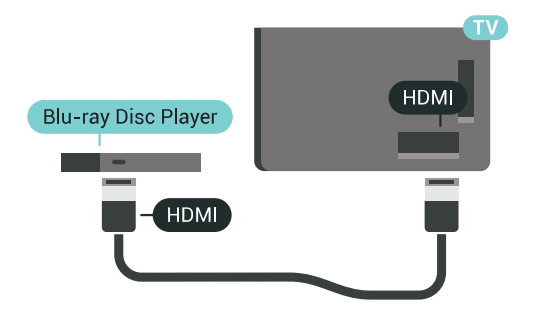

Jos Blu-ray-soittimessa on EasyLink HDMI CEC, voit käyttää soitinta television kaukosäätimellä.

#### Saat lisätietoja

painamalla Ohjeessa Avainsanat -väripainiketta ja etsimällä aiheen EasyLink HDMI CEC.

### <span id="page-20-1"></span> $\overline{47}$ DVD-video

Liitä DVD-soitin televisioon HDMI-kaapelilla. Vaihtoehtoisesti voit käyttää SCART-kaapelia, jos laitteessa ei ole HDMI-liitäntää.

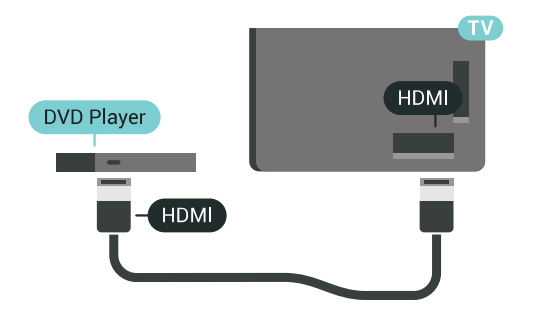

Jos DVD-soitin on liitetty HDMI-liitännän kautta ja siinä on EasyLink CEC, voit käyttää soitinta television kaukosäätimellä.

Saat lisätietoja EasyLink-toiminnosta painamalla Avainsanat -painiketta ja etsimällä aiheen EasyLink HDMI CEC.

<span id="page-20-2"></span> $\overline{48}$ 

# Bluetooth – Kaiuttimet ja peliohjaimet

### Vaatimukset

Bluetooth®-yhteydellä voit yhdistää tähän televisioon langattoman laitteen – langattoman kaiuttimen, subwooferin, Soundbar-kaiuttimen tai kuulokkeet. Voit myös yhdistää langattoman peliohjaimen Bluetooth LE:llä.

Jotta voit kuunnella television ääntä langattomasta kaiuttimesta, kaiutin täytyy yhdistää televisioon pariliitoksella. Voit muodostaa pariliitoksen tiettyjen langattomien kaiuttimien ja enintään neljän Bluetooth LE -laitteen (Low Energy, alhainen virrankulutus) välillä. Televisio voi toistaa ääntä vain yhden kaiuttimen kautta kerrallaan. Jos kytket televisioon subwooferin, ääni toistetaan televisiosta ja subwooferista. Jos kytket televisioon Soundbarkaiuttimen, ääni toistetaan vain siitä.

#### Huomio – äänen ja videon synkronointi

Monissa Bluetooth-kaiuttimissa on pitkä viiveaika. Pitkä viiveaika (latenssi) tarkoittaa, että ääni seuraa kuvan jäljessä, minkä seurauksena huulisynkronointi ei ole kohdallaan. Ennen kuin ostat langattoman Bluetooth-kaiutinjärjestelmän, ota selvää uusimmista malleista ja etsi laite, jonka viiveaika on mahdollisimman lyhyt. Kysy lisätietoja jälleenmyyjiltä.

Lisätietoja langattoman kaiuttimen yhdistämisestä pariliitoksella saat painamalla - Avainsanat -väripainiketta ja etsimällä aiheen Bluetooth, pariliitos.

### Laiteparin muodostaminen

Aseta langaton kaiutin viiden metrin säteelle televisiosta. Katso laitteen käyttöoppaasta lisätietoja pariliitoksen luomisesta ja langattomasta käyttöalueesta. Varmista, että television Bluetoothasetus on käytössä.

Kun pariliitos muodostetaan langattomaan peliohjaimeen, voit käyttää ohjainta. Kun pariliitos muodostetaan langattomaan kaiuttimeen, voit käyttää sitä television äänen toistamiseen. Pariliitoksen muodostamisen jälkeen liitosta ei tarvitse luoda uudelleen, ellei laitetta ole poistettu.

Pariliitoksen luominen langattoman kaiuttimen ja television välille

**1 -** Käynnistä langaton kaiutin ja sijoita se television langattoman käyttöalueen sisälle.

2 - Paina  $\bigstar$  SETTINGS -painiketta, valitse Kaikki asetukset ja paina OK-painiketta.

**3 -** Valitse Langaton ja verkko > Bluetooth > Etsi Bluetooth-laite ja paina OK-painiketta.

**4 -** Valitse Aloita ja paina OK-painiketta. Noudata kuvaruudulle tulevia ohjeita. Laitteen ja television välille luodaan pariliitos, ja televisio tallentaa yhteyden muistiin. Jos enimmäismäärä laitteita on

liitetty, poista ensin yksi liitetyistä laitteista.

**5 -** Valitse laitteen tyyppi (esimerkiksi kuulokkeet tai subwoofer) ja paina OK-painiketta.

**6 -** Siirry yksi vaihe taaksepäin painamalla (vasen) -painiketta tai sulje valikko painamalla  $\leftarrow$  BACK -painiketta.

Lisätietoja langattoman kaiuttimen valinnasta saat painamalla Avainsanat -väripainiketta ja etsimällä aiheen Kaiuttimet, valitseminen.

### Laitteen valitseminen

Kun pariliitos on muodostettu langattomaan Bluetooth-kaiuttimeen, voit käyttää sitä television äänen toistamiseen.

Kaiuttimen valitseminen television äänen toistamista varten

1 - Paina **\*** SETTINGS -painiketta,

valitse Kaiuttimet ja paina OK-painiketta. **2 -** Valitse haluamasi kaiutinjärjestelmä ja paina

OK-painiketta. **3 -** Siirry yksi vaihe taaksepäin painamalla (vasen) -painiketta tai sulje valikko painamalla  $\leftarrow$  BACK -painiketta.

### Laitteen poistaminen

Voit yhdistää Bluetooth-laitteen tai katkaista yhteyden. Kun Bluetooth-laite on yhdistetty, voit käyttää peliohjainta tai kuunnella television ääntä langattomasta kaiuttimesta. Voit myös poistaa langattoman Bluetooth-laitteen. Jos poistat Bluetooth-laitteen, pariliitos puretaan.

Poista langaton laite tai katkaise yhteys seuraavasti.

1 - Paina  $\bigstar$  SETTINGS -painiketta, valitse Kaikki asetukset ja paina OK-painiketta.

**2 -** Valitse Langaton ja verkko ja

paina OK-painiketta.

**3 -** Valitse Bluetooth, valitse Poista laite ja paina OK-painiketta.

**4 -** Valitse langaton laite luettelosta ja paina OK -painiketta.

**5 -** Valitse Irrottaminen tai Poista ja

paina OK-painiketta.

**6 -** Valitse OK ja vahvista painamalla OK-painiketta.

<span id="page-21-0"></span>**7 -** Siirry yksi vaihe taaksepäin painamalla (vasen) -painiketta tai sulje valikko painamalla  $\leftarrow$  BACK -painiketta.

 $\overline{49}$ 

# PTA860 – langattomien kaiuttimien jalustat

### Tietoja PTA860:stä

Philips PTA860 – langattomien irrotettavien kaiuttimien jalustojen\* avulla voit sijoittaa sivukaiuttimet kauemmaksi TV-ruudusta. Äänimaailma on laajempi ja se sopii paremmin ison ruudun katseluelämykseen. Jalustojen minimalistinen muotoilu täydentää litteitä kaiuttimia täydellisesti. Kun käytät näitä jalustoja, kaiuttimet yhdistetään langattomasti televisioon.

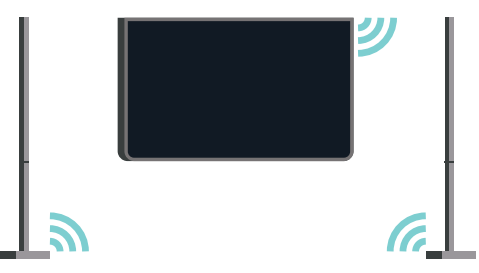

Voit käyttää PTA860-kaiuttimia langattoman SUB100-subwooferin\* kanssa, kun haluat syvän ja laajan äänimaailman.

\* PTA860 ja SUB100 myydään erikseen.

### Asennus

Ennen kuin asennat molemmat PTA860-kaiuttimien jalustat, varmista, että sinulla on käytettävissä kaksi pistorasiaa. Yksi kullekin jalustalle.

Saat parhaan äänentoiston, kun asetat kaiuttimien jalustat enintään yhden metrin etäisyydelle televisiosta. Varmista, että asetat vasemman kaiuttimen television vasemmalle ja oikean kaiuttimen television oikealle puolelle. Katso merkinnät kaiuttimien jalustojen pohjassa.

Kaiuttimien kiinnittäminen jalustaan

**1 -** Kytke television virta pois ja irrota kaiuttimien liittimet television takapaneelista.

**2 -** Vedä kaiutin pois television sivusta. Kaiuttimet kiinnittyvät magneettien avulla.

**3 -** Jos haluat irrottaa kaapelin ja suojuksen kaiuttimesta, tartu kaiuttimeen yhdellä ja pieneen kaapeliin toisella kädellä ja vedä kaapeli varovasti ulos kaiuttimen suuntaisesti. Irrotat sisäisen liittimen nastan kaiuttimesta.

**4 -** Liu'uta kaiuttimen pohjan aukko jalustan liittimen nastan päälle. Pidä kaiutinta niin, että pohjassa oleva pieni pykälä sopii jalustan kielekkeeseen. Työnnä kaiutin varovasti jalustaan niin, että osat sopivat hyvin yhteen.

**5 -** Aseta PTA860-USB-sovitin television

takapaneelissa olevaan USB-liittimeen ja yhdistä vihreä miniliitin WIRELESS AUDIO -liitäntään. **6 -** Liitä virtajohdot molempiin kaiuttimien jalustoihin ja kytke ne pistorasiaan.

PTA860-USB-sovitin on liitetty valmiiksi pariliitokselle molempien kaiuttimien jalustojen kanssa.

Voit säätää jalustimen vakautta sen säädettävästä tuesta.

### **Pariliitos**

PTA860-USB-sovitin on liitetty valmiiksi pariliitokselle molempien kaiuttimien jalustojen kanssa. Jalustoja ei tarvitse liittää pariliitoksella. USB-sovittimen ja jalustojen LED-valot syttyvät sen osoitukseksi, että kaikki kolme on liitetty.

### Pariliitoksen muodostaminen tai

#### <span id="page-22-1"></span>uudelleenmuodostaminen

Jos USB-sovittimen ja kaiuttimien jalustojen välille ei jostain syystä muodostu yhteyttä tai jokin tai kaikki LED-valoista vilkkuu punaisena, pariliitos on muodostettava uudelleen.

Pariliitoksen muodostaminen uudelleen

1 - Paina pientä pariliitospainiketta  $\infty$  USBsovittimessa viiden sekunnin ajan ja tee samoin kunkin kaiuttimen kohdalla, kun haluat muodostaa uuden pariliitoksen. Liitä kukin laite perättäin. Kaikki LED-valot palavat jonkin ajan kuluttua valkoisina. **2 -** Järjestelmä yrittää muodostaa pariliitoksen USBsovittimen ja kaiuttimien jalustojen välillä. **3 -** Jos USB-sovitin ja kaiuttimien jalustat yhdistetään, LED-valot palavat valkoisina. **4 -** Jos jommankumman kaiuttimen jalustan LEDvalo vilkkuu edelleen punaisena, paina uudelleen pariliitospainiketta  $\infty$  USB-sovittimessa viiden sekunnin ajan ja tee samoin kyseisessä kaiuttimen jalustassa. Järjestelmä yrittää muodostaa uuden yhteyden.

Kun siirrät television valmiustilaan, molemmat irrotettavat kaiuttimien jalustat siirtyvät valmiustilaan. Niiden LED-valot palavat punaisena.

## <span id="page-22-0"></span>4.10 Kuulokkeet

Voit liittää kuulokkeet television takana olevaan  $\Omega$ -liitäntään. Liitäntä on 3,5 mm:n miniliitäntä. Voit säätää kuulokkeiden äänenvoimakkuutta erikseen.

Älä käytä television takapaneelin alakulmissa olevia miniliittimiä, sillä ne on tarkoitettu irrotettaville sivukaiuttimille.

Äänenvoimakkuuden säätäminen

1 - Paina **\*** SETTINGS -painiketta.

2 - Valitse Kuulokevoimakkuus ja paina > (oikea) -painiketta.

**3 -** Säädä arvoa painamalla painiketta (ylös) tai  $\vee$  (alas).

**4 -** Siirry yksi vaihe taaksepäin painamalla (vasen) -painiketta tai sulje valikko painamalla  $\leftarrow$  BACK -painiketta.

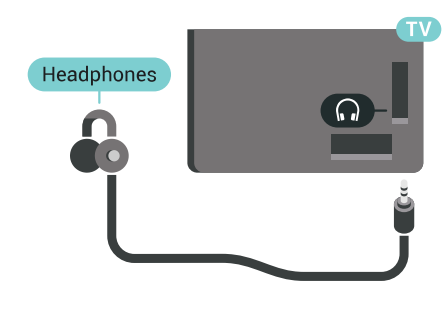

### $4.11$ Pelikonsoli

### HDMI

Pelikokemuksesi on mahdollisimman laadukas, kun liität pelikonsolin televisioon High speed HDMI -kaapelilla.

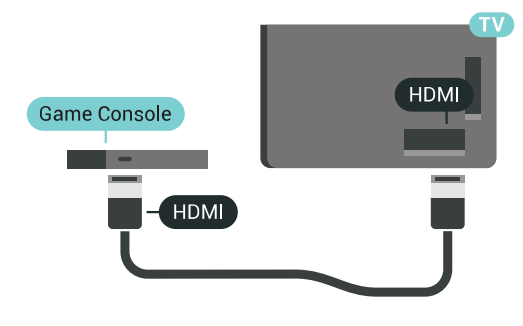

### Y Ph Pr

Liitä pelikonsoli komponenttivideokaapelilla (Y Pb Pr) ja Audio L/R -äänikaapelilla televisioon.

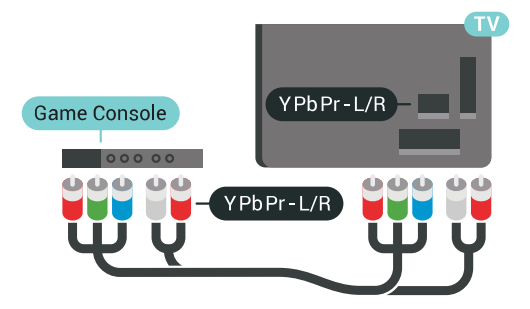

### Scart

Jos pelikonsolissa on ainoastaan Video (CVBS)- ja Audio L/R -lähtö, liitä laite Video Audio L/R–SCART -sovittimen (myydään erikseen) avulla SCARTliitäntään.

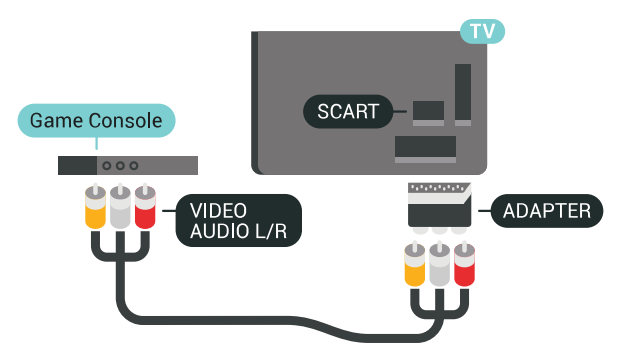

### Ihanteelliset asetukset

Ennen kuin alat pelata yhdistetyn pelikonsolin kanssa, suosittelemme määrittämään TV:n asetukseksi Peli.

Lisätietoja saat

painamalla ohjeessa Avainsanat -väripainiketta ja etsimällä aiheen Peli tai tietokone.

# <span id="page-23-0"></span>4.12 Peliohjain

### Peliohjaimen liittäminen

<span id="page-23-1"></span>Jos pelaat televisiossa verkkopelejä, voit liittää siihen erilaisia langattomia peliohjaimia. Voit käyttää peliohjaimia USB-nanovastaanottimella tai Bluetoothilla.

Yhdistä peliohjain USB-nanovastaanottimella seuraavasti.

**1 -** Kytke pieni nanovastaanotin jompaankumpaan television sivussa olevista USB-liitännöistä. Langaton nanovastaanotin toimitetaan peliohjaimen mukana. **2 -** Ohjainta voi käyttää, kun sen virta on kytketty.

Voit kytkeä toisen peliohjaimen toiseen television sivussa olevaan USB-liitäntään.

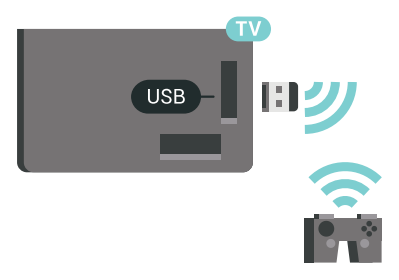

Bluetooth

Tietoja langattoman peliohjaimen yhdistämisestä Bluetoothilla saat painamalla **- Avainsanat** -väripainiketta ja etsimällä aiheen Bluetooth, pariliitos.

### Yhteensopivat peliohjaimet

Jotkin langattomat peliohjaimet on testattu ja todettu yhteensopiviksi tämän television kanssa. Muut ohjaimet eivät välttämättä ole täysin yhteensopivia.

Yhteensopivat peliohjaimet…

- Logitech F710
- Logitech F510
- Xbox 360 Wireless Controller for Windows
- Speedlink Strike FX Wireless Gamepad
- Sony PlayStation, langallinen
- Mad Catz C.T.R.L. Androidin mobiilipeliohjain
- Ipega, PG-9023
- Ipega, PG-9025
- PhoneJoy-peliohjain

### Ongelmat

Muiden langattomien laitteiden aiheuttamien mahdollisten häiriöiden poistaminen

• Käytä USB-jatkojohtoa ja siirrä nanovastaanotin noin metrin päähän televisiosta.

• Voit vaihtoehtoisesti liittää televisioon USBkeskittimen, jossa on virtalähde, ja liittää nanovastaanottimet siihen.

### $413$ USB-kiintolevy

### Vaatimukset

Jos liität televisioon USB-kiintolevyn, voit keskeyttää tai tallentaa televisiolähetyksen (DVB tai vastaava).

Jos yhdistät USB-kiintolevyn, voit käyttää sitä television muistin laajennuksena ja tallentaa enemmän sovelluksia.

### Vähimmäislevytila

Lähetyksen keskeyttämistä varten televisioon on liitettävä USB 2.0 -yhteensopiva kiintolevy, jossa on vähintään 32 Gt levytilaa.

Lähetyksen keskeyttämiseen ja tallentamiseen tarvitaan vähintään 250 Gt levytilaa. Käytettävissä olevan levytilan mukaan kiinteät osiot on alustettu TVohjelmien pysäyttämistä, tallenteita ja sovellusten tallentamista varten.

Lisätietoja USB-kiintolevyn asentamisesta saat painamalla Avainsanat -väripainiketta ja etsimällä

### Alustaminen

Sinun täytyy liittää ja alustaa USB-kiintolevy, ennen kuin voit keskeyttää tai tallentaa TV-lähetyksen tai tallentaa sovelluksia. Alustaminen poistaa kaikki tiedostot USB-kiintolevyltä. Jos haluat tallentaa lähetyksiä TV-oppaan kautta internetistä, internetyhteyden on oltava asennettuna ennen USBkiintolevyn asentamista.

### Varoitus

USB-kiintolevy on alustettu tätä televisiota varten, eikä sitä voi katsoa muilla televisioilla tai tietokoneilla. Älä kopioi tai muuta USB-kiintolevyllä olevia tallennetiedostoja millään tietokoneohjelmalla. Se vaurioittaa tallennetta. Kun alustat toisen USBkiintolevyn, aiemman sisältö menetetään. Televisioon asennettu USB-kiintolevy on alustettava uudelleen tietokonekäyttöä varten.

USB-kiintolevyn alustaminen

**1 -** Liitä USB-kiintolevy johonkin television USB -porttiin. Älä liitä muita USB-laitteita toiseen USBporttiin alustamisen aikana.

**2 -** Käynnistä USB-kiintolevy ja televisio.

**3 -** Kun televisiossa on valittu digitaalinen televisiokanava, paina  $\parallel$  (Keskeytä) -painiketta. Toiminto aloittaa alustamisen. Noudata ruudulle tulevia ohjeita.

**4 -** Televisio kysyy, haluatko käyttää USB-kiintolevyä sovellusten tallentamiseen. Jos haluat, vastaa myöntävästi.

**5 -** Kun USB-kiintolevy on alustettu, jätä se paikoilleen.

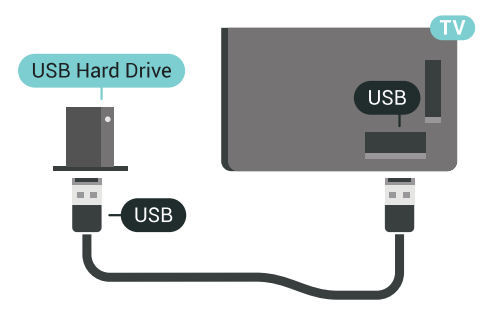

Lisätietoja saat ohjeesta painamalla Avainsanat -väripainiketta ja etsimällä aiheen TV-

<span id="page-24-0"></span>ohjelmien keskeytys tai Tallentaminen.

### $\frac{1}{4.14}$ USB-näppäimistö

### Liitä

Voit kirjoittaa tekstiä televisioosi liittämällä (USB-HIDyhteensopivan) USB-näppäimistön televisioon.

Voit liittää näppäimistön ja hiiren televisioon. Käytä liittämiseen television USB-liitäntää.

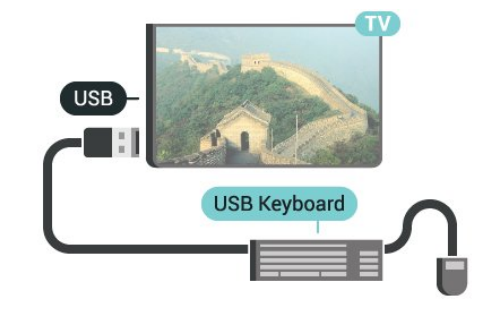

### Määritä

### Näppäimistön asentaminen

Asenna USB-näppäimistö käynnistämällä televisio ja liittämällä USB-näppäimistö johonkin television USB-liitännöistä. Voit valita näppäimistöasettelun ja kokeilla sitä, kun televisio havaitsee näppäimistön ensimmäisen kerran. Jos valitset ensin kyrillisen tai kreikkalaisen näppäimistöasettelun, voit valita toissijaiseksi latinalaisen näppäimistöasettelun.

Valitun näppäimistöasettelun vaihtaminen

1 - Paina  $\bigstar$  SETTINGS -painiketta, valitse Kaikki asetukset ja paina OK-painiketta.

2 - Valitse Yleisasetukset ja paina > (oikea) -painiketta.

**3 -** Aloita näppäimistön asetusten määritys valitsemalla USB-näppäimistön asetukset.

### Erikoisnäppäimet

### Tekstinsyöttönäppäimet

- Enter-näppäin = OK
- Askelpalautin = poista kohdistinta edeltävä merkki
- Nuolinäppäimet = siirry tekstikentässä

• Jos olet valinnut toissijaisen näppäimistöasettelun ja haluat siirtyä asettelusta toiseen, paina samanaikaisesti Ctrl + välinäppäin.

Sovellusten ja internet-sivujen näppäimet

- Sarkain ja vaihto + sarkain = seuraava ja edellinen
- Home = siirry sivun alkuun
- $\cdot$  End = siirry sivun loppuun
- Page Up = siirry yksi sivu ylöspäin
- Page Down = siirry yksi sivu alaspäin
- $\cdot$  + = lähennä
- $\cdot$  = loitonna
- $·$  = sovita verkkosivu ruudun leveyteen

### <span id="page-25-0"></span>4.15 USB Flash -asema

Voit katsella valokuvia tai toistaa musiikkia tai videokuvaa liitetyltä USB Flash -asemalta.

<span id="page-25-2"></span>Kytke televisioon virta ja liitä USB Flash -asema television USB-liitäntään.

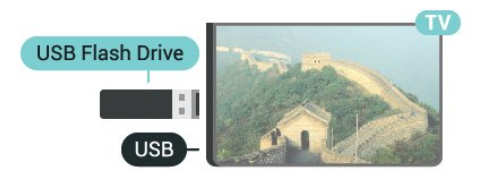

Televisio havaitsee USB Flash -aseman ja avaa ruutuun luettelon sen sisällöstä.

Jos sisällysluettelo ei tule näkyviin automaattisesti, paina SOURCES -painiketta ja valitse USB.

Lopeta USB Flash -aseman sisällön katselu painamalla TV -painiketta tai valitsemalla toinen toiminto.

Voit poistaa USB Flash -aseman käytöstä irrottamalla sen milloin tahansa.

### Ultra HD, USB

Voit katsella Ultra HD -valokuvia USB-laitteesta tai flash-muistilaitteesta. Jos valokuvan tarkkuus on suurempi, TV laskee tarkkuuden Ultra HD -tasoon.

Lisätietoja USB-flash-aseman sisällön katsomisesta tai toistamisesta saat

painamalla Avainsanat -väripainiketta ja etsimällä aiheen Videot, valokuvat ja musiikki.

## <span id="page-25-1"></span>4.16 Kamera

Voit katsoa digitaalikameralle tallennettuja kuvia liittämällä kameran suoraan televisioon.

Liitä kamera television USB-liitäntään. Käynnistä kamera, kun olet liittänyt sen.

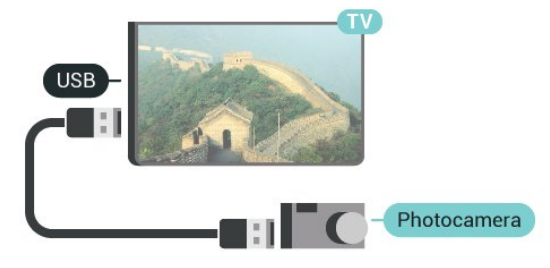

<span id="page-25-3"></span>Jos sisällysluettelo ei tule näkyviin automaattisesti, paina SOURCES -painiketta ja valitse USB. Kamera on ehkä määritettävä siirtämään sisältönsä PTP (Picture Transfer Protocol) -protokollalla.

Lisätietoja on digitaalikameran käyttöoppaassa.

#### Ultra HD, USB

Voit katsella Ultra HD -valokuvia USB-laitteesta tai flash-muistilaitteesta. Jos valokuvan tarkkuus on suurempi, TV laskee tarkkuuden Ultra HD -tasoon. Ultra HD -videotoisto ei onnistu USB-liitännöistä.

Lisätietoja valokuvien katselemisesta saat painamalla

 Avainsanat -väripainiketta ja etsimällä aiheen Videot, valokuvat ja musiikki.

 $\overline{4.17}$ 

# Videokamera

### HDMI

Saat parhaimman mahdollisimman kuvanlaadun, kun liität videokameran TV:n liitäntään HDMI-kaapelilla.

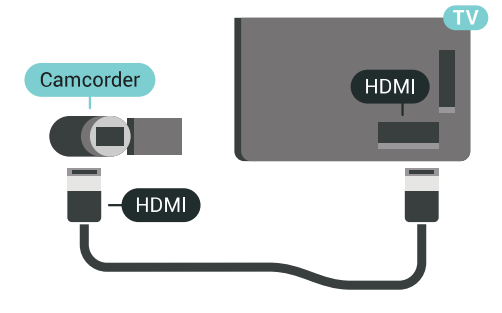

## Audio Video LR / Scart

Voit liittää videokameran käyttämällä HDMI-, YPbPrtai SCART-liitäntää. Jos videokamerassa on ainoastaan Video (CVBS)- ja Audio L/R -lähtö, liitä laite Video Audio L/R–SCART -sovittimen (myydään erikseen) avulla SCART-liitäntään.

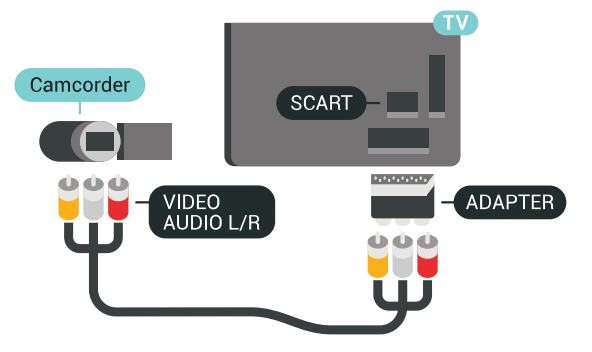

## $\frac{1}{4.18}$ Tietokone

### Liitä

Voit liittää tietokoneen televisioon ja käyttää television ruutua tietokonenäyttönä.

### HDMI-liitäntä

Liitä tietokone televisioon HDMI-kaapelilla.

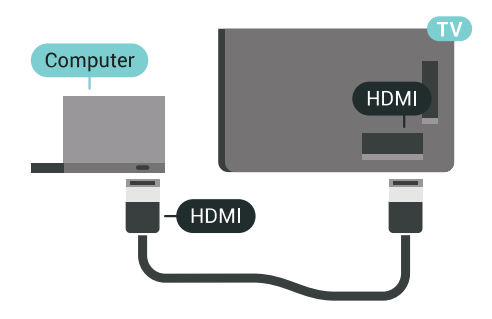

### DVI-HDMI-liitäntä

Voit vaihtoehtoisesti liittää tietokoneen television takaosan HDMI-liitäntään DVI-HDMI-sovittimen (myydään erikseen) avulla ja liittää Audio L/R -kaapelin (3,5 mm:n miniliitin) AUDIO IN L/R -liitäntään.

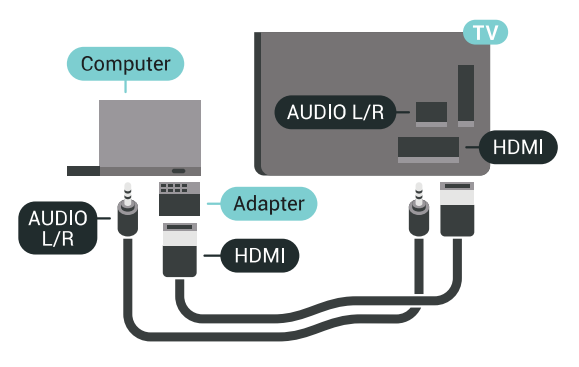

### Ihanteelliset asetukset

Jos haluat käyttää televisiota tietokoneen näyttönä, aseta television asetukseksi Tietokone.

Lisätietoja saat

painamalla ohjeessa Avainsanat -väripainiketta ja etsimällä aiheen Peli tai tietokone.

# <span id="page-27-0"></span>5 Käynnistys ja sammutus

# Päällä, valmiustila tai pois

Tarkista, että TV on kytketty verkkovirtaan. Liitä laitteen mukana toimitettu virtajohto TV:n takaosassa olevaan AC in -liitäntään. TV:n alareunassa oleva merkkivalo syttyy.

### <span id="page-27-3"></span>Käyttöönotto

<span id="page-27-1"></span>5.1

Avaa TV painamalla kaukosäätimen  $\Phi$ -painiketta. Vaihtoehtoisesti voit painaa  $\bigcap$  HOME -painiketta. Voit avata TV:n myös laitteen takaosassa olevalla sauvaohjainpainikkeella, jos et löydä kaukosäädintä tai siinä ei ole paristoja.

### Valmiustilaan siirtyminen

Siirrä televisio valmiustilaan painamalla kaukosäätimen  $\Phi$ -painiketta. Voit myös painaa TV:n takaosassa olevaa sauvaohjainpainiketta.

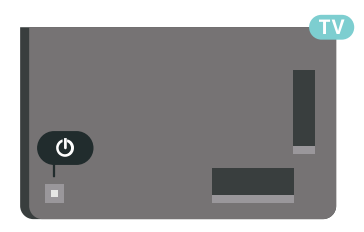

Valmiustilassa TV on yhä kytketty verkkovirtaan, mutta se kuluttaa hyvin vähän virtaa.

Katkaise televisiosta virta kokonaan irrottamalla virtapistoke pistorasiasta.

Irrota virtajohto aina vetämällä pistokkeesta, ei johdosta. Varmista, että virtajohdon pistoke on helposti irrotettavissa ja pistorasia on kätevässä paikassa.

### <span id="page-27-4"></span><span id="page-27-2"></span> $5.2$ Philips-logon kirkkaus

Voit poistaa television etuosassa näkyvän Philipsin logon käytöstä tai säätää sen kirkkautta.

Säätäminen tai poistaminen käytöstä

1 - Paina  $\bigstar$  SETTINGS -painiketta, valitse Kaikki asetukset ja paina sitten OK-painiketta.

**2 -** Valitse Yleisasetukset ja valitse Philips-logon kirkkaus.

**3 -** Valitse Maksimi, Keskiasento tai Minimi tai poista

logon valaistus käytöstä valitsemalla Pois. **4 -** Siirry yksi vaihe taaksepäin painamalla (vasen) -painiketta tai sulje valikko painamalla  $\leftarrow$  BACK -painiketta.

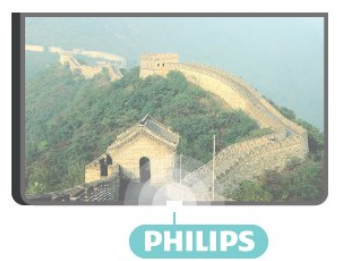

### 5.3 Television painikkeet

Jos kaukosäädin katoaa tai sen paristot ehtyvät, voit yhä käyttää joitakin television perustoimintoja.

Perusvalikon avaaminen…

**1 -** Kun TV:n virta on kytketty, tuo perusvalikko näkyviin painamalla TV:n takana olevaa sauvaohjainpainiketta.

**2 -** Paina vasenta tai oikeata, kun haluat valita Äänenvoimakkuus,  $\equiv$  Kanava tai  $\equiv$  Lähteet. Aloita esittelyn katselu valitsemalla **II** Demo. **3 -** Säädä äänenvoimakkuutta tai viritä seuraava tai edellinen kanava painamalla ylä- tai alanuolipainiketta. Siirry lähdeluettelossa eteen- tai taaksepäin (viritinvalinta mukaan lukien) painamalla ylä- tai alanuolipainiketta. Aloita esittelyn katselu painamalla sauvaohjainpainiketta.

**4 -** Valikko sulkeutuu automaattisesti.

Siirry valmiustilaan valitsemalla  $\Phi$  ja painamalla sauvaohjainpainiketta.

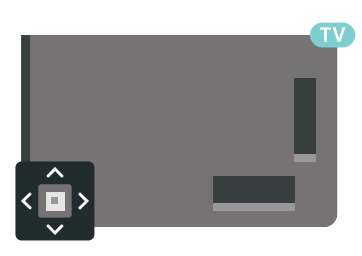

## 5.4 Uniajastin

Uniajastimella voit asettaa television siirtymään valmiustilaan automaattisesti määrittämäsi ajan kuluttua.

Uniajastimen asettaminen

1 - Paina **\*** SETTINGS -painiketta, valitse Kaikki asetukset ja paina sitten OK-painiketta.

**2 -** Valitse Yleisasetukset, valitse Uniajastin ja

paina (oikea) -painiketta. Voit säätää aikaa liukusäätimellä enintään 180 minuuttiin 5 minuutin välein. Jos asetukseksi määritetään 0 minuuttia, uniajastin poistuu käytöstä. Voit halutessasi katkaista televisiosta virran aikaisemmin tai määrittää uuden ajan ajastetun ajan kuluessa.

**3 -** Siirry yksi vaihe taaksepäin painamalla (vasen) -painiketta tai sulje valikko painamalla  $\leftarrow$  BACK -painiketta.

## <span id="page-28-0"></span>5.5 Sammutuksen ajastin

Jos TV vastaanottaa TV-signaalia, mutta et paina mitään kaukosäätimen painiketta neljään tuntiin, TV sammuu automaattisesti energian säästämiseksi. TV sammuu automaattisesti myös, jos se ei vastaanota TV-signaalia eikä kaukosäätimellä annettuja komentoja 10 minuuttiin.

Jos käytät televisiota tietokoneen näyttönä tai katselet televisiota digitaalivastaanottimella (digisovittimella) käyttämättä television kaukosäädintä, poista automaattinen virrankatkaisu käytöstä.

Sammutuksen ajastimen poistaminen käytöstä

1 - Paina  $\bigstar$  SETTINGS -painiketta, valitse Kaikki asetukset ja paina OK-painiketta.

**2 -** Valitse Eco-asetukset, valitse Sammutuksen ajastin ja paina > (oikea) -painiketta. Säädä arvoa painamalla painiketta ylös tai alas. Arvo 0 (Pois) poistaa automaattisen sammutuksen käytöstä. **3 -** Siirry yksi vaihe taaksepäin painamalla (vasen) -painiketta tai sulje valikko painamalla  $\leftarrow$  BACK -painiketta.

Kun Sammutuksen ajastin on käytössä, sen edessä näkyy **z**-kuvake.

Saat lisätietoja ympäristöystävällisistä televisioasetuksista painamalla **- Avainsanat** -väripainiketta ja etsimällä aiheen Eco-asetukset.

# <span id="page-29-0"></span> $\overline{6}$ Kaukosäädin

## <span id="page-29-1"></span> $\overline{61}$ Painikkeet

## Päältä ladattava

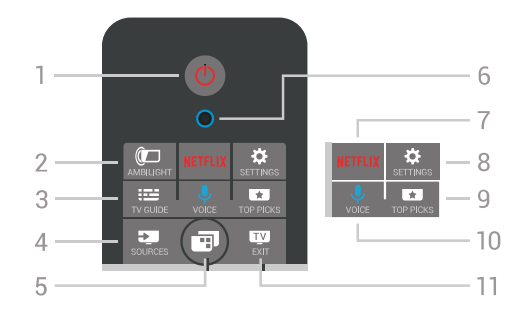

### 1 - **(b)** Valmiustila / Päälle

Television virran kytkeminen tai valmiustilaan siirtäminen.

### $2 - \omega$  AMBILIGHT

Ambilight-toiminnon käyttöön ottaminen ja sen poistaminen käytöstä. Ambilight-toiminnon käyttöön ottaminen valmiustilasta

### $3 - 12$  TV GUIDE

TV-oppaan avaaminen ja sulkeminen.

### 4 – **SI** SOURCES

Lähteet-valikon avaaminen tai sulkeminen.

### $5 - \blacksquare$  TV-valikko

TV-valikon avaaminen. Valikko sisältää tyypillisiä TVtoimintoja.

### 6 – VOICE mikrofoni

### 7 — NETFLIX

Netflix-sovelluksen avaaminen (jos sovellus on saatavilla). TV:n ollessa kytkettynä käyttöön tai valmiustilassa.

### $8 - 4$  SETTINGS

Usein käytetyt asetukset- tai Kaikki asetukset -valikon avaaminen.

### $9 - \square$  TOP PICKS

Suosikkiohjelmien valikon tai Video on Demand (Vuokravideo)- tai Online TV (Catch Up TV) -toiminnon avaaminen. Jos käytettävissä.

### $10 - 0$  VOICE

Äänikomentojen antaminen.

### $11 -$  **EXIT**

Palaaminen television katseluun. Vuorovaikutteisen TV-sovelluksen (kuten HbbTV) sulkeminen.

# Keskikohta

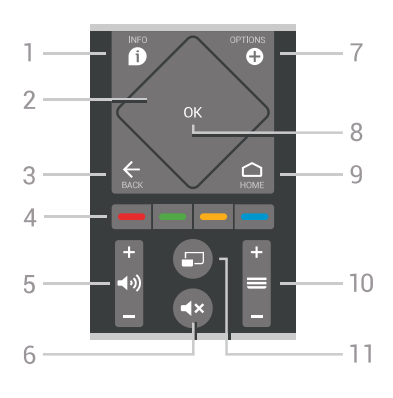

### $1 - \bigcirc$  INFO

Ohjelman Info-näytön avaaminen tai sulkeminen.

### 2 – Touch pad / selauspainikkeet

Selaaminen ylös, alas, vasemmalle tai oikealle. Pyyhkäiseminen luettelossa.

### $3 - \leftarrow$  BACK

Palaaminen edelliselle valitulle kanavalle. Valikon sulkeminen tallentamatta asetusta. Palaaminen edelliselle sovellus-/internet-sivulle.

### 4 – **- - - Väripainikkeet**

Asetusten suoravalinta. Sininen painike avaa ohjeen.

### 5 – Äänenvoimakkuus

Äänenvoimakkuuden säätäminen.

### $6 - 4x$  Mykistys

Äänen mykistäminen tai mykistyksen poistaminen.

### $7 - \bullet$  OPTIONS

Asetusvalikon avaaminen tai sulkeminen.

### 8 – OK-painike

Valinnan tai asetuksen vahvistaminen. Kanavaluettelon avaaminen television katselun aikana.

### $9 - \bigcirc$  HOME

Aloitusvalikon avaaminen tai sulkeminen.

### $10 - \equiv$  Kanava

Siirtyminen edellisen tai seuraavan kanavaluettelon kanavaan. Siirtyminen edelliselle tai seuraavalle teksti-TV-sivulle. Siirtyminen edelliseen tai seuraavaan levyn kohtaukseen.

### $11 - \square$  Multi View

Pienen ruudun avaaminen suureen ruutuun.

### Pohjassa

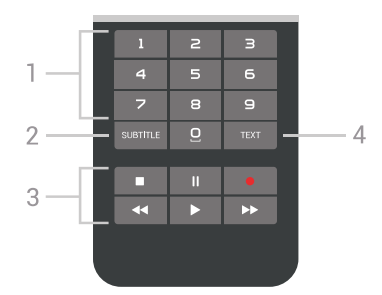

1 – Numeropainikkeet Kanavan valitseminen suoraan.

### <span id="page-30-1"></span> $2 -$ SUBTITLE

Tekstityksen käynnistäminen, sen poistaminen käytöstä tai automaattisen tekstityksen asettaminen.

### 3 – Toisto ja tallennus

- $\cdot$  Toista  $\blacktriangleright$ : toiston aloittaminen
- Keskeytä II: toiston keskeyttäminen
- Pysäytä : toiston pysäyttäminen
- · Pikakelaus taaksepäin 4: siirtyminen taaksepäin
- Pikakelaus eteenpäin »: siirtyminen eteenpäin
- $\cdot$  Tallennus  $\bullet$ : tallennuksen aloittaminen

### $4 - TFXT$

Teksti-TV:n avaaminen

## <span id="page-30-0"></span> $\overline{62}$ Touch Pad

Kaukosäätimen selauspainikkeiden timantinmuotoinen alue – selaaminen ylös, alas, vasemmalle tai oikealle – toimii myös pienenä touch pad -ohjaimena. Touch padin avulla voit pyyhkäistä pitkien luettelojen läpi tai selata luettelon kohtia yksitellen.

Touch padin käyttäminen

**1 -** Avaa luettelomuotoinen TV-valikko, kuten kotitai kanavaluettelo.

**2 -** Liiku luettelossa pyyhkäisemällä touch padia peukalollasi. Selaaminen ylös, alas, vasemmalle tai oikealle Kun pyyhkäiset touch padia, korostus siirtyy yhden askeleen. Kun pyyhkäiset ja pidä peukaloa touch padilla (ei tarvitse painaa), korostus liikkuu luettelon läpi, kunnes nostat peukalosi.

Käytä hieman aikaa pyyhkäisyn ja pitämisen opetteluun. Se on kätevä tapa käydä läpi pitkiä luetteloja.

Touch padia ei voi poistaa käytöstä.

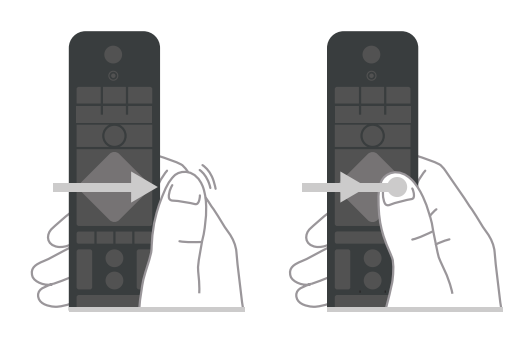

## $\overline{63}$ Ääniohjaus

### Ääniohjauksen käyttäminen

Voit etsiä videoita, musiikkia ja muuta internetsisältöä äänen avulla. Voit puhua kaukosäätimen mikrofoniin. Voit myös syöttää tekstiä kaukosäätimen näppäimistöllä.

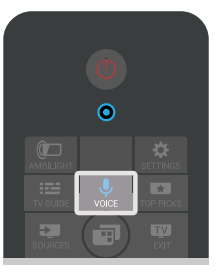

Äänen käyttäminen.

**1 -** Paina VOICE -painiketta. Kaukosäätimen sininen valo syttyy ja hakukenttä avautuu. Niin kauan kuin  $\bigcup$ -kuvake näkyy näytössä punaisena, mikrofoni on aktiivinen.

**2 -** Sano selkeästi, mitä olet hakemassa. Voit puhua 10 sekuntia, ennen kuin mikrofoni sammuu. Tulosten ilmestyminen näytölle voi kestää hetken aikaa. **3 -** Hakutulosluettelosta voit valita haluamasi kohteen.

**4 -** Sulje hakutulokset tarvittaessa painamalla BACK -painiketta.

Etsiminen kaukosäätimen näppäimistöllä

- **1** Avaa hakukenttä valitsemalla VOICE.
- 2 Korosta tekstikenttä valitsemalla > (oikea).

**3 -** Käännä kaukosäätimen näppäimistö ylöspäin ja kirjoita etsimäsi aihe.

**4 -** Piilota näyttönäppäimistö painamalla BACK -painiketta.

**5 -** Hakutulosluettelosta voit valita haluamasi kohteen.

**6 -** Sulje hakutulokset tarvittaessa painamalla BACK -painiketta.

Katso tietoja myös osoitteesta www.support.google.com/androidtv

## Ääniasetukset

Voit määrittää kielen, jota äänihaussa käytetään.

Äänihaun kielen asettaminen

1 - Paina  $\bigcap$  HOME -painiketta, vieritä näyttöä alaspäin ja valitse **+** Yleisasetukset ja paina OK -painiketta.

2 - Paina > (oikea) -painiketta, valitse Androidasetukset ja paina OK-painiketta.

**3 - Valitse Asetukset > J. Puhe ja** 

paina OK-painiketta.

**4 -** Valitse haluamasi kieli ja paina OK-painiketta.

**5 -** Siirry yksi vaihe taaksepäin painamalla (vasen) -painiketta tai sulje valikko painamalla  $\leftarrow$  BACK -painiketta.

## <span id="page-31-0"></span> $\overline{64}$ Näppäimistö

### Tekstin kirjoittaminen

Jos kaukosäätimen takana on näppäimistö, voit kirjoittaa tekstiä ruudun tekstikenttiin.

Kirjoita tekstiä seuraavasti.

**1 -** Valitse tekstikenttä, jos sitä ei vielä ole valittu.

**2 -** Aktivoi näppäimistön painikkeet kääntämällä kaukosäätimen näppäimistö osoittamaan ylöspäin. Pitele kaukosäädintä kaksin käsin ja kirjoita peukaloilla.

- **3** Saat näyttönäppäimistön pois näkyvistä
- painamalla <br />
BACK -painiketta.
- **4** Vahvista teksti OK-painikkeella.

### Näyttönäppäimistö

Jos käytät näyttönäppäimistöä tekstin syöttämiseen, voit määrittää näppäimistöasettelun tottumuksesi mukaiseksi.

Avaa asetukset seuraavasti.

1 - Paina **O** HOME -painiketta,

valitse  $\bullet$  Yleisasetukset ja paina OK-painiketta. **2 -** Paina (oikea) -painiketta, valitse Androidasetukset ja paina OK-painiketta.

**3 -** Valitse Asetukset > Näppäimistö ja paina OK-painiketta.

**4 -** Valitse kieli ja paina OK-painiketta. Voit määrittää oman kielesi mukaisen näppäimistöasettelun tässä valikossa.

**5 -** Siirry yksi vaihe taaksepäin painamalla (vasen) -painiketta tai sulje valikko painamalla  $\leftarrow$  BACK -painiketta.

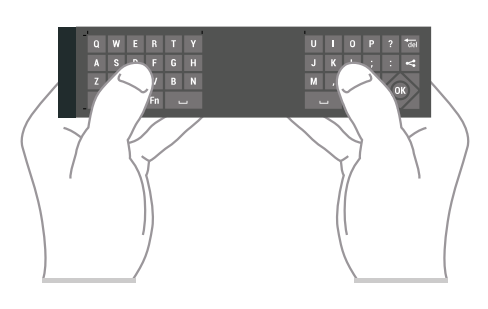

### Painikkeet

### Qwerty ja Azerty

Qwerty/Azerty-näppäimistön yleiskuvaus.\*

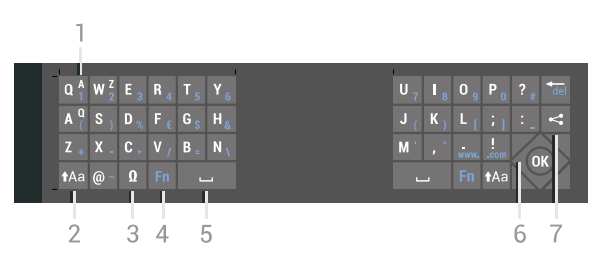

### 1 - Azerty-merkki

Merkkipaikka, kun näppäimistöasetteluksi on määritetty Azerty.

### $2 - A$ a Vaihto

Isojen kirjainten kirjoittaminen.

### 3 - Ω Erikoismerkit

Erikoismerkkejä ja symboleja sisältävän näyttönäppäimistön avaaminen.

### 4 - Fn-painike

Numeron tai välimerkin kirjoittaminen.

- 5 Välinäppäin
- 6 Selaus ja OK

### 7 - Jaa tämä

Katsomasi sisällön internet-jako.

\* Kaukosäätimessä on Qwerty-/Azerty- tai Qwerty-/kyrillinen näppäimistö alueen mukaan.

### Qwerty ja kyrillinen

Qwerty-näppäimistön / kyrillisen näppäimistön yleiskuvaus.\*

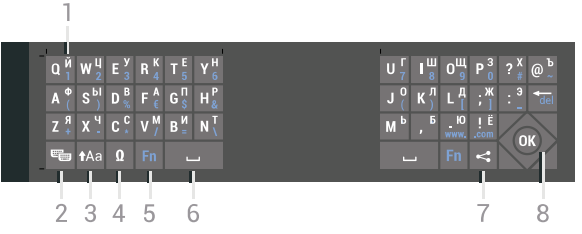

### 1 - Kyrilliset merkit

Merkit, jotka ovat käytettävissä, jos näppäimistön asetteluksi on valittu kyrillinen.

#### 2 - B Kyrillisen näppäimistön valinta

Siirtyminen kyrilliseen näppäimistöön tai takaisin Qwerty-näppäimistöön.

 $3 - A$ a Vaihto Isojen kirjainten kirjoittaminen.

#### 4 - Ω Erikoismerkit

Erikoismerkkejä ja symboleja sisältävän näyttönäppäimistön avaaminen.

5 - Fn-painike Numeron tai välimerkin kirjoittaminen.

6 - Välilyönti

7 - Jaa tämä Katsomasi sisällön internet-jako.

8 - Selaus ja OK

\* Kaukosäätimessä on qwerty-/azerty- tai qwerty-/kyrillinen näppäimistö alueen mukaan.

### Pienet ja isot kirjaimet

Voit kirjoittaa ison kirjaimen painamalla **taa** (Vaihto) -näppäintä juuri ennen kirjaimen kirjoittamista.

Voit kirjoittaa useita isoja kirjaimia peräkkäin pitämällä näppäin painettuna kirjoittamisen aikana.

Voit kirjoittaa pelkillä isoilla kirjaimilla pitämällä -näppäintä painettuna 2 sekunnin ajan, jolloin näppäimistö siirtyy isojen kirjainten tilaan.

Pääset pois isojen kirjainten tilasta painamalla  $a$ -näppäintä uudelleen. Jos mitään näppäintä ei paineta 20 sekuntiin, isojen kirjainten tila kytkeytyy automaattisesti pois käytöstä. Voit siirtyä pois isojen kirjainten tilasta myös painamalla mitä tahansa muuta tilapainiketta, kuten Fn tai Ω.

### Numerot ja välimerkit

Voit kirjoittaa numeron tai välimerkin painamalla Fn -näppäintä juuri ennen haluamasi numeron tai välimerkin kirjoittamista. Fn-tilan voi myös ottaa pysyvästi käyttöön tai pois käytöstä samalla tavalla kuin isojen kirjainten tilan.

### <span id="page-32-0"></span>Internet

Voit käyttää Fn-näppäintä myös www.- tai .com -päätteiden kirjoittamiseen.

## Erikoismerkit ja symbolit

Kaukosäätimen näppäimistössä ei ole suoraan erikoismerkkejä ja symboleita. Voit kirjoittaa näitä merkkejä näyttönäppäimistöllä.

Voit avata näyttönäppäimistön painamalla Ω -näppäintä. Voit etsiä haluamasi merkin näyttönäppäimistöllä. Vaihda näppäimistöasettelu tilaan, jossa näet väripainikkeet. Kirjoita merkki painamalla OK-painiketta. Näyttönäppäimistö häviää, kun painat jotakin kaukosäätimen näppäimistön merkkiä.

### Qwerty-/Azerty-näppäimistö ja kyrillinen näppäimistö

Kaukosäätimen näppäimistön oletusasetteluna on Qwerty.

### Azerty-näppäimistö

Jos asut tietyllä alueella, kaukosäätimen näppäimistöasetuksena saattaa olla Azerty. Azertymerkit näkyvät kunkin näppäimen oikeassa yläkulmassa.

Näppäimistöasettelun vaihtaminen azertyksi

1 - Paina  $\bigstar$  SETTINGS -painiketta, valitse Kaikki asetukset ja paina OK-painiketta. **2 -** Valitse Alue ja kieli > Kaukosäätimen näppäimistö.

**3 -** Valitse Azerty tai Qwerty ja paina OK-painiketta.

**4 -** Siirry yksi vaihe taaksepäin painamalla (vasen) -painiketta tai sulje valikko painamalla <BACK -painiketta.

### Kyrillinen näppäimistö

Jos asut tietyllä alueella, kaukosäätimen näppäimistöasetteluna saattavat olla kyrilliset merkit. Kyrilliset merkit näkyvät kunkin näppäimen oikeassa yläkulmassa.

Kyrillisillä kirjaimilla kirjoittaminen

- 1 Paina kaukosäätimen <sub>1</sub> -painiketta.
- **2** Voit palata qwerty-asetteluun

painamalla  $\Box$ -painiketta uudelleen.

6.5

# Kaukosäätimen yhdistäminen pariliitoksella

Tämä kaukosäädin käyttää Bluetooth-yhteyttä komentojen lähettämiseen. Kaukosäädintä ei tarvitse osoittaa kohti televisiota, kuten infrapunakaukosäädintä. Television ja kaukosäätimen on oltava yhdistetty pariliitoksella, jotta kaukosäädin voi olla yhteydessä televisioon. Kun pariliitos on tehty, kaukosäädintä ei voi käyttää toisen television säätämiseen.

### Pariliitos

Television ensiasennusvaiheessa televisio kehotti sinua painamaan OK-painiketta, jolloin pariliitos muodostui. Jos TV ei reagoi kaukosäätimen painikkeisiin, pariliitoksen muodostaminen ei onnistunut.

#### Uusi pariliitos

Jos pariliitos kaukosäätimen ja television välillä katkeaa, sen voi muodostaa uudelleen.

Pariliitoksen luominen

**1 -** Paina television takana oikeassa reunassa (edestä katsottuna) olevaa sauvaohjainvirtapainiketta  $\theta$ 3 sekunnin ajan. Näyttöön tulee ilmoitus, että TV on valmis pariliitokseen.

**2 -** Paina väripainikkeita (punainen) ja

 (sininen) samanaikaisesti yhden sekunnin ajan. Näkyviin tulee viesti, jos pariliitos onnistuu.

Kun sammutat television, pariliitos tallentuu.

Tämä televisio voidaan yhdistää pariliitoksella vain yhteen kaukosäätimeen. Jotta voit poistaa kaukosäätimen pariliitoksen tästä televisiosta, sinun pitää liittää se toiseen televisioon.

### <span id="page-33-2"></span><span id="page-33-0"></span> $\overline{6.6}$ Infrapunatunnistin

Television kaukosäädin käyttää Bluetooth-yhteyttä komentojen lähettämiseen televisiolle. Bluetoothyhteyden ansiosta sinun ei tarvitse osoittaa kaukosäädintä televisiota kohti.

Televisio voi vastaanottaa komentoja myös kaukosäätimestä, joka käyttää infrapunaa komentojen lähettämiseen. Jos käytät sellaista kaukosäädintä, osoita kaukosäätimellä aina kohti television etuosassa sijaitsevaa infrapunatunnistinta.

<span id="page-33-1"></span>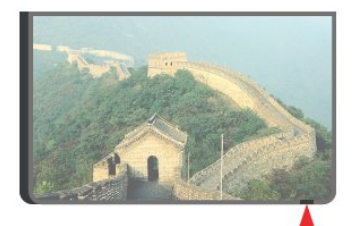

# $\overline{67}$ **Akut**

Televisio ilmoittaa, kun kaukosäätimen paristojen virta on vähissä.

Kun haluat vaihtaa paristot, avaa kaukosäätimen sivussa oleva paristolokero.

**1 -** Avaa paristolokeron kansi painamalla

neliönmuotoista vapautuspainiketta pienellä kolikolla tai muulla pienellä, tylpällä esineellä.

**2 -** Paina paristoa kohti lokeron metallijousta ja vedä pariston vastapäinen pää ulos lokerosta.

**3 -** Vaihda vanhojen paristojen tilalle kaksi uutta AA-LR6-1.5V alkaliparistoa. Varmista, että paristojen plusja miinusnavat ovat oikeilla puolilla.

**4 -** Aseta paristolokeron kansi paikalleen ja paina sitä alaspäin, kunnes se napsahtaa.

Poista paristot kaukosäätimestä, jos se on käyttämättä pitkään.

Hävitä vanhat paristot niiden hävittämistä koskevien säädösten mukaisesti.

Saat lisätietoja painamalla - Avainsanat -painiketta ja etsimällä aiheen Käytön lopettaminen.

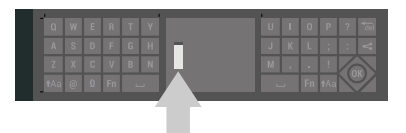

### 6.8 Puhdistaminen

Kaukosäätimessä on naarmuuntumaton pinnoite.

Puhdista kaukosäädin pehmeällä, kostealla liinalla. Älä käytä alkoholia, kemikaaleja tai kodin yleispuhdistusaineita kaukosäätimen puhdistamiseen.

# <span id="page-34-0"></span>7 TV-kanavat

<span id="page-34-1"></span>7.1

# Kanavaluettelot

### Tietoja kanavaluetteloista

Kun kanavat on asennettu, kaikki kanavat näkyvät kanavaluettelossa. Luettelossa näkyy kunkin kanavan nimi ja logo, jos televisio on yhdistetty Internetiin ja nämä tiedot ovat saatavilla.

Jokaista viritintyyppiä – antenni/kaapeli (DVB-T/C) tai satelliitti (DVB-S) – varten on oma kanavaluettelo, jossa kaikki asennetut kanavat näkyvät. Voit suodattaa tätä luetteloa niin, että siinä näkyvät vain TV-kanavat tai vain radiokanavat. Jos useita satelliitteja on asennettu, voit suodattaa kanavat satelliittikohtaisesti.

Jokaista viritintyyppiä – antenni/kaapeli (DVB-T/C) tai satelliitti (DVB-S) – varten voit luoda neljä erilaista, kanavien vaihtoa helpottavaa suosikkikanavaluetteloa. Voit nimetä jokaisen suosikkiluettelon erikseen. Kanavien järjestystä voi muuttaa vain suosikkiluettelossa.

Kun kanavaluettelo on valittuna, voit valita vain kyseisessä luettelossa olevat kanavat painikkeilla  $\equiv$  + ia  $\equiv$  -.

### Kanavakuvakkeet

Kun kanavaluettelo on päivitetty automaattisesti, löytyneiden uusien kanavien kohdalla on merkki (tähti).

Jos lukitset kanavan, sen kohdalla on merkintä  $\theta$ (lukko).

Kolmen suosituimman muiden katsoman kanavan kohdalla on numero 1, 2 tai 3.

### Radiokanavat

Jos digitaalisia lähetyksiä on saatavana, digitaaliset radiokanavat asennetaan asennuksen yhteydessä. Radiokanavaa vaihdetaan samalla tavalla kuin televisiokanavaakin. Kaapeli-TV-verkon DVB-Ckanavien asennuksessa radiokanavat alkavat yleensä kanavanumerosta 1001.

### Kanavaluettelon avaaminen

Kummankin virittimen, eli antenni-/kaapelivirittimen ja satelliittivirittimen, kaikkien kanavien luettelojen vieressä voit valita luettelon suodatuksen tai käyttäjän luoman suosikkikanavaluettelon.

Nykyisen kanavaluettelon avaaminen…

1 - Siirry televisioon painamalla **TV** -painiketta.

**2 -** Avaa nykyinen kanavaluettelo painamalla OK-painiketta. **3 -** Sulje kanavaluettelo painamalla <br />
BACK -painiketta.

Kanavaluettelon valitseminen…

**1 -** Kun kanavaluettelo on avoinna kuvaruudussa, paina @ OPTIONS -painiketta.

**2 -** Valitse Valitse kanavaluettelo ja paina OK -painiketta.

**3 -** Valitse luettelovalikossa jokin käytettävissä olevista kanavaluetteloista ja paina OK-painiketta.

Voit avata luettelovalikon myös valitsemalla luettelon nimen kanavaluettelon alussa ja painamalla OK -painiketta.

### Vinkki

Voit siirtyä helposti virittimestä toiseen Lähteet-valikossa.

Siirry antenni-/kaapelivirittimeen valitsemalla SOURCES ja sitten TV:n katselu. Siirry satelliittivirittimeen valitsemalla Katso satelliitti. Televisio avaa aina kanavan, joka on viimeksi valittu valitussa virittimessä.

### Kanavaluettelon suodattaminen

Voit suodattaa kaikkien kanavien luetteloa. Voit määrittää kanavaluettelon näyttämään vain TVkanavat tai vain radiokanavat.

Antenni-/kaapelikanavaluettelon voi määrittää näyttämään rajoituksettomat tai salatut kanavat. Jos useita satelliitteja on asennettu, voit suodattaa satelliittikanavaluettelon satelliittikohtaisesti.

Suodattimen määrittäminen kaikkien kanavien luetteloon…

**1 -** Paina TV -painiketta.

**2 -** Avaa nykyinen kanavaluettelo painamalla OK-painiketta.

**3 -** Paina OPTIONS -painiketta.

**4 -** Valitse Valitse kanavaluettelo ja paina OK -painiketta.

**5 -** Valitse Suodata antennikanavat, Suodata kaapelikanavat tai Suodata satelliittikanavat sen mukaan, minkä luettelon haluat suodattaa.

**6 -** Valitse Asetukset-valikossa haluamasi suodatin ja ota se käyttöön painamalla OK-painiketta. Suodattimen nimi näkyy osana kanavaluettelon nimeä kanavaluettelon alussa.

**7 -** Siirry yksi vaihe taaksepäin painamalla (vasen) -painiketta tai sulje valikko painamalla  $\leftarrow$  BACK -painiketta.

### Kanavahaku

Voit hakea kanavan pitkästä kanavaluettelosta.

Televisio voi hakea kanavan jostakin kolmesta pääkanavaluettelosta, eli antenni-, kaapeli- tai satelliittikanavaluettelosta.

Kanavan hakeminen

- **1** Paina TV -painiketta.
- **2** Avaa nykyinen kanavaluettelo
- painamalla OK-painiketta.
- **3** Paina OPTIONS -painiketta.

**4 -** Valitse Valitse kanavaluettelo ja paina OK -painiketta.

**5 -** Valitse Suodata antennikanavat tai Suodata kaapelikanavat tai Suodata satelliittikanavat ja paina OK-painiketta.

**6 -** Avaa tekstikenttä valitsemalla Kanavahaku ja painamalla OK-painiketta. Voit kirjoittaa tekstiä kaukosäätimen näppäimistöllä tai näyttönäppäimistöllä.

**7 -** Anna numero, nimi tai nimen osa, valitse Käytä ja paina OK-painiketta. Televisio hakee vastaavat kanavanimet valitsemastasi luettelosta.

Hakutulokset näkyvät kanavaluettelona. Luettelon nimi näkyy alussa. Hakutulokset katoavat, kun valitset toisen kanavaluettelon tai suljet hakutulosten luettelon.

# <span id="page-35-0"></span>7.2

# Kanavien katseleminen

### Kanavan virittäminen

Voit aloittaa TV-kanavien katselun painamalla **TV** TV -painiketta. TV siirtyy viimeksi katsellulle TVkanavalle.

### Kanavan vaihtaminen

Vaihda kanavaa painamalla painikkeita  $\equiv +$ tai  $\equiv -$ 

Jos tiedät kanavan numeron, kirjoita se numeropainikkeilla. Kun olet syöttänyt numeron, vaihda kanava painamalla OK-painiketta.

Jos tiedot ovat saatavilla internetistä, TV:ssä näkyy nykyisen ohjelman nimi ja tiedot ja niiden jälkeen seuraavan ohjelman vastaavat tiedot.

### Edellinen kanava

Voit palata edelliselle kanavalle painamalla  $\leftarrow$  BACK -painiketta.

Voit valita kanavia myös kanavaluettelossa.

### Kanavan lukitseminen

### Kanavan lukitseminen ja lukituksen avaaminen

Voit lukita kanavan, jota et halua lasten katselevan. Kun haluat katsella lukittua kanavaa, sinun täytyy ensin antaa nelinumeroinen Lapsilukko-PIN-koodi. Ohjelmia ei voi lukita liitetyistä laitteista.

Kanavan lukitseminen

**1 -** Paina TV -painiketta.

**2 -** Avaa kanavaluettelo painamalla OK-painiketta. Vaihda kanavaluetteloa tarvittaessa.

**3 -** Valitse lukittava kanava.

**4 -** Paina OPTIONS -painiketta, valitse Lukitse kanava ja paina OK-painiketta.

**5 -** Anna nelinumeroinen PIN-koodi, jos televisio kysyy sitä. Lukitun kanavan kohdalla näkyy merkintä  $\theta$  (lukko).

**6 -** Siirry yksi vaihe taaksepäin painamalla (vasen) -painiketta tai sulje valikko painamalla  $\leftarrow$  BACK -painiketta.

Kanavan lukituksen avaaminen

**1 -** Paina TV -painiketta.

**2 -** Avaa kanavaluettelo painamalla OK-painiketta. Vaihda kanavaluetteloa tarvittaessa.

**3 -** Valitse kanava, jonka lukituksen haluat avata.

**4 -** Paina OPTIONS -painiketta, valitse Avaa kanavan lukitus ja paina OK-painike.

**5 -** Anna nelinumeroinen PIN-koodi, jos televisio kysyy sitä.

**6 -** Siirry yksi vaihe taaksepäin painamalla (vasen) -painiketta tai sulje valikko painamalla  $\leftarrow$  BACK -painiketta.

Jos lukitset kanavia tai avaat kanavien lukituksen kanavaluettelossa, sinun tarvitsee antaa PIN-koodi vain kerran, ennen kuin suljet kanavaluettelon.

Lisätietoja saat

painamalla ohjeessa Avainsanat -väripainiketta ja etsimällä aiheen Lapsilukko.

### Vanhempien luokittelu

Voit estää lapsia katsomasta heille sopimatonta ohjelmaa määrittämällä ikäluokituksen.

Digitaalisten kanavien ohjelmilla saattaa olla ikäluokitus. Jos jonkin ohjelman ikäluokitus on sama tai korkeampi kuin lapsellesi asettamasi ikäluokitus, ohjelma lukitaan. Jos haluat katsella lukittua ohjelmaa, sinun täytyy ensin syöttää lapsilukko-PIN-koodi.

Ikäluokituksen asettaminen

1 - Paina **\*** SETTINGS -painiketta, valitse Kaikki asetukset ja paina OK-painiketta.

**2 -** Valitse Lapsilukko > Vanhempien luokittelu.
**3 -** Syötä nelinumeroinen lapsilukko-PIN-koodi. Jos et ole vielä määrittänyt koodia, valitse Lapsilukko-kohdassa Aseta koodi. Anna nelinumeroinen lapsilukko-PIN-koodi ja vahvista se. Nyt voit määrittää ikäluokituksen.

**4 -** Palattuasi Vanhempien luokitus -kohtaan valitse ikä ja paina OK-painiketta.

**5 -** Siirry yksi vaihe taaksepäin painamalla (vasen) -painiketta tai sulje valikko painamalla  $\leftarrow$  BACK -painiketta.

Jos haluat poistaa ikäluokituksen käytöstä, valitse Ei mitään. Joissakin maissa ikäluokitus täytyy määrittää.

Joidenkin televisioyhtiöiden tai -operaattoreiden kohdalla televisio lukitsee vain ohjelmat, joiden luokitus on korkeampi. Määritetty ikäluokitus koskee kaikkia kanavia.

#### Kanavan asetukset

#### Asetusten avaaminen

Katsellessasi TV-kanavaa voit määrittää joitakin sitä koskevia asetuksia.

Katselemasi kanavan tyypin (analoginen tai digitaalinen) tai määrittämiesi TV-asetusten mukaan valittavissa on tietyt asetukset.

Asetusvalikon avaaminen

- 1 Kun katselet kanavaa, paina **@** OPTIONS -painiketta.
- 2 Sulje painamalla uudelleen **0**-painiketta.

#### Tekstitys

#### Ottaminen käyttöön

Digitaalisissa lähetyksissä voi olla tekstityksiä.

Tekstityksen näyttäminen…

Paina SUBTITLE-painiketta.

Voit määrittää tekstityksen käyttöön tai pois käytöstä. Voit valita myös Auto-vaihtoehdon.

#### Automaattinen

Jos kielitiedot sisältyvät digitaaliseen lähetykseen ja lähetettävää ohjelmaa ei ole saatavissa haluamallasi kielellä (televisiossa määritetyllä kielellä), televisio voi näyttää tekstityksen jollakin määrittämälläsi tekstityskielellä automaattisesti. Lisäksi jonkin näistä tekstityskielistä on sisällyttävä lähetykseen.

Voit valita haluamasi tekstityskielet Tekstityskieli-asetuksella.

#### Tekstitys teksti-TV:stä

Analogisten kanavien tekstitys on otettava käyttöön kullakin kanavalla manuaalisesti.

**1 -** Siirry kanavalle ja avaa teksti-TV painamalla TEXT-painiketta.

**2 -** Anna tekstityssivun numero, joka on usein 888.

**3 -** Sulje teksti-TV painamalla TEXT-painiketta uudelleen.

Jos otat tekstityksen käyttöön tekstitysvalikosta (Päälle-asetus), kun katselet tätä analogista kanavaa, tekstitys näkyy, kun se on käytettävissä.

Jos haluat tarkistaa, onko kanava analoginen vai digitaalinen, siirry kanavalle ja valitse Kanavatiedot, kun olet painanut @ OPTIONS -painiketta.

#### Tekstityskieli

#### Ensisijaiset tekstityskielet

Digitaalisesti lähetettävissä ohjelmissa voi olla käytettävissä useita tekstityskieliä. Voit määrittää ensi- ja toissijaisen tekstityskielen. Jos tekstitys on käytettävissä jommallakummalla kielellä, televisio näyttää valitsemasi tekstityksen.

Ensi- ja toissijaisen tekstityskielen määrittäminen

1 - Paina  $\bigstar$  SETTINGS -painiketta, valitse Kaikki asetukset ja paina OK-painiketta.

**2 -** Valitse Alue ja kieli ja

valitse Kielet > Ensisijainen teksti tai Toissijainen teksti.

- **3** Valitse tarvittava kieli ja paina OK-painiketta.
- **4** Siirry yksi vaihe taaksepäin painamalla (vasen)

-painiketta tai sulje valikko painamalla  $\leftarrow$  BACK -painiketta.

#### Tekstityskielen valitseminen

Jos kumpikaan määrittämistäsi tekstityskielistä ei ole käytettävissä, voit valita jonkin muun käytettävissä olevan tekstityskielen. Jos tekstityskieliä ei ole käytettävissä, tätä asetusta ei voi valita.

Tekstityskielen valitseminen, kun kumpikaan määritetyistä tekstityskielistä ei ole käytettävissä

**1 -** Paina OPTIONS -painiketta.

**2 -** Valitse Tekstityskieli ja valitse sitten jokin kieli tekstityksen väliaikaiseksi kieleksi.

Äänen kieli

#### Ensisijaiset äänen kielet

Digitaalisesti lähetettävissä ohjelmissa voi olla käytettävissä useita äänen kieliä (puhuttuja kieliä). Voit määrittää ensi- ja toissijaisen äänen kielen. Jos ääni on käytettävissä jommallakummalla kielellä, televisio valitsee kyseisen äänen kielen.

Ensi- ja toissijaisen äänen kielen määrittäminen…

1 - Paina **& SETTINGS** -painiketta, valitse Kaikki asetukset ja paina sitten OK-painiketta.

**2 -** Valitse Alue ja kieli ja

valitse Kielet > Ensisijainen ääni tai Toissijainen ääni.

**3 -** Valitse tarvittava kieli ja paina OK-painiketta.

**4 -** Siirry yksi vaihe taaksepäin painamalla (vasen) -painiketta tai sulje valikko painamalla  $\leftarrow$  BACK -painiketta.

#### Valitse äänen kieli

Jos kumpikaan määrittämistäsi äänen kielistä ei ole käytettävissä ja käytettävissä on muita äänen kieliä, voit valita jonkin muun kielen. Jos äänen kieliä ei ole käytettävissä, tätä asetusta ei voi valita.

Äänen kielen valitseminen, kun kumpikaan määritetyistä äänen kielistä ei ole käytettävissä

**1 -** Paina OPTIONS -painiketta.

**2 -** Valitse Äänen kieli ja valitse sitten kieli, jonka haluat ottaa väliaikaisesti käyttöön.

#### Common Interface

Jos olet asentanut CA-moduulin jompaankumpaan CImoduulipaikkaan, voit tarkastella CA-moduulin ja operaattorin tietoja tai määrittää joitakin CAmoduuliin liittyviä asetuksia.

CA-moduulin tietojen näyttäminen

**1 -** Paina SOURCES -painiketta.

**2 -** Valitse kanavatyyppi, jonka kanssa käytät CAmoduulia, eli TV:n katselu tai Katso satelliitti. **3 -** Paina OPTIONS -painiketta ja

#### valitse Common Interface.

**4 -** Valitse asianomainen CI-moduulipaikka (paikka 1 tai 2) ja paina > (oikea) -painiketta.

**5 -** Valitse CA-moduulin TV-operaattori ja paina OK-painiketta. Seuraavat näytöt koskevat TVoperaattoria.

#### Tämän kanavan HbbTV

Voit tarvittaessa poistaa HbbTV-sivut käytöstä tietyllä TV-kanavalla.

**1 -** Viritä kanava, jonka HbbTV-sivujen käytön haluat estää.

**2 -** Paina OPTIONS -painiketta, valitse Tämän kanavan HbbTV ja paina > (oikea) -painiketta.

**3 -** Valitse Pois ja paina OK-painiketta.

**4 -** Siirry yksi vaihe taaksepäin painamalla (vasen) -painiketta tai sulje valikko painamalla  $\leftarrow$  BACK -painiketta.

HbbTV:n estäminen kokonaan jollain kanavalla

1 - Paina **\*** SETTINGS -painiketta, valitse Kaikki asetukset ja paina OK-painiketta.

**2 -** Valitse Yleisasetukset > Lisäasetukset > HbbTV ja paina OK-painiketta.

**3 -** Valitse Pois ja paina OK-painiketta.

**4 -** Siirry yksi vaihe taaksepäin painamalla (vasen)

-painiketta tai sulje valikko painamalla  $\leftarrow$  BACK -painiketta.

#### Kanavatiedot

Voit tarkastella tietyn kanavan teknisiä ominaisuuksia, kuten digitaalisuutta tai analogisuutta tai äänen tyyppiä.

Kanavan teknisten tietojen näyttäminen

**1 -** Valitse kanava.

**2 -** Paina OPTIONS -painiketta, valitse

Kanavatiedot ja paina OK-painiketta.

**3 -** Sulje tämä näyttö painamalla OK-painiketta.

#### Mono/Stereo

Voit vaihtaa analogisen kanavan äänen mono- tai stereoääneksi.

Vaihtaminen mono- tai stereoääneen

**1 -** Siirry analogiselle kanavalle.

**2 -** Paina OPTIONS -painiketta, valitse

Mono/Stereo ja paina > (oikea) -painiketta.

**3 -** Valitse Mono tai Stereo ja paina OK-painiketta.

- **4** Siirry yksi vaihe taaksepäin painamalla (vasen)
- -painiketta tai sulje valikko painamalla  $\leftarrow$  BACK

-painiketta.

## $\overline{73}$ Suosikkikanavat

#### Tietoja suosikkikanavista

Voit koota haluamasi kanavat suosikkikanavaluetteloon.

Jokaista viritintyyppiä – TV:n katselu (antenni/kaapeli – DVB-T/C) tai Katso satelliitti (satelliitti – DVB-S) – varten voit luoda neljä erilaista, kanavien vaihtoa helpottavaa suosikkikanavaluetteloa. Voit nimetä jokaisen suosikkiluettelon erikseen. Kanavien järjestystä voi

muuttaa vain suosikkiluettelossa.

Kun suosikkiluettelo on valittuna, voit valita vain kyseisessä luettelossa olevat kanavat painikkeilla

 $\equiv$  +  $\alpha$   $\equiv$  -.

### Luo suosikkiluettelo

Suosikkikanavaluettelon luominen

- 1 Siirry televisioon painamalla **TV** painiketta.
- **2** Avaa nykyinen kanavaluettelo
- painamalla OK-painiketta.
- **3** Paina OPTIONS -painiketta.

**4 -** Valitse Luo suosikkiluettelo ja paina OK -painiketta.

**5 -** Valitse vasemmanpuoleisessa luettelossa kanava, jonka haluat lisätä suosikiksi, ja paina OK-painiketta. Kanavat tulevat oikeanpuoleiseen luetteloon siihen järjestykseen, jossa lisäät ne. Voit kumota valinnan valitsemalla kanavan vasemmanpuoleisessa luettelossa ja painamalla OK-painiketta uudelleen. **6 -** Valitse ja lisää tarvittaessa muut kanavat, jotka haluat lisätä suosikeiksi.

**7 -** Kun olet lisännyt haluamasi kanavat,

paina  $\leftarrow$  BACK -painiketta.

Televisio kysyy, muutetaanko suosikkiluettelon nimeä. Voit kirjoittaa näyttönäppäimistöllä tai kaukosäätimen takaosan näppäimistöllä.

**1 -** Piilota näyttönäppäimistö painamalla BACK -painiketta uudelleen.

**2 -** Poista nykyinen nimi ja anna uusi nimi

kaukosäätimen takaosan näppäimistöllä.

**3 -** Kun olet valmis, käännä kaukosäädintä ja valitse Sulje ja paina OK-painiketta.

Televisio siirtyy juuri luotuun suosikkiluetteloon.

Voit lisätä useita peräkkäisiä kanavia samalla kertaa tai aloittaa suosikkiluettelon kopioimalla kaikkien kanavien luettelon ja poistamalla tarpeettomat kanavat.

Suosikit-luettelon kanavat numeroidaan uudelleen.

## Useiden peräkkäisten kanavien lisääminen

Voit lisätä useita peräkkäisiä kanavia suosikkiluetteloon samalla kertaa Valitse alue -toiminnon avulla.

Useiden peräkkäisten kanavien lisääminen…

**1 -** Avaa suosikkiluettelo, johon haluat lisätä useita peräkkäisiä kanavia.

2 - Paina **@** OPTIONS -painiketta, valitse Valitse alue ja paina OK-painiketta.

**3 -** Valitse vasemmanpuoleisessa luettelossa ensimmäinen kanava, jonka haluat lisätä, ja paina OK-painiketta.

**4 -** Valitse (alas) -painikkeella viimeinen kanava, jonka haluat lisätä. Kanavien eteen vasemmalle tulee merkki.

**5 -** Lisää valitut kanavat ja vahvista painamalla OK -painiketta.

Voit aloittaa suosikkiluettelon luomisen myös Valitse alue -toiminnolla.

### Suosikkiluettelon nimen muuttaminen

Voit nimetä suosikkiluettelon uudelleen.

Suosikkiluettelon nimen muuttaminen

**1 -** Avaa suosikkiluettelo, jonka haluat nimetä uudelleen.

**2 -** Paina OPTIONS -painiketta, valitse Muuta suosikkiluettelon nimeä ja paina OK-painiketta.

**3 -** Piilota näyttönäppäimistö painamalla BACK -painiketta uudelleen.

**4 -** Poista nykyinen nimi ja anna uusi nimi kaukosäätimen takaosan näppäimistöllä.

**5 -** Kun olet valmis, käännä kaukosäädintä ja valitse

Sulje ja paina OK-painiketta.

**6 -** Sulje kanavaluettelo

painamalla  $\leftarrow$  BACK -painiketta.

### Suosikkiluettelon poistaminen

Voit poistaa suosikkiluettelon.

Suosikkiluettelon poistaminen

**1 -** Avaa suosikkiluettelo, jonka haluat poistaa.

2 - Paina **@** OPTIONS -painiketta, valitse Poista suosikkiluettelo ja paina OK-painiketta.

- **3** Vahvista luettelon poisto.
- **4** Sulje kanavaluettelo

painamalla <br />
BACK -painiketta.

### Järjestä kanavat uudelleen

Kanavien järjestystä voi muuttaa vain suosikkiluettelossa.

Kanavien järjestyksen muuttaminen

**1 -** Avaa suosikkiluettelo, jonka järjestystä haluat muuttaa.

**2 -** Paina OPTIONS -painiketta, valitse Järjestä kanavat uudelleen ja paina OK-painiketta.

**3 -** Valitse suosikkiluettelossa kanava, jonka paikkaa haluat muuttaa, ja paina OK-painiketta.

**4 -** Siirrä kanava haluamaasi paikkaan painamalla painiketta  $\land$  (ylös) tai  $\lor$  (alas).

**5 -** Vahvista uusi paikka painamalla OK-painiketta.

- **6** Voit vaihtaa kanavien paikkaa samalla tavalla,
- kunnes suljet suosikkiluettelon painamalla <BACK

-painiketta.

## $\overline{74}$ Teksti-TV

## Teksti-TV:n sivut

Avaa teksti-TV TV-kanavien katselun aikana painamalla TEXT-painiketta. Sulje teksti-TV painamalla TEXT-painiketta uudelleen.

#### Teksti-TV:n sivun valitseminen

Sivun valitseminen . .

- **1** Näppäile sivun numero numeropainikkeilla.
- **2** Siirry nuolipainikkeilla.

**3 -** Valitse kuvaruudun alareunassa olevat väreillä merkityt vaihtoehdot painamalla vastaavia väripainikkeita.

#### Teksti-TV:n alasivut

Teksti-TV:n sivulla saattaa olla useita alasivuja. Alasivujen sivunumerot näkyvät pääsivunumeron vieressä olevassa palkissa.

Valitse alasivu painamalla  $\leftarrow$  tai >-painiketta.

#### T.O.P. Teksti-TV:n sivut

Joillakin kanavilla on käytössä T.O.P. Teksti-tv Avaa T.O.P. teksti-TV teksti-TV:ssä painamalla OPTIONS -painiketta ja valitsemalla T.O.P. Yleiskatsaus ja paina OK-painiketta.

#### Suosikkisivut

TV tekee luettelon kymmenestä viimeksi avatusta teksti-TV:n sivusta. Voit avata ne helposti uudelleen Suosikkisivut-sarakkeesta.

**1 -** Valitse teksti-TV:n vasemmasta yläkulmasta (sydän). Suosikkisivupalkki tulee näkyviin

2 - Valitse sivunumero painikkeilla **→** (alas) ja **▲** (ylös) ja avaa sivu painamalla OK-painikkeella. Voit tyhjentää luettelon valitsemalla Tyhjennä suosikkisivut.

#### Haku teksti-TV:stä

Voit valita sanan ja etsiä teksti-TV:stä sanan kaikki esiintymät.

- **1** Avaa teksti-TV:n sivu ja paina OK-painiketta.
- **2** Valitse sana tai numero nuolipainikkeilla.

**3 -** Painamalla OK-painiketta uudelleen voit siirtyä heti kyseisen sanan tai numeron seuraavaan esiintymään.

**4 -** Voit siirtyä seuraavaan esiintymään painamalla OK-painiketta uudelleen.

**5 -** Voit keskeyttää haun painamalla (ylös) -painiketta, kunnes mitään ei ole valittuna.

#### Teksti-TV:n käyttö liitetystä laitteesta

Joissakin televisiokanavia vastaanottavissa liitetyissä laitteissa voi myös olla teksti-TV käytettävissä. Teksti-TV:n käyttö liitetystä laitteesta . .

**1 -** Paina SOURCES -painiketta, valitse laite ja paina OK-painiketta.

**2 -** Kun katselet jotakin kanavaa laitteesta, paina OPTIONS -painiketta, valitse Näytä laitteen painikkeet, valitse  $\blacksquare$ -painike ja paina OK-painiketta. **3 -** Voit piilottaa laitteen painikkeet painamalla <br />
BACK -painiketta. 4 - Sulje teksti-TV painamalla  $\leftarrow$  BACK -painiketta uudelleen.

Digitaalinen teksti-TV (vain Iso-Britannia)

Joihinkin digitaalisiin televisiokanaviin on tarjolla digitaalinen teksti-TV tai vuorovaikutteisia palveluita. Nämä palvelut toimivat tavallisen teksti-TV:n tavoin numero-, väri- ja nuolipainikkeiden avulla.

Sulje digitaalinen teksti-TV painamalla  $\leftarrow$  BACK -painiketta.

## Teksti-TV:n asetukset

Painamalla teksti-TV:ssä @ OPTIONS -painiketta voit valita seuraavat toiminnot.

- Sivun pysäyttäminen
- Alasivujen automaattisen kierron pysäyttäminen.
- Dual screen / Koko kuva
- TV-kanavan ja teksti-TV:n näyttäminen
- samanaikaisesti vierekkäin.
- T.O.P.-yhteenveto
- Avaa T.O.P. Teksti-tv
- Suurentaminen
- Teksti-TV:n sivun lukemisen helpottaminen sivua suurentamalla.
- Näyttäminen
- Sivulla olevien piilotettujen tietojen näyttäminen.
- Alasivujen kierto
- Alasivujen vaihtaminen, kun niitä on käytettävissä.
- Piilota/näytä suosikkisivut
- Suosikkisivuluettelon piilottaminen tai näyttäminen
- Tyhjennä suosikkisivut
- Suosikkisivuluettelon tyhjentäminen
- Kieli

Jotta ruudussa näkyvä teksti näkyisi oikein, voit vaihtaa teksti-TV:n käyttämää merkkiryhmää.

• Teksti-TV 2.5

Tavallista värikkäämmän ja graafisemman teksti-tv 2.5:n ottaminen käyttöön.

## Teksti-TV ja TV-kuva

Voit avata TV-kanavan Multi View -näkymän pieneen ruutuun samalla, kun käytät teksti-TV:tä.

TV-kanavan ja teksti-TV:n samanaikainen katselu

1 - Valitse **...** 

**2 -** Valitse Multi View: Päällä näytöltä. Valitsemasi kanava näkyy pienessä ruudussa.

**3 -** Voit piilottaa pienen ruudun painamalla -painiketta uudelleen ja valitsemalla Multi View: Pois.

### Teksti-TV:n määritys

#### Teksti-TV:n kieli

Joillain digitaalisilla palveluntarjoajilla on valittavina useita teksti-TV:n kieliä.

Ensi- ja toissijaisen tekstin kielen määrittäminen . .

1 - Paina  $\bigstar$  SETTINGS -painiketta, valitse Kaikki asetukset ja paina OK-painiketta.

**2 -** Valitse Alue ja kieli > Kielet ja paina OK -painiketta.

**3 -** Valitse Ensisijainen teksti-TV tai Toissijainen teksti-TV ja paina OK-painiketta.

**4 -** Valitse haluamasi teksti-tv:n kieli ja paina OK -painiketta.

**5 -** Siirry yksi vaihe taaksepäin painamalla (vasen) -painiketta tai sulje valikko painamalla  $\leftarrow$  BACK -painiketta.

#### Teksti-TV 2.5

Joidenkin kanavien tarjoamassa teksti-TV 2.5 -muodossa on entistä enemmän värejä ja parempi grafiikka. Teksti-TV 2.5 on oletusarvoisesti käytössä (tehdasasetus).

Teksti-TV 2.5 -muodon poistaminen käytöstä…

**1 -** Paina TEXT-painiketta.

**2 -** Kun teksti-TV on avoinna kuvaruudussa, paina **O** OPTIONS -painiketta.

**3 -** Valitse Teksti-tv 2.5 > Pois ja paina OK -painiketta.

**4 -** Siirry yksi vaihe taaksepäin painamalla (vasen) -painiketta tai sulje valikko painamalla  $\leftarrow$  BACK -painiketta.

7.5

## Vuorovaikutteinen televisio

## Tietoja iTV-palvelusta

Jotkin kanavat yhdistävät vuorovaikutteisen television avulla tavallisiin TV-ohjelmiin tieto- tai viihdesivuja. Voit vastata ohjelmaan tai äänestää, tehdä ostoksia internetissä tai maksaa video-on-demand-ohjelman.

#### HbbTV, MHEG . .

Kanavat käyttävät esimerkiksi seuraavia interaktiivisia TV-järjestelmiä: HbbTV (Hybrid Broadcast Broadband TV) tai iTV (Interactive TV - MHEG). Vuorovaikutteiseen televisioon viitataan joskus myös nimellä digitaalinen teksti-TV tai punainen painike. Jokainen järjestelmä on kuitenkin ainutlaatuinen.

Lisätietoja on televisioyhtiöiden internet-sivuilla.

### Vaatimukset

Vuorovaikutteinen televisio on käytettävissä vain digitaalisilla TV-kanavilla. Jotta voit nauttia vuorovaikutteisen television kaikista eduista, televisiossa on oltava internet-laajakaistayhteys.

#### HbbTV

Saat lisätietoja

painamalla Ohjeessa Avainsanat -väripainiketta ja etsimällä aiheen HbbTV, päälle tai pois.

### Interaktiivisten TV-palveluiden käyttäminen

#### iTV-sivujen avaaminen

Useimpien HbbTV- tai iTV-palveluita tarjoavien kanavien vuorovaikutteiset ohjelmat avataan painamalla -väripainiketta (punainen) tai OK -painiketta.

#### iTV-sivujen selaaminen

Voit selata iTV-sivuja nuoli- ja väripainikkeilla, numeropainikkeilla ja  $\leftarrow$  BACK -painikkeella. Voit katsoa iTV-palveluiden sivuilla olevia videoita painikkeilla (Toista), **II** (Keskeytä) ja ■ (Pysäytä).

#### Digitaalinen teksti-TV (vain Iso-Britannia)

Avaa digitaalinen teksti-TV painamalla TEXT  $-pa$ iniketta. Sulje painamalla  $\leftarrow$  BACK -painiketta.

#### iTV-sivujen sulkeminen

Useimmat iTV-sivut neuvovat, millä painikkeella palvelu suljetaan.

Voit pakottaa iTV-palvelun sivun sulkeutumaan siirtymällä seuraavalle TV-kanavalle ja painamalla ← BACK -painiketta.

## $\overline{8}$ TV-opas

## $\overline{8.1}$ Vaatimukset

TV-oppaassa voit tarkastella kanavien meneillään olevien ja ajastettujen ohjelmien luetteloa. TVoppaan tietojen (datan) lähteen mukaan luettelossa näkyvät joko analogiset ja digitaaliset tai vain digitaaliset kanavat. Kaikki kanavat eivät tarjoa TVopastietoja.

Televisioon voidaan tallentaa TV-oppaan tietoja televisioon asennetuilta kanavilta. Televisioon ei voi tallentaa TV-oppaan tietoja kanavilta, joita katsotaan digitaalivastaanottimen tai dekooderin välityksellä.

## $\overline{82}$ TV-opastiedot

TV-opas vastaanottaa tiedot televisioyhtiöiltä tai internetistä. TV-oppaan tiedot eivät välttämättä ole käytettävissä kaikilla alueilla ja kanavilla. Televisioon voidaan tallentaa TV-oppaan tietoja televisioon asennetuilta kanavilta. Televisioon ei voi tallentaa TVoppaan tietoja kanavilta, joita katsotaan

digitaalivastaanottimen tai dekooderin välityksellä.

TV-tietojen oletusasetuksena on Televisioyhtiöltä.

Jos TV-oppaan tiedot tulevat internetistä, analogiset kanavat voivat näkyä oppaassa digitaalisten kanavien vierellä. TV-opasvalikossa näkyy myös katselemasi kanava pienessä ruudussa.

#### Internetistä

Jos televisio on yhdistetty internetiin, voit määrittää television vastaanottamaan TV-opastiedot internetistä.

TV-oppaan tietojen määrittäminen

1 - Paina  $\bigotimes$ -painiketta, valitse Kaikki asetukset ja paina OK-painiketta.

**2 -** Valitse Yleisasetukset > Lisäasetukset > TVopas ja valitse Internetistä ja paina OK-painiketta. **3 -** Sulje valikko painamalla BACK -painiketta.

#### Hävinneet tallenteet

Jos tallenneluettelosta on hävinnyt tallenteita, TVoppaan tiedot ovat saattaneet muuttua.

Televisioyhtiöltä-asetuksella tehdyt tallennukset eivät näy luettelossa, jos asetukseksi on vaihdettu Internetistä ja päinvastoin. TV on saattanut muuttaa asetukseksi Internetistä automaattisesti. Saat tallenteet näkymään luettelossa vaihtamalla

asetuksen samaksi kuin se oli tallennuksia tehtäessä.

## $\overline{83}$ TV-oppaan käyttäminen

## TV-oppaan avaaminen

Avaa TV-opas painamalla **II** TV GUIDE -painiketta. TV-opas näyttää valitun virittimen kanavat.

Sulje painamalla TV GUIDE -painiketta uudelleen.

Kun avaat TV-oppaan ensimmäisen kerran, televisio hakee kaikkien TV-kanavien ohjelmatiedot. Tämä voi kestää useita minuutteja. TV-opastiedot tallennetaan televisioon.

## Katsottavaan ohjelmaan siirtyminen

TV-oppaasta voi siirtyä katselemaan meneillään olevaa ohjelmaa.

Voit siirtyä ohjelmaan (kanavalle) valitsemalla sen ja painamalla OK-painiketta.

Ohjelmatietojen näyttäminen

Valitun ohjelman tietojen näyttäminen

- **1** Paina INFO -painiketta.
- 2 Sulje painamalla  $\leftarrow$  BACK -painiketta.

## Päivän vaihtaminen

Tulevien päivien ohjelmat näkyvät TV-oppaassa (enintään 8 päivää eteenpäin).

Valitse haluamasi päivä painamalla väripainiketta Päivä.

## Ohjelmien tyyppikohtainen haku

Jos tiedot ovat saatavilla, voit hakea tulevia ohjelmia tyypin mukaan, esimerkiksi elokuvia tai urheilua.

Ohjelmien etsiminen tyylilajin mukaan

- 1 Paina **: I** TV GUIDE painiketta.
- **2** Paina OPTIONS -painiketta.

**3 -** Valitse Ohjelmien tyyppikohtainen haku ja paina OK-painiketta.

**4 -** Valitse haluamasi laji ja paina OK-painiketta. Löytyneiden ohjelmien luettelo tulee ruutuun.

**5 -** Voit asettaa ohjelmille muistutuksia tai ajastaa niiden tallennuksen.

**6 -** Sulje valikko painamalla BACK -painiketta.

Saat lisätietoja tallentamisesta painamalla Avainsanat -väripainiketta ja etsimällä aiheen Tallennus.

### Muistutuksen määrittäminen

Voit asettaa televisioon ohjelmamuistutuksen. Muistutus kertoo, kun valitsemasi ohjelma alkaa. Sen jälkeen voit siirtyä heti kyseiselle kanavalle.

Kun ohjelmalle on asetettu muistutus, sen vieressä näkyy TV-oppaassa ? (kello).

Muistutuksen määrittäminen…

1 - Paina **: E** TV GUIDE -painiketta ja valitse tuleva ohjelma.

**2 -** Paina OPTIONS -painiketta.

**3 -** Valitse Muistutuksen asettaminen ja paina OK -painiketta.

**4 -** Sulje valikko painamalla BACK -painiketta.

Muistutuksen poistaminen

1 - Paina **: TV** GUIDE -painiketta ja valitse

- ohjelma, jolle on asetettu muistutus.
- **2** Paina OPTIONS -painiketta.
- **3** Valitse Poista muistutus ja paina OK-painiketta.
- 4 Sulje valikko painamalla  $\leftarrow$  BACK -painiketta.

## Muistutusluettelo

Voit tarkastella kaikkia asettamiasi muistutuksia kerralla.

#### Muistutusluettelo

Muistutusluettelon avaaminen

- 1 Paina **: I** TV GUIDE -painiketta.
- 2 Paina väripainiketta  **Tallenteet**.
- 3 Valitse ruudun ylälaidassa @ Ajastettu ja paina OK-painiketta.

**4 -** Valitse ajastettujen tallennusten ja muistutusten luettelossa välilehti Muistutukset ja paina OK-painiketta, niin näet pelkästään

muistutukset.

**5 -** Voit poistaa muistutuksen valitsemalla sen ja painamalla väripainiketta Poista . Voit asettaa ohjelman tallennettavaksi painamalla väripainiketta **Tallennus**.

**6 -** Sulje valikko painamalla BACK -painiketta.

## Tallennuksen asettaminen

Voit asettaa ohjelman tallennettavaksi TV-oppaan kautta\*.

Kun ohjelmalle on asetettu tallennus, sen vieressä näkyy TV-oppaassa (punainen piste).

Ohjelman tallentaminen

1 - Paina **: TV** GUIDE -painiketta ja valitse tuleva tai meneillään oleva ohjelma.

2 - Paina väripainiketta **- Tallennus**.

**3 -** Sulje valikko painamalla BACK -painiketta.

Tallennuksen peruuttaminen

1 - Paina **: TV** GUIDE -painiketta ja valitse tallennukseen asetettu ohjelma.

- **2** Paina väripainiketta Tyhjennä tallenn. .
- **3** Sulje valikko painamalla BACK -painiketta.

\* Katso lisätietoja kohdasta TV-ohjelmien keskeytys ja tallennus.

# Tallentaminen ja TVohjelmien keskeytys

#### 9.1

## Tallentaminen

## Vaatimukset

Voit tallentaa digitaalisen TV-lähetyksen ja katsoa sen myöhemmin.

Voit tallentaa TV-ohjelman, jos…

- televisioon on kytketty alustettu USB-kiintolevy
- televisioon on asennettu digitaalisia kanavia
- näytössä oleva TV-opas vastaanottaa kanavatietoja

• TV:n kellonaika on asetettu oikein. Jos asetat TVkellonajan manuaalisesti, ajastukset voivat epäonnistua.

Ohjelmia ei voi tallentaa TV:n pysäytystoimintoa käytettäessä.

Jotkin digitaalisten lähetysten televisioyhtiöt eivät salli kanavien tallentamista.

Saat lisätietoja USB-kiintolevyn asentamisesta painamalla Avainsanat -väripainiketta ja etsimällä aiheen USB-kiintolevy, asentaminen.

## Ohjelman tallentaminen

#### Tallentaminen heti

Voit tallentaa ohjelman, jota juuri katselet, painamalla kaukosäätimen (tallenna) -painiketta. Tallennus käynnistyy heti.

Voit lopettaa tallennuksen painamalla (pysäytä) -painiketta.

Jos TV-oppaan tiedot ovat saatavilla, katselemasi ohjelmaa tallennetaan tallennusnäppäimen painalluksesta lähtien siihen asti, kunnes ohjelma päättyy. Jos TV-oppaan tietoja ei ole saatavilla, tallennus kestää vain 30 minuuttia. Voit säätää tallennuksen päättymisaikaa Tallenteet-luettelossa.

#### Tallennuksen ajastaminen

Voit ajastaa samana päivänä tai muutaman päivän kuluttua (enintään 8 päivää) tulevan ohjelman tallennuksen. Televisio käyttää TV-oppaan tietoja tallennuksen aloittamiseen ja päättämiseen.

Ohjelman tallentaminen

1 - Paina **: I** TV GUIDE -painiketta.

**2 -** Valitse TV-oppaassa kanava ja tallennettava ohjelma. Selaa kanavan ohjelmia painamalla (oikea) tai (vasen) -painiketta. Valitse haluamasi päivä painamalla väripainiketta Päivä. **3 -** Kun ohjelma näkyy korostettuna, paina Tallenna -väripainiketta. Ohjelman tallennus on nyt ajastettu. Ruudulle tulee automaattisesti varoitus, jos ajastat päällekkäisiä tallennuksia. Jos aiot tallentaa ohjelman, kun et ole itse paikalla, muista jättää televisio valmiustilaan ja USB-kiintolevyn virta kytketyksi.

**4 -** Televisio lisää jonkin verran puskuriaikaa ohjelman loppuun. Voit säätää tätä puskuriaikaa Autom. loppumarginaali -asetuksella.

5 - Sulje valikko painamalla  $\leftarrow$  BACK -painiketta.

#### Tallennusluettelo

Voit katsella ja hallita tallenteita tallenneluettelossa. Tallenneluettelon vieressä on erillinen lista ajastetuille tallenteille ja muistutuksille.

Tallenneluettelon avaaminen

- 1 Paina **: TV GUIDE** painiketta.
- 2 Paina väripainiketta  **Tallenteet**.
- **3** Valitse tallenneluettelossa välilehdet

Uusi, Katsottu tai Päättynyt ja suodata näkymä painamalla OK-painiketta.

**4 -** Kun tallenne on valittuna luettelosta, voit poistaa sen **Poista** -väripainikkeella tai pysäyttää meneillään olevan tallennuksen Lopeta tallennus -väripainikkeella. Voit nimetä tallenteen uudelleen

- Nimeä uudelleen -väripainikkeella.
- 5 Sulje valikko painamalla <BACK -painiketta.

Televisioyhtiöt voivat rajoittaa tallennusten katselupäivien määrää. Kun tämä jakso päättyy, tallenne merkitään päättyneeksi. Luettelossa olevassa tallennuksessa voi näkyä tallennuksen vanhenemiseen kuluvien päivien lukumäärä.

Jos televisioyhtiö esti ajastetun tallennuksen tai jos lataus keskeytettiin, tallennuksen kohdalla on Epäonnistui-merkki.

#### Tallennusvirheet

Jos kaksi ajastettua tallennusta menevät päällekkäin, seurauksena on tallennusvirhe. Voit ratkaista tallennusvirheen muuttamalla toisen tai molempien ajastettujen tallenteiden alkamis- ja päättymisaikaa.

Muuta ajastetun tallenteen alkamis- tai päättymisaikaa seuraavasti.

- 1 Paina : TV GUIDE painiketta.
- 2 Paina väripainiketta  **Tallenteet**.
- 3 Valitse ruudun ylälaidassa @ Ajastettu ja paina OK-painiketta.
- **4** Valitse ajastettujen tallenteiden ja muistutusten

#### luettelossa välilehti Tallenteet ja

paina OK-painiketta, niin näet pelkästään ajastetut tallenteet.

**5 -** Valitse ajastettu tallenne, joka menee päällekkäin toisen ajastetun tallenteen kanssa, ja paina - Säädä aikaa -väripainiketta.

**6 -** Valitse alkamis- ja päättymisaika ja muuta aikaa painikkeilla  $\wedge$  (ylös) ja  $\vee$  (alas). Valitse Käytä ja paina OK-painiketta.

7 - Sulje valikko painamalla  $\leftarrow$  BACK -painiketta.

#### Autom. loppumarginaali

Voit määrittää puskuriajan, joka televisio lisää automaattisesti kunkin ajastetun tallenteen loppuun.

Määritä automaattinen loppumarginaali seuraavasti.

1 - Paina : TV GUIDE - painiketta.

2 - Paina  $\bigcirc$  OPTIONS -painiketta ja valitse Autom. loppumarginaali ja paina OK-painiketta.

3 - Paina painiketta **(vlös)** tai  $\vee$  (alas) ja määritä tallenteeseen automaattisesti lisätty

puskuriaika OK-painikkeella. Voit lisätä tallenteeseen enintään 45 minuuttia.

4 - Sulje valikko painamalla  $\leftarrow$  BACK -painiketta.

#### Manuaalinen tallentaminen

Voit ajastaa tallennuksen, jota ei ole kytketty TVohjelmaan. Voit määrittää viritintyypin, kanavan sekä alkamis- ja päättymisajan itse.

Ajasta tallennus manuaalisesti seuraavalla tavalla.

- 1 Paina **: TV** GUIDE -painiketta.
- 2 Paina väripainiketta  **Tallenteet**.
- 3 Valitse ruudun ylälaidassa @ Ajastettu ja paina OK-painiketta.

**4 -** Paina OPTIONS -painiketta, valitse

Ajastaminen ja paina OK-painiketta.

**5 -** Valitse viritin, josta haluat tallentaa, ja paina OK-painiketta.

**6 -** Valitse kanava, josta haluat tallentaa, ja paina OK-painiketta.

- **7** Valitse tallennuspäivä ja paina OK-painiketta.
- **8** Määritä tallenteen alkamis- ja päättymisaika.

Valitse painike ja määritä tunnit ja minuutit painikkeilla  $\bigwedge$  (ylös) ja  $\bigvee$  (alas).

**9 -** Valitse Ajastaminen ja ajasta manuaalinen tallentaminen painamalla OK-painiketta.

Tallenne näkyy ajastettujen tallenteiden ja muistutusten luettelossa.

#### TV:n katseleminen tallennuksen aikana

Televisiossasi on kaksi viritintä. Toinen viritin on tarkoitettu katseluun. Toisen virittimen avulla voit samanaikaisesti tallentaa toisen kanavan ohjelmaa. Tallennuksen aikana katseltavissa olevat kanavat riippuvat kuitenkin television vastaanottoasetuksista.

Mitä kanavia voit katsella tallennuksen aikana

Jos käytössäsi on yksi CA-moduuli salattujen kanavien salauksen purkamiseen, voit katsella vain salaamattomia kanavia sekä tallennettavaa kanavaa.

Jos käytössäsi on kaksi CA-moduulia salattujen kanavien salausten purkamiseen, ja molemmissa Smart Card -korteissa on samat katseluoikeudet, voit katsella kaikkia kanavia, myös tallennettavaa kanavaa.

Jos käytössäsi on kaksi CA-moduulia, joilla ei ole samat katseluoikeudet, voit katsella tallennettavan kanavan lisäksi vain sen CA-moduulin kanavia, joilla on vähemmän katseluoikeuksia.

Jos käytössäsi on Unicable-järjestelmä ja vain yksi käyttäjätaajuus, voit katsella tallennettavan kanavan lisäksi vain kanavia, joiden salausta ei tarvitse purkaa.

Saat lisätietoja painamalla - Avainsanat -väripainiketta ja etsimällä aiheen Smart Card, CAmoduuli.

### Tallenteen katseleminen

Tallenteen katseleminen

- 1 Paina **: E** TV GUIDE painiketta.
- 2 Paina väripainiketta  **Tallenteet**.

**3 -** Valitse tallenneluettelosta haluamasi tallenne ja aloita katselu painamalla OK-painiketta.

- **4** Voit käyttää painikkeita
- (Keskeytä), (Toista), 44
- (Takaisinkelaus),  $\rightarrow$  (Eteenpäin kelaus)
- tai (Pysäytä).

**5 -** Jos haluat vaihtaa takaisin television katseluun, paina **TV** -painiketta.

## $\overline{92}$

## Toisto

### Vaatimukset

Voit keskeyttää digitaalisen TV-lähetyksen ja jatkaa sen katselemista vähän myöhemmin.

TV-ohjelma voidaan pysäyttää, jos…

- televisioon on kytketty alustettu USB-kiintolevy
- televisioon on asennettu digitaalisia kanavia
- näytössä oleva TV-opas vastaanottaa kanavatietoja

Jos televisioon on liitetty alustettu USB-kiintolevy,

televisio tallentaa katselemaasi TV-ohjelmaa jatkuvasti. Kun vaihdat kanavaa, edellisen kanavan ohjelma tyhjennetään. Ohjelma tyhjennetään myös, kun siirrät television valmiustilaan.

TV-ohjelman keskeytystoimintoa ei voi käyttää tallennettaessa.

Saat lisätietoja painamalla - Avainsanat -väripainiketta ja etsimällä aiheen USB-kiintolevy, asentaminen.

### Ohjelman keskeyttäminen

Lähetyksen keskeyttäminen ja jatkaminen…

Keskeytä lähetys painamalla  $\mu$  (Keskeytä) -painiketta. Tilanneilmaisin näkyy vähän aikaa näytön alareunassa.

Tuo tilanneilmaisin näkyviin painamalla **II** (Keskeytä) -painiketta uudelleen.

Jatka katselemista painamalla (Toista) -painiketta.

Kun tilanneilmaisin on näytössä,

painamalla < (Takaisinkelaus)- tai > (Eteenpäin kelaus) -painiketta voit valita, mistä kohdasta haluat aloittaa keskeytetyn lähetyksen katselun. Voit muuttaa kelausnopeutta painamalla painikkeita toistuvasti.

Voit keskeyttää ohjelman toistamisen enintään 90 minuutiksi.

Voit palata takaisin TV-lähetykseen painamalla (Pysäytä) -painiketta.

### Toisto

Koska televisio tallentaa katselemasi ohjelman, voit useimmiten toistaa sitä uudelleen muutaman sekunnin ajan.

Meneillään olevan ohjelman toistaminen uudelleen

**1 -** Paina (Pysäytä) -painiketta.

**2 -** Paina (Takaisinkelaus) -painiketta. Voit painaa <a>>
painiketta toistuvasti, jos haluat valita kohdan, josta lähetyksen katselua jatketaan keskeytyksen jälkeen. Voit muuttaa kelausnopeutta painamalla painikkeita toistuvasti. Ennen pitkää olet tallennetun ohjelman tai enimmäistallennusajan alussa.

**3 -** Paina (Toista) -painiketta, jos haluat katsoa lähetyksen uudelleen.

**4 -** Paina (Pysäytä) -painiketta, jos haluat katsoa lähetystä reaaliajassa.

## $\overline{10}$ Valikoidut suositukset

#### $10.1$

## Tietoja valikoiduista suosituksista

Valitsemalla Valikoidut suositukset televisiosi suosittelee

- nykyisiä TV-ohjelmia Nyt TV:ssä -toiminnon avulla
- verkko-TV-palveluja (Catch Up TV) TV on Demand
- -toiminnon avulla
- Uusimpia vuokravideoita Video on Demand -toiminnon avulla.

Yhdistä televisio internetiin, jotta voit käyttää Valikoidut suositukset -toimintoa. Hyväksy käyttöehdot. Valikoidut suositukset -toiminnon tarjoamat tiedot ja palvelut ovat saatavilla vain tietyissä maissa.

#### Käyttöehdot

Sinun on hyväksyttävä käyttöehdot, jotta televisio voi tehdä näitä suosituksia. Jos haluat saada mukautettuja suosituksia katselutottumustesi perusteella, varmista, että Personalized Recommendations Service Opt-In -valintaruutu on valittu.

#### Käyttöehtojen avaaminen

**1 -** Paina TOP PICKS -painiketta. **2 -** Paina OPTIONS -painiketta, valitse Käyttöehdot ja paina OK-painiketta. **3 -** Valitse Yksityisyysasetukset ja paina OK-painiketta. **4 -** Valitse Personalized Recommendations Service Opt-In ja paina OK-painiketta. Poista valinta painamalla OK-painiketta uudelleen.

5 - Sulje valikko painamalla  $\leftarrow$  BACK -painiketta.

## $\overline{10.2}$

## Nyt TV:ssä

### Tietoja Nyt TV:ssä -toiminnosta

 Nyt TV:ssä -toiminnolla televisio suosittelee kymmentä kulloinkin katselluinta ohjelmaa.

TV suosittelee ohjelmia, jotka ovat meneillään tai alkavat 15 minuutin kuluessa. Suosikkiohjelmat valitaan asennetuista kanavista. Valikoima perustuu maasi kanaviin. Voit myös antaa Nyt TV:ssä -toiminnon tehdä sinulle mukautettuja suosituksia

säännöllisesti katselemiesi ohjelmien perusteella.

Nyt TV:ssä -tiedot ovat käytettävissä vain, jos…

- Nyt TV:ssä -tiedot ovat saatavilla asuinmaassasi
- televisioon on asennettu kanavia
- televisio on yhdistettynä internetiin
- TV:n kellon asetuksena on Automaattinen tai Maakohtainen

• olet hyväksynyt käyttöehdot (olet saattanut hyväksyä ne jo aiemmin muodostaessasi internetyhteyttä).

Kuvake näkyy ruudun yläreunassa vain, kun Nyt TV:ssä -tiedot ovat käytettävissä.

TV ei tallenna aiempia suosituksia.

## Nyt TV:ssä -toiminnon käyttäminen

Nyt TV:ssä -tietojen avaaminen

- **1** Avaa Valikoidut suositukset -valikko painamalla
- **TOP PICKS -painiketta.** 2 - Valitse ruudun yläreunassa **Nyt TV:ssä** ja

paina OK-painiketta.

**3 -** Sulje painamalla BACK -painiketta.

Kun avaat Nyt TV:ssä -tiedot, voi kulua hetki, ennen kuin TV päivittää sivutiedot.

Kun Nyt TV:ssä -tiedot ovat näkyvissä, voit…

• siirtyä meneillään olevaan ohjelmaan valitsemalla ohjelman ja painamalla OK-painiketta • siirtyä kanavalle, jolta on ajastettu ohjelma, valitsemalla ajastetun ohjelman ja painamalla OK -painiketta.

Voit aloittaa, pysäyttää tai tyhjentää ajastetun tallennuksen kaukosäätimen väripainikkeilla. Voit myös asettaa tai poistaa muistutuksen, joka ilmoittaa ohjelman alkamisesta.

Jos haluat poistua Nyt TV:ssä -tiedoista vaihtamatta kanavaa, paina  $\leftarrow$  BACK -painiketta.

## 10.3 TV on Demand

## Tietoja TV on Demand -toiminnosta

TV on Demand -toiminnolla voit katsella näkemättä jääneitä TV-ohjelmia tai suosikkiohjelmiasi silloin, kun se sinulle parhaiten sopii. Tästä palvelusta käytetään myös nimiä Catch Up TV, Replay TV ja Online TV. TV on Demand -palvelussa olevia ohjelmia voi katsella rajoituksetta.

Voit myös antaa TV on Demand -toiminnon tehdä sinulle mukautettuja suosituksia ohjelmista TV:n asennuksen ja säännöllisesti katselemiesi ohjelmien perusteella.

-kuvake näkyy ruudun yläreunassa vain, kun TV on Demand -palvelu on käytettävissä.

## TV on Demand -palvelun käyttäminen

TV on Demand -palvelun avaaminen

- **1** Avaa Valikoidut suositukset -valikko painamalla
- **TOP PICKS -painiketta.**

2 - Valitse ruudun yläreunassa **10** TV on Demand ja paina OK-painiketta.

**3 -** Avaa sivu koko ruudun kokoiseksi painamalla (alas) -painiketta.

**4 -** Voit valita haluamasi palveluntarjoajan, jos vähintään kaksi on käytettävissä.

**5 -** Valitse ohjelmakuvake ja aloita katselu painamalla OK-painiketta.

**6 -** Sulje painamalla BACK -painiketta.

Kun avaat TV on Demand -tiedot, voi kulua hetki, ennen kuin TV päivittää sivutiedot.

Kun ohjelma on alkanut, voit käyttää  $\blacktriangleright$  (Toista)- ja  $\blacksquare$ (Keskeytä) -painikkeita.

## $\overline{10.4}$ Video on Demand

## Tietoja Video On Demand -toiminnosta

 Video on Demand -palvelussa voit vuokrata videoita verkkovideovuokraamosta.

Voit myös antaa Video on Demand -toiminnon tehdä sinulle mukautettuja suosituksia elokuvista asuinmaasi, TV:n asennuksen ja säännöllisesti katselemiesi ohjelmien perusteella.

-kuvake näkyy ruudun yläreunassa vain, kun TV on Demand -palvelu on käytettävissä.

#### Maksaminen

Kun vuokraat tai ostat elokuvan, voit maksaa videokaupalle turvallisesti luottokortilla. Useimmat videokaupat pyytävät sinua luomaan käyttäjätilin, kun vuokraat elokuvan ensimmäisen kerran.

#### Internet-liikenne

Monien videoiden suoratoistaminen saattaa ylittää internetliikennettä koskevan kuukausirajoituksesi.

## Video on Demand -toiminnon käyttäminen

Video on Demand -palvelun avaaminen…

- **1** Avaa Valikoidut suositukset -valikko painamalla TOP PICKS -painiketta.
- 2 Valitse ruudun yläreunassa **"** Video on Demand ja paina OK-painiketta.
- **3** Valitse elokuvajuliste selauspainikkeilla.
- **4** Sulje painamalla BACK -painiketta.

Kun avaat Video on Demand -tiedot, voi kulua hetki, ennen kuin TV päivittää sivutiedot.

Voit valita haluamasi videokaupan, jos vähintään kaksi on käytettävissä.

Elokuvan vuokraaminen

**1 -** Siirrä korostus elokuvan julisteen kohdalle. Muutaman sekunnin kuluttua näkyviin tulee rajoitettuja tietoja.

**2 -** Avaa videokaupan elokuvasivu painamalla OK -painiketta, jolloin näkyviin tulee elokuvan yhteenveto.

- **3** Vahvista tilauksesi.
- **4** Tee maksu televisiossa.
- 5 Aloita katselu. Voit käyttää ▶ (Toista)- ja **II** (Keskeytä) -painikkeita.

## 11 Aloitusvalikko

## 111

## Aloitusvalikon tiedot

Pääset hyödyntämään Androidia TV:tä parhaalla mahdollisella tavalla yhdistämällä television internetiin.

Aloitusvalikko on Android-älypuhelimen tai -tabletlaitteen tapaan television keskipiste. Aloitusvalikossa voit käynnistää minkä tahansa sovelluksen, vaihtaa TVkanavaa, vuokrata elokuvan, avata nettisivun tai valita televisioon yhdistetyn laitteen. Aloitusvalikon sisältö saattaa vaihdella TV:n asetusten ja maan mukaan.

Aloitusvalikko on järjestetty riveihin.

#### Suositukset

Ensimmäisessä rivissä on ehdotettu suosittuja videoita, musiikkivideoita tai internetosumia. Voit ottaa käyttöön katselemiisi ohjelmiin perustuvat ehdotukset muuttamalla yksityisyysasetuksia Käyttöehdoissa.

#### **Philipsin valikoima**

Tässä rivissä on ehdotuksia Philipsin sovellusgalleriasta.

#### **E** Sovellukset

Sovellusrivistä löytyvät kaikki television mukana tulevat sovellukset ja Google Play -kaupasta lataamasi sovellukset. Tässä rivissä ovat myös TVsovellukset, kuten Katso TV:tä, Lähteet, Media ja muut. Viimeksi käyttämäsi sovellukset ovat rivin alussa.

#### **Pelit**

Tästä voit käynnistää pelin TV:ssä. Lataamasi pelit näkyvät tällä rivillä.

#### Asetukset

Tästä pääset muokkaamaan joitakin asetuksia. Kaikki asetukset löytyvät painamalla  $\bullet$  SETTINGS ja valitsemalla Kaikki asetukset. Ohje-osion voi avata myös täältä.

Katso tietoja myös osoitteesta www.support.google.com/androidtv

## $\overline{112}$ Aloitusvalikon avaaminen

Avaa aloitusvalikko ja valikon kohde.

1- Paina **C** HOME -painiketta.

**2 -** Avaa tai käynnistä kohde valitsemalla se ja painamalla OK -painiketta.

**3 -** Sulje kotivalikko käynnistämättä mitään painamalla  $\leftarrow$  BACK -painiketta.

Voit vierittää rivejä nopeasti kaukosäätimen Touch Pad -ohjaimella.

Lisätietoja saat ohjeesta painamalla väripainiketta Avainsanat ja etsimällä aiheen Kaukosäädin, Touch Pad.

## $11.3$ Haku ja ääni

Voit etsiä videoita, musiikkia ja muuta internetsisältöä äänen avulla. Voit puhua kaukosäätimen mikrofoniin. Voit myös syöttää tekstiä kaukosäätimen näppäimistöllä.

Lisätietoja saat ohjeesta painamalla -Avainsanat -väripainiketta ja etsimällä aiheen Ääni.

## $\overline{114}$ Rajoitettu profiili

Voit rajoittaa tiettyjen sovellusten käyttöä vaihtamalla television käyttämään rajoitettua profiilia. Tämä rajoitettu profiili sallii vain valitsemiesi sovellusten käytön. Voit ottaa tämän profiilin pois käytöstä vain PIN-koodilla.

Kun televisio käyttää rajoitettua profiilia, seuraavia asioita ei ole sallittu.

• Sellaisten sovellusten etsiminen tai avaaminen, joiden merkintä on Ei sallittu

• Google Play -kaupan käyttö

• Google Play -kaupan elokuvien, TV-ohjelmien ja Google Play -pelien ostaminen

• Sellaisten kolmansien osapuolien sovellusten käyttö, jotka eivät käytä Google-kirjautumista

Kun televisio käyttää rajoitettua profiilia, seuraavat asiat on sallittu.

- Google Play -kaupasta valmiiksi vuokrattujen tai ostettujen elokuvien ja TV-ohjelmien katselu
- Google Play -kaupasta valmiiksi ostettujen ja asennettujen pelien pelaaminen
- Seuraavien asetusten käyttö: Wi-Fi-verkko, Puhe ja Käytettävyys
- Bluetooth-laitteiden lisääminen

Television Google-tilin kirjautuminen pysyy

aktiivisena. Rajoitetun profiilin käyttö ei muuta Googletiliä.

Lisätietoja saat

painamalla ohjeessa Avainsanat -väripainiketta ja etsimällä aiheen Rajoitettu profiili.

## $\overline{12}$ TV-valikko

## 12.1 Tietoja TV-valikosta

Jos televisiota ei voi yhdistää internetiin, voit käyttää TV-valikkoa aloitusvalikkona.

TV-valikosta löydät kaikki televisiotoiminnot.

## $\overline{122}$ TV-valikon avaaminen

Avaa TV-valikko ja jokin sen kohteista seuraavasti.

1 - Avaa TV-valikko painamalla **-p**-painiketta. **2 -** Avaa tai käynnistä kohde valitsemalla se ja painamalla OK -painiketta.

**3 -** Sulje aloitusvalikko käynnistämättä mitään painamalla <br />
BACK -painiketta.

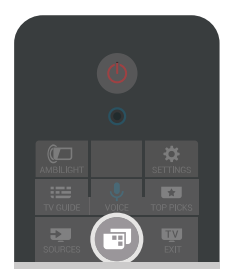

## 13 Netflix

Jos sinulla on jo Netflix-jäsenyys, voit katsella Netflixin sisältöä tällä televisiolla. Televisiosta on oltava internetyhteys. Netflix-sovellus saatetaan lisätä alueellasi myöhemmissä ohjelmistopäivityksissä.

Avaa Netflix-sovellus painamalla **NETFLIX**-painiketta. Voit avata Netflixin suoraan television valmiustilasta.

www.netflix.com

## $\overline{14}$ Liitännät, luettelo

#### $\frac{1}{14.1}$

## Vaihtaminen television kuvalähteeseen

Lähdeluettelosta voit vaihtaa mihin tahansa television kuvalähteeseen. Voit vaihtaa virittimeen television katselua varten, avata yhdistetyn USB Flash -aseman sisällön tai tarkastella tallenteita, jotka on tallennettu yhdistetylle USB-kiintolevylle. Voit katsoa ohjelmia yhdistetyistä laitteistasi, digitaalisesta vastaanottimesta tai Blu-ray-soittimesta.

Vaihda johonkin television kuvalähteeseen seuraavasti.

1 - Avaa lähdevalikko painamalla **3 SOURCES** -painiketta.

**2 -** Valitse se TV-tulo, jota haluat katsella, ja paina OK-painiketta. TV näyttää laitteessa meneillään olevan ohjelman.

**3 -** Paina SOURCES -painiketta uudelleen, jos haluat sulkea valikon vaihtamatta TV-tuloa.

#### Yhden kosketuksen toisto

Kun televisio on valmiustilassa, voit käynnistää soittimen television kaukosäätimellä. Voit käynnistää sekä soittimen että television valmiustilasta ja aloittaa levyn toiston heti painamalla television kaukosäätimen (Toisto) -painiketta. Laite on liitettävä HDMI-kaapelilla, ja HDMI CEC -toiminnon on oltava käytössä sekä televisiossa että laitteessa.

#### $\frac{1}{4}$

## Television kuvalähteen asetukset

Jotkut television kuvalähdelaitteet mahdollistavat lisäasetusten määrittämisen.

Voit määrittää tietyn television kuvalähteen asetukset seuraavasti.

1 - Paina **SOURCES** - painiketta.

**2 -** Valitse television kuvalähde luettelosta ja paina OK-painiketta.

**3 -** Paina OPTIONS -painiketta. Voit määrittää valitun television kuvalähteen asetukset tässä valikossa.

4 - Sulje asetusvalikko painamalla **@** OPTIONS -painiketta uudelleen.

Mahdolliset asetukset

#### Säätimet

Tämän toiminnon avulla voit käyttää liitettyä laitetta television kaukosäätimellä. Laite on liitettävä HDMIkaapelilla, ja HDMI CEC -toiminnon on oltava käytössä sekä televisiossa että laitteessa.

#### Laitteen tiedot

Avaa tämä asetus, jos haluat tarkastella yhdistetyn laitteen tietoja.

## $\frac{1}{4}$ Laitteen nimi ja tyyppi

Kun yhdistät televisioon uuden laitteen ja televisio tunnistaa sen, voit määrittää laitetyypille sopivan kuvakkeen. Jos yhdistät laitteen HDMI-kaapelilla ja HDMI CEC:llä, televisio tunnistaa laitetyypin automaattisesti ja määrittää sille kuvakkeen ja nimen.

Laitetyyppi määrittää kuva- ja äänityylit, tarkkuusarvot, asetukset tai sijainnin lähdevalikossa. Sinun ei tarvitse huolehtia ihanteellisten asetusten määrittämisestä.

#### Nimeä uudelleen tai muuta tyyppi

Voit aina muuttaa yhdistetyn laitteen nimen tai muuttaa sen tyyppiä. Etsi  $\bullet$  -kuvake laitteen nimen vierestä Lähteet-valikosta. Jotkin television kuvalähteet eivät salli nimen muuttamista.

Laitteen nimen tai tyypin muuttaminen

**1 -** Valitse laite Lähteet-valikosta.

2 - Paina > (oikea) -painiketta, valitse  $\bigstar$  -kuvake ja paina OK-painiketta.

**3 -** Piilota näyttönäppäimistö painamalla BACK -painiketta.

**4 -** Poista nykyinen nimi ja anna uusi nimi kaukosäätimen takaosan näppäimistöllä.

**5 -** Jos haluat muuttaa laitteen tyypin, etsi käytettävissä olevat laitetyypit painamalla  $\vee$  (alas) -painiketta. Valitse haluamasi tyyppi ja paina OK -painiketta.

**6 -** Jos haluat palauttaa laitteen nimen ja tyypin alkuperäisen liitännän nimeksi, valitse Nollaa ja paina OK-painiketta.

**7 -** Sulje valikko valitsemalla Sulje ja painamalla OK-painiketta.

## $\frac{1}{14.4}$ Peli tai tietokone

Laitetyyppi määrittää kuva- ja äänityylit, tarkkuusarvot ja muut tekniset tiedot. Sinun ei tarvitse huolehtia ihanteellisten asetusten määrittämisestä.

Joidenkin laitteiden tapauksessa laitetyyppi ei ole selvä. Pelikonsolissa voi olla sisäänrakennettu Blu-raysoitin, ja sen tyypiksi määritetään Soitin, koska sitä käytetään useimmiten levysoittimena. Tällaisten

laitteiden tapauksessa voit väliaikaisesti vaihtaa pelaamisen kannalta ihanteellisiin asetuksiin. Vaihtoehtoisesti voit vaihtaa yhdistetyn tietokoneen ihanteellisiin asetuksiin.

Voit käyttää vain asetusta Peli tai tietokone, kun vaihdat liitettyyn laitteeseen Lähteet-valikossa. Peli tai tietokone -asetus tallennetaan valitulle laitteelle.

Voit vaihtaa pelaamisen tai tietokoneen ihanteellisiin asetuksiin manuaalisesti seuraavalla tavalla.

1 - Paina  $\bigstar$  SETTINGS -painiketta, valitse Kaikki asetukset ja paina sitten OK-painiketta.

**2 -** Valitse Kuva > Lisäasetukset ja paina OK -painiketta.

**3 -** Valitse Peli tai tietokone ja paina OK-painiketta.

**4 -** Valitse Peli, Tietokone tai Pois.

**5 -** Siirry yksi vaihe taaksepäin painamalla (vasen) -painiketta tai sulje valikko painamalla  $\leftarrow$  BACK -painiketta.

Muista palauttaa Pois-asetus, kun lopetat pelaamisen.

## $\frac{1}{45}$ Yhteyksien uudelleenskannaus

Voit skannata uudelleen kaikki TV-yhteydet, jos haluat päivittää viimeksi liitetyt laitteet Lähteetvalikkoon.

Skannaa yhteydet uudelleen seuraavasti.

1 - Valitse  $\alpha$ -kuvake Lähteet-valikon oikeasta yläreunasta.

**2 -** Aloita yhteyksien skannaus painamalla OK

-painiketta. Viimeksi liitetyt laitteet lisätään Lähteetvalikkoon.

## 15 Sovellukset

#### $15.1$

## Tietoja sovelluksista

Löydät kaikki asennetut sovellukset aloitusvalikon kohdasta **II** Sovellukset .

TV:n sovellukset sisältävät älypuhelimen tai tabletlaitteen sovellusten tapaan tiettyjä toimintoja, jotka laajentavat TV:n käyttökokemusta. Tällaisia sovelluksia ovat esimerkiksi YouTube, Twitter, pelit, videokaupat ja sääennusteet. Voit käyttää internetsovellusta internetin selaamiseen.

Sovellukset voivat olla peräisin Philipssovellusvalikosta tai Google Play™ -kaupasta. Jotta pääsisit nopeasti alkuun, televisioon on asennettu valmiiksi joitakin näppäriä sovelluksia.

Sovellusten asentaminen Philips-sovellusvalikosta tai Google Play -kaupasta edellyttää, että TV on yhdistetty internetiin. Sinun on hyväksyttävä käyttöehdot, jotta voit käyttää sovellusvalikon sovelluksia. Sinun on kirjauduttava sisään Googletilillä, jotta voit käyttää Google Play -sovelluksia ja Google Play -kauppaa.

Lisätietoja saat ohjeesta painamalla - Avainsanat -väripainiketta ja etsimällä aiheet Sovellusvalikko, Käyttöehdot tai Sovellusvalikko, Yksityisyysasetukset.

## $15.2$ Google Play

## Elokuvat ja TV-ohjelmat

Voit vuokrata tai ostaa Google Playn elokuvia ja TVohjelmia katsottavaksi televisiolla.

#### Vaatimukset

• televisiosta on oltava internet-yhteys.

• sinun on kirjauduttava sisään Google-tilillä television kautta

• lisää luottokortin tiedot Google-tiliisi, jotta voit ostaa elokuvia ja TV-ohjelmia

Vuokraa tai osta elokuva tai TV-ohjelma seuraavasti.

1 - Paina **C** HOME -painiketta.

2 - Vieritä näyttöä alaspäin ja valitse **"** Sovellukset > Google Play -kaupan elokuvat ja TV-ohjelmat ja paina OK-painiketta.

**3 -** Valitse elokuva tai TV-ohjelma ja paina OK -painiketta.

**4 -** Valitse haluamasi ostos ja paina OK-painiketta. Saat ohjeet ostotapahtuman viimeistelyyn.

Katso vuokrattu tai ostettu elokuva tai TV-ohjelma seuraavasti.

- 1 Paina **C** HOME -painiketta.
- 2 Vieritä näyttöä alaspäin ja valitse **"Sovellukset**" > Google Play -kaupan elokuvat ja TV-ohjelmat ja paina OK-painiketta.

**3 -** Valitse elokuva tai TV-ohjelma sovelluksen kirjastosta, valitse nimi ja paina OK-painiketta.

**4 -** Voit käyttää kaukosäätimen painikkeita (pysäytä), **II** (keskeytä), < (takaisinkelaus) ja (eteenpäin kelaus).

**5 -** Lopeta Elokuvat ja TV-ohjelmat -sovellus painamalla < BACK -painiketta toistuvasti tai painamalla **v** EXIT -painiketta.

Jotkut Google Play -tuotteet ja -ominaisuudet eivät ole saatavilla kaikissa maissa.

Lisätietoja on osoitteessa support.google.com/androidtv

## Musiikki

Google Play -musiikkipalvelun avulla voit toistaa suosikkimusiikkiasi televisiolla.

Google Play -musiikkipalvelusta voit ostaa uutta musiikkia tietokoneeseesi tai mobiililaitteeseesi. Vaihtoehtoisesti voit rekisteröityä All Access -tilaukseen, joka on Google Play -kaupan tarjoama musiikkitilaus. Voit myös toistaa jo omistamaasi musiikkia, joka on tallennettu tietokoneeseesi.

#### Vaatimukset

- televisiosta on oltava internet-yhteys.
- sinun on kirjauduttava sisään Google-tilillä television kautta
- lisää luottokortin tiedot Google-tiliisi, jotta voit rekisteröityä musiikkitilaukseen

Käynnistä Google Play -musiikkipalvelu seuraavasti.

- 1 Paina **C** HOME -painiketta.
- 2 Vieritä näyttöä alaspäin, valitse **ig Sovellukset** > Google Play Musiikki ja paina OK-painiketta.
- **3** Valitse haluamasi musiikki ja paina OK-painiketta.
- 4 Lopeta Musiikki-sovellus painamalla <BACK
- -painiketta toistuvasti tai painamalla  $\blacksquare$  EXIT -painiketta.

Jotkut Google Play -tuotteet ja -ominaisuudet eivät ole saatavilla kaikissa maissa.

Lisätietoja on osoitteessa support.google.com/androidtv

## Pelit

Google Play -pelipalvelun avulla voit käyttää televisiota pelien pelaamiseen. Verkkoyhteydellä tai ilman.

Näet, mitä kaverisi kulloinkin pelaavat, ja voit halutessasi liittyä mukaan peleihin ja kilpailla heitä vastaan. Voit seurata edistymistäsi tai aloittaa kohdasta, johon edellisellä kerralla jäit.

#### Vaatimukset

• televisiosta on oltava internet-yhteys.

• sinun on kirjauduttava sisään Google-tilillä television kautta

• lisää luottokortin tiedot Google-tiliisi, jotta voit ostaa uusia pelejä

Aloita Google Play Pelit -sovellus ja ryhdy valitsemaan ja asentamaan uusia pelisovelluksia televisioon. Jotkin pelit ovat maksuttomia. Näkyviin tulee ilmoitus, jos peli vaatii peliohjaimen.

Käynnistä tai pysäytä Google Play -peli seuraavasti.

1 - Paina **A** HOME -painiketta.

2 - Vieritä näyttöä alaspäin, valitse **= Sovellukset** > Google Play Pelit ja paina OK-painiketta.

**3 -** Valitse pelattava peli tai uusi asennettava peli ja paina OK-painiketta.

4 - Kun olet valmis, paina  $\leftarrow$  BACK -painiketta toistuvasti tai paina EXIT -painiketta tai lopeta sovellus sen omalla poistumis-/pysäytyspainikkeella.

Asentamasi pelit näkyvät myös aloitusvalikon Pelit -rivissä.

Jotkut Google Play -tuotteet ja -ominaisuudet eivät ole saatavilla kaikissa maissa.

Lisätietoja on osoitteessa support.google.com/androidtv

## Google Play Store

Voit ladata ja asentaa uusia sovelluksia Google Play -kaupasta. Jotkin sovellukset ovat maksuttomia.

#### Vaatimukset

• televisiosta on oltava internet-yhteys.

• sinun on kirjauduttava sisään Google-tilillä television kautta

• lisää luottokortin tiedot Google-tiliisi, jotta voit ostaa sovelluksia

Asenna uusi sovellus seuraavasti.

- 1 Paina **A** HOME -painiketta.
- 2 Vieritä näyttöä alaspäin, valitse **"Sovellukset >** Google Play -kauppa ja paina OK-painiketta.
- **3** Valitse sovellus, jonka haluat asentaa, ja paina OK-painiketta.
- 4 Sulje Google Play -kauppa painamalla <BACK -painiketta toistuvasti tai painamalla **EXIT-**

#### painiketta.

#### Lapsilukko

Voit piilottaa Google Play -kaupassa sovelluksia käyttäjien/ostajien kypsyyden mukaan. Sinun on syötettävä PIN-koodi, jotta voit valita kypsyystason tai muuttaa sitä.

Aseta lapsilukko seuraavasti.

1 - Paina **C** HOME -painiketta.

2 - Vieritä näyttöä alaspäin, valitse **"Sovellukset >** Google Play -kauppa ja paina OK-painiketta.

**3 -** Valitse Asetukset > Lapsilukko ja paina OK -painiketta.

- **4** Valitse haluamasi kypsyystaso.
- **5** Syötä pyydettäessä PIN-koodi.

6 - Sulje Google Play -kauppa painamalla <BACK -painiketta toistuvasti tai painamalla **III** EXITpainiketta.

Jotkut Google Play -tuotteet ja -ominaisuudet eivät ole saatavilla kaikissa maissa.

Lisätietoja on osoitteessa support.google.com/androidtv

### Maksaminen

Jotta voit maksaa Google Play -kaupan ostoksista televisiolla, sinun on lisättävä Google-tiliisi maksutapa – Yhdysvaltojen ulkopuolella luottokortti. Kun ostat elokuvan tai TV-ohjelman, tätä luottokorttia veloitetaan.

Lisää luottokortti seuraavasti.

**1 -** Siirry tietokoneellasi osoitteeseen

accounts.google.com ja kirjaudu sisään Google-tiliin, jolla käytät Google Play -kauppaa televisiollasi. **2 -** Lisää kortti Google-tiliisi osoitteessa

#### wallet.google.com.

**3 -** Syötä luottokorttisi tiedot ja hyväksy käyttöehdot.

## 15.3 Sovellusvalikko

Jos haluat käyttää Philipsin valitsemia sovelluksia, yhdistä televisio internetiin Nämä sovellukset on kehitetty erityisesti televisiota

varten. Philips-sovellusvalikko tarjoaa monenlaisia sovelluksia. Joissakin maissa voit asentaa paikallisten videokauppojen tai televisiokanavien

sovelluksia. Jälkimmäiset voivat tarjota Catch-Up TV -palveluita. Sovellusvalikon sovellusten lataaminen ja asentaminen on maksutonta.

Philips-sovellusvalikon sovellukset voivat vaihdella maan tai alueen mukaan.

Jotkin sovellusvalikon sovelluksista on valmiiksi asennettu televisioosi. Jos haluat asentaa

sovellusvalikosta muita sovelluksia, sinua pyydetään hyväksymään käyttöehdot. Voit määrittää yksityisyysasetukset haluamiksesi.

Asenna sovellus sovellusvalikosta seuraavasti.

1 - Paina **C** HOME -painiketta.

**2 -** Vieritä näyttöä alaspäin ja valitse Philipsin valikoima > "
sovellusvalikko ja paina OK -painiketta.

- **3** Valitse sovelluskuvake ja paina OK-painiketta.
- **4** Valitse Asenna ja paina OK-painiketta.

## 15.4 Käynnistä tai pysäytä sovellus

Voit käynnistää sovelluksen aloitusvalikosta.

Käynnistä sovellus seuraavasti.

1 - Paina **C** HOME -painiketta. 2 - Vieritä näyttöä alaspäin kohtaan **"> Sovellukset**, valitse haluamasi sovellus, ja paina OK-painiketta. **3 -** Pysäytä sovellus painamalla BACK -painiketta tai **m** EXIT -painiketta tai sovelluksen omaa poistumis-/pysäytyspainiketta.

## 15.5 Sovelluksen lukitseminen

### Tietoja sovelluslukituksista

Voit lukita sovelluksia, jotka eivät sovellu lapsille. Voit lukita K-18-sovelluksia sovellusvalikossa tai määrittää aloitusvalikossa rajoitetun profiilin.

#### K-18

K-18-sovelluslukitus pyytää PIN-koodia, kun K-18-sovellusta yritetään käynnistää. Tämä lukitus koskee vain Philips-sovellusvalikon K-18-sovelluksia.

#### Rajoitettu profiili

Voit määrittää aloitusvalikkoon rajoitetun profiilin, jossa vain valitsemasi sovellukset ovat käytettävissä. Jotta voit määrittää rajoitetun profiilin ja vaihtaa siihen, tarvitset PIN-koodin.

#### Google Play -kauppa – kypsyystaso

Voit piilottaa Google Play -kaupassa sovelluksia käyttäjien/ostajien kypsyyden mukaan. Sinun on syötettävä PIN-koodi, jotta voit valita kypsyystason tai muuttaa sitä. Kypsyystaso määrittää, mitkä sovellukset ovat asennettavissa.

#### Lisätietoja saat

painamalla ohjeessa Avainsanat -väripainiketta ja etsimällä aiheen Google Play Kauppa.

## K-18-sovellusten lukitseminen

Voit lukita K-18-sovelluksia sovellusvalikossa Tämä asetus hallitsee Philipsin sovellusgallerian yksityisyysasetusten K-18-asetusta.

Lukitse K-18-sovellukset seuraavasti

- 1 Paina **\*** SETTINGS -painiketta, valitse Kaikki asetukset ja paina OK-painiketta.
- **2** Valitse Lapsilukko, valitse Sovelluslukitus ja paina OK-painiketta.
- **3** Valitse Päälle ja paina OK-painiketta.
- **4** Siirry yksi vaihe taaksepäin painamalla (vasen) -painiketta tai sulje valikko painamalla  $\leftarrow$  BACK -painiketta.

Lisätietoja saat ohjeesta painamalla - Avainsanat -väripainiketta ja etsimällä aiheen Lapsilukko, Määritä PIN-koodi.

## Rajoitettu profiili

#### Tietoja rajoitetusta profiilista

Voit rajoittaa tiettyjen sovellusten käyttöä vaihtamalla television käyttämään rajoitettua profiilia. Aloitusvalikossa näkyvät vain sallimasi sovellukset. Tarvitset PIN-koodin, jotta voit vaihtaa pois rajoitetusta profiilista.

Kun televisio käyttää rajoitettua profiilia, seuraavia asioita ei ole sallittu.

- Sellaisten sovellusten etsiminen tai avaaminen, joiden merkintä on Ei sallittu
- Google Play -kaupan käyttö
- Google Play -kaupan elokuvien, TV-ohjelmien ja Google Play -pelien ostaminen
- Sellaisten kolmansien osapuolien sovellusten käyttö, jotka eivät käytä Google-kirjautumista

Kun televisio käyttää rajoitettua profiilia, seuraavat asiat on sallittu.

- Google Play -kaupasta valmiiksi vuokrattujen tai ostettujen elokuvien ja TV-ohjelmien katselu
- Google Play -kaupasta valmiiksi ostettujen ja asennettujen pelien pelaaminen
- Seuraavien asetusten käyttö: Wi-Fi-verkko, Puhe ja Käytettävyys
- Bluetooth-laitteiden lisääminen

Television Google-tilin kirjautuminen pysyy aktiivisena. Rajoitetun profiilin käyttö ei muuta Googletiliä.

#### Asennus

Määritä rajoitettu profiili seuraavasti.

1 - Paina **1 HOME** -painiketta, vieritä alas ja valitse  $\bullet$  Asetukset >  $\bullet$  Yleisasetukset ja paina OK-painiketta.

**2 -** Paina (oikea) -painiketta, valitse Androidasetukset ja paina OK-painiketta.

3 - Paina v (alas) -painiketta, valitse Oma asetus > Turvallisuus ja rajoitukset ja paina OK-painiketta.

**4 -** Valitse Asetukset ja paina OK-painiketta.

- **5** Anna kaukosäätimellä PIN-koodi.
- **6** Valitse Sallitut sovellukset ja paina OK-painiketta.

**7 -** Valitse saatavilla olevien sovellusten luettelosta sovellus ja määritä se sallituksi tai kielletyksi OK -painikkeella.

**8 -** Siirry yksi vaihe taaksepäin painamalla (vasen) -painiketta tai sulje valikko painamalla  $\leftarrow$  BACK -painiketta.

Nyt voit siirtyä rajoitettuun profiiliin.

PIN-koodin avulla voit aina tarvittaessa vaihtaa PINkoodin tai muokata sallittujen ja kiellettyjen sovellusten luetteloa.

#### Siirtyminen

Siirry (vaihda) rajoitettuun profiiliin seuraavasti.

1 - Paina  $\bigcap$  HOME -painiketta, vieritä alas ja valitse  $\bigstar$  Asetukset >  $\bigstar$  Yleisasetukset ja paina OK-painiketta.

**2 -** Paina (oikea) -painiketta, valitse Androidasetukset ja paina OK-painiketta.

3 - Paina v (alas) -painiketta, valitse Oma asetus > Turvallisuus ja rajoitukset ja paina OK-painiketta.

**4 -** Valitse Siirry rajoitettuun profiiliin ja paina OK -painiketta.

**5 -** Anna kaukosäätimellä PIN-koodi.

**6 -** Siirry yksi vaihe taaksepäin painamalla (vasen) -painiketta tai sulje valikko painamalla  $\leftarrow$  BACK -painiketta.

Huomaat rajoitettuun profiiliin siirtymisen aloitusvalikossa näkyvästä kuvakkeesta. Vieritä näyttöä alaspäin kohtaan **\*** Asetukset ja vieritä sitä sitten oikeaan reunaan.

#### Pois

Poistu rajoitetusta profiilista seuraavasti.

1 - Paina  $\bigcap$  HOME -painiketta, vieritä näyttöä alaspäin ja vieritä sitä sitten oikeaan reunaan.

**2 -** Valitse Rajoitettu profiili ja paina OK-painiketta.

**3 -** Valitse Poistu rajoitetusta profiilista ja paina OK-painiketta.

**4 -** Anna PIN-koodi. Televisio poistuu rajoitetusta profiilista.

## 15.6 Sovellustilit

Jos pysäytät sovelluksen ja palaat aloitusvalikkoon, sovellus ei ole oikeasti pysähtynyt. Se on yhä käynnissä taustalla ja on nopeasti saatavilla, kun käynnistät sen uudelleen. Useimpien sovellusten on sujuvan toimintansa varmistamiseksi tallennettava tietoja television välimuistiin. Jos haluat optimoida sovellusten suorituskyvyn ja vähentää muistin käyttöä, voit halutessasi lopettaa sovelluksen kokonaan tai poistaa tietyn sovelluksen välimuistitiedot. Lisäksi on parasta poistaa kokonaan ne sovellukset, joita et enää käytä.

Avaa ladattujen sovellusten ja järjestelmäsovellusten luettelo seuraavasti.

1 - Paina <br />
HOME -painiketta, vieritä alas ja valitse  $\bigstar$  Asetukset >  $\bigstar$  Yleisasetukset ja paina OK-painiketta.

**2 -** Paina (oikea) -painiketta, valitse Androidasetukset ja paina OK-painiketta.

**3 -** Valitse Laite > Sovellukset ja paina OK -painiketta.

**4 -** Valitse sovellus ja paina OK-painiketta. Jos sovellus on yhä käynnissä, voit pakottaa sen pysähtymään tai poistaa välimuistitiedot. Voit poistaa lataamasi sovellukset.

**5 -** Siirry yksi vaihe taaksepäin painamalla (vasen) -painiketta tai sulje valikko painamalla <BACK -painiketta.

Jos käytät sovellusten tallentamiseen USBkiintolevyä, voit siirtää sovelluksen USB-kiintolevyltä television muistiin tai toisin päin.

## 15.7 Tallennus

Pystyt näkemään sovellusten, videoiden, musiikin jne. käyttämän tallennustilan television sisäisessä muistissa. Näet myös, kuinka paljon vapaata tallennustilaa on käytettävissä uusille sovelluksille. Jos sovellukset alkavat toimia hitaasti tai niissä ilmenee ongelmia, tarkista vapaan tallennustilan määrä.

Katso käytetyn tallennustilan määrä seuraavasti.

1 - Paina  $\triangle$  HOME -painiketta, vieritä alas ja valitse  $\bigstar$  Asetukset >  $\bigstar$  Yleisasetukset ja paina OK-painiketta.

2 - Paina < (oikea) -painiketta, valitse Androidasetukset ja paina OK-painiketta.

**3 -** Valitse Laite > Tallennustila ja nollaus ja paina OK-painiketta.

**4 -** Katso, kuinka paljon television muistista on käytössä.

**5 -** Siirry yksi vaihe taaksepäin painamalla (vasen)

-painiketta tai sulje valikko painamalla < BACK -painiketta.

USB-kiintolevy

Jos yhdistät USB-kiintolevyn, voit käyttää sitä television muistin laajennuksena ja tallentaa useampia sovelluksia. Salli USB-kiintolevyn käyttö television lisämuistina alustettaessa. Televisio yrittää aluksi tallentaa uudet sovellukset USB-kiintolevylle. Joitakin sovelluksia ei ole mahdollista tallentaa USBkiintolevylle.

## $\overline{16}$ Pelaaminen

#### $16.1$

## Vaatimukset

Tällä televisiolla voit pelata pelejä seuraavista kohteista:

- aloitusvalikon Sovellusvalikosta
- aloitusvalikon Google Play -kaupasta
- yhdistetystä pelikonsolista

Sovellusvalikon ja Google Play -kaupan pelit on ladattava ja asennettava televisioon, ennen kuin voit pelata niitä. Joidenkin pelien pelaamiseen vaaditaan peliohjain.

Pelisovellusten asentaminen Philipsin sovellusgalleriasta tai Google Play -kaupasta edellyttää, että TV on yhdistetty internetiin. Sinun on hyväksyttävä käyttöehdot, jotta voit käyttää sovellusvalikon sovelluksia. Sinun on kirjauduttava sisään Google-tilillä, jotta voit käyttää Google Play -sovelluksia ja Google Play -kauppaa.

Lisätietoja saat ohjeesta painamalla –

 Avainsanat -väripainiketta ja etsimällä aiheet Sovellusvalikko, Käyttöehdot tai Sovellusvalikko, Yksityisyysasetukset.

Saat lisätietoja internetyhteyden muodostamisesta painamalla Avainsanat -väripainiketta ja etsimällä aiheen Verkkoasennus.

## 16.2 Peliohjaimet

Jos pelaat televisiossa verkkopelejä, voit liittää siihen erilaisia langattomia peliohjaimia. TV tukee kahden peliohjaimen liittämistä samanaikaisesti. Liitettyäsi ohjaimen voit käyttää sitä saman tien.

Saat lisätietoja peliohjaimen liittämisestä painamalla Avainsanat -väripainiketta ja etsimällä aiheen Peliohjain, liittäminen.

## 16.3 Pelaaminen

## Aloitusvalikosta

Aloita peli aloitusvalikosta seuraavasti.

- 1 Paina **△** HOME -painiketta.
- **2** Vieritä näyttöä kohtaan Pelit , valitse peli ja paina OK-painiketta.
- **3** Paina BACK -painiketta toistuvasti tai paina

**EXIT** -painiketta tai lopeta sovellus sen omalla poistumis-/pysäytyspainikkeella.

## Pelikonsolista

Aloita peli pelikonsolista seuraavasti.

- **1** Kytke pelikonsoliin virta.
- 2 Paina **S** SOURCES -painiketta ja valitse pelikonsoli tai yhteyden nimi.
- **3** Käynnistä peli.

4 - Paina  $\leftarrow$  BACK -painiketta toistuvasti tai paina **EXIT** -painiketta tai lopeta sovellus sen omalla poistumis-/pysäytyspainikkeella.

Saat lisätietoja pelikonsolin liittämisestä painamalla Avainsanat -painiketta ja etsimällä aiheen Pelikonsoli, liittäminen.

#### 16.4

## Ihanteelliset peliasetukset

Jos aloitat pelisovelluksen aloitusvalikosta, televisio vaihtaa automaattisesti ihanteellisiin peliasetuksiin. Jos aloitat pelin yhdistetystä pelikonsolista ja laitetyypiksi on määritetty Pelikonsoli, myös siinä tapauksessa televisio vaihtaa ihanteellisiin peliasetuksiin. Voit aina vaihtaa television ihanteellisiin peliasetuksiin manuaalisesti.

Lisätietoja saat

painamalla ohjeessa Avainsanat -väripainiketta ja etsimällä aiheen Peli tai tietokone.

## 17 Internet

#### $\frac{1}{17.1}$

## Internet-käytön aloittaminen

Voit selata internetiä televisiollasi. Voit katsella mitä tahansa internet-sivua televisiossasi, mutta useimpia niistä ei ole suunniteltu televisioruudulle.

• Tietyt laajennukset (esimerkiksi sivujen tai videoiden katsomiseen) eivät ole käytettävissä televisiossa.

• Et voi lähettää tai ladata tiedostoja.

• Internetsivut näkyvät yksi sivu kerrallaan näytön kokoisena.

Käynnistä internet-selain seuraavasti.

- 1 Paina **C** HOME -painiketta.
- **2** Vieritä näyttöä alaspäin ja valitse

Sovellukset > (iii) Internet ja paina OK-painiketta.

**3 -** Syötä Internet-osoite ja paina OK-painiketta.

**4 -** Sulje internet painamalla HOME -painiketta

tai **TV** -painiketta.

## $\overline{172}$ Internet-valinnat

Internet-käytössä on tarjolla tiettyjä lisävalintoja.

Avaa lisävalinnat seuraavasti.

- 1 Kun Internet-sovellus on auki, paina **@** OPTIONS -painiketta.
- **2** Valitse jokin kohteista ja paina OK-painiketta.
- **3** Siirry yksi vaihe taaksepäin painamalla (vasen) -painiketta tai sulje valikko painamalla  $\leftarrow$  BACK -painiketta.
- Anna osoite

Kirjoita uusi internet-osoite.

#### Näytä suosikit

Näyttää sivut, jotka olet merkinnyt suosikeiksi.

#### Lataa sivu uudelleen

Lataa internet-sivun uudelleen.

Zoomaa sivua

Valitse zoomauksen taso liukusäätimellä.

#### Suojaustiedot

Näyttää nykyisen sivun suojaustason.

#### Merkitse suosikiksi

Merkitsee nykyisen sivun suosikiksi.

## $\overline{18}$ Videot, valokuvat ja musiikki

#### 18.1

## USB-liitännästä

Voit katsella valokuvia tai toistaa musiikkia tai videokuvaa liitetyltä USB Flash -asemalta tai USBkiintolevyasemalta.

Kun televisio on käynnistetty, kytke USB Flash -asema tai USB-kiintolevy johonkin USB-liitäntään. Televisio havaitsee laitteen ja näyttää mediatiedostosi luettelona.

Jos tiedostoluettelo ei tule näkyviin automaattisesti, toimi seuraavasti.

1 - Paina **SOURCES** -painiketta, valitse USB ja paina OK-painiketta.

2 - Valitse USB-laitteet ja paina  $\lambda$  (oikea) -painiketta, kun haluat valita USB-laitteen. **3 -** Voit selata tiedostoja siinä kansiorakenteessa, jonka olet luonut levylle.

**4 -** Lopeta videoiden, valokuvien ja musiikin toistaminen painamalla **IV** EXIT -painiketta. Varoitus

Jos yrität pysäyttää tai tallentaa ohjelmaa USBkiintolevyn ollessa liitettynä, televisio pyytää sinua alustamaan USB-kiintolevyn. Tämä alustus poistaa kaikki nykyiset tiedostot USB-kiintolevyltä.

#### $\overline{18.2}$

## Tietokoneesta tai NASlaitteesta

Voit katsella valokuvia tai toistaa musiikkia ja videoita kotiverkkoosi liitetystä tietokoneesta tai NASlaitteesta.

Television ja tietokoneen tai NAS-laitteen on oltava samassa kotiverkossa. Tietokoneeseen tai NASlaitteeseen täytyy asentaa jokin mediapalvelinohjelmisto, kuten Twonky™.

Mediapalvelin on oltava asetettu jakamaan tiedostoja television kanssa. Televisiossa tiedostot ja kansiot näkyvät niin kuin ne on järjestetty mediapalvelimessa, tietokoneeseen tai NAS-laitteessa.

Televisio ei tue tietokoneesta tai NAS-laitteesta suoratoistettujen videoiden tekstityksiä.

Jos mediapalvelin tukee tiedostojen hakua, käytettävissä on hakukenttä.

Jos haluat selata ja toistaa tietokoneessasi olevia

tiedostoja, toimi seuraavasti.

1 - Paina **SOURCES** -painiketta, valitse Verkko ja paina OK-painiketta.

2 - Valitse **a** "laitteen nimi" ja paina  $\lambda$  (oikea) -painiketta, kun haluat selata ja toistaa tiedostoja. **3 -** Lopeta videoiden, valokuvien ja musiikin toistaminen painamalla **IV** EXIT -painiketta.

## $\frac{1}{18}$  $\frac{3}{5}$ Pilvitallennuslaitteesta

Voit katsella valokuvia sekä toistaa musiikkia ja videoita, jotka olet ladannut internetin pilvitallennuspalveluun\*.

Cloud Explorer -sovelluksella voit muodostaa yhteyden hosting-pilvipalveluihin. Voit käyttää yhteyden muodostamisessa omaa käyttäjätunnustasi ja salasanaasi.

- 1 Paina **C** HOME -painiketta.
- **2** Vieritä näyttöä alaspäin ja valitse

Sovellukset >  $\triangleleft$  Cloud Explorer ja paina OK -painiketta.

**3 -** Valitse haluamasi hosting-palvelu.

**4 -** Muodosta yhteys hosting-palveluun ja kirjaudu sisään omalla käyttäjätunnuksellasi ja salasanallasi. **5 -** Valitse valokuva tai video, jonka haluat toistaa, ja

paina OK-painiketta.

- **6** Siirry yksi vaihe taaksepäin painamalla (vasen)
- -painiketta tai sulje valikko painamalla <BACK
- -painiketta.
- \* Dropboxin™ kaltainen tallennuspalvelu.
- 18.4 Videoiden toistaminen

## Videoiden toistaminen

Mediatiedostojen avaaminen televisiossa riippuu laitteesta, johon tiedostot on tallennettu. Katso tietoja edellisistä kappaleista.

Toista video televisiolla seuraavasti.

Valitse tiedostonimi ja paina OK-painiketta.

• Voit keskeyttää videon painamalla OK-painiketta. Jatka painamalla OK-painiketta uudelleen.

• Voit kelata taakse- tai eteenpäin painikkeella » tai . Nopeuta kelausta 2-, 4-, 8-, 16- tai 32-kertaiseksi painamalla painiketta toistuvasti.

• Voit hypätä kansiossa seuraavaan videoon, kun keskeytät toiston painamalla OK-painiketta, valitset näytöstä n-valinnan ja painat sitten OK-painiketta.

• Lopeta videon toisto painamalla (Pysäytä)

-painiketta.

 $\cdot$  Palaa kansioon painamalla  $\leftarrow$  BACK -painiketta.

#### Tilanneilmaisin

Saat videotoiston tilanneilmaisimen (toistopään kohta, kesto, nimike, päivämäärä jne.) näkyviin painamalla **n** INFO -painiketta. Paina uudelleen ja lisätiedot sulkeutuvat.

### Videoasetukset

Videon toiston aikana voit painaa @ OPTIONSpainiketta, jos haluat suorittaa jonkin seuraavista toiminnoista.

- Toista kaikki Toistaa kansion kaikki videotiedostot.
- Toista yksi Toistaa vain valitun videon.

• Satunnaistoisto – Toistaa videot satunnaisessa järjestyksessä.

• Tekstitys – Jos tekstitys on saatavilla, voit valita tilaksi Päälle, Pois tai Mute-toiminnossa.

• Tekstityskieli – Jos tekstitys on saatavilla, voit valita sen kielen.

• Äänen kieli – Jos toiminto on saatavilla, voit valita äänen kielen.

• Uusinta – Toistaa kaikki kansion videot kerran tai jatkuvasti.

## 18.5 Kuvien katselu

## Kuvien katselu

Mediatiedostojen avaaminen televisiossa riippuu laitteesta, johon tiedostot on tallennettu. Katso tietoja edellisistä kappaleista.

Jos haluat katsella yhtä kuvaa televisiossa:

Valitse tiedostonimi ja paina OK-painiketta.

Jos kansiossa on useita valokuvia, voit käynnistää diaesityksen.

Diaesityksen käynnistäminen

**1 -** Valitse kansio, joka sisältää valokuvat.

2 - Paina väripainiketta **- Toista kaikki**.

• Siirry seuraavaan tai edelliseen valokuvaan painamalla painikkeita  $\sum$  (oikea – seuraava) tai  $\langle$ (vasen – edellinen).

• Keskeytä diaesitys OK-painikkeella. Aloita uudelleen painamalla jälleen OK-painiketta.

• Pysäytä diaesitys painamalla OK-painiketta ja painamalla sitten  $\leftarrow$  BACK -painiketta.

#### Tiedot

Saat lisätietoja valokuvasta (esimerkiksi koko, luontipäivä ja tiedostopolku) valitsemalla valokuvan ja painamalla **n** INFO -painiketta. Paina uudelleen ja lisätiedot sulkeutuvat.

## Diaesitys musiikin kanssa

Voit katsella valokuvistasi koostuvaa diaesitystä ja kuunnella samaan aikaan musiikkia. Musiikin toistaminen on aloitettava ennen diaesityksen käynnistämistä.

Musiikin toistaminen diaesityksen aikana

**1 -** Valitse kappale tai kansio, jossa on kappaleita, ja paina OK-painiketta.

**2 -** Paina INFO -painiketta, jos haluat piilottaa tiedoston tiedot ja tilanneilmaisimen.

**3 -** Paina BACK -painiketta.

**4 -** Voit nyt valita valokuvat sisältävän kansion selausnuolilla.

**5 -** Valitse valokuvat sisältävä kansio ja paina Toista kaikki -painiketta.

**6 -** Pysäytä diaesitys painamalla BACK -painiketta.

### Valokuva-asetukset

Kun valokuva näkyy näytössä, voit suorittaa seuraavat toimet painamalla @ OPTIONS -painiketta.

• Diaesitys – Näyttää valokuvat peräkkäin.

• Satunnaistoisto – Toistaa tiedostot satunnaisessa järjestyksessä.

- Uusinta Toistaa diaesityksen kerran tai jatkuvasti.
- Kierrä Kääntää valokuvan vaaka- tai

pystysuuntaiseksi.

- Pysäytä musiikki Pysäyttää taustamusiikin.
- Diaesityksen nopeus Määrittää diaesityksen nopeuden.
- $186$

## Toista musiikkia

### Toista musiikkia

Mediatiedostojen avaaminen televisiossa riippuu laitteesta, johon tiedostot on tallennettu. Katso tietoja edellisistä kappaleista.

Jos haluat toistaa kappaleen televisiolla, toimi seuraavasti.

Valitse kappaleen tiedostonimi ja paina OK -painiketta.

Jos kansiossa on useita kappaleita, voit kuunnella niitä peräkkäin.

• Voit keskeyttää kappaleen painamalla OK

-painiketta. Jatka painamalla OK-painiketta uudelleen.

 $\cdot$  Voit kelata taakse- tai eteenpäin painikkeella  $\rightarrow$  tai . Nopeuta kelausta 2-, 4-, 8-, 16- tai 32-kertaiseksi painamalla painiketta toistuvasti.

• Voit hypätä kansiossa seuraavaan kappaleeseen, kun keskeytät toiston painamalla OK-painiketta, valitset näytöstä -valinnan ja painat sitten OK -painiketta.

- Siirry takaisin kansioon painamalla < BACK
- -painiketta. Musiikki jää soimaan.
- Lopeta musiikin toisto painamalla (Pysäytä) -painiketta.

#### Tilanneilmaisin

Saat kappaleen toiston tilanneilmaisimen (toistopään kohta, kesto, nimike, päivämäärä jne.) näkyviin painamalla **OINFO** -painiketta. Paina uudelleen ja lisätiedot sulkeutuvat.

### Musiikkiasetukset

Väripainikkeiden toiminnot ja musiikin toistoasetukset.

- Toista kaikki Toistaa kansion kaikki kappaleet.
- Toista yksi Toistaa vain valitun kappaleen.
- Satunnaistoisto Toistaa tiedostot satunnaisessa järjestyksessä.

• Uusinta – Toistaa kaikki kansion kappaleet kerran tai jatkuvasti.

## 19 Älypuhelimet ja tablet-laitteet

#### 19.1

## Philips TV Remote App

Älypuhelimella tai tabletilla toimiva Philips TV Remote App on uusi TV-kumppanisi.

TV Remote App -sovelluksella voit hallita kaikenlaista mediasisältöä. Lähetä valokuvia, musiikkia tai videoita isolle kuvaruudulle tai katsele TV-kanavia suorana tablet-laitteessa tai puhelimessa. Etsi TV-oppaasta ohjelmat, jotka haluat katsoa, ja katso ne puhelimella tai televisiolla. TV Remote App -sovelluksella puhelimesi voi toimia kaukosäätimenä.

Lataa Philips TV Remote App suosikkisovelluskaupastasi jo tänään.

Philips TV Remote App on saatavilla iOS- ja Androidlaitteisiin, ja se on maksuton.

#### Wi-Fi Smart Screen

Kun haluat katsella digitaalisia TV-kanavia älypuhelimessa tai tablet-laitteessa Philips TV Remote App -sovelluksella, ota Wi-Fi Smart Screen käyttöön. Paina ohjeessa - Avainsanat -väripainiketta ja etsi aihe Wi-Fi Smart Screen.

## $\overline{192}$ Google Cast

## Vaatimukset

Jos mobiililaitteesi sovellus tukee Google Cast -toimintoa, voit heijastaa sovellusnäkymän televisioon. Etsi mobiilisovelluksesta Google Cast -kuvake. Voit hallita televisiota mobiililaitteella. Google Cast toimii Android- ja iOS-

puhelimissa.

Mobiililaitteesi on yhdistettävä samaan Wi-Fikotiverkkoon kuin televisio.

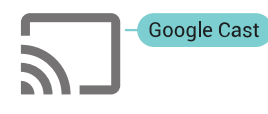

#### Google Cast -toimintoa tukevat sovellukset

Uusia Google Cast -sovelluksia on saatavilla päivittäin. Voit kokeilla toimintoa jo YouTuben, Chromen, Netflixin, Photowallin tai esimerkiksi Big Web Quiz for Chromecast -sovelluksen kanssa. Katso tietoja myös osoitteesta google.com/cast

Jotkut Google Play -tuotteet ja -ominaisuudet eivät ole saatavilla kaikissa maissa.

Lisätietoja on osoitteessa support.google.com/androidtv

### Google Cast -toisto televisiossa

Jos haluat käyttää Google Cast -toistoa television näytössä, toimi seuraavasti.

**1 -** Avaa älypuhelimella tai tabletilla sovellus, joka tukee Google Castia.

- **2** Kosketa Google Cast -kuvaketta.
- **3** Valitse televisio, johon haluat toistaa.

**4 -** Paina toistopainiketta älypuhelimessa tai tabletissa. Valitsemasi sisällön pitäisi alkaa toistua televisiossa.

## 19.3 AirPlay

Jos haluat lisätä Android TV:hen AirPlay-tuen, voit ladata ja asentaa jonkin seuraavista Androidsovelluksista. Monet näistä sovelluksista löytyvät Google Play -kaupasta.

## $\frac{1}{194}$ MHL

Tämä televisio on MHL™-yhteensopiva.

Jos myös mobiililaitteesi on MHL-yhteensopiva, voit yhdistää mobiililaitteesi MHL-kaapelilla televisioon. Kun MHL-kaapeli on yhdistetty, voit jakaa mobiililaitteen sisältöä televisioruutuun. Mobiililaitteesi akkua ladataan samanaikaisesti. MHLyhteys sopii erityisen hyvin pitkään jatkuvaan elokuvien katseluun tai mobiilipelien pelaamiseen.

#### Ladataan

Kun MHL-kaapeli on yhdistetty, laitteesi akkua ladataan, kun televisioon on kytketty virta (eikä se ole valmiustilassa).

#### MHL-kaapeli

Tarvitset passiivisen MHL-kaapelin (HDMI – Micro USB), jos haluat yhdistää mobiililaitteesi televisioon. Voit ehkä tarvita sovittimen mobiililaitteen yhdistämistä varten. Yhdistä MHL-kaapeli televisioon HDMI 4 MHL -liitännällä.

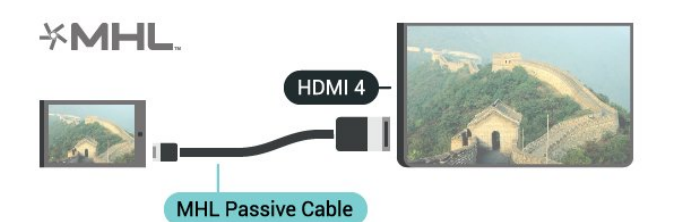

MHL, Mobile High-Definition Link ja MHL-logo ovat MHL, LLC:n tavaramerkkejä tai rekisteröityjä tavaramerkkejä.

## $\overline{20}$ Ambilight

 $\overline{201}$ 

## Ambilight, päälle tai pois

### Seuraa videota

Ambilight-toiminnon voi määrittää seuraamaan TVohjelman kuvan tai äänen dynamiikkaa. Voit myös määrittää Ambilightin käyttämään esimääritettyä värimallia tai ottaa ominaisuuden pois käytöstä.

Jos valitset Seuraa videota, voit valita jonkin TVkuvan dynamiikkaa seuraavista tyyleistä.

- 1 Paina **@** AMBILIGHT -painiketta.
- **2** Valitse Seuraa videota ja paina OK-painiketta.
- **3** Valitse haluamasi tyyli ja paina OK-painiketta.

**4 -** Siirry yksi vaihe taaksepäin painamalla (vasen) -painiketta tai sulje valikko painamalla  $\leftarrow$  BACK -painiketta.

Käytettävissä olevat Seuraa videota -tyylit ovat seuraavat:

• Standardi – Paras asetus päivittäiseen television katseluun

• Luonnollinen – Toistaa kuvan tai äänen mahdollisimman todenmukaisesti

- Vangitseva Paras asetus toimintaelokuviin
- Peli paras asetus pelien pelaamiseen
- Eloisa Paras asetus katseluun valoisaan aikaan
- Käyttömukavuus Paras asetus hiljaiseen iltaan
- Rento Paras asetus lounge-tunnelmaan

## Seuraa ääntä

Ambilight-toiminnon voi määrittää seuraamaan TVohjelman kuvan tai äänen dynamiikkaa. Voit myös määrittää Ambilightin käyttämään esimääritettyä värimallia tai ottaa ominaisuuden pois käytöstä.

Jos valitset Seuraa ääntä, voit valita tyylin, joka seuraa äänen dynamiikkaa.

- 1 Paina **@** AMBILIGHT -painiketta.
- **2** Valitse Seuraa ääntä ja paina OK-painiketta.
- **3** Valitse haluamasi tyyli ja paina OK-painiketta.
- **4** Siirry yksi vaihe taaksepäin painamalla (vasen) -painiketta tai sulje valikko painamalla  $\leftarrow$  BACK -painiketta.

Käytettävissä olevat Seuraa ääntä -tyylit ovat seuraavat:

• Lumina – yhdistää äänidynamiikan videon värien kanssa

- Värikäs perustuu äänidynamiikkaan
- Retro perustuu äänidynamiikkaan
- Spektri perustuu äänidynamiikkaan
- Skanneri perustuu äänidynamiikkaan
- Rytmi perustuu äänidynamiikkaan
- Bileet yhdistelmä kaikkia Seuraa ääntä -tyylejä,
- joita käytetään peräkkäin.

### Seuraa väriä

Ambilight-toiminnon voi määrittää seuraamaan TVohjelman kuvan tai äänen dynamiikkaa. Voit myös määrittää Ambilightin käyttämään esimääritettyä värimallia tai ottaa ominaisuuden pois käytöstä.

Jos valitset Seuraa väriä, voit valita jonkin esimääritetyistä värimalleista.

- 1- Paina **@** AMBILIGHT -painiketta.
- **2** Valitse Seuraa väriä ja paina OK-painiketta.
- **3** Valitse haluamasi tyyli ja paina OK-painiketta.
- **4** Siirry yksi vaihe taaksepäin painamalla (vasen)
- -painiketta tai sulje valikko painamalla  $\leftarrow$  BACK -painiketta.

Käytettävissä olevat Seuraa väriä -mallit ovat seuraavat:

- Kuuma laava Punaiset värivaihtelut
- Syvä vesi Siniset värivaihtelut
- Raikas luonto Vihreät värivaihtelut
- Lämmin valkoinen staattinen väri
- Viileä valkoinen Staattinen väri

## $\overline{202}$ Ambilight pois

Poista Ambilight-toiminto käytöstä seuraavasti.

- 1 Paina **@** AMBILIGHT -painiketta.
- **2** Valitse Pois ja paina OK-painiketta.
- **3** Siirry yksi vaihe taaksepäin painamalla (vasen)
- -painiketta tai sulje valikko painamalla  $\leftarrow$  BACK
- -painiketta.

## 20.3 Ambilight-asetukset

Lisätietoja saat

painamalla ohjeessa Avainsanat -väripainiketta ja etsimällä aiheen Ambilight, asetukset.

## $\overline{21}$ Multi View

#### $\overline{211}$

## Multi View -näkymän avaaminen

Multi View -toiminnon avulla voit katsoa toista ohjelmaa pienessä ruudussa.

Multi View -ruudun avaaminen

**1 -** Avaa TV-kanava. Jos et katso TV-kanavia, paina **TV** -painiketta.

2 - Paina **-** -painiketta, kun haluat avata pienen ruudun, ja paina OK-painiketta.

 $3 -$  Paina  $\equiv +$ -tai $\equiv -$ -painiketta, kun halut vaihtaa ison ruudun kanavaa.

**4 -** Paina -painiketta ja paina OK-painiketta, kun haluat vaihtaa TV-kanavat keskenään. Voit myös painaa  $\vee$  (alas) -painiketta ja painaa OK-painiketta, kun haluat sulkea pienen ruudun.

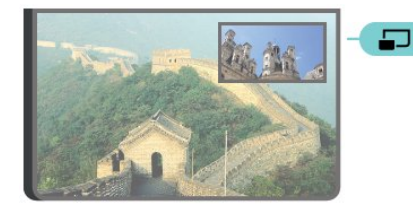

#### Vaatimukset

• Multi View -toimintoa voi käyttää ainoastaan

katseltaessa digitaalisia TV-kanavia.

• Kun televisio tallentaa, Multi View ei ole käytettävissä.

• Jos haluat käyttää Multi View -toimintoa satelliitti-TV-kanavien kanssa, liitä kaksi satelliittiviritintä SAT 1 ja SAT 2 satelliittiantenniin.

• Jos kummatkin TV-kanavat edellyttävät CAmoduulia, sinun on asennettava kaksi CA-moduulia Multi View -toiminnon käyttämistä varten.

## $\overline{212}$ Teksti-TV ja TV

Voit avata TV-kanavan Multi View -näkymän pieneen ruutuun samalla, kun käytät teksti-TV:tä.

TV-kanavan ja teksti-TV:n samanaikainen katselu

**1 -** Valitse .

**2 -** Valitse Multi View: Päällä näytöltä. Valitsemasi kanava näkyy pienessä ruudussa.

**3 -** Voit piilottaa pienen ruudun painamalla

-painiketta uudelleen ja valitsemalla Multi View: Pois.

## $\overline{22}$ Asetukset

#### $\overline{221}$

## Usein käytetyt asetukset

Usein käytetyt asetukset on kerätty Usein käytetyt asetukset -valikkoon.

Valikon avaaminen

1 - Paina  $\hat{\mathbf{x}}$  SETTINGS -painiketta.

**2 -** Valitse asetus, jota haluat säätää, ja paina OK -painiketta.

**3 -** Paina BACK -painiketta, jos et halua tehdä muutoksia.

## $\overline{222}$ Kuva

### Pika-asetukset

Määritit alkuperäisen asennuksen yhteydessä joitakin kuva-asetuksia muutamassa helpossa vaiheessa. Voit toistaa vaiheet Kuvan pika-asetus -toiminnon avulla. Varmista ensin, että televisio voi käyttää jotakin TVkanavaa tai näyttää ohjelmaa kytketystä laitteesta.

Kuvan asettaminen muutamassa helpossa vaiheessa…

- 1 Paina  $\bigstar$  SETTINGS -painiketta, valitse Kaikki asetukset ja paina OK-painiketta.
- **2** Valitse Kuva ja paina OK-painiketta.
- **3** Valitse Kuvan pika-asetus ja paina OK -painiketta.

**4 -** Valitse Aloita ja paina OK-painiketta. Valitse asetus selauspainikkeilla.

**5 -** Valitse lopuksi Viimeistely ja paina OK-painiketta.

**6 -** Siirry yksi vaihe taaksepäin painamalla (vasen) -painiketta tai sulje valikko painamalla  $\leftarrow$  BACK -painiketta.

## Kuvatyyli

#### Tyylin valitseminen

Voit säätää kuvaa helposti valitsemalla esimääritetyn Kuvatyyli-asetuksen.

1 - Paina TV-kanavan katselun aikana **\*** SETTINGS -painiketta, valitse Kuvatyyli ja paina OK-painiketta.

**2 -** Valitse jokin tyyli luettelosta ja

paina OK-painiketta.

- **3** Siirry yksi vaihe taaksepäin painamalla (vasen) -painiketta tai sulje valikko painamalla  $\leftarrow$  BACK -painiketta.
- Valittavana on seuraavat tyylit
- Oma asetus ensimmäisellä käyttökerralla määrittämäsi kuva-asetukset.
- Eloisa paras asetus katseluun valoisaan aikaan
- Luonnollinen luonnolliset kuva-asetukset
- Standardi energiaa säästävin asetus, tehdasasetus
- Elokuva paras asetus elokuvien katseluun
- Valokuva paras asetus valokuvien katseluun
- ISF-Päivä ISF-kalibrointia varten
- ISF-Yö ISF-kalibrointia varten

#### Tyylin mukauttaminen

Kun muokkaat kuva-asetuksia, kuten Väri- tai Kontrasti-asetusta, ne tallennetaan valittuna olevaan Kuvatyyliin. Näin voit muokata jokaisen tyylin haluamaksesi.

Oma asetus -kuvatyylin asetukset voidaan tallentaa erikseen kullekin Lähteet-valikossa olevalle liitetylle laitteelle.

#### Tyylin palauttaminen

Tyylin palauttaminen alkuperäiseen asetukseen

1 - Paina **\*** SETTINGS -painiketta, valitse Kaikki asetukset ja paina OK-painiketta.

- **2** Valitse Kuva ja paina OK-painiketta.
- **3** Valitse Kuvatyyli ja paina OK-painiketta.
- **4** Valitse palautettava tyyli ja paina OK-painiketta.

**5 -** Napsauta Palauta tyyli -väripainiketta. Tyyli palautetaan.

**6 -** Siirry yksi vaihe taaksepäin painamalla (vasen) -painiketta tai sulje valikko painamalla  $\leftarrow$  BACK -painiketta.

#### Koti tai kauppa

Jos kuvatyyliksi palautuu Eloisa aina, kun käynnistät television, television sijainniksi on määritetty Kauppa. Se on tarkoitettu myymälän esittelytelevisioille.

Television määrittäminen kotikäyttöön

- 1 Paina **\*** SETTINGS -painiketta, valitse Kaikki asetukset ja paina OK-painiketta.
- **2** Valitse Yleisasetukset ja paina OK-painiketta.
- **3** Valitse Paikka ja paina OK-painiketta.
- **4** ValitseKoti ja paina OK-painiketta.
- **5** Siirry yksi vaihe taaksepäin painamalla (vasen) -painiketta tai sulje valikko painamalla  $\leftarrow$  BACK

-painiketta.

### Kuvamuoto

#### Peruskäyttö

Jos kuva ei täytä koko kuvaruutua eli ylä- ja alareunassa tai molemmilla sivuilla on mustat palkit, voit säätää kuvan koko kuvaruudun kokoiseksi.

Kuvan muuttaminen koko ruudun kokoiseksi perusasetuksilla

- 1 Paina  $\bullet$  SETTINGS -painiketta.
- **2** Valitse Kuvamuoto ja paina OK-painiketta.

**3 -** Valitse Koko näyttö tai Sovita näyttöön ja paina OK-painiketta.

**4 -** Siirry yksi vaihe taaksepäin painamalla (vasen) -painiketta tai sulje valikko painamalla  $\leftarrow$  BACK -painiketta.

Koko näyttö – suurentaa kuvan automaattisesti kuvaruudun kokoiseksi. Kuvassa on mahdollisimman vähän häiriöitä, tekstitys jää näkyviin. Ei sovi tietokonekäyttöön. Mustat palkit voivat näkyä edelleen joissakin äärimmäisissä kuvasuhteissa.

Sovita näyttöön – zoomaa automaattisesti niin, että kuvaruutu täyttyy mahdollisimman täydellisesti ilman vääristymiä. Mustat palkit saattavat näkyä. Ei sovi tietokonekäyttöön.

#### Edistynyt

Jos et saa kuvaa haluamaasi muotoon perusasetuksilla, voit käyttää lisäasetuksia. Niillä voit muotoilla kuvan manuaalisesti kuvaruudussa haluamaasi muotoon.

Voit zoomata, venyttää ja siirtää kuvaa, kunnes se näkyy haluamassasi muodossa, esimerkiksi ilman tekstitystä tai vieritettäviä tekstipalkkeja. Jos muotoilet kuvan tiettyä lähdettä, kuten liitettyä pelikonsolia, varten, voit palata samaan asetukseen, kun käytät pelikonsolia seuraavan kerran. Televisio tallentaa viimeisimmän liitännälle määritetyn asetuksen.

Kuvamuodon määrittäminen manuaalisesti

- 1 Paina **\*** SETTINGS -painiketta.
- **2** Valitse Kuvamuoto ja paina OK-painiketta.
- **3** Valitse Lisäasetukset ja paina OK-painiketta.

**4 -** Valitse Vaihto, Zoom tai Venytys ja painaa OK-painiketta, kun haluat säätää kuvaa selauspainikkeilla.

**5 -** Jos haluat käyttää aiemmin tallentamaasi muotoa, voit myös valita Viim. asetus-asetuksen ja painaa OK-painiketta.

**6 -** Valitsemalla Kumoa voit palata asetukseen, joka kuvassa oli käytössä avatessasi Kuvamuoto-kohdan. **7 -** Televisio tallentaa määrittämäsi asetukset

viimeisiksi asetuksiksi, kun suljet valikon painamalla  $\rightarrow$  Perus - tai  $\leftarrow$  BACK -painiketta.

• Vaihto – siirrä kuvaa selauspainikkeilla. Voit siirtää

vain zoomattua kuvaa.

- Zoom zoomaa kuvaa selauspainikkeilla.
- Venytys venytä kuvaa pysty- tai vaakasuunnassa selauspainikkeilla.
- Viim. asetus Palaa liitännän (lähteen)
- viimeisimpään asetukseen selauspainikkeilla.
- Kumoa palaa aiempaan kuvamuotoon valitsemalla tämä.

• Alkuperäinen – näyttää kuvan alkuperäisen

muodon. Tämä on 1:1-kuvamuoto. Asiantuntijatila HDja PC-tuloa varten.

#### Peli tai tietokone

Lisätietoja saat

painamalla ohjeessa Avainsanat -väripainiketta ja etsimällä aiheen Peli tai tietokone.

#### Kuvan asetukset

#### Väri

Väri-asetuksella voidaan säätää kuvan värikylläisyyttä.

Värin säätäminen

1 - Paina  $\bigstar$  SETTINGS -painiketta, valitse Kaikki asetukset ja paina OK-painiketta.

- **2** Valitse Kuva ja paina OK-painiketta.
- 3 Valitse Väri ja paina > (oikea) -painiketta.
- **4** Säädä arvoa painamalla painiketta (ylös) tai  $\vee$  (alas).
- **5** Siirry yksi vaihe taaksepäin painamalla (vasen) -painiketta tai sulje valikko painamalla  $\leftarrow$  BACK -painiketta.

#### Kontrasti

Kontrasti-asetuksella voidaan säätää kuvan kontrastia. Jos katselet 3D-kuvia, asetukseksi vaihtuu 3D-kontrasti.

Kontrastin säätäminen…

1 - Paina **&** SETTINGS -painiketta, valitse Kaikki asetukset ja paina OK-painiketta.

- **2** Valitse Kuva ja paina OK-painiketta.
- 3 Valitse Kontrasti ja paina > (oikea) -painiketta.
- **4** Säädä arvoa painamalla painiketta (ylös) tai  $\vee$  (alas).
- **5** Siirry yksi vaihe taaksepäin painamalla (vasen)
- -painiketta tai sulje valikko painamalla  $\leftarrow$  BACK -painiketta.

#### Terävyys

Terävyys-asetuksella voidaan säätää kuvan yksityiskohtien terävyystasoa.

Terävyyden säätäminen

1 - Paina **S** SETTINGS -painiketta, valitse Kaikki asetukset ja paina OK-painiketta.

**2 -** Valitse Kuva ja paina OK-painiketta.

3 - Valitse Terävyys ja paina > (oikea) -painiketta.

**4 -** Säädä arvoa painamalla painiketta (ylös) tai  $\vee$  (alas).

**5 -** Siirry yksi vaihe taaksepäin painamalla (vasen) -painiketta tai sulje valikko painamalla  $\leftarrow$  BACK -painiketta.

#### Lisäasetukset

Väriasetukset

#### Värien parannus

Värien parannus -asetuksella voidaan lisätä värien elävyyttä ja kirkkaiden värien tarkkuutta.

Tason säätäminen

1 - Paina **\*** SETTINGS -painiketta, valitse Kaikki asetukset ja paina OK-painiketta.

**2 -** Valitse Kuva ja paina OK-painiketta.

**3 -** Valitse Lisäasetukset > Väri > Värien

parannus ja paina OK-painiketta.

**4 -** Valitse Maksimi, Keskitaso, Minimi tai Pois ja paina OK-painiketta.

**5 -** Siirry yksi vaihe taaksepäin painamalla (vasen) -painiketta tai sulje valikko painamalla  $\leftarrow$  BACK -painiketta.

#### Värilämpötila

Värilämpötila-asetuksella voidaan määrittää kuvalle esiasetettu värilämpötila tai valita mukautettu lämpötila-asetus, joka määritetään itse Mukautettu värilämpötila -asetuksella. Värilämpötila ja Mukautettu värilämpötila on tarkoitettu ammattikäyttäjille.

Esimääritetyn asetuksen valitseminen

1 - Paina  $\bigstar$  SETTINGS -painiketta, valitse Kaikki asetukset ja paina OK-painiketta.

**2 -** Valitse Kuva ja paina OK-painiketta. **3**

**-** Valitse Lisäasetukset > Väri > Värilämpötila ja paina OK-painiketta.

**4 -** Valitse Normaali, Lämmin tai Kylmä ja paina OK-painiketta. Jos haluat määrittää värilämpötilan itse, valitse Mukauta ja paina OK-painiketta.

**5 -** Siirry yksi vaihe taaksepäin painamalla (vasen) -painiketta tai sulje valikko painamalla  $\leftarrow$  BACK

-painiketta.

### Mukautettu värilämpötila

Mukautettu värilämpötila -asetuksella voit määrittää värilämpötilan itse. Jos haluat määrittää mukautetun värilämpötilan, valitse ensin Värilämpötila-valikosta Omat asetukset. Mukautettu värilämpötila -asetus on tarkoitettu ammattikäyttäjille.

Mukautetun värilämpötilan määrittäminen

1 - Paina  $\bullet$  SETTINGS -painiketta, valitse Kaikki asetukset ja paina OK-painiketta.

**2 -** Valitse Kuva ja paina OK-painiketta.

**3 -** Valitse Lisäasetukset > Väri > Mukautettu värilämpötila ja paina > (oikea) -painiketta.

**4 -** Säädä arvoa painamalla painiketta (ylös) tai  $\vee$  (alas). WP tarkoittaa valkopistettä ja BL mustan tasoa. Voit valita myös jonkin valikossa olevista esimääritetyistä asetuksista.

**5 -** Siirry yksi vaihe taaksepäin painamalla (vasen) -painiketta tai sulje valikko painamalla  $\leftarrow$  BACK -painiketta.

#### ISF-värisäätö

ISF-värisäätö-asetuksella ISF-asiantuntija voi kalibroida television värintoiston. Värisäätö on tarkoitettu vain ISF-ammattikäyttöön.

ISF®-kalibroinnin avulla saat käyttöösi parhaan mahdollisen TV-kuvan. ISF-kalibroinnin asiantuntija tulee kotiisi määrittämään televisioon optimaaliset kuva-asetukset. Hän voi myös määrittää ISFkalibroinnin Ambilightille.

Kysy ISF-kalibroinnista laitteen jälleenmyyjältä.

Kalibroinnin edut

• selkeämpi ja tarkempi kuva

• selvemmät yksityiskohdat kirkkaissa ja tummissa osissa

- syvempi ja tummempi musta
- laadukkaammat ja puhtaammat värit
- pienempi energiankulutus.

ISF-kalibroinnin asiantuntija tallentaa ja lukitsee ISFasetukset kahdeksi kuvatyyliksi.

Kun ISF-kalibrointi on valmis, paina  $\bigstar$  SETTINGS -painiketta ja valitse Kuvatyyli ja paina OK -painiketta. Valitse ISF Päivä tai ISF Yö ja paina OK-painiketta. Valitse ISF-Päivä, jos haluat katsella televisiota päivänvalossa, tai ISF-Yö, kun katselet televisiota hämärässä.

#### Vain ISF RGB -tila

Vain RGB -tila on asetus, jolla ISF-asiantuntija voi ottaa käyttöön pelkät RGB-värit.

#### Kontrastiasetukset

#### Kontrastitila

Kontrastitila-asetuksella voidaan määrittää taso, jolla virrankulutusta voidaan vähentää himmentämällä ruutua. Valitse edullisin virrankulutus tai kuva, jonka kirkkaus on paras.

#### Tason säätäminen

1 - Paina **\*** SETTINGS -painiketta, valitse Kaikki asetukset ja paina OK-painiketta.

**2 -** Valitse Kuva ja paina OK-painiketta. **3**

**-** Valitse Lisäasetukset > Kontrasti > Kontrastitila ja paina OK-painiketta. **4 -** Valitse Paras teho, Paras

kuva, Standardi tai Pois ja paina OK.

**5 -** Siirry yksi vaihe taaksepäin painamalla (vasen) -painiketta tai sulje valikko painamalla  $\leftarrow$  BACK -painiketta.

#### Perfect Contrast

Perfect Contrast -asetuksella voidaan valita taso, jolla TV alkaa automaattisesti parantaa yksityiskohtia kuvan tummilla, keskivaloisilla ja valoisilla alueilla.

#### Tason säätäminen

1 - Paina **\*** SETTINGS -painiketta, valitse Kaikki asetukset ja paina OK-painiketta.

- **2** Valitse Kuva ja paina OK-painiketta.
- **3** Valitse Lisäasetukset > Kontrasti > Perfect Contrast ja paina OK-painiketta.
- **4** Valitse Maksimi, Keskitaso, Minimi tai Pois ja paina OK-painiketta.
- **5** Siirry yksi vaihe taaksepäin painamalla (vasen) -painiketta tai sulje valikko painamalla  $\leftarrow$  BACK -painiketta.

#### Kirkkaus

Kirkkaus-asetuksella voidaan säätää kuvasignaalin kirkkauden tasoa. Kirkkaus on asetus, joka on tarkoitettu kokeneille käyttäjille. Muiden kuin kokeneiden käyttäjien kannattaa säätää kuvan kirkkautta Kontrasti-asetuksella.

#### Tason säätäminen

1 - Paina  $\bigstar$  SETTINGS -painiketta, valitse Kaikki asetukset ja paina OK-painiketta.

**2 -** Valitse Kuva ja paina OK-painiketta.

**3**

**-** Valitse Lisäasetukset > Kontrasti > Kirkkaus ja paina > (oikea) -painiketta.

- **4** Säädä arvoa painamalla painiketta (ylös) tai  $\vee$  (alas).
- **5** Siirry yksi vaihe taaksepäin painamalla (vasen) -painiketta tai sulje valikko painamalla  $\leftarrow$  BACK -painiketta.

#### Videokontrasti

Videokontrasti-asetuksella voidaan pienentää videokontrastin tasoa. Videokontrasti on tarkoitettu kokeneille käyttäjille.

Tason säätäminen

1 - Paina **\*** SETTINGS -painiketta, valitse Kaikki asetukset ja paina OK-painiketta.

**2 -** Valitse Kuva ja paina OK-painiketta.

**3 -** Valitse Lisäasetukset > Kontrasti >

Videokontrasti ja paina > (oikea) -painiketta.

**4 -** Säädä arvoa painamalla painiketta (ylös) tai  $\vee$  (alas).

**5 -** Siirry yksi vaihe taaksepäin painamalla (vasen) -painiketta tai sulje valikko painamalla  $\leftarrow$  BACK -painiketta.

#### Valoanturi

Valoanturi säätää kuva- ja Ambilight-asetuksia huoneen valaistuksen mukaan. Ota valoanturi käyttöön tai poista se käytöstä.

Ottaminen käyttöön tai poistaminen käytöstä

- 1 Paina **\*** SETTINGS -painiketta, valitse Kaikki asetukset ja paina OK-painiketta.
- **2** Valitse Kuva ja paina OK-painiketta.
- **3** Valitse Lisäasetukset > Kontrasti > Valoanturi ja paina OK-painiketta.
- **4** Valitse Päälle tai Pois ja paina OK-painiketta.
- **5** Siirry yksi vaihe taaksepäin painamalla (vasen)
- -painiketta tai sulje valikko painamalla  $\leftarrow$  BACK
- -painiketta.

#### Gamma

Gamma-asetuksella voidaan määrittää kuvan kirkkaudelle ja kontrastille epälineaarinen asetus. Gamma-asetus on tarkoitettu kokeneille käyttäjille.

Tason säätäminen

1 - Paina **\*** SETTINGS -painiketta, valitse Kaikki asetukset ja paina OK-painiketta.

**2 -** Valitse Kuva ja paina OK-painiketta.

**4 -** Säädä arvoa painamalla painiketta (ylös) tai

**<sup>3 -</sup>** Valitse Lisäasetukset > Kontrasti > Gamma ja paina > (oikea) -painiketta.
#### $\vee$  (alas).

**5 -** Siirry yksi vaihe taaksepäin painamalla (vasen) -painiketta tai sulje valikko painamalla  $\leftarrow$  BACK -painiketta.

#### Terävyysasetukset

#### Ultra Resolution

Ultra Resolution -asetuksella voidaan terävöittää viivoja ja ääriviivoja.

Ottaminen käyttöön tai poistaminen käytöstä

1 - Paina  $\frac{1}{2}$  SETTINGS -painiketta, valitse Kaikki asetukset ja paina OK-painiketta.

**2 -** Valitse Kuva ja paina OK-painiketta.

**3 -** Valitse Lisäasetukset > Terävyys > Ultra Resolution ja paina OK-painiketta.

**4 -** Valitse Päälle tai Pois ja paina OK-painiketta.

**5 -** Siirry yksi vaihe taaksepäin painamalla (vasen) -painiketta tai sulje valikko painamalla  $\leftarrow$  BACK -painiketta.

#### Kohinanvaimennus

Kohinanvaimennus-toiminnolla voidaan suodattaa ja vähentää kuvassa olevia häiriöitä.

Kohinanvaimennuksen säätäminen

1 - Paina **\*** SETTINGS -painiketta, valitse Kaikki asetukset ja paina OK-painiketta.

- **2** Valitse Kuva ja paina OK-painiketta.
- **3** Valitse Lisäasetukset > Terävyys >
- Kohinanvaimennus ja paina OK-painiketta.

**4 -** Valitse Maksimi, Keskitaso, Minimi tai Pois ja paina OK-painiketta.

**5 -** Siirry yksi vaihe taaksepäin painamalla (vasen) -painiketta tai sulje valikko painamalla  $\leftarrow$  BACK -painiketta.

#### MPEG artifact -vähentyminen

MPEG artifact -vähentyminen -asetuksella voidaan pehmentää kuvan digitaalisia siirtymiä. MPEG-häiriöt ilmenevät tavallisimmin pieninä ruutuina tai epätasaisina reunoina kuvissa.

MPEG-häiriöiden vähentäminen

1 - Paina  $\bigstar$  SETTINGS -painiketta, valitse Kaikki asetukset ja paina OK-painiketta.

**2 -** Valitse Kuva ja paina OK-painiketta.

**3 -** Valitse Lisäasetukset > Terävyys > MPEG

artifact -vähentyminen ja paina OK-painiketta.

**4 -** Valitse Maksimi, Keskitaso, Minimi tai Pois ja paina OK-painiketta.

**5 -** Siirry yksi vaihe taaksepäin painamalla (vasen) -painiketta tai sulje valikko painamalla  $\leftarrow$  BACK

-painiketta.

#### Liikeasetukset

#### Perfect Natural Motion

Perfect Natural Motion -asetuksella voidaan vähentää elokuvissa esiintyvää liikkeen tärinää TVruudulla. Perfect Natural Motion tekee kaikista liikkeistä sulavia ja pehmeitä.

Liikkeen tärinän säätäminen…

1 - Paina **&** SETTINGS -painiketta, valitse Kaikki asetukset ja paina OK-painiketta.

**2 -** Valitse Kuva ja paina OK-painiketta.

**3 -** Valitse Lisäasetukset > Liike > Perfect Natural Motion ja paina OK-painiketta.

**4 -** Valitse Maksimi, Keskitaso, Minimi tai Pois ja paina OK-painiketta.

**5 -** Siirry yksi vaihe taaksepäin painamalla (vasen) -painiketta tai sulje valikko painamalla  $\leftarrow$  BACK -painiketta.

#### Natural Motion

Natural Motion -asetuksella voidaan vähentää elokuvissa esiintyvää liikkeen tärinää TV-ruudulla. Natural Motion tekee kaikista liikkeistä sulavia ja pehmeitä.

Liikkeen tärinän säätäminen…

1 - Paina  $\bigstar$  SETTINGS -painiketta, valitse Kaikki asetukset ja paina OK-painiketta.

**2 -** Valitse Kuva ja paina OK-painiketta.

**3 -** Valitse Lisäasetukset > Liike > Natural

Motion ja paina OK-painiketta.

**4 -** Valitse Maksimi, Keskitaso, Minimi tai Pois ja paina OK-painiketta.

**5 -** Siirry yksi vaihe taaksepäin painamalla (vasen) -painiketta tai sulje valikko painamalla  $\leftarrow$  BACK -painiketta.

#### Liike, Clear LCD

Clear LCD tekee liikkeistä erittäin teräviä ja mustan sävyistä syvempiä, luo korkean kontrastin ja välkkymättömän, tasaisen kuvan sekä suurentaa katselukulmaa.

Ottaminen käyttöön tai poistaminen käytöstä

1 - Paina **&** SETTINGS -painiketta, valitse Kaikki asetukset ja paina OK-painiketta.

- **2** Valitse Kuva ja paina OK-painiketta.
- **3** Valitse Lisäasetukset > Liike > Clear LCD ja paina OK-painiketta.
- **4** Valitse Päällä tai Pois ja paina OK-painiketta.
- **5** Siirry yksi vaihe taaksepäin painamalla (vasen)

-painiketta tai sulje valikko painamalla  $\leftarrow$  BACK -painiketta.

#### HDMI Ultra HD

Tässä TV:ssä voit katsella videoita, jotka on kuvattu 3840 x 2160 pikselin Ultra HD -tarkkuudella. Yhdistä Ultra HD -videota toistava laite yhteen HDMIliittimeen.

#### Laitteiden HDMI-liitäntään liittyvät ongelmat

Tämä on Ultra HD -TV. Jotkin HDMI-liitännän kautta yhdistetyt vanhat laitteet eivät tunnista Ultra HD -televisiota, ja niiden kuva ja ääni voi olla virheellinen tai vääristynyt. Voit välttää ongelmat näiden laitteiden kanssa määrittämällä signaalin laadun laitteen tukemalle tasolle. Jos laite ei tue Ultra HD -signaaleja, voit poistaa Ultra HD:n käytöstä HDMIliitännästä.

Signaalin laadun määrittäminen

1 - Paina **\*** SETTINGS -painiketta, valitse Kaikki asetukset ja paina sitten OK-painiketta.

**2 -** Valitse Yleisasetukset ja paina OK-painiketta.

**3 -** Valitse HDMI Ultra HD ja paina OK-painiketta.

**4 -** Valitse UHD 4:4:4/4:2:2 (paras UHD-laatu), UHD

4:2:0 tai Pois ja paina OK-painiketta.

**5 -** Siirry yksi vaihe taaksepäin painamalla (vasen) -painiketta tai sulje valikko painamalla  $\leftarrow$  BACK -painiketta.

## 22.3 Ääni

## Äänityyli

#### Tyylin valitseminen

Jotta äänen asetusten säätö olisi helppoa, voit valita esimääritetyn asetuksen äänityylin avulla.

**1 -** Paina TV-kanavan katselun aikana **\*** SETTINGS -painiketta ja valitse Äänityyli ja paina OK-painiketta. **2 -** Valitse jokin tyyli luettelosta ja paina OK-painiketta. **3 -** Siirry yksi vaihe taaksepäin painamalla (vasen) -painiketta tai sulje valikko painamalla  $\leftarrow$  BACK -painiketta.

Valittavana on seuraavat tyylit

• Oma asetus - ensimmäisellä käyttökerralla määrittämäsi ääniasetukset

- Alkuperäinen neutraalein ääniasetus
- Elokuva paras asetus elokuvien katseluun
- Musiikki paras asetus musiikin kuunteluun
- Peli paras asetus pelien pelaamiseen
- Uutiset paras asetus puheelle

#### Tyylin mukauttaminen

Kun muokkaat ääniasetuksia, kuten Diskantti- tai Basso-asetusta, ne tallennetaan valittuna olevaan Äänityyliin. Näin voit muokata jokaisen tyylin haluamaksesi.

Oma asetus -kuvatyylin asetukset voidaan tallentaa erikseen kullekin Lähteet-valikossa olevalle liitetylle laitteelle.

#### Tyylin palauttaminen

Tyylin palauttaminen alkuperäiseen asetukseen

1 - Paina **\*** SETTINGS -painiketta, valitse Kaikki asetukset ja paina OK-painiketta.

- **2** Valitse Ääni ja paina OK-painiketta.
- **3** Valitse Äänityyli ja paina OK-painiketta.
- **4** Valitse palautettava tyyli ja paina OK-painiketta.

**5 -** Napsauta Palauta tyyli -väripainiketta. Tyyli palautetaan.

**6 -** Siirry yksi vaihe taaksepäin painamalla (vasen)

-painiketta tai sulje valikko painamalla  $\leftarrow$  BACK -painiketta.

## Kaiuttimet

#### Kaiuttimien valinta

Tässä valikossa voit ottaa TV-kaiuttimet käyttöön tai poistaa ne käytöstä. Jos liität kotiteatterijärjestelmän tai langattoman Bluetooth-kaiuttimen, voit valita, kummasta laitteesta toistat television ääntä. Kaikki käytettävissä olevat kaiutinjärjestelmät näkyvät luettelossa.

Jos liität äänilaitteen (kuten kotiteatterijärjestelmän) HDMI CEC -liitännällä, käytettävissä on EasyLink Autostart. Televisio kytkee äänentoistolaitteen päälle, lähettää TV-äänen laitteeseen ja sammuttaa television kaiuttimet.

Valitse kaiuttimet

1 - Paina **\*** SETTINGS -painiketta,

valitse Kaiuttimet ja paina OK-painiketta. **2 -** Valitse haluamasi kaiutinjärjestelmä ja paina OK-painiketta.

**3 -** Siirry yksi vaihe taaksepäin painamalla (vasen) -painiketta tai sulje valikko painamalla  $\leftarrow$  BACK -painiketta.

#### Langattomat kaiuttimet (Bluetooth)

#### Vaatimukset

Bluetooth®-yhteydellä voit yhdistää tähän televisioon langattoman laitteen – langattoman kaiuttimen, subwooferin, Soundbar-kaiuttimen tai kuulokkeet.

Voit myös yhdistää langattoman peliohjaimen Bluetooth LE:llä.

Jotta voit kuunnella television ääntä langattomasta kaiuttimesta, kaiutin täytyy yhdistää televisioon pariliitoksella. Voit muodostaa pariliitoksen tiettyjen langattomien kaiuttimien ja enintään neljän Bluetooth LE -laitteen (Low Energy, alhainen virrankulutus) välillä. Televisio voi toistaa ääntä vain yhden kaiuttimen kautta kerrallaan. Jos kytket televisioon subwooferin, ääni toistetaan televisiosta ja subwooferista. Jos kytket televisioon Soundbarkaiuttimen, ääni toistetaan vain siitä.

#### Huomio – äänen ja videon synkronointi

Monissa Bluetooth-kaiuttimissa on pitkä viiveaika. Pitkä viiveaika (latenssi) tarkoittaa, että ääni seuraa kuvan jäljessä, minkä seurauksena huulisynkronointi ei ole kohdallaan. Ennen kuin ostat langattoman Bluetooth-kaiutinjärjestelmän, ota selvää uusimmista malleista ja etsi laite, jonka viiveaika on mahdollisimman lyhyt. Kysy lisätietoja jälleenmyyjiltä.

Lisätietoja langattoman kaiuttimen yhdistämisestä pariliitoksella saat painamalla - Avainsanat -väripainiketta ja etsimällä aiheen Bluetooth, pariliitos.

#### Kaiuttimen liittäminen pariliitoksella

Lisätietoja pariliitosten muodostamisesta langattomien laitteiden välillä saat ohjeesta painamalla Avainsanat -väripainiketta ja etsimällä aiheen Bluetooth, pariliitos.

#### Kaiuttimen poistaminen

Lisätietoja langattoman Bluetooth-laitteen poistamisesta (pariliitoksen purkamisesta) saat ohjeesta painamalla Avainsanat -väripainiketta ja etsimällä aiheen Bluetooth, poista laite.

#### Subwooferin äänenvoimakkuus

Jos kytket televisioon langattoman Bluetoothsubwooferin, voit suurentaa tai pienentää sen äänenvoimakkuutta jonkin verran.

Lievä äänenvoimakkuuden säätäminen…

1 - Paina **\*** SETTINGS -painiketta, valitse Kaikki asetukset ja paina OK-painiketta.

**2 -** Valitse Ääni > Langattomat kaiuttimet >

Subwooferin äänenvoimakkuus ja paina > (oikea) -painiketta.

**3 -** Säädä arvoa painamalla painiketta (ylös) tai  $\vee$  (alas).

**4 -** Siirry yksi vaihe taaksepäin painamalla (vasen) -painiketta tai sulje valikko painamalla  $\leftarrow$  BACK

-painiketta.

#### Ongelmat

#### Katkennut yhteys

• Aseta langaton kaiutin 5 metrin etäisyydelle televisiosta.

• Aktiivinen langaton liikenne esimerkiksi

huoneistoissa, joissa on useita langattomia reitittimiä, voi häiritä yhteyttä. Aseta reititin ja langaton kaiutin mahdollisimman lähelle televisiota.

#### Äänen ja videokuvan synkronointi

• Ennen kuin ostat langattoman Bluetooth-kaiuttimen, hae tietoja sen ääni- ja videosynkronoinnin laadusta, jota tavallisesti nimitetään "huulisynkronoinniksi". Kaikki Bluetooth-laitteet eivät toimi oikein tässä tarkoituksessa. Kysy lisätietoja jälleenmyyjiltä.

## Ääniasetukset

#### Basso

Basso-asetuksella voidaan säätää matalia ääniä.

Tason säätäminen

1 - Paina  $\bigstar$  SETTINGS -painiketta, valitse Kaikki asetukset ja paina OK-painiketta.

- **2** Valitse Ääni ja paina OK-painiketta.
- 3 Valitse Basso ja paina > (oikea) -painiketta.
- **4** Säädä arvoa painamalla painiketta (ylös) tai  $\vee$  (alas).
- **5** Siirry yksi vaihe taaksepäin painamalla (vasen) -painiketta tai sulje valikko painamalla  $\leftarrow$  BACK -painiketta.

#### Diskantti

Diskantti-asetuksella voidaan säätää korkeita ääniä.

Tason säätäminen

- 1 Paina  $\bigstar$  SETTINGS -painiketta, valitse Kaikki asetukset ja paina OK-painiketta.
- **2** Valitse Ääni ja paina OK-painiketta.
- 3 Valitse Diskantti ja paina > (oikea) -painiketta.
- **4** Säädä arvoa painamalla painiketta (ylös) tai  $\vee$  (alas).
- **5** Siirry yksi vaihe taaksepäin painamalla (vasen) -painiketta tai sulje valikko painamalla  $\leftarrow$  BACK -painiketta.

#### Kuulokevoimakkuus

Kuulokevoimakkuus-asetuksella voidaan säätää televisioon liitettyjen kuulokkeiden äänenvoimakkuutta erikseen.

Äänenvoimakkuuden säätäminen

1 - Paina **\*** SETTINGS -painiketta, valitse Kaikki asetukset ja paina OK-painiketta.

**2 -** Valitse Ääni ja paina OK-painiketta.

3 - Valitse Kuulokevoimakkuus ja paina > (oikea) -painiketta.

**4 -** Säädä arvoa painamalla painiketta (ylös) tai  $\vee$  (alas).

**5 -** Siirry yksi vaihe taaksepäin painamalla (vasen) -painiketta tai sulje valikko painamalla  $\leftarrow$  BACK -painiketta.

#### Surround-ääni

Surround-ääni-asetuksella voidaan määrittää TVkaiuttimien äänitehoste.

Surround-äänen määrittäminen

1 - Paina **\*** SETTINGS -painiketta, valitse Kaikki asetukset ja paina OK-painiketta.

**2 -** Valitse Ääni ja paina OK-painiketta.

**3 -** Valitse Surround-ääni ja paina OK-painiketta.

**4 -** ValitseStereo tai Incredible Surround ja paina OK-painiketta.

**5 -** Siirry yksi vaihe taaksepäin painamalla (vasen) -painiketta tai sulje valikko painamalla  $\leftarrow$  BACK -painiketta.

#### Lisäasetukset

Autom. äänenvoimakkuus

Autom. äänenvoimakkuus -asetuksella voidaan säätää televisio tasoittamaan äkillisiä äänenvoimakkuuden eroja automaattisesti. Tällaisia eroja esiintyy tavallisesti esimerkiksi mainoskatkojen alussa ja kanavaa vaihdettaessa.

Ottaminen käyttöön tai poistaminen käytöstä

1 - Paina **\*** SETTINGS -painiketta, valitse Kaikki asetukset ja paina OK-painiketta.

- **2** Valitse Ääni ja paina OK-painiketta.
- **3** Valitse Lisäasetukset > Autom.
- äänenvoimakkuus ja paina OK-painiketta.

**4 -** Valitse Päälle tai Pois ja paina OK-painiketta.

**5 -** Siirry yksi vaihe taaksepäin painamalla (vasen)

-painiketta tai sulje valikko painamalla  $\leftarrow$  BACK -painiketta.

#### Kaiuttimet

Tässä valikossa voit ottaa TV-kaiuttimet käyttöön tai poistaa ne käytöstä. Jos liität kotiteatterijärjestelmän tai langattoman Bluetooth-kaiuttimen, voit valita, kummasta laitteesta toistat television ääntä. Kaikki käytettävissä olevat kaiutinjärjestelmät näkyvät luettelossa.

Jos liität äänilaitteen (kuten kotiteatterijärjestelmän) HDMI CEC -liitännällä, käytettävissä on EasyLink Autostart. Televisio kytkee äänentoistolaitteen päälle, lähettää TV-äänen laitteeseen ja sammuttaa television kaiuttimet.

#### Valitse kaiuttimet

1 - Paina **\*** SETTINGS -painiketta,

valitse Kaiuttimet ja paina OK-painiketta. **2 -** Valitse haluamasi kaiutinjärjestelmä ja paina

OK-painiketta. **3 -** Siirry yksi vaihe taaksepäin painamalla (vasen) -painiketta tai sulje valikko painamalla  $\leftarrow$  BACK -painiketta.

#### Kirkas ääni

Clear Sound -asetuksella voidaan parantaa puheen äänenlaatua. Sopii hyvin etenkin uutislähetyksien katseluun. Asetus voidaan ottaa käyttöön tai poistaa käytöstä.

Ottaminen käyttöön tai poistaminen käytöstä

1 - Paina **&** SETTINGS -painiketta, valitse Kaikki asetukset ja paina OK-painiketta.

**2 -** Valitse Ääni ja paina OK-painiketta.

**3 -** Valitse Lisäasetukset > Kirkas ääni ja paina OK-painiketta.

- **4** Valitse Päälle tai Pois ja paina OK-painiketta.
- **5** Siirry yksi vaihe taaksepäin painamalla (vasen)
- -painiketta tai sulje valikko painamalla  $\leftarrow$  BACK
- -painiketta.

#### Äänilähtömuoto

Lisätietoja saat

painamalla ohjeessa Avainsanat -väripainiketta ja etsimällä aiheen Äänilähtömuoto.

#### Äänilähdön tasoitus

Lisätietoja saat

painamalla ohjeessa Avainsanat -väripainiketta ja etsimällä aiheen Äänilähdön tasoitus.

#### Äänilähdön viive

Lisätietoja saat

painamalla ohjeessa Avainsanat -väripainiketta ja etsimällä aiheen Äänilähdön viive.

#### Äänilähdön poikkeama

Lisätietoja saat

painamalla ohjeessa Avainsanat -väripainiketta ja etsimällä aiheen Äänilähdön poikkeama.

## TV:n sijoittelu

Ensimmäisen asennuksen yhteydessä asetukseksi määritetään joko TV-jalustalla tai Seinällä. Jos tämän jälkeen muutat television sijoittelua, säädä asetusta sen mukaisesti parhaan äänentoiston takaamiseksi.

1 - Paina **\*** SETTINGS -painiketta, valitse Kaikki asetukset ja paina OK-painiketta.

**2 -** Valitse Ääni ja paina OK-painiketta.

**3 -** Valitse TV:n sijoittelu ja paina OK-painiketta.

**4 -** Valitse TV-jalustalla tai Seinällä ja paina OK -painiketta.

**5 -** Siirry yksi vaihe taaksepäin painamalla (vasen) -painiketta tai sulje valikko painamalla  $\leftarrow$  BACK -painiketta.

## 22.4 Ambilight

## Ambilight, päälle tai pois

Lisätietoja saat

painamalla ohjeessa Avainsanat -väripainiketta ja etsimällä aiheen Ambilight-tyyli.

## Ambilight pois

Poista Ambilight-toiminto käytöstä seuraavasti.

1 - Paina **@** AMBILIGHT -painiketta.

**2 -** Valitse Pois ja paina OK-painiketta.

**3 -** Siirry yksi vaihe taaksepäin painamalla (vasen) -painiketta tai sulje valikko painamalla  $\leftarrow$  BACK -painiketta.

## Ambilight-asetukset

#### Kirkkaus

Voit säätää Ambilight-valaistuksen kirkkauden tasoa.

Tason säätäminen

1 - Paina  $\bigstar$  SETTINGS -painiketta, valitse Kaikki asetukset ja paina OK-painiketta.

2 - Valitse Ambilight > Kirkkaus ja paina > (oikea) -painiketta.

**3 -** Säädä arvoa painamalla painiketta (ylös) tai  $\vee$  (alas).

**4 -** Siirry yksi vaihe taaksepäin painamalla (vasen) -painiketta tai sulje valikko painamalla  $\leftarrow$  BACK -painiketta.

#### Kirkkaus - alapuoli

Voit säätää Ambilight-valaistuksen kirkkauden tasoa television pohjasta. Valkoinen pöydän pinta saattaa heijastaa Ambilight-valaistusta liikaa.

Tason säätäminen

1 - Paina **&** SETTINGS -painiketta, valitse Kaikki asetukset ja paina OK-painiketta.

**2 -** Valitse Ambilight > Kirkkaus - alapuoli ja paina (oikea) -painiketta.

**3 -** Säädä arvoa painamalla painiketta (ylös) tai  $\vee$  (alas).

**4 -** Siirry yksi vaihe taaksepäin painamalla (vasen) -painiketta tai sulje valikko painamalla  $\leftarrow$  BACK -painiketta.

#### Värikyll.

Voit säätää Ambilight-valaistuksen värikylläisyystasoa.

Tason säätäminen

1 - Paina  $\bigstar$  SETTINGS -painiketta, valitse Kaikki asetukset ja paina OK-painiketta.

**2 -** Valitse Ambilight > Värikylläisyys ja paina (oikea) -painiketta.

**3 -** Säädä arvoa painamalla painiketta (ylös) tai  $\vee$  (alas).

**4 -** Siirry yksi vaihe taaksepäin painamalla (vasen) -painiketta tai sulje valikko painamalla  $\leftarrow$  BACK -painiketta.

#### Ambilight+hue

#### Vaatimukset

Ambilight+hue-toiminnon avulla voit määrittää Philips hue -lamput seuraamaan television Ambilight-värejä. Philipsin hue-lamput laajentavat Ambilight-tehosteen koko huoneeseen. Jos sinulla ei vielä ole Philipsin hue-lamppuja, osta Philips hue Starter Kit -pakkaus (sisältää hue Bridge -sillan ja kolme hue-lamppua) ja asenna lamput sekä Bridge. Voit ostaa lisää Philipsin hue-lamppuja erikseen.

Ambilight+hue-toiminnon määrittämiseksi televisiossa tarvitset

- Philips hue Bridge -sillan
- muutaman Philips hue -lampun
- tämän television yhdistettynä kotiverkkoosi.

Voit määrittää kaikki Ambilight+hue-asetukset televisiossa, etkä tarvitse Ambilight+hue-sovellusta. Jos lataat maksuttoman Ambilight+hue-sovelluksen älypuhelimeen tai tablet-laitteeseen myöhemmin, voit sovelluksen avulla säätää joitakin Ambilight+hueasetuksia.

#### Määritä

#### Vaihe 1 – Verkko

Tässä ensimmäisessä vaiheessa valmistellaan televisio etsimään Philips hue Bridge. Television ja Philips hue Bridge -sillan on oltava samassa verkossa.

#### Asennus

**1 -** Liitä Philipsin hue-silta pistorasiaan.

**2 -** Liitä Philipsin hue-silta samaan reitittimeen, jota käytät televisiolle – liitä laitteet Ethernet-kaapelilla. **3 -** Sytytä hue-lamput.

Määrityksen aloittaminen

1 - Paina **\*** SETTINGS -painiketta, valitse Kaikki asetukset ja paina OK-painiketta.

**2 -** Valitse Ambilight > Ambilight+hue ja paina OK -painiketta.

**3 -** Valitse Määritä ja paina OK-painiketta.

**4 -** Valitse Aloita ja paina OK-painiketta. Televisio etsii Philipsin hue-siltaa. Jos televisiota ei ole vielä yhdistetty verkkoon, televisio aloittaa ensin verkon määrityksen. Jos Philipsin hue-silta näkyy luettelossa

siirry vaiheeseen 2 – hue-silta.

Saat lisätietoja television yhdistämisestä kotiverkkoon painamalla Avainsanat -väripainiketta ja etsimällä aiheen Verkko, langaton.

#### Vaihe 2 – hue-silta

Seuraavassa vaiheessa televisio yhdistetään Philips hue Bridge -siltaan.

Televisio voidaan yhdistää enintään yhteen hue Bridge -siltaan.

Hue Bridge -sillan yhdistäminen

**1 -** Kun televisio on yhdistetty kotiverkkoon, se näyttää käytettävissä olevat hue Bridge -sillat. Jos televisio ei löytänyt hue-siltaa, valitse Hae uudelleen ja paina OK-painiketta.

Jos televisio on löytänyt ainoan käytössäsi olevan hue-sillan, valitse sen nimi ja paina OK-painiketta. Jos käytettävissä on useita hue-siltoja, valitse haluamasi hue-silta ja paina OK-painiketta.

**2 -** Valitse Aloita ja paina OK-painiketta.

**3 -** Siirry seuraavaksi Philips hue Bridge -siltaan ja paina sen keskellä olevaa linkkipainiketta. Tämä yhdistää sillan televisioon. Tee tämä 30 sekunnin kuluessa. Televisio vahvistaa, onko hue Bridge yhdistetty televisioon.

**4 -** Valitse OK ja paina OK-painiketta.

Kun Philips hue Bridge on yhdistetty televisioon, siirry hue-lamput-sivulle.

#### Vaihe 3 – hue-lamput

Seuraavassa vaiheessa valitaan Philips hue -lamput, jotka seuraavat Ambilight-valaistusta.

Voit valita enintään yhdeksän Philips hue -lamppua Ambilight+hue-toimintoa varten.

Lamppujen valitseminen Ambilight+hue-toimintoa varten

**1 -** Merkitse luettelossa lamput Ambilight-toimintoa varten. Valitse lampun nimi ja paina OK-painiketta. Kun valitset lampun, se vilkkuu kerran. **2 -** Kun olet valmis, valitse OK ja paina OK -painiketta.

Kun lamput on merkitty Ambilight+hue-toimintoa varten, siirry Lampun määritys -sivulle.

#### Vaihe 4 – Määritä lamppu

Seuraavassa vaiheessa määritetään jokainen Philips hue -lamppu.

Hue-lamppujen määrittäminen

**1 -** Valitse määritettävä lamppu ja paina OK -painiketta. Valitsemasi lamppu vilkkuu.

**2 -** Valitse Aloita ja paina OK-painiketta.

**3 -** Määritä ensin, mihin lamppu on sijoitettu suhteessa televisioon. Kulma-asetus opastaa laitetta lähettämään oikean Ambilight-värin lamppuun sen sijainnin mukaan. Säädä asentoa liikuttamalla liukusäädintä.

**4 -** Määritä seuraavaksi lampun ja television välinen Etäisyys-asetus. Mitä kauempana lamppu on televisiosta, sen heikompi Ambilight-väri on. Säädä etäisyyttä liikuttamalla liukusäädintä.

**5 -** Määritä lopuksi lampun Kirkkaus-asetus. Säädä lopuksi kirkkautta liikuttamalla liukusäädintä.

**6 -** Lopeta lampun määrittäminen valitsemalla OK ja painamalla OK-painiketta.

**7 -** Voit määrittää kunkin lampun asetukset Määritä Ambilight+hue -valikossa.

**8 -** Kun kaikki Ambilight+hue-lamput on määritetty, valitse Valmis ja paina OK-painiketta.

Ambilight+hue on käyttövalmis.

#### Ottaminen käyttöön tai poistaminen käytöstä

Voit poistaa käytöstä lamppujen Ambilight+huetehosteen. Lamput syttyvät valkoisina.

Ambilight+hue-toiminnon poistaminen käytöstä

1 - Paina **\*** SETTINGS -painiketta, valitse Ambilight+hue ja paina OK-painiketta.

**2 -** Valitse Pois tai Päällä ja paina OK-painiketta.

**3 -** Siirry yksi vaihe taaksepäin painamalla (vasen) -painiketta tai sulje valikko painamalla  $\leftarrow$  BACK -painiketta.

#### Uppoutuminen

Säädä Ambilight+hue-lamppujen Ambilight-tehon tasoa.

Ambilight+hue-tehosteen voimakkuuden säätäminen…

1 - Paina **\*** SETTINGS -painiketta, valitse Kaikki asetukset ja paina OK-painiketta.

**2 -** Valitse Ambilight > Ambilight+hue ja paina OK -painiketta.

3 - Valitse Uppoutuminen ja paina > (oikea) -painiketta.

**4 -** Säädä arvoa painamalla painiketta (ylös) tai  $\vee$  (alas).

**5 -** Siirry yksi vaihe taaksepäin painamalla (vasen) -painiketta tai sulje valikko painamalla  $\leftarrow$  BACK -painiketta.

#### Näytä määritykset

Näytä määritykset -kohdassa voit tarkastella käytössä olevia Ambilight+hue-asetuksia. Voit myös tarkistaa, mikä verkko on käytössä, kuinka monta polttimoa on yhdistetty ym.

Käytössä olevien Ambilight+hue-asetusten näyttäminen…

1 - Paina  $\bigstar$  SETTINGS -painiketta, valitse Kaikki asetukset ja paina OK-painiketta.

**2 -** Valitse Ambilight > Ambilight+hue ja paina OK -painiketta.

**3 -** Valitse Näytä määritykset ja paina OK-painiketta.

**4 -** Siirry yksi vaihe taaksepäin painamalla (vasen) -painiketta tai sulje valikko painamalla  $\leftarrow$  BACK -painiketta.

#### Nollaa määritykset

Voit nollata (poistaa asennuksen) koko Ambilight+huemäärityksen kerralla.

Ambilight+hue-määrityksen nollaaminen

1 - Paina **\*** SETTINGS -painiketta, valitse Kaikki asetukset ja paina OK-painiketta.

**2 -** Valitse Ambilight > Ambilight+hue ja paina OK -painiketta.

**3 -** Valitse Nollaa määritykset ja paina OK-painiketta. Määritys on nollattu.

**4 -** Siirry yksi vaihe taaksepäin painamalla (vasen) -painiketta tai sulje valikko painamalla  $\leftarrow$  BACK -painiketta.

#### Lounge light

Kun televisio on valmiustilassa, voit ottaa käyttöön Lounge Light -toiminnon. Lounge Light on Ambilight ilman videota. Voit ottaa Lounge Light -toiminnon käyttöön myös silloin, kun televisio on käytössä, mutta ruutu sammutetaan energian säästämiseksi – kuten kuunnellessasi radiota.

#### Valmiustila

Kun televisio on valmiustilassa, ota Lounge Light käyttöön painamalla **a** AMBILIGHT -painiketta. Painamalla  $\bullet$  -painiketta voit selata värimalleja Seuraa väriä -valikossa. Katkaise virta painamalla  $\bullet$  -painiketta uudelleen.

#### Näyttö pois

Kun televisio on käytössä, mutta TV-ruutu on sammuksissa, voit siirtyä Lounge light -toimintoon painamalla  **AMBILIGHT** -painiketta. Painamalla AMBILIGHT -painiketta voit selata Seuraa ääntä -valikon äänityylejä tai Seuraa väriä -valikon värimalleja. Katkaise virta painamalla  $\Box$ -painiketta uudelleen.

Paina ohjeessa väripainiketta - Avainsanat ja etsi aihe Näyttö pois, kun haluat lisätietoja siitä, miten voit säästää sähköä sammuttamalla ruudun radion kuuntelun aikana.

#### Edistynyt

#### Seinän väri

Seinän väri -asetuksella voidaan neutraloida värillisen seinän vaikutus Ambilight-väreihin. Kun asetuksiin valitaan television takana olevan seinän väri, televisio mukauttaa Ambilight-värit näkymään oikealla tavalla.

Seinän värin valitseminen: . .

1 - Paina **\*** SETTINGS -painiketta, valitse Kaikki asetukset ja paina OK-painiketta.

**2 -** Valitse Ambilight > Lisäasetukset ja paina OK-painiketta.

**3 -** Valitse Seinän väri ja paina OK-painiketta.

**4 -** Valitse väri, joka vastaa television takana olevan seinän väriä ja paina OK-painiketta.

**5 -** Siirry yksi vaihe taaksepäin painamalla (vasen) -painiketta tai sulje valikko painamalla  $\leftarrow$  BACK -painiketta.

#### TV:n sammutus

TV:n sammutus -asetuksella voidaan määrittää, sammuuko Ambilight heti vai himmeneekö se hitaasti, kun TV sammutetaan. Himmennystoiminto antaa käyttäjälle aikaa sytyttää huoneen valot.

Ambilight-tehosteen sammumistavan valitseminen…

1 - Paina **\*** SETTINGS -painiketta, valitse Kaikki asetukset ja paina OK-painiketta.

**2 -** Valitse Ambilight > Lisäasetukset ja paina OK-painiketta.

**3 -** Valitse TV:n sammutus ja paina OK-painiketta.

**4 -** Valitse Häivytä pois tai Välitön sammutus ja paina OK-painiketta.

**5 -** Siirry yksi vaihe taaksepäin painamalla (vasen) -painiketta tai sulje valikko painamalla  $\leftarrow$  BACK -painiketta.

#### ISF-viritys

Kun ISF-asiantuntija kalibroi television, siihen voidaan samalla kalibroida staattinen Ambilight-väri. Voit valita minkä tahansa kalibroitavan värin. Kun ISFkalibrointi on tehty, voit valita staattisen ISF-värin.

Staattisen ISF-värin valitseminen

Paina (C) (Ambilight) ja valitse ISF ja paina OK -painiketta.

Lisätietoja saat painamalla - Avainsanat -väripainiketta ja etsimällä aiheen ISF® Calibration.

## 22.5 Eco-asetukset

### Energiaa säästävä

Jos valitset Energiaa säästävä -asetuksen, televisio siirtyy automaattisesti Kuvatyyli - Standardi -asetukseen, joka on energiatehokkain kuva- ja Ambilight-asetus.

Television asettaminen energiansäästötilaan…

1 - Paina **\*** SETTINGS -painiketta, valitse Kaikki asetukset ja paina OK-painiketta.

**2 -** Valitse Eco-asetukset ja paina OK-painiketta.

**3 -** Valitse Energiaa säästävä. Kuvatyyliksi määritetään automaattisesti Standardi. Asetus merkitään merkillä / (lehti).

**4 -** Siirry yksi vaihe taaksepäin painamalla (vasen) -painiketta tai sulje valikko painamalla  $\leftarrow$  BACK -painiketta.

## Näyttö pois

Jos kuuntelet televisiosta pelkkää musiikkia, voit sammuttaa televisioruudun ja säästää energiaa.

Televisioruudun sammuttaminen…

1 - Paina **&** SETTINGS -painiketta, valitse Kaikki asetukset ja paina OK-painiketta.

**2 -** Valitse Eco-asetukset ja paina OK-painiketta.

**3 -** Valitse Näyttö pois ja paina OK-painiketta. Ruutu sammuu.

**4 -** Siirry yksi vaihe taaksepäin painamalla (vasen) -painiketta tai sulje valikko painamalla  $\leftarrow$  BACK -painiketta.

Voit kytkeä kuvaruutuun virran uudelleen painamalla mitä tahansa kaukosäätimen painiketta.

### Valoanturi

Sisäinen ympäristön valon tunnistin säästää energiaa himmentämällä TV-ruutua, kun ympäristön valo vähenee. Television kiinteä valoanturi säätää automaattisesti kuvaa ja Ambilightia huoneen valaistuksen mukaan

Televisioruudun sammuttaminen

1 - Paina **\*** SETTINGS -painiketta, valitse Kaikki asetukset ja paina OK-painiketta.

**2 -** Valitse Eco-asetukset ja paina OK-painiketta. **3 -** Valitse Valoanturi ja paina OK-painiketta. Kun valoanturi on aktivoitu, asetus on merkitty merkillä **Ø** (lehti).

**4 -** Siirry yksi vaihe taaksepäin painamalla (vasen) -painiketta tai sulje valikko painamalla  $\leftarrow$  BACK -painiketta.

## Sammutuksen ajastin

Jos TV vastaanottaa TV-signaalia, mutta et paina mitään kaukosäätimen painiketta neljään tuntiin, TV sammuu automaattisesti energian säästämiseksi. TV sammuu automaattisesti myös, jos se ei vastaanota TV-signaalia eikä kaukosäätimellä annettuja komentoja 10 minuuttiin.

Jos käytät televisiota tietokoneen näyttönä tai katselet televisiota digitaalivastaanottimella (digisovittimella) käyttämättä television kaukosäädintä, poista automaattinen virrankatkaisu käytöstä.

Sammutuksen ajastimen poistaminen käytöstä

1 - Paina  $\bigstar$  SETTINGS -painiketta, valitse Kaikki asetukset ja paina OK-painiketta.

**2 -** Valitse Eco-asetukset ja paina OK-painiketta.

3 - Valitse Sammutuksen ajastin ja paina > (oikea) -painiketta.

**4 -** Säädä arvoa painamalla painiketta (ylös) tai  $\vee$  (alas). Arvo 0 (Pois) poistaa automaattisen sammutuksen käytöstä.

**5 -** Siirry yksi vaihe taaksepäin painamalla (vasen) -painiketta tai sulje valikko painamalla  $\leftarrow$  BACK -painiketta.

## $\overline{226}$ Yleisasetukset

## Philips-logon kirkkaus

Voit poistaa television etuosassa näkyvän Philipsin logon käytöstä tai säätää sen kirkkautta.

Säätäminen tai poistaminen käytöstä

1 - Paina  $\bigstar$  SETTINGS -painiketta, valitse Kaikki asetukset ja paina OK-painiketta.

**2 -** Valitse Yleisasetukset ja paina OK-painiketta.

**3 -** Valitse Philips-logon kirkkaus ja paina OK -painiketta.

**4 -** Valitse Maksimi, Keskitaso, Minimi tai Pois ja paina OK-painiketta.

**5 -** Siirry yksi vaihe taaksepäin painamalla (vasen) -painiketta tai sulje valikko painamalla  $\leftarrow$  BACK -painiketta.

## Koti tai kauppa

Jos käytät televisiota kotona, määritä sen sijanniksi Koti. Jos käytät televisiota myymälässä, määritä sen sijanniksi Shop. Shop-sijainnissa kuvatyyli on automaattisesti Eloisa. Automaattinen sammutuksen ajastin on poissa käytöstä.

TV:n paikan määrittäminen

1 - Paina  $\star$  SETTINGS -painiketta, valitse Kaikki asetukset ja paina OK-painiketta.

**2 -** Valitse Yleisasetukset ja paina OK-painiketta.

**3 -** Valitse Paikka ja paina OK-painiketta.

**4 -** Valitse Koti tai Shop ja paina OK-painiketta.

**5 -** Siirry yksi vaihe taaksepäin painamalla (vasen) -painiketta tai sulje valikko painamalla  $\leftarrow$  BACK -painiketta.

## Myymäläasetukset

Jos television asetuksena on Shop, osa asetuksista asetetaan automaattisesti. Voit muuttaa näitä asetuksia valitsemalla Myymäläasetukset.

Myymäläasetusten asettaminen

1 - Paina **\*** SETTINGS -painiketta, valitse Kaikki asetukset ja paina OK-painiketta.

**2 -** Valitse Yleisasetukset ja paina OK-painiketta.

**3 -** Valitse Myymäläasetukset ja paina OK-painiketta.

**4 -** Määritä haluamasi asetukset.

**5 -** Siirry yksi vaihe taaksepäin painamalla (vasen) -painiketta tai sulje valikko painamalla  $\leftarrow$  BACK -painiketta.

#### Demovalikko

Voit esitellä television kuvan ja äänen laatua toistamalla tallennettua videoleikettä.

Esittelyvideon esittäminen

1- Paina **-**p-painiketta.

**2 -** Valitse Demovalikko ja paina OK-painiketta. Videoleikkeen toistaminen alkaa.

Voit tarkistaa television kuvan ja äänen laadun tämän videoleikkeen avulla. Televisio käyttää tehdasasetuksia videoleikkeen toistamisen aikana.

## EasyLink

Lisätietoja saat painamalla ohjeessa Avainsanat -väripainiketta ja etsimällä aiheen EasyLink.

## Edistynyt

#### TV-opastiedot

Lisätietoja saat painamalla ohjeessa Avainsanat -väripainiketta ja etsimällä aiheen TV-oppaan tiedot.

#### Kanavalogot

Televisio voi joissakin maissa näyttää kanavalogot. Jos et halua niiden näkyvän, voit poistaa ne käytöstä.

Logojen poistaminen käytöstä

- 1 Paina **\*** SETTINGS -painiketta, valitse Kaikki asetukset ja paina OK-painiketta.
- **2** Valitse Yleisasetukset ja paina OK-painiketta.
- **3** Valitse Lisäasetukset > Kanavalogot ja paina
- OK-painiketta.
- **4** Valitse Päälle tai Pois ja paina OK-painiketta.
- **5** Siirry yksi vaihe taaksepäin painamalla (vasen)
- -painiketta tai sulje valikko painamalla  $\leftarrow$  BACK -painiketta.

#### HbbTV

Jos TV-kanava tarjoaa HbbTV-sivuja, voit avata ne, jos olet ottanut käyttöön HbbTV-toiminnon TV:n asetuksissa.

1 - Paina  $\star$  SETTINGS -painiketta, valitse Kaikki asetukset ja paina sitten OK-painiketta.

**2 -** Valitse Yleisasetukset > HbbTV ja paina OK -painiketta.

- **3** Valitse Päälle ja paina OK-painiketta.
- **4** Siirry yksi vaihe taaksepäin painamalla (vasen)
- -painiketta tai sulje valikko painamalla  $\leftarrow$  BACK -painiketta.

Voit tarvittaessa poistaa HbbTV-sivut käytöstä tietyllä TV-kanavalla.

**1 -** Viritä kanava, jonka HbbTV-sivujen käytön haluat estää.

**2 -** Paina OPTIONS -painiketta, valitse Tämän kanavan HbbTV ja paina OK-painiketta.

**3 -** Valitse Pois ja paina OK-painiketta.

### Tehdasasetukset

Voit palauttaa television alkuperäiset kuva-, ääni- ja Ambilight-asetukset (tehdasasetukset).

Alkuperäisten asetusten palauttaminen

1 - Paina **\*** SETTINGS -painiketta, valitse Kaikki asetukset ja paina OK-painiketta.

- **2** Valitse Yleisasetukset ja paina OK-painiketta.
- **3** Valitse Tehdasasetukset ja paina OK-painiketta.
- **4** Valitse Ok ja paina OK-painiketta.
- **5** Siirry yksi vaihe taaksepäin painamalla (vasen)

-painiketta tai sulje valikko painamalla  $\leftarrow$  BACK -painiketta.

## Television asentaminen uudelleen

Voit asentaa television kokonaan uudelleen.

Koko television asentaminen uudelleen

1 - Paina  $\bigstar$  SETTINGS -painiketta, valitse Kaikki asetukset ja paina OK-painiketta.

**2 -** Valitse Yleisasetukset ja paina OK-painiketta. **3 -** Valitse Asenna TV uudelleen ja paina OK -painiketta.

**4 -** Noudata ruudulle tulevia ohjeita. Asennus voi kestää jonkin aikaa.

## $\overline{227}$ Kieli, alue ja kello

### Valikoiden kieli

Vaihda kieli takaisin haluamaksesi kieleksi.

**1 -** Paina -painiketta (pyöreää painiketta OK -painikkeen yläpuolella).

2 - Valitse **\***-kuvake (Asetukset) ja paina -painiketta.

- **3** Paina 5 kertaa (alas) -painiketta.
- 4 Paina 3 kertaa > (oikea) -painiketta, valitse kielesi ja paina sitten OK-painiketta.
- **5** Sulje valikko painamalla BACK -painiketta.

## Kieliasetukset

#### Ensisijainen tekstityskieli

Digitaalisesti lähetettävissä ohjelmissa voi olla käytettävissä useita tekstityskieliä. Voit määrittää ensi- ja toissijaisen tekstityskielen. Jos tekstitys on käytettävissä jommallakummalla kielellä, televisio näyttää valitsemasi tekstityksen.

Ensi- ja toissijaisen tekstityskielen määrittäminen

1 - Paina **&** SETTINGS -painiketta, valitse Kaikki asetukset ja paina OK-painiketta.

**2 -** Valitse Alue ja kieli ja

valitse Kielet > Ensisijainen teksti tai Toissijainen teksti.

**3 -** Valitse tarvittava kieli ja paina OK-painiketta.

**4 -** Siirry yksi vaihe taaksepäin painamalla (vasen) -painiketta tai sulje valikko painamalla  $\leftarrow$  BACK -painiketta.

#### Ensisijainen äänen kieli

Digitaalisesti lähetettävissä ohjelmissa voi olla käytettävissä useita äänen kieliä (puhuttuja kieliä). Voit määrittää ensi- ja toissijaisen äänen kielen. Jos ääni on käytettävissä jommallakummalla kielellä, televisio valitsee kyseisen äänen kielen.

Ensi- ja toissijaisen äänen kielen määrittäminen…

1 - Paina  $\ast$  SETTINGS -painiketta, valitse Kaikki asetukset ja paina sitten OK-painiketta.

**2 -** Valitse Alue ja kieli ja

valitse Kielet > Ensisijainen ääni tai Toissijainen ääni.

- **3** Valitse tarvittava kieli ja paina OK-painiketta.
- **4** Siirry yksi vaihe taaksepäin painamalla (vasen) -painiketta tai sulje valikko painamalla  $\leftarrow$  BACK -painiketta.

### Kello

#### Päivämäärä ja kellonaika

#### Automaattinen

Television vakioasetus on Auto. Kellonaika perustuu UTC (Coordinated Universal Time) -tietoihin.

Jos kellonaika ei muutu, valitse asetukseksi Maakohtainen. Joillekin maille voi valita aikavyöhykkeen tai aikasiirtymän. Joissakin maissa jotkin verkko-operaattorit piilottavat Kello-asetuksen, jotta se ei näytä virheellistä kellonaikaa.

#### Kellonajan asettaminen

1 - Paina  $\bigstar$  SETTINGS -painiketta, valitse Kaikki asetukset ja paina OK-painiketta.

**2 -** Valitse Alue ja kieli ja valitse Kello > Autom. kellotila ja paina OK-painiketta.

**3 -** Valitse Auto tai Maakohtainen ja

paina OK-painiketta.

**4 -** Siirry yksi vaihe taaksepäin painamalla (vasen) -painiketta tai sulje valikko painamalla  $\leftarrow$  BACK -painiketta.

#### Manuaalinen

Jos mikään automaattisista asetuksista ei näytä oikeaa aikaa, voit asettaa ajan manuaalisesti.

Kun tallennat ohjelmia TV-oppaasta ajastuksella, suosittelemme, ettet muuta aikaa ja päivämäärää manuaalisesti. Joissakin maissa jotkin verkkooperaattorit piilottavat Kello-asetuksen, jotta se ei näytä virheellistä kellonaikaa.

Kellonajan asettaminen manuaalisesti (jos mahdollista)

1 - Paina **\*** SETTINGS -painiketta, valitse Kaikki asetukset ja paina OK-painiketta.

**2 -** Valitse Alue ja kieli ja valitse Kello > Autom. kellotila ja paina OK-painiketta.

**3 -** Valitse Manuaalinen ja paina OK-painiketta.

**4 -** Paina (vasen) -painiketta ja valitse Päivämäärä tai Aika ja paina OK-painiketta.

**5 -** Säädä arvoa painamalla painiketta (ylös) tai  $\vee$  (alas).

**6 -** Siirry yksi vaihe taaksepäin painamalla (vasen) -painiketta tai sulje valikko painamalla  $\leftarrow$  BACK -painiketta.

#### Aikavyöhyke

Joillekin maille voi valita aikavyöhykkeen, jotta television aika on oikea.

Aikavyöhykkeen asettaminen (jos mahdollista)

1 - Paina  $\bigstar$  SETTINGS -painiketta, valitse Kaikki asetukset ja paina OK-painiketta.

**2 -** Valitse Alue ja kieli ja valitse Kello ja paina OK-painiketta.

**3 -** Valitse Aikavyöhyke ja paina OK-painiketta.

**4 -** Maasi mukaan voit korjata kellonajan valitsemalla aikavyöhykkeen tai aikasiirtymän.

**5 -** Siirry yksi vaihe taaksepäin painamalla (vasen) -painiketta tai sulje valikko painamalla  $\leftarrow$  BACK -painiketta.

#### Uniajastin

Uniajastin-toiminnolla voit asettaa television siirtymään valmiustilaan automaattisesti määrittämäsi ajan kuluttua.

Uniajastimen asettaminen

1 - Paina **&** SETTINGS -painiketta, valitse Kaikki asetukset ja paina sitten OK-painiketta.

**2 -** Valitse Yleisasetukset, valitse Uniajastin ja paina (oikea) -painiketta. Voit säätää aikaa liukusäätimellä enintään 180 minuuttiin 5 minuutin välein. Jos asetukseksi määritetään 0 minuuttia, uniajastin poistuu käytöstä. Voit halutessasi katkaista televisiosta virran aikaisemmin tai määrittää uuden ajan ajastetun ajan kuluessa.

**3 -** Siirry yksi vaihe taaksepäin painamalla (vasen) -painiketta tai sulje valikko painamalla  $\leftarrow$  BACK -painiketta.

## Kaukosäätimen näppäimistö

Kaukosäätimen näppäimistön oletusasetteluna on Qwerty.

#### Azerty-näppäimistö

Jos asut tietyllä alueella, kaukosäätimen näppäimistöasetuksena saattaa olla Azerty. Azertymerkit näkyvät kunkin näppäimen oikeassa yläkulmassa.

Näppäimistöasettelun vaihtaminen azertyksi

1 - Paina  $\bigstar$  SETTINGS -painiketta, valitse Kaikki asetukset ja paina OK-painiketta.

**2 -** Valitse Alue ja kieli > Kaukosäätimen näppäimistö.

**3 -** Valitse Azerty tai Qwerty ja

paina OK-painiketta.

**4 -** Siirry yksi vaihe taaksepäin painamalla (vasen) -painiketta tai sulje valikko painamalla  $\leftarrow$  BACK

-painiketta.

#### Kyrillinen näppäimistö

Jos asut tietyllä alueella, kaukosäätimen näppäimistöasetteluna saattavat olla kyrilliset merkit. Kyrilliset merkit näkyvät kunkin näppäimen oikeassa yläkulmassa.

Kyrillisillä kirjaimilla kirjoittaminen

- 1 Paina kaukosäätimen **iii** -painiketta.
- **2** Voit palata qwerty-asetteluun
- painamalla painiketta uudelleen.

## 22.8 Erityisryhmille

## Ottaminen käyttöön

Kun Erityisryhmille-asetus on käytössä, kuurot, kuulorajoitteiset, sokeat tai heikkonäköiset voivat käyttää televisiota helpommin.

#### Käyttöönotto

Jos et ottanut Erityisryhmille-toimintoa käyttöön

asennuksen aikana, voit ottaa sen käyttöön myöhemmin. Kun Erityisryhmille-toiminto on käytössä, Erityisryhmille-vaihtoehto lisätään asetusvalikkoon.

Erityisryhmille-toiminnon ottaminen käyttöön

1 - Paina **\*** SETTINGS -painiketta, valitse Kaikki asetukset ja paina OK-painiketta.

2 - Valitse Erityisryhmille ja paina > (oikea)

-painiketta, jotta voit valita Erityisryhmille-asetuksen ja paina OK-painiketta.

**3 -** Valitse Päälle ja paina OK-painiketta.

**4 -** Siirry yksi vaihe taaksepäin painamalla (vasen) -painiketta tai sulje valikko painamalla  $\leftarrow$  BACK -painiketta.

## Kuulorajoitteiset

Jotkin digitaaliset TV-kanavat lähettävät ohjelmissaan kuulorajoitteisille tai kuuroille katselijoille tarkoitettua ääntä ja tekstitystä. Kun Kuulemisvaikeus-asetus otetaan käyttöön, televisio ottaa mukautetun äänen ja tekstityksen automaattisesti käyttöön, jos ne ovat saatavilla. Erityisryhmille-toiminto täytyy ottaa käyttöön, ennen kuin Kuulemisvaikeus voidaan valita.

Kuulemisvaikeus-asetuksen ottaminen käyttöön

1 - Paina TV-kanavan katselun aikana @ OPTIONS -painiketta, valitse Erityisryhmille ja

paina OK-painiketta.

**2 -** Valitse Kuulemisvaikeus, sitten Käytössä ja paina OK-painiketta.

Kuulorajoitteisille tarkoitetun äänen ja tekstityksen saatavuus selviää painamalla @ OPTIONS -painiketta ja valitsemalla Äänen kieli. Kuulorajoitteisille tarkoitettu äänen kieli on merkitty

s<sup>+</sup>-kuvakkeella.

Jos Käytettävyys-vaihtoehtoa ei näy asetusvalikossa, ota Erityisryhmille-toiminto käyttöön

Asetukset-valikossa. Saat lisätietoja painamalla Avainsanat -painiketta ja etsimällä aiheen Erityisryhmille, päällä.

### Lisä-ääni

#### Ottaminen käyttöön

Digitaaliset TV-kanavat voivat lähettää ääniselostuksen, joka kuvailee ruudun tapahtumia. Äänikuvaus-toiminto on otettava käyttöön ennen näkörajoitteisille tarkoitettua ääntä ja tehosteita. Äänikuvaus-toiminto voidaan ottaa käyttöön vain, jos Erityisryhmille-toiminto on otettu käyttöön Asetuksetvalikossa.

Äänikuvaus-toiminnon ollessa käytössä kertojan selostus lisätään normaaliin ääneen.

Selostuksen ottaminen käyttöön (jos saatavilla)

1 - Kun katselet kanavaa, paina **@** OPTIONS -painiketta.

**2 -** Valitse Erityisryhmille > Äänikuvaus ja paina OK-painiketta.

**3 -** Valitse Päälle ja paina OK-painiketta.

Voit tarkistaa, onko selostusta saatavilla. Valitse asetusvalikosta Äänen kieli ja etsi äänen kieli, jonka kohdalla on o+-merkintä.

#### Yhd.voimakkuus

Voit yhdistää normaalin äänen voimakkuuden selostuksen äänen kanssa.

Äänenvoimakkuuden yhdistäminen

1 - Paina **\*** SETTINGS -painiketta, valitse Kaikki asetukset ja paina OK-painiketta.

**2 -** Valitse Erityisryhmille > Äänikuvaus ja paina OK-painiketta.

**3 -** Kun äänikuvaus on käytössä, voit valita Yhd. voimakkuus ja paina OK-painiketta.

**4 -** Säädä arvoa painamalla painiketta (ylös) tai  $\vee$  (alas).

**5 -** Siirry yksi vaihe taaksepäin painamalla (vasen) -painiketta tai sulje valikko painamalla  $\leftarrow$  BACK -painiketta.

Jos saatavilla on äänen kieli, johon on lisätty ääniselostus, tämä asetus löytyy myös valitsemalla OPTIONS > Käytettävyys > Yhd. voimakkuus.

#### Äänitehosteet

Selostukset saattavat sisältää erikoisäänitehosteita, kuten stereo- tai häivytysäänen.

Äänitehosteiden ottaminen käyttöön (jos saatavilla)

1 - Paina **\*** SETTINGS -painiketta, valitse Kaikki asetukset ja paina OK-painiketta.

**2 -** Valitse Erityisryhmille > Äänikuvaus ja paina OK-painiketta.

- **3** Kun äänikuvaus on käytössä, voit valita Äänitehosteet ja paina OK-painiketta.
- **4** Valitse Päälle ja paina OK-painiketta.
- **5** Siirry yksi vaihe taaksepäin painamalla (vasen)
- -painiketta tai sulje valikko painamalla  $\leftarrow$  BACK -painiketta.

#### Puhe

Selostus voi myös sisältää puhuttujen sanojen tekstitystä.

Tekstityksen ottaminen käyttöön (jos käytettävissä) . .

1 - Paina  $\bigstar$  SETTINGS -painiketta, valitse Kaikki

asetukset ja paina OK-painiketta.

**2 -** Valitse Erityisryhmille > Äänikuvaus ja paina OK-painiketta.

**3 -** Kun äänikuvaus on käytössä, voit valita Äänitehosteet ja paina OK-painiketta.

**4 -** Valitse Kuvaava tai Tekstitys ja paina OK -painiketta.

**5 -** Siirry yksi vaihe taaksepäin painamalla (vasen) -painiketta tai sulje valikko painamalla  $\leftarrow$  BACK -painiketta.

## $\frac{1}{229}$ Lapsilukko

## Vanhempien luokittelu

Voit estää lapsia katsomasta heille sopimatonta ohjelmaa määrittämällä ikäluokituksen.

Digitaalisten kanavien ohjelmilla saattaa olla ikäluokitus. Jos jonkin ohjelman ikäluokitus on sama tai korkeampi kuin lapsellesi asettamasi ikäluokitus, ohjelma lukitaan. Jos haluat katsella lukittua ohjelmaa, sinun täytyy ensin syöttää lapsilukko-PIN-koodi.

Ikäluokituksen asettaminen

1 - Paina **\*** SETTINGS -painiketta, valitse Kaikki asetukset ja paina OK-painiketta.

**2 -** Valitse Lapsilukko > Vanhempien luokittelu.

**3 -** Syötä nelinumeroinen lapsilukko-PIN-koodi. Jos et ole vielä määrittänyt koodia, valitse

Lapsilukko-kohdassa Aseta koodi. Anna

nelinumeroinen lapsilukko-PIN-koodi ja vahvista se. Nyt voit määrittää ikäluokituksen.

**4 -** Palattuasi Vanhempien luokitus -kohtaan valitse ikä ja paina OK-painiketta.

**5 -** Siirry yksi vaihe taaksepäin painamalla (vasen) -painiketta tai sulje valikko painamalla <BACK -painiketta.

Jos haluat poistaa ikäluokituksen käytöstä, valitse Ei mitään. Joissakin maissa ikäluokitus täytyy määrittää.

Joidenkin televisioyhtiöiden tai -operaattoreiden kohdalla televisio lukitsee vain ohjelmat, joiden luokitus on korkeampi. Määritetty ikäluokitus koskee kaikkia kanavia.

## Sovelluslukitus

Lisätietoja saat

painamalla ohjeessa Avainsanat -väripainiketta ja etsimällä aiheen Sovellusten lukitseminen.

## Aseta koodi / Muuta koodi

Lapsilukon PIN-koodilla voidaan lukita kanavia ja ohjelmia sekä poistaa niiden lukitus. Jos televisio ei ole vielä kehottanut sinua syöttämään PIN-koodia, voit asettaa Lapsilukko-PIN-koodin tässä.

Lukituskoodin määrittäminen tai muuttaminen

1 - Paina  $\bigstar$  SETTINGS -painiketta, valitse Kaikki asetukset ja paina OK-painiketta.

**2 -** Valitse Lapsilukko, valitse Aseta koodi tai Muuta koodi ja paina OK-painiketta.

**3 -** Kirjoita haluamasi nelinumeroinen koodi. Jos olet määrittänyt lapsilukon koodin aiemmin, kirjoita se ja anna sitten uusi koodi kahdesti.

**4 -** Siirry yksi vaihe taaksepäin painamalla (vasen) -painiketta tai sulje valikko painamalla <BACK -painiketta.

Uusi koodi on asetettu.

## Unohtuiko PIN-koodi?

Jos olet unohtanut PIN-koodin, voit ohittaa sen ja määrittää uuden.

1 - Paina **\*** SETTINGS -painiketta, valitse Kaikki asetukset ja paina OK-painiketta.

**2 -** Valitse Lapsilukko, valitse Aseta koodi tai Muuta koodi ja paina OK-painiketta.

**3 -** Anna ohituskoodi 8888.

**4 -** Kirjoita sitten uusi lapsilukon PIN-koodi ja vahvista se kirjoittamalla se uudelleen.

**5 -** Siirry yksi vaihe taaksepäin painamalla (vasen) -painiketta tai sulje valikko painamalla  $\leftarrow$  BACK -painiketta.

## $22.10$ Langaton ja verkko

## Verkko

Lisätietoja television yhdistämisestä verkkoon saat ohjeesta painamalla **- Avainsanat** -väripainiketta ja etsimällä aiheen Verkko.

## Bluetooth

#### Vaatimukset

Bluetooth®-yhteydellä voit yhdistää tähän televisioon langattoman laitteen – langattoman kaiuttimen, subwooferin, Soundbar-kaiuttimen tai kuulokkeet. Voit myös yhdistää langattoman peliohjaimen Bluetooth LE:llä.

Jotta voit kuunnella television ääntä langattomasta

kaiuttimesta, kaiutin täytyy yhdistää televisioon pariliitoksella. Voit muodostaa pariliitoksen tiettyjen langattomien kaiuttimien ja enintään neljän Bluetooth LE -laitteen (Low Energy, alhainen virrankulutus) välillä. Televisio voi toistaa ääntä vain yhden kaiuttimen kautta kerrallaan. Jos kytket televisioon subwooferin, ääni toistetaan televisiosta ja subwooferista. Jos kytket televisioon Soundbarkaiuttimen, ääni toistetaan vain siitä.

#### Huomio – äänen ja videon synkronointi

Monissa Bluetooth-kaiuttimissa on pitkä viiveaika. Pitkä viiveaika (latenssi) tarkoittaa, että ääni seuraa kuvan jäljessä, minkä seurauksena huulisynkronointi ei ole kohdallaan. Ennen kuin ostat langattoman Bluetooth-kaiutinjärjestelmän, ota selvää uusimmista malleista ja etsi laite, jonka viiveaika on mahdollisimman lyhyt. Kysy lisätietoja jälleenmyyjiltä.

Lisätietoja langattoman kaiuttimen yhdistämisestä pariliitoksella saat painamalla Avainsanat -väripainiketta ja etsimällä aiheen Bluetooth, pariliitos.

#### Laiteparin muodostaminen

Lisätietoja pariliitosten muodostamisesta langattomien laitteiden välillä saat ohjeesta painamalla Avainsanat -väripainiketta ja etsimällä aiheen Bluetooth, pariliitos.

#### Laitteen valitseminen

Lisätietoja langattoman kaiuttimen valitsemisesta saat ohjeesta painamalla Avainsanat -väripainiketta ja etsimällä aiheen Bluetooth, valitse laite.

#### Laitteen poistaminen

Lisätietoja langattoman Bluetooth-laitteen poistamisesta (pariliitoksen purkamisesta) saat ohjeesta painamalla Avainsanat -väripainiketta ja etsimällä aiheen Bluetooth, poista laite.

## $22.11$ Android-asetukset

Voit määrittää tai tarkastella useita vain Androidiin liittyviä asetuksia ja tietoja. Näet televisioon asennettujen sovellusten luettelon ja niiden tarvitseman tallennustilan. Voit määrittää kielen, jota äänihaussa käytetään. Voit määrittää näytössä näkyvän näppäimistön tai antaa sovelluksille oikeuden käyttää sijaintiasi. Tutustu erilaisiin Androidasetuksiin. Lisätietoja näistä asetuksista saat osoitteesta [www.support.google.com/androidtv.](http://www.support.google.com/androidtv)

Avaa asetukset seuraavasti.

1 - Paina  $\bigcap$  HOME -painiketta, vieritä näyttöä alaspäin ja valitse **\*** Yleisasetukset ja paina OK -painiketta.

**2 -** Paina (oikea) -painiketta, valitse Androidasetukset ja paina OK-painiketta.

- **3** Tutustu erilaisiin Android-asetuksiin.
- **4** Siirry yksi vaihe taaksepäin painamalla (vasen)
- -painiketta tai sulje valikko painamalla  $\leftarrow$  BACK -painiketta.

## $\overline{23}$ Kanavien asennus

#### $\overline{231}$

## Antenni-/kaapeliasennus

## Kanavien päivittäminen

#### Autom. kanavapäivitys

Jos vastaanotat digitaalisia kanavia, voit asettaa television päivittämään ne automaattisesti.

Televisio päivittää kanavat ja tallentaa uusia kanavia kerran päivässä, klo 6. Uudet kanavat tallennetaan kanavaluetteloon, ja niiden yhteydessä näkyy -merkintä. Signaalittomat kanavat poistetaan. Televisio voi päivittää kanavat automaattisesti vain valmiustilassa. Voit poistaa automaattisen kanavapäivityksen käytöstä.

Automaattisen päivityksen poistaminen käytöstä…

1 - Paina  $\bigstar$  SETTINGS -painiketta, valitse Kaikki

- asetukset ja paina OK-painiketta.
- **2** Valitse Kanavat, valitse

Antenni-/kaapeliasennus ja paina OK-painiketta.

- **3** Kirjoita tarvittaessa PIN-koodisi.
- **4** Valitse Autom. kanavapäivitys ja paina OK -painiketta.
- **5** Valitse Pois ja paina OK-painiketta.
- **6** Siirry yksi vaihe taaksepäin painamalla (vasen) -painiketta tai sulje valikko painamalla  $\leftarrow$  BACK -painiketta.

Jos televisio löytää uusia kanavia tai kanavia päivitetään tai poistetaan, television käynnistyessä ruutuun tulee tätä koskeva viesti. Jos et halua viestiä jokaisen kanavapäivityksen jälkeen, voit poistaa sen käytöstä.

Viestin poistaminen käytöstä

1 - Paina **\*** SETTINGS -painiketta, valitse Kaikki

asetukset ja paina OK-painiketta.

**2 -** Valitse Kanavat, valitse

Antenni-/kaapeliasennus ja paina OK-painiketta.

- **3** Kirjoita tarvittaessa PIN-koodisi.
- **4** Valitse Kanavapäivitysviesti ja paina OK -painiketta.
- **5** Valitse Pois ja paina OK-painiketta.

**6 -** Siirry yksi vaihe taaksepäin painamalla (vasen) -painiketta tai sulje valikko painamalla  $\leftarrow$  BACK -painiketta.

Joissakin maissa automaattinen kanavapäivitys tapahtuu, kun televisiota katsellaan tai kun se on valmiustilassa.

### Manuaalinen kanavapäivitys

Voit aloittaa kanavapäivityksen myös manuaalisesti.

Kanavapäivityksen aloittaminen manuaalisesti

- 1 Paina  $\bigstar$  SETTINGS -painiketta, valitse Kaikki asetukset ja paina OK-painiketta.
- **2** Valitse Kanavat, valitse
- Antenni-/kaapeliasennus ja paina OK-painiketta.
- **3** Kirjoita tarvittaessa PIN-koodisi.
- **4** Valitse Kanavien haku ja paina OK-painiketta. **5 -** Valitse Päivitä digitaalikanavat, valitse
- Seuraava ja paina OK-painiketta.

**6 -** Valitse Aloita ja päivitä digitaalikanavat painamalla OK-painiketta. Tämä voi kestää muutaman minuutin.

**7 -** Siirry yksi vaihe taaksepäin painamalla (vasen) -painiketta tai sulje valikko painamalla  $\leftarrow$  BACK -painiketta.

## Kanavien asentaminen uudelleen

#### Asenna kanavat uudelleen

Voit asentaa kaikki kanavat uudelleen muuttamatta muita television asetuksia.

Jos PIN-koodi on määritetty, tarvitset sen, jotta voit asentaa kanavat uudelleen.

Kanavien asentaminen uudelleen

1 - Paina **&** SETTINGS -painiketta, valitse Kaikki asetukset ja paina OK-painiketta.

- **2** Valitse Kanavat, valitse
- Antenni-/kaapeliasennus ja paina OK-painiketta.
- **3** Kirjoita tarvittaessa PIN-koodisi.
- **4** Valitse Kanavien haku ja paina OK-painiketta.
- **5** Valitse Asenna kanavat uudelleen, valitse
- Seuraava ja paina OK-painiketta.
- **6** Valitse asuinmaasi ja paina OK-painiketta.
- **7** Valitse Seuraava ja paina OK-painiketta.
- **8** Valitse haluamasi asennustyyppi, Antenni (DVB-
- T) tai Kaapeli (DVB-C), ja paina OK-painiketta.
- **7** Valitse Seuraava ja paina OK-painiketta.

**10 -** Valitse haluamasi kanavatyyppi, Digitaaliset ja analogiset kanavat tai Vain digitaaliset kanavat ja paina OK-painiketta.

**7 -** Valitse Seuraava ja paina OK-painiketta.

**12 -** Valitse Aloita ja päivitä digitaalikanavat painamalla OK-painiketta. Tämä voi kestää muutaman minuutin.

**13 -** Siirry yksi vaihe taaksepäin painamalla (vasen) -painiketta tai sulje valikko painamalla  $\leftarrow$  BACK -painiketta.

#### Television asentaminen uudelleen

Voit asentaa television kokonaan uudelleen. Televisio on asennettu kokonaan uudelleen.

Koko television asentaminen uudelleen

- 1 Paina **\*** SETTINGS -painiketta, valitse Kaikki asetukset ja paina OK-painiketta. **2 -** Valitse Yleisasetukset, valitse Asenna TV
- 
- uudelleen ja paina OK-painiketta. **3 -** Kirjoita tarvittaessa PIN-koodisi.
- **4** Valitse Kyllä ja vahvista painamalla OK -painiketta.
- **5** Televisio suorittaa täydellisen

uudelleenasennuksen. Asennus voi kestää muutaman minuutin.

**6 -** Siirry yksi vaihe taaksepäin painamalla (vasen) -painiketta tai sulje valikko painamalla  $\leftarrow$  BACK -painiketta.

Tehdasasetukset

Voit palauttaa television alkuperäiset kuva-, ääni- ja Ambilight-asetukset (tehdasasetukset).

Alkuperäisten asetusten palauttaminen

1 - Paina **\*** SETTINGS -painiketta, valitse Kaikki asetukset ja paina OK-painiketta.

**2 -** Valitse Yleisasetukset, valitse Tehdasasetukset ja paina OK-painiketta.

**3 -** Siirry yksi vaihe taaksepäin painamalla (vasen) -painiketta tai sulje valikko painamalla  $\leftarrow$  BACK -painiketta.

## Kanavaluettelon kopiointi

#### Johdanto

Kanavaluettelon kopiointi on tarkoitettu jälleenmyyjien ja ammattilaisten käyttöön. Joissakin maissa kanavaluettelon kopiointia voi käyttää ainoastaan satelliittikanavien kopiointiin.

Kanavaluettelon kopiointitoiminnon avulla televisioon asennetut kanavat voi kopioida toiseen saman sarjan Philips-televisioon. Kanavaluettelon kopioinnin avulla säästyt aikaa vievältä kanavien haulta, kun voit ladata televisioon esimääritetyn kanavaluettelon. Käytä vähintään 1 gigatavun USB Flash -asemaa.

#### Vaatimukset

• Molempien televisioiden on oltava saman vuoden mallia.

• Molemmissa televisioissa on käytössä sama laitteistotyyppi. Tarkista laitteistotyyppi television tyyppikilvestä television taustapuolelta. Yleensä tyyppinä on Q . . . LA

• Televisioiden ohjelmistoversiot ovat yhteensopivat. Nykyinen ohjelmistoversio

Tarkista kanavaluettelon nykyinen versio seuraavasti.

1 - Paina **\*** SETTINGS -painiketta, valitse Kaikki asetukset ja paina OK-painiketta.

**2 -** Valitse Kanavat, Kanavaluettelon kopiointi ja

Nykyinen versio ja paina OK-painiketta.

**3 -** Vahvista valitsemalla OK.

#### Nykyinen ohjelmistoversio

Tarkista televisio-ohjelmiston nykyinen versio seuraavasti.

1 - Paina **\*** SETTINGS -painiketta, valitse Kaikki asetukset ja paina OK-painiketta.

**2 -** Valitse Päivitä ohjelmisto, valitse Nykyiset ohjelmistotiedot ja paina OK-painiketta.

**3 -** Versio, julkaisutiedot ja luontipäivä tulevat näkyviin. Myös Netflixin ESN-numero näytetään, jos se on saatavilla.

**4 -** Siirry yksi vaihe taaksepäin painamalla (vasen) -painiketta tai sulie valikko painamalla  $\leftarrow$  BACK -painiketta.

#### Kanavaluettelon kopioiminen

Kanavaluettelon kopioiminen

**1 -** Käynnistä televisio. Televisiossa täytyy olla asennettuna kanavia.

**2 -** Kytke USB Flash -asema televisioon.

3 - Paina **\*** SETTINGS -painiketta, valitse Kaikki asetukset ja paina OK-painiketta.

**4 -** Valitse Kanavat, valitse Kanavaluettelon kopiointi, valitse Kopioi USB:hen ja paina OK -painiketta. Kirjoita tarvittaessa PIN-koodisi.

**5 -** Kun kopiointi on valmis, irrota USB Flash -asema.

**6 -** Siirry yksi vaihe taaksepäin painamalla (vasen) -painiketta tai sulje valikko painamalla  $\leftarrow$  BACK -painiketta.

Nyt voit ladata kopioidun kanavaluettelon toiseen Philips-televisioon.

#### Kanavaluettelon lataaminen

#### TV:t, joita ei ole asennettu

Kanavaluettelon lataamistapa vaihtelee sen mukaan, onko TV valmiiksi asennettu.

#### TV, jota ei ole vielä asennettu

**1 -** Aloita asennus liittämällä pistoke pistorasiaan ja valitsemalla kieli sekä maa. Voit ohittaa kanavahaun. Viimeistele asennus.

**2 -** Kytke USB Flash -asema, jossa on toisesta televisiosta kopioitu kanavaluettelo.

**3 -** Aloita kanavaluettelon lataus painamalla SETTINGS -painiketta, valitsemalla Kaikki asetukset ja painamalla OK-painiketta.

**4 -** Valitse Kanavat, valitse Kanavaluettelon kopiointi, valitse Kopioi TV:hen ja paina OK -painiketta. Kirjoita tarvittaessa PIN-koodisi. **5 -** Televisio ilmoittaa, jos kanavaluettelon kopiointi televisioon onnistui. Irrota USB Flash -asema.

#### Asennetut TV:t

Kanavaluettelon lataamistapa vaihtelee sen mukaan, onko TV valmiiksi asennettu.

#### Asennettu televisio

**1 -** Tarkista television maa-asetus. (Tietoja tämän asetuksen vahvistamisesta on kappaleessa Asenna kaikki kanavat uudelleen. Aloita tämä toiminto, kunnes pääset maa-asetuksen kohdalle. Peru asennus painamalla < BACK -painiketta.) Jos maa-asetus on oikein, jatka vaiheeseen 2. Jos maa-asetus on virheellinen, sinun täytyy käynnistää uudelleenasennus. Katso tietoja kappaleesta Asenna kaikki kanavat uudelleen ja aloita asennus. Valitse oikea maa ja ohita kanavahaku. Viimeistele asennus. Kun olet valmis, jatka vaiheeseen 2.

**2 -** Kytke USB Flash -asema, jossa on toisesta televisiosta kopioitu kanavaluettelo.

**3 -** Aloita kanavaluettelon lataus painamalla SETTINGS -painiketta, valitsemalla Kaikki asetukset ja painamalla OK-painiketta.

**4 -** Valitse Kanavat, valitse Kanavaluettelon kopiointi, valitse Kopioi TV:hen ja paina OK -painiketta. Kirjoita tarvittaessa PIN-koodisi. **5 -** Televisio ilmoittaa, jos kanavaluettelon kopiointi televisioon onnistui. Irrota USB Flash -asema.

## DVB-T tai DVB-C

#### DVB-T- tai DVB-C-vastaanotto

Valitsit kanavien asennuksen aikana ennen kanavahakua Antenni (DVB-T)- tai Kaapeli (DVB-C) -vaihtoehdon. Antenni DVB-T-asetus hakee maanpäällisiä analogisia kanavia sekä digitaalisia DVB-T/T2-kanavia. Kaapeli DVB-C -asetus hakee analogisia ja digitaalisia kanavia DVB-Ckaapelioperaattorilta.

#### DVB-C-kanavien asennus

Kaikki DVB-C-asetukset on määritetty automaattisiksi käytön helpottamiseksi.

Joissakin maissa televisio saattaa syöttää operaattorin verkkotunnuksen automaattisesti. Jos DVB-C-asennus epäonnistuu, aloita asennus alusta ja syötä verkkotunnus ja/tai verkon taajuusarvot (jotka olet saanut DVB-C-operaattorilta), kun televisio pyytää niitä asennuksen aikana.

#### Kanavanumeroiden ristiriidat

Joissakin maissa eri TV-kanavilla (televisioyhtiöillä) voi olla käytössä sama kanavanumero. TV näyttää asennuksen aikana kanavanumeroiden ristiriitojen luettelon. Sinun on valittava, minkä TV-kanavan haluat asentaa milläkin kanavanumerolla.

#### DVB-asetukset

#### Verkon taajuustila

Jos aiot etsiä kanavia taajuushaussa nopealla pikahakumenetelmällä, valitse Auto. Televisio valitsee yhden esimääritetyistä verkkotaajuuksista (tai HC aloituskanava), joita useimmat maasi kaapelioperaattoreista käyttävät.

Jos olet saanut kanavahakua varten tietyn verkon taajuusarvon, valitse Manuaalinen.

#### Verkon taajuus

Kun Verkon taajuustila -asetukseksi on määritetty Manuaalinen, voit kirjoittaa kaapeliyhtiöltä saamasi verkon taajuusarvon tähän. Kirjoita arvo numeropainikkeilla.

#### Taajuushaku

Valitse kanavanhakutapa. Voit valita nopeamman pikahakumenetelmän ja käyttää esimääritettyjä asetuksia, joita useimmat maasi kaapelioperaattoreista käyttävät.

Jos yhtään kanavaa ei asennu tai kanavia puuttuu, voit valita laajennetun Täysi haku -menetelmän. Tällöin kanavien haku- ja asennusaika on pidempi.

#### Taajuusaskeleen koko

Televisio hakee kanavia 8 MHz:n välein.

Jos yhtään kanavaa ei asennu tai kanavia puuttuu, voit hakea kanavia 1 MHz:n välein. Tällöin kanavien haku- ja asennusaika on pidempi.

#### Digitaaliset kanavat

Jos tiedät, että kaapelioperaattorisi ei tarjoa digitaalisia kanavia, voit ohittaa digitaalisten kanavien haun.

Valitse Pois.

#### Analog.kanavat

Jos tiedät, että kaapelioperaattorisi ei tarjoa analogisia kanavia, voit ohittaa analogisten kanavien haun.

Valitse Pois.

#### Rajoitukseton/salattu

Jos olet tilannut maksukanavia ja käytössäsi on CAmoduuli, valitse Rajoitukseton + salattu. Jos et ole tilannut maksukanavia tai -palveluita, voit valita Vain rajoituksettomat kanavat.

Saat lisätietoja painamalla - Avainsanat -väripainiketta ja etsimällä aiheen CA-moduuli (Conditional Access Module).

#### Vastaanottotesti

Jos vastaanotat digitaalisia kanavia, voit tarkistaa kanavasignaalin laadun ja vahvuuden. Jos käytössäsi on antenni, voit yrittää parantaa vastaanoton laatua siirtämällä antennia.

Digitaalisen kanavan vastaanottolaadun tarkistaminen…

**1 -** Valitse kanava.

2 - Paina **\*** SETTINGS -painiketta, valitse Kaikki asetukset ja paina OK-painiketta.

**3 -** Valitse Kanavat,

valitse Antenni-/kaapeliasennus ja paina OK -painiketta. Kirjoita tarvittaessa PIN-koodisi.

**4 -** Valitse Digitaalinen: Vastaanottotesti ja paina OK-painiketta.

**5 -** Valitse Haku ja paina OK-painiketta. Kanavan taajuusalue näkyy ruudussa.

**6 -** Valitse Haku uudelleen ja tarkista taajuuden signaalin laatu painamalla OK-painiketta. Testitulos näkyy näytössä. Voit vaihtaa antennin paikkaa tai tarkistaa yhteydet ja selvittää, parantaisiko tämä vastaanotetun signaalin laatua.

**7 -** Voit muuttaa taajuuden myös itse. Valitse taajuus numero kerrallaan ja muuta arvoa painikkeilla

**∧**(ylös) tai v (alas). Valitse Haku ja testaa vastaanotto uudelleen painamalla OK-painiketta. **8 -** Siirry yksi vaihe taaksepäin painamalla (vasen) -painiketta tai sulje valikko painamalla  $\leftarrow$  BACK -painiketta.

## Manuaalinen asennus

Analogiset televisiokanavat voidaan virittää yksitellen manuaalisesti.

Analogisten kanavien asentaminen manuaalisesti…

1 - Paina **\*** SETTINGS -painiketta, valitse Kaikki asetukset ja paina OK-painiketta.

**2 -** Valitse Kanavat,

valitse Antenni-/kaapeliasennus ja paina OK -painiketta. Kirjoita tarvittaessa PIN-koodisi.

**3 -** Valitse Analoginen: Manuaalinen asennus ja paina OK-painiketta.

• Järjestelmä

Määritä TV-järjestelmä valitsemalla Järjestelmä. Valitse maa tai maanosa, jossa olet tällä hetkellä, ja paina OK-painiketta.

• Kanavahaku

Voit etsiä kanavan valitsemalla Kanavahaku ja painamalla OK-painiketta. Voit etsiä kanavaa syöttämällä taajuuden itse tai antaa television hakea kanavaa. Valitse painamalla > (oikea) -painiketta Haku ja etsi kanavaa automaattisesti painamalla OK-painiketta. Löytynyt kanava näkyy näytössä. Jos signaalin laatu on huono, paina Haku-painiketta uudelleen. Jos haluat tallentaa kanavan, valitse Valmis ja paina OK-painiketta.

• Muistiin

Voit tallentaa kanavan nykyisellä tai uudella kanavanumerolla.

Valitse Tallenna nykyinen kanava tai Tallenna uutena kanavana ja paina OK-painiketta. Uuden kanavan numero näkyy ruudussa lyhyen aikaa.

Voit toistaa näitä vaiheita, kunnes kaikki analogiset televisiokanavat on asennettu.

## $73.2$ Satelliittikanavien asentaminen

## Satelliittien asentaminen

#### Tietoja satelliittien asentamisesta

Tässä televisiossa on kaksi kiinteää DVB-S/DVB-S2-satelliittiviritintä.

#### Jopa 4 satelliittia

Tähän televisioon voidaan asentaa jopa 4 satelliittia (4 LNB:tä). Valitse asennettavien satelliittien tarkka lukumäärä asennuksen alussa. Se nopeuttaa asennusta.

#### Unicable

Voit liittää antennilautasen televisioon Unicable-

järjestelmällä. Valitse asennuksen alussa, käytätkö Unicable-järjestelmää yhdelle vai kahdelle satelliitille.

#### MDU - Multi-Dwelling-Unit

Kiinteät satelliittivirittimet tukevat Astra-satelliittien ja Eutelsat-satelliitin Digiturkin MDU-asennusta. Türksatin MDU:ta ei tueta.

#### Asennuksen aloittaminen

Varmista, että satelliittilautanen on liitetty oikein ja suunnattu kunnolla ennen asennuksen aloittamista.

Satelliitin asennuksen aloittaminen

- 1 Paina **\*** SETTINGS -painiketta, valitse Kaikki asetukset ja paina OK-painiketta.
- **2** Valitse Kanavat ja paina OK-painiketta.
- **3** Valitse Satelliittikanavien asentaminen ja paina
- OK-painiketta. Kirjoita tarvittaessa PIN-koodisi.

**4 -** Valitse Satelliitin haku ja paina OK-painiketta.

**5 -** Valitse Yksi viritin tai Kaksi viritintä ja paina OK -painiketta. Televisiossa on kaksi kiinteää satelliittiviritintä. Valitse sen mukaan, kuin monta satelliittiantennia on käytettävissä.

**6 -** Valitse Seuraava ja paina OK-painiketta.

Seuraavassa ruudussa voi aloittaa satelliittien haun. Nykyinen asennusasetukset näkyvät ruudussa. Ennen kuin aloitat satelliittien haun, voit muuttaa tai tarkastella asennusasetuksia. Seuraavassa luvussa on lisätietoja satelliittien asennusasetuksista.

Satelliittien haun aloittaminen

**1 -** Valitse Haku ja paina OK-painiketta. Televisio etsii satelliitit, jotka ovat saatavilla nykyisellä satelliittiantennin asennolla. Tämä saattaa kestää muutaman minuutin. Jos satelliitti löytyy, sen nimi ja signaalin voimakkuus näkyvät ruudussa.

**2 -** Jos televisio löytää haluamasi satelliitit, valitse Asenna ja paina OK-painiketta. Jos televisio ei löydä satelliitteja, antennin asento saattaa olla väärä tai kaapeli voi olla irti. Valitse Etsi uudelleen ja paina OK-painiketta.

**3 -** Jos satelliitti tarjoaa kanavapaketteja, televisio näyttää saatavilla olevat paketit. Valitse tarvittava paketti ja paina OK-painiketta.

**4 -** Valitse Seuraava ja paina OK-painiketta. Jotkin paketit mahdollistavat käytettävissä olevien kanavien pika-asennuksen tai täysasennuksen. Valitse jompikumpi. Televisio asentaa satelliitti- ja radiokanavat.

**5 -** Tallenna satelliittiasetukset ja asennetut TV- ja radiokanavat valitsemalla Valmis ja painamalla OK-painiketta.

#### Satelliittikanavien asentamisasetukset

Satelliittikanavien asentamisasetukset on esimääritetty maan mukaan. Nämä asetukset määrittävät, kuinka televisio etsii ja asentaa satelliitteja ja niiden kanavia. Sinulla on aina mahdollisuus muuttaa näitä asetuksia.

Muuta satelliittikanavien asentamisasetuksia seuraavasti.

**1 -** Aloita satelliittikanavien asennus.

**2 -** Valitse satelliittien hakunäytössä Asetukset ja paina OK-painiketta.

**3 -** Valitse asennettavien satelliittien määrä tai valitse jokin Unicable-järjestelmistä. Jos valitset Unicablen, voit valita käyttäjätaajuusnumerot ja antaa käyttäjätaajuudet kummallekin virittimelle.

**4 -** Kun olet valmis, valitse Seuraava ja paina OK -painiketta.

**5 -** Palaa satelliittikanavien hakunäyttöön ja aloita haku painamalla Asetukset-valikossa Valmis -väripainiketta.

#### Kotitransponderi ja LNB

Tietyissä maissa voi muuttaa joitakin ammattilaisille tarkoitettuja kotitransponderi- ja LNB-asetuksia. Käytä tai muuta näitä asetuksia vain, jos normaali asennus epäonnistuu. Jos satelliittilaitteesi eivät ole standardinmukaiset, voit ohittaa perusasetukset näillä asetuksilla. Jotkin palveluntarjoajat saattavat antaa sinulle transponderi- tai LNB-arvot, jotka voit syöttää tähän.

#### Satelliittivastaanottimen CA-moduulit

Jos haluat katsella CA-moduulia ja Smart Card -korttia vaativia kanavia, satelliittivastaanottimen asennus kannattaa tehdä niin, että CA-moduuli on asetettuna televisioon.

Useimpia CA-moduuleja käytetään kanavien salauksen purkamiseen.

Uusimman sukupolven CA-moduulit (CI+ 1.3 ja operaattoriprofiili) voivat asentaa kaikki satelliittikanavat televisioon ilman käyttäjän toimia. CA-moduuli pyytää asentamaan satelliitit ja kanavat. Tällaiset CA-moduulit eivät ainoastaan asenna kanavia ja pura niiden salausta, vaan ne voivat tehdä myös säännöllisiä kanavapäivityksiä.

#### Kanavapaketit

Satelliitit tarjoavat joskus kanavapaketteja, jotka sisältävät valikoiman kyseiseen maahan sopivia ilmaiskanavia. Jotkut satelliitit tarjoavat maksullisia kanavapaketteja, jotka sisältävät valikoiman maksukanavia.

Jos valitset maksukanavia sisältävän kanavapaketin,

televisio saattaa kysyä, haluatko pika-asennuksen vai täyden asennuksen.

Valitse pika-asennus, jos haluat asentaa vain paketin kanavat, tai täysi asennus, jos haluat asentaa paketin ja muitakin saatavilla olevia kanavia. Maksullisille kanavapaketeille suositellaan pika-asennusta. Jos käytössäsi on muita satelliitteja, jotka eivät sisälly maksulliseen pakettiin, kannattaa tehdä täysi asennus. Kaikki asennetut kanavat tallennetaan Kaikkinimiseen kanavaluetteloon.

#### Unicable-asennus

#### Unicable-järjestelmä

Lautasantenni voidaan liittää televisioon yhden kaapelin järjestelmän, MDU:n tai Unicablejärjestelmän avulla. Yhden kaapelin järjestelmällä satelliittilautanen voidaan liittää kaikkiin järjestelmän satelliittivirittimiin vain yhdellä kaapelilla. Yhden kaapelin järjestelmää käytetään tavallisesti kerrostaloissa. Jos käytät Unicable-järjestelmää, televisio pyytää sinua valitsemaan käyttäjätaajuusnumeron ja vastaavan taajuuden asennuksen aikana. Tähän televisioon voidaan asentaa Unicable-järjestelmällä yksi tai kaksi satelliittia.

Jos osa kanavista puuttuu Unicable-asennuksen jälkeen, Unicable-järjestelmässä on saattanut olla käynnissä samanaikaisesti toinen asennus. Etsi puuttuvat kanavat tekemällä asennus uudelleen.

Lisätietoja saat painamalla ohjeessa - Avainsanat -väripainiketta ja etsimällä aiheen Unicable, yhdistäminen.

#### Käyttäjätaajuusnumero

Unicable-järjestelmässä kullakin järjestelmään liitetyllä satelliittivirittimellä pitää olla oma numero (esimerkiksi 0, 1, 2 tai 3 jne.).

Käytettävissä olevat käyttäjätaajuudet ja niiden numerot ilmoitetaan Unicable-kytkinrasiassa. Käyttäjätaajuudesta käytetään joskus lyhennettä UB. Unicable-kytkinrasiassa on neljä tai kahdeksan käyttäjätaajuutta. Jos valitset asetuksissa Unicableasennuksen, televisio pyytää sinua määrittämään kullekin kiinteälle satelliittivirittimelle yksilöivän käyttäjätaajuusnumeron. Jokaisella Unicablejärjestelmään liitetyllä satelliittivirittimellä on oltava oma käyttäjätaajuusnumero.

#### Käyttäjätaajuus

Sisäänrakennettu kaapelivastaanotin tarvitsee taajuusnumeron lisäksi kyseisen numeron käyttämän taajuuden. Taajuudet ilmoitetaan yleensä Unicablekytkinrasiassa taajuusnumeron vieressä.

#### Autom. kanavapäivitys

Jos vastaanotat digitaalisia satelliittikanavia, voit asettaa television päivittämään ne automaattisesti.

Televisio päivittää kanavat ja tallentaa uusia kanavia kerran päivässä, klo 6. Uudet kanavat tallennetaan kanavaluetteloon, ja niiden yhteydessä näkyy -merkintä. Signaalittomat kanavat poistetaan. Jos satelliittiyhtiö järjestää kanavapakettinsa uudelleen, television kanavaluettelo päivittyy. Televisio voi päivittää kanavat automaattisesti vain valmiustilassa. Voit poistaa automaattisen kanavapäivityksen käytöstä.

Automaattisen päivityksen poistaminen käytöstä…

1 - Paina **\*** SETTINGS -painiketta, valitse Kaikki asetukset ja paina OK-painiketta.

**2 -** Valitse Kanavat ja paina OK-painiketta.

**3 -** Valitse Satelliittikanavien asentaminen ja paina OK-painiketta. Kirjoita tarvittaessa PIN-koodisi.

**4 -** Valitse Autom. kanavapäivitys ja paina OK -painiketta.

**5 -** Valitse Pois ja paina OK-painiketta.

-painiketta.

**6 -** Siirry yksi vaihe taaksepäin painamalla (vasen) -painiketta tai sulje valikko painamalla  $\leftarrow$  BACK

Voit asettaa television päivittämään vain tietyn satelliitin kanavat.

Satelliittien merkitseminen päivitettäviksi…

1 - Paina  $\bigstar$  SETTINGS -painiketta, valitse Kaikki asetukset ja paina OK-painiketta.

**2 -** Valitse Kanavat ja paina OK-painiketta.

**3 -** Valitse Satelliittikanavien asentaminen ja paina

OK-painiketta. Kirjoita tarvittaessa PIN-koodisi.

**4 -** Valitse Automaattinen päivitys ja paina OK -painiketta.

**5 -** Merkitse luettelossa oleva satelliitti tai poista sen merkintä painamalla OK-painiketta.

**6 -** Valitse Pois ja paina OK-painiketta.

**7 -** Siirry yksi vaihe taaksepäin painamalla (vasen) -painiketta tai sulje valikko painamalla  $\leftarrow$  BACK -painiketta.

Joissakin maissa automaattinen kanavapäivitys tapahtuu, kun televisiota katsellaan tai kun se on valmiustilassa.

## Manuaalinen kanavapäivitys

Voit aloittaa kanavapäivityksen myös manuaalisesti.

Kanavapäivityksen aloittaminen manuaalisesti

1 - Paina **&** SETTINGS -painiketta, valitse Kaikki asetukset ja paina OK-painiketta.

**2 -** Valitse Satelliittikanavien asentaminen ja paina OK-painiketta.

**3 -** Valitse Satelliitin haku ja paina OK-painiketta.

**4 -** Valitse Päivitä kanavat ja paina OK-painiketta.

Televisio aloittaa päivityksen. Päivittäminen voi kestää jonkin aikaa.

**5 -** Valitse Lopeta ja paina OK-painiketta.

## Satelliitin lisääminen

Voit lisätä nykyiseen satelliittiasennukseen lisäsatelliitin. Jo asennetut satelliitit ja niiden kanavat säilyvät muuttumattomina. Kaikki satelliittiyhtiöt eivät kuitenkaan salli lisäasennusta.

Lisäsatelliitti on ylimääräinen palvelu, ei pääasiallinen satelliittitilaus, jonka kanavapakettia käytetään. Tyypillinen tilanne on se, että kolmen jo asennetun satelliitin lisäksi asennetaan neljäs. Jos satelliitteja on jo neljä, kannattaa harkita yhden poistamista, jotta lisäsatelliitille tulee tilaa.

#### Asennus

Jos asennettuna on vain 1 tai 2 satelliittia, asennusasetukset eivät välttämättä salli lisäsatelliitin asentamista. Jos asennusasetuksia pitää muuttaa, koko satelliittiasennus on tehtävä uudelleen. Lisää satelliitti -toimintoa ei voi käyttää, jos asetuksia täytyy muuttaa.

Satelliitin lisääminen

1 - Paina **\*** SETTINGS -painiketta, valitse Kaikki asetukset ja paina OK-painiketta.

**2 -** Valitse Satelliittikanavien asentaminen ja paina OK-painiketta.

**3 -** Valitse Satelliitin haku ja paina OK-painiketta.

**4 -** Valitse Lisää satelliitti ja paina OK-painiketta. Nykyiset satelliitit tulevat näkyviin.

**5 -** Valitse Haku ja paina OK-painiketta. Televisio etsii uusia satelliitteja.

**6 -** Jos televisio löytää vähintään yhden satelliitin, valitse Asenna ja paina OK-painiketta. Televisio asentaa löytyneiden satelliittien kanavat.

**7 -** Valitse Viimeistely ja tallenna kanavat ja radioasemat painamalla OK-painiketta.

## Satelliitin poistaminen

Voit poistaa yhden tai useamman satelliitin jo asennetuista satelliiteista. Sekä satelliitti että sen kanavat poistetaan. Kaikki satelliittiyhtiöt eivät kuitenkaan salli satelliittien poistamista.

Satelliittien poistaminen…

1 - Paina  $\bigstar$  SETTINGS -painiketta, valitse Kaikki asetukset ja paina OK-painiketta.

**2 -** Valitse Satelliittikanavien asentaminen ja paina OK-painiketta.

**3 -** Valitse Satelliitin haku ja paina OK-painiketta.

**4 -** Valitse Poista satelliitti ja paina OK-painiketta.

Nykyiset satelliitit tulevat näkyviin.

**5 -** Merkitse poistettavat satelliitit tai poista merkinnät OK-painikkeella.

**6 -** Siirry yksi vaihe taaksepäin painamalla (vasen) -painiketta tai sulje valikko painamalla  $\leftarrow$  BACK -painiketta.

## Manuaalinen asennus

Manuaalinen asennus on tarkoitettu ainoastaan ammattilaisten käyttöön.

Voit testata LNB:n signaalin vahvuuden manuaalisen asennuksen avulla. Voit testata signaalin erikseen virittimessä 1 (Sat 1) ja virittimessä 2 (Sat 2). Manuaalinen asennus -toiminnolla voit myös lisätä nopeasti uusia kanavia satelliittitransponderista. Voit lisätä kanavia vain virittimeen 1 (Sat 1). Transponderin taajuus ja polarisaatio on tiedettävä, jotta voit lisätä kanavia. Televisio asentaa kaikki transponderin kanavat. Jos transponderi on asennettu aiemmin, kaikki sen kanavat – sekä vanhat että uudet – siirretään Kaikki-kanavaluettelon loppuun. Manuaalinen asennus -toimintoa ei voi käyttää, jos satelliittien määrää täytyy muuttaa. Jos määrää pitää muuttaa, koko asennus on tehtävä uudelleen Asenna satelliitteja -toiminnolla.

LNB:n testaaminen tai kanavien tallentaminen transponderista

1 - Paina  $\bigstar$  SETTINGS -painiketta, valitse Kaikki asetukset ja paina OK-painiketta.

**2 -** Valitse Satelliittikanavien asentaminen ja paina OK-painiketta.

**3 -** Valitse Manuaalinen asennus ja paina OK -painiketta.

- **4** Valitse Viritin ja paina OK-painiketta.
- **5** Valitse testattava viritin ja paina OK-painiketta.

**6 -** Jos asennettuna on useampi kuin yksi satelliitti, valitse satelliitti/LNB, jonka kanavia haluat testata tai lisätä ja paina OK-painiketta.

**7 -** Valitse Polarisaatio ja paina OK-painiketta. Valitse tarvittava polarisaatio ja paina OK-painiketta. **8 -** Jos valitset Symbolinopeustila-asetukseksi Manuaalinen, voit antaa symbolinopeuden

#### manuaalisesti Symbolinopeus-kenttään.

**9 -** Valitse Haku ja paina OK-painiketta. Signaalin voimakkuus näkyy näytössä.

**10 -** Jos haluat tallentaa uuden transponderin kanavat, valitse Tallenna ja paina OK-painiketta. **11 -** Siirry yksi vaihe taaksepäin painamalla (vasen) -painiketta tai sulje valikko painamalla  $\leftarrow$  BACK -painiketta.

## Kotitransponderi ja LNB

Tietyissä maissa voi muuttaa joitakin ammattilaisille tarkoitettuja kotitransponderi- ja LNB-asetuksia. Käytä tai muuta näitä asetuksia vain, jos normaali asennus epäonnistuu. Jos satelliittilaitteesi eivät ole standardinmukaiset, voit ohittaa perusasetukset näillä asetuksilla. Jotkin palveluntarjoajat saattavat antaa sinulle transponderi- tai LNB-arvot, jotka voit syöttää tähän.

#### LNB-virta

LNB-virta on oletusarvoisesti käytössä.

#### 22 kHz:n ääni

Ääni-asetuksena on oletusarvoisesti Automaattinen.

#### Matala LO-taajuus / korkea LO-taajuus

Paikalliset taajuudet on asetettu vakioarvoihin. Muuta arvoja vain, jos käytössäsi on jokin erityinen laite, joka tarvitsee eri arvot.

### Ongelmat

#### Televisio ei löydä haluamiani satelliitteja tai asentaa saman satelliitin kahdesti

• Varmista, että Asetukset-kohtaan on määritetty oikea satelliittien lukumäärä asennuksen alussa. Voit määrittää television etsimään yhtä, kahta tai kolmea/neljää satelliittia.

#### LNB ei löydä toista satelliittia

• Jos TV löytää yhden satelliitin, mutta ei toista, kierrä lautasantennia muutaman asteen verran. Suuntaa antenni siten, että ensimmäisen satelliitin signaali on mahdollisimman voimakas. Tarkista ensimmäisen satelliitin signaalin voimakkuus ruudun signaalin voimakkuuden ilmaisimesta. Kun signaali on mahdollisimman voimakas, aloita toisen satelliitin haku uudelleen valitsemalla Etsi uudelleen.

• Varmista, että asetukseksi on valittu Kaksi satelliittia.

#### Asennusasetusten muuttamisesta ei ollut hyötyä

• Kaikki asetukset, satelliitit ja kanavat tallennetaan vasta asennuksen päätyttyä.

#### Kaikki satelliittikanavat ovat hävinneet

• Jos käytät Unicable-järjestelmää, varmista, että olet määrittänyt Unicable-asetuksissa kaksi yksilöivää käyttäjätaajuusnumeroa, yhden kummallekin sisäiselle virittimelle. Jokin toinen Unicablejärjestelmäsi satelliittivastaanotin saattaa käyttää samaa käyttäjätaajuusnumeroa.

#### Osa satelliittikanavista on kadonnut kanavaluettelosta

• Jos osa kanavista on hävinnyt tai vaihtunut, satelliittiyhtiö on saattanut muuttaa kyseisten kanavien sijaintia transponderilla. Voit yrittää kanavien palauttamista päivittämällä kanavapaketin.

#### Satelliittia ei voi poistaa.

• Maksukanavapaketit eivät salli satelliitin poistamista. Jos haluat poistaa satelliitin, sinun on asennettava satelliitit kokonaan uudelleen ja valittava jokin muu kanavapaketti.

#### Vastaanotto on ajoittain heikkoa

• Tarkista, että lautasantenni on asennettu tukevasti. Voimakkaat tuulet voivat liikuttaa lautasantennia.

• Lumi- ja vesisade voivat heikentää vastaanoton laatua.

## $\overline{24}$ Ohjelmisto

 $\frac{1}{241}$ 

## Päivitä ohjelmisto

## Internet-päivitys

Jos televisio on yhdistetty internetiin, saatat saada television ohjelmiston päivittämistä koskevan viestin. Päivitykseen tarvitaan nopea internetlaajakaistayhteys. Jos saat tällaisen viestin, suosittelemme päivityksen suorittamista.

Kun viesti näkyy ruudulla, valitse Päivitä ja noudata ruudulle tulevia ohjeita.

Voit myös etsiä ohjelmistopäivityksen itse.

Ohjelmistopäivityksen aikana kuvaa ei näy ja television virta katkaistaan ja kytketään uudelleen. Tämä voi tapahtua useita kertoja. Päivittäminen voi kestää muutaman minuutin. Odota, kunnes television kuva tulee taas näkyviin. Älä paina television tai kaukosäätimen virtapainiketta  $\boldsymbol{\omega}$ ohjelmistopäivityksen aikana.

Ohjelmistopäivityksen etsiminen manuaalisesti

1 - Paina **\*** SETTINGS -painiketta, valitse Kaikki asetukset ja paina OK-painiketta.

**2 -** Valitse Päivitä ohjelmisto, valitse Päivitysten haku ja paina OK-painiketta.

- **3** Valitse Internet ja paina OK-painiketta.
- **4** Televisio etsii päivitystä internetistä.
- **5** Jos päivitys on saatavilla, voit päivittää ohjelmiston saman tien.

**6 -** Ohjelmistopäivitys voi kestää muutaman

minuutin. Älä paina television tai kaukosäätimen  $\Phi$ -painiketta.

**7 -** Kun päivitys on valmis, televisio palaa kanavalle, jota olit katsomassa.

## Päivittäminen USB-liitännän kautta

Television ohjelmisto täytyy ehkä päivittää.

Tarvitset tietokoneen, jossa on laajakaistayhteys, ja USB Flash -aseman, jonka avulla lataat ohjelmiston televisioon. Käytä USB Flash -asemaa, jossa on vähintään 500 Mt vapaata tilaa. Varmista, ettei sen kirjoitussuojaus ole käytössä.

Television ohjelmiston päivittäminen

1 - Paina **&** SETTINGS -painiketta, valitse Kaikki asetukset ja paina OK-painiketta.

**2 -** Valitse Päivitä ohjelmisto, valitse Päivitysten haku ja paina OK-painiketta.

**3 -** Valitse USB ja paina OK-painiketta.

Television tunnistaminen

**1 -** Kytke USB Flash -asema television johonkin USBliitäntään.

**2 -** Valitse Kirjoita USB:lle ja paina OK-painiketta. USB Flash -asemaan kirjoitetaan tunnistetiedosto.

Ohjelmiston lataaminen

**1 -** Aseta USB Flash -asema tietokoneeseen.

**2 -** Etsi USB Flash -asemasta tiedosto update.htm ja kaksoisnapsauta sitä.

**3 -** Valitse Lähetä ID.

**4 -** Jos uusi ohjelmisto on saatavilla, lataa .ziptiedosto.

**5 -** Pura tiedosto latauksen jälkeen ja kopioi tiedosto, jonka nimi on autorun … .upg (nimen keskiosa voi vaihdella) USB-flash-asemaan. Älä siirrä tiedostoa mihinkään kansioon.

Television ohjelmiston päivittäminen

**1 -** Aseta USB Flash -asema uudelleen televisioon. Päivitys käynnistyy automaattisesti.

**2 -** Ohjelmistopäivitys voi kestää muutaman minuutin. Älä paina television tai kaukosäätimen -painiketta. Älä poista USB Flash -asemaa.

**3 -** Kun päivitys on valmis, televisio palaa kanavalle, jota olit katsomassa.

Jos päivityksen aikana on sähkökatkos, älä poista USB Flash -asemaa televisiosta. Kun sähköt palaavat, päivitys jatkuu.

Jotta kukaan ei vahingossa päivitä television ohjelmistoa uudelleen, poista autorun … .upg-tiedosto USB-flash-asemasta.

## $\overline{242}$ Ohjelmistoversio

Television ohjelmistoversion tarkistaminen

1 - Paina **\*** SETTINGS -painiketta, valitse Kaikki asetukset ja paina OK-painiketta.

**2 -** Valitse Päivitä ohjelmisto, valitse Nykyiset ohjelmistotiedot ja paina OK-painiketta.

**3 -** Versio, julkaisutiedot ja luontipäivä tulevat näkyviin. Myös Netflixin ESN-numero näytetään, jos se on saatavilla.

**4 -** Siirry yksi vaihe taaksepäin painamalla (vasen) -painiketta tai sulje valikko painamalla <- painiketta.

## $\frac{1}{243}$

## Avoimen lähdekoodin ohjelmisto

Tässä televisiossa on avoimen lähdekoodin ohjelmistoja. TP Vision Europe B.V. lupaa täten toimittaa pyydettäessä kopion tässä tuotteessa käytettyjen tekijänoikeussuojattujen avoimen lähdekoodin ohjelmistopakettien täydellisestä

lähdekoodista, mikäli tämä mahdollisuus mainitaan vastaavassa käyttöoikeussopimuksessa.

Etu on voimassa kolmen vuoden ajan tuotteen ostopäivästä alkaen kaikille näiden tietojen vastaanottajille. Hanki lähdekoodi lähettämällä asiaa koskeva pyyntö (englanniksi) osoitteeseen . .

Intellectual Property Dept. TP Vision Europe B.V. Prins Bernhardplein 200 1097 JB Amsterdam The Netherlands

## $\frac{1}{244}$ Ilmoitukset

Voit saada ilmoituksia uusista TV:n ohjelmistoista tai muista ohjelmistoon liittyvistä asioista.

Ilmoitusten lukeminen

1 - Paina  $\ast$  SETTINGS -painiketta, valitse Kaikki asetukset ja paina OK-painiketta.

**2 -** Valitse Päivitä ohjelmisto, valitse Ilmoitukset ja paina OK-painiketta.

**3 -** Jos ilmoituksia on saatavilla, voit lukea ne tai valita jonkin niistä.

**4 -** Siirry yksi vaihe taaksepäin painamalla (vasen)

-painiketta tai sulje valikko painamalla  $\leftarrow$ -painiketta.

# Tekniset tiedot

#### $25.1$

 $\overline{25}$ 

## Ympäristöystävällisyys

## Euroopan unionin energiamerkintä

EU:n energiamerkintä ilmoittaa tuotteen energiatehokkuusluokan. Mitä vihreämpi tuotteen tehokkuusluokka on, sitä vähemmän energiaa tuote kuluttaa.

Merkinnästä löytyvät tiedot

energiatehokkuusluokasta, tuotteen keskimääräisestä virrankulutuksesta käytössä ja keskimääräisestä energiankulutuksesta 1 vuodessa. Tuotteen energiankulutustiedot löytyvät myös Philipsin oman maasi verkkosivuilta osoitteesta www.philips.com/TV.

## Käytön lopettaminen

#### Vanhan tuotteen sekä vanhojen akkujen ja paristojen hävittäminen

Tuotteesi on suunniteltu ja valmistettu laadukkaista materiaaleista ja komponenteista, jotka voidaan kierrättää ja käyttää uudelleen.

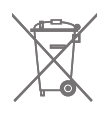

Tuotteeseen kiinnitetty yliviivatun roskakorin kuva tarkoittaa, että tuote kuuluu Euroopan parlamentin ja neuvoston direktiivin 2002/96/EY soveltamisalaan.

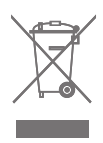

Tutustu paikalliseen sähkö- ja elektroniikkalaitteiden keräysjärjestelmään.

Toimi paikallisten sääntöjen mukaan äläkä hävitä vanhoja tuotteita tavallisen kotitalousjätteen mukana. Vanhan tuotteen asianmukainen hävittäminen auttaa ehkäisemään ympäristölle ja ihmisille mahdollisesti koituvia haittavaikutuksia.

Tuotteessa on akkuja tai paristoja, joita Euroopan parlamentin ja neuvoston direktiivi 2006/66/EY koskee.

Tutustu paikallisiin paristojen keräystä koskeviin ohjeisiin, koska paristojen hävittäminen oikealla tavalla auttaa vähentämään ympäristölle ja ihmisille mahdollisesti koituvia haittavaikutuksia.

## $25.2$ Virta

Tuotteen tekniset tiedot voivat muuttua ilman erillistä ilmoitusta. Yksityiskohtaisempia tietoja tuotteesta on osoitteessa [www.philips.com/support.](http://www.philips.com/support)

#### Virta

- Käyttöjännite: 220–240 V AC +/-10 %
- Ympäristön lämpötila: 5–35 °C

• Energiaa säästävät ominaisuudet: Valoanturi, kuvaruudun virrankatkaisu (radiota kuunneltaessa), sammutuksen ajastin, Eco-asetukset-valikko.

#### Virrankulutustiedot löytyvät kappaleesta Tuoteseloste.

Tyyppikilvessä oleva teholuokitus kuvaa laitteen virrankulutusta tavallisessa kotikäytössä (IEC 62087 Ed.2). Suluissa oleva suurin teholuokitus on sähköturvallisuutta varten (IEC 60065 Ed. 7.2).

## $25.3$ Tuoteseloste

#### 55PUS8601

- Energiatehokkuusluokka A
- Katsottavissa oleva näyttökoko 139 cm / 55 tuumaa
- Virrankulutus käynnissä (W): 115W
- Vuosittainen virrankulutus (kWh) \*: 160 kWh
- Virrankulutus valmiustilassa (W) : 0,5W
- Näytön tarkkuus (pikseliä): 3840 x 2160p

#### 65PUS8601

- Energiatehokkuusluokka A+
- Katsottavissa oleva näyttökoko 164 cm / 65 tuumaa
- Virrankulutus käynnissä (W): 118W
- Vuosittainen virrankulutus (kWh) \*: 164 kWh
- Virrankulutus valmiustilassa (W) : 0,5W
- Näytön tarkkuus (pikseliä): 3840 x 2160p

\* Vuosittaisen virrankulutuksen (kWh) laskenta perustuu 4 tunnin päivittäiseen käyttöön 365 päivänä vuodessa. Todellinen virrankulutus riippuu television käytöstä.

## $75A$ Käyttöjärjestelmä

Android-käyttöjärjestelmä: Android Lollipop 5.1

## $25.5$ Vastaanotto

- Antenniliitäntä: 75 ohmin koaksiaali (IEC75)
- Virittimen aaltoalueet: VHF, UHF, S-kanava, Hyperband
- DVB: DVB-T (maanpäällinen, antenni)
- COFDM 2k/8k, DVB-T2, DVB-C (kaapeli) QAM
- Analoginen videotoisto: PAL, SECAM
- Digitaalinen videotoisto: MPEG2 SD/HD (ISO/IEC
- 13818-2), MPEG4 SD/HD (ISO/IEC 14496-10)
- Digitaalinen äänentoisto (ISO/IEC 13818-3)
- Satelliittiantenniliitäntä: 75 ohmia, F-tyyppi
- Tulosignaalin taajuusalue: 950–2150 MHz
- Tulosignaalin tasoalue: 25–65 dBm
- DVB-S/S2, symbolinopeus 2–45 Msymbolia/s
- Lautasantennin taajuusmuunnin (LNB): DiSEqC 1.0, tukee 1–4 LNB-taajuusmuunninta, napaisuuden valinta 13/18 V, taajuusalue 22 kHz, äänipursketila tuettu
- LNB:n virta enintään 300 mA.

## $756$

## Näyttö

### Tyyppi

#### Ruudun halkaisija

- 55PUS8601 : 139 cm / 55 tuumaa
- 65PUS8601 : 164 cm / 65 tuumaa

#### Näytön tarkkuus

• 3840 x 2160p

## Tulotarkkuus

#### Videoformaatit

Tarkkuus — virkistystaajuus

- $\cdot$  480i 60 Hz
- $\cdot$  480p 60 Hz
- 576i 50 Hz
- $576p 50 Hz$
- $\cdot$  720p 50 Hz, 60 Hz
- $\cdot$  1080i 50 Hz, 60 Hz
- $\cdot$  1080p 24 Hz, 25 Hz, 30 Hz
- 2160p (4k) 24 Hz, 25 Hz, 30 Hz, 50 Hz, 60 Hz

#### Tietokoneformaatit

Tarkkuudet (esimerkkejä)

- $\cdot$  640 x 480p 60 Hz
- $\cdot$  800 x 600p 60 Hz
- $\cdot$  1024 x 768p 60 Hz
- $\cdot$  1280 x 768p 60 Hz
- $\cdot$  1280 x 800p 60 Hz
- $\cdot$  1280 x 1024p 60 Hz
- $\cdot$  1440 x 900p 60 Hz
- $\cdot$  1680 x 1050p 60 Hz
- $\cdot$  1920 x 1080p 60 Hz
- 3840 x 2160p 24 Hz, 25 Hz, 30 Hz, 50 Hz, 60 Hz

## 25.7 Mitat ja painot

## 55PUS8601

#### 55PUS8601

• television jalustan ja sivukaiuttimien kanssa:

Leveys 1 317 mm - korkeus 758 mm - syvyys 227 mm paino ±21,5 kg

- vain sivukaiuttimien kanssa:
- Leveys 1 260 mm korkeus 709 mm syvyys 41 mm
- paino ±20 kg
- vain television jalustan kanssa:
- Leveys 1 317 mm korkeus 758 mm syvyys 227 mm
- $-$  paino  $\pm 20.5$  kg
- ilman television jalustaa ja sivukaiuttimia:

Leveys 1 227 mm - korkeus 709 mm - syvyys 41 mm paino ±19 kg

#### Philips PTS840 – television jalusta keskelle\*

55PUS8600:n ja sivukaiuttimien kanssa Leveys 1 260 mm - korkeus 763 mm - syvyys 202 mm - paino ±24 kg

#### Philips PTA860 – langattomien kaiuttimien jalustat\*

Yksi kaiuttimen jalusta ja 55PUS8600-sivukaiuttimen kanssa.

Korkeus 1 262 mm – jalustan leveys 160 mm – jalustan syvyys (liitäntöjen kanssa) 210 mm – paino ±2 kg (1 jalusta + kaiutin)

\* Myydään erikseen

### 65PUS8601

#### 65PUS8601

- television jalustan ja sivukaiuttimien kanssa:
- Leveys 1 551 mm korkeus 892 mm syvyys 270 mm
- paino ±28 kg
- vain sivukaiuttimien kanssa:
- Leveys 1 480 mm korkeus 834 mm syvyys 41 mm
- paino ±26 kg
- vain television jalustan kanssa:
- Leveys 1 551 mm korkeus 892 mm syvyys 270 mm
- paino ±27 kg
- ilman television jalustaa ja sivukaiuttimia:

Leveys 1 447 mm - korkeus 834 mm - syvyys 41 mm paino ±25 kg

Philips PTS840 – television jalusta keskelle\*

65PUS8600:n ja sivukaiuttimien kanssa

Leveys 1 480 mm - korkeus 892 mm - syvyys 202 mm - paino ±30 kg

#### Philips PTA860 – langattomien kaiuttimien jalustat\*

Yksi kaiuttimen jalusta ja 65PUS8600-sivukaiuttimen kanssa.

Korkeus 1 387 mm – jalustan leveys 160 mm – jalustan syvyys (liitäntöjen kanssa) 210 mm – paino ±2 kg (1 jalusta + kaiutin)

\* Myydään erikseen

## $75.8$ Liitännät

#### Television sivu

- HDMI 3 -tulo ARC HDCP 2.2 4k 50/60Hz  $\cdot$  HDMI 4 -tulo – MHL – ARC – HDCP 2.2 – 4k
- 50/60Hz
- $\cdot$  USB 2 USB 2.0
- $\cdot$  USB 3 USB 3.0 (sininen)
- 2 x CI-moduulipaikka: CI+/CAM
- Kuulokkeet: stereominiliitäntä 3,5 mm

#### Television takaosa

- Audio In (DVI–HDMI): stereominiliitäntä 3,5 mm
- SCART: Audio L/R, CVBS in, RGB
- YPbPr: Y Pb Pr, Audio L/R
- Lähiverkko: RJ45

#### Television alaosa

- $\cdot$  HDMI 1 -tulo ARC HDCP 2.2 4k 50/60Hz
- HDMI 2 -tulo ARC HDCP 2.2 4k 50/60Hz
- $\cdot$  USB 1 USB 2.0
- Digitaalinen äänilähtö optinen, Toslink
- Antenni (75Ω), kaksi viritintä
- Satelliittiviritin 1
- Satelliittiviritin 2
- Vain 8601-sarja: langaton ääni (Philips PTA860)

## $759$ Ääni

- 3D wOOx
- HD Stereo
- Lähtöteho (RMS): 50 W
- Dolby Digital Plus®
- DTS Premium Sound™

## 25.10 Multimedia

#### Liitännät

- USB 2.0 / USB 3.0
- Ethernet LAN RJ-45
- Wi-Fi 802.11a/b/g/n/ac (sisäinen)
- $\cdot$  BT2.1 + EDR ja BT4.0 + BLE

#### Tuetut USB-tiedostojärjestelmät

• FAT 16, FAT 32, NTFS

#### Tuetut mediapalvelimet

• Säiliöt: 3GP, AVCHD, AVI, MPEG-PS, MPEG-TS, MPEG-4, Matroska (MKV), Quicktime (MOV, M4V, M4A), Windows Media (ASF/WMV/WMA) • Videokoodekit: MPEG-1, MPEG-2, MPEG-4 Part 2, MPEG-4 Part 10 AVC (H264), H.265 (HEVC), VC-1, WMV9

• Äänikoodekit: AAC, HE-AAC (v1/v2), AMR-NB, Dolby Digital, Dolby Digital Plus, DTS Premium Sound™, MPEG-1/2/2.5 Layer I/II/III (includes MP3), WMA (v2 to v9.2), WMA Pro (v9/v10)

• Tekstitys:

– Muodot: SAMI, SubRip (SRT), SubViewer (SUB), MicroDVD (TXT), mplayer2 (TXT), TMPlayer (TXT) – Merkistökoodaukset: UTF-8, Keski- ja Itä-Eurooppa (Windows-1250), kyrillinen (Windows-1251), kreikka (Windows-1253), turkki (Windows-1254), Länsi-Eurooppa (Windows-1252)

- Kuvakoodekit : JPEG, JPS, MPO
- Rajoitukset:
- Mediatiedoston suurin tuettu kokonaisbittinopeus on 30 Mbps.
- Mediatiedoston suurin tuettu videobittinopeus on 20 Mbps.
- MPEG-4 AVC (H.264) -muotoa tuetaan Highprofiiliin ja tasoon 5.1 asti.
- H.265 (HEVC) -muotoa tuetaan Main / Main 10 -profiiliin ja tasoon 5.1 asti.

– VC-1-muodon tuki on enintään Advanced Profile @  $\overline{3}$ 

Tuettu mediapalvelinohjelmisto (DMS)

• Tukee mitä tahansa DLNA 1.5 -sertifioitua

mediapalvelinohjelmistoa (DMS-luokka).

• Tukee Philips TV Remote App -mobiilisovellusta (saatavana iOS- ja Android-laitteille).

Suorituskyky voi vaihdella käytetyn mobiililaitteen ja ohjelmiston ominaisuuksien mukaan.

#### ESD-säädökset

Tämä laite täyttää ESD-laitteiden Asuorituskykyehdot. Jos laite ei palaudu tiedostojen jakamistilassa staattisen purkauksen vuoksi, käyttäjän toimia tarvitaan.

## $\overline{26}$ Ohje ja tuki

#### $\frac{1}{261}$

## Television rekisteröiminen

Rekisteröimällä television saat lukuisia etuja, kuten täyden tuotetuen (mukaan lukien lataukset), tietoja uusista tuotteista, erikoistarjouksia ja -alennuksia ja mahdollisuuden voittaa palkintoja sekä osallistua uusiin julkaisuihin liittyviin kyselyihin.

Siirry osoitteeseen www.philips.com/welcome

## $\frac{1}{26}$ Ohjeen käyttö

Tämän television ohje on käytettävissä ruudussa  $\bullet$ .

#### Ohjeen avaaminen

Avaa ohje heti painamalla -painiketta (sininen). Ohje avautuu lukuun, joka lähinnä liittyy tekemääsi toimenpiteeseen tai televisiossa valittuun asetukseen. Etsi aiheita aakkosjärjestyksessä painamalla Avainsanat -väripainiketta.

Jos haluat lukea ohjetta kirjan tapaan, valitse Kirja.

Voit myös avata **@** ohjeen aloitusvalikossa tai TVvalikossa.

Sulje ohje, ennen kuin alat toimia ohjeen mukaisesti. Sulje ohje painamalla 
Sulje -väripainiketta.

Joitakin toimintoja, kuten teksti-TV:tä, käytettäessä väripainikkeilla käytetään kuitenkin erityistoimintoja, jolloin niitä ei voi käyttää ohjeen avaamiseen.

#### TV-ohje tablet-laitteessa, älypuhelimessa tai

tietokoneessa

Voit ladata TV-ohjeen PDF-muodossa luettavaksi älypuhelimessa, tablet-laitteessa tai tietokoneessa. Voit myös tulostaa tarvittavat ohjesivut tietokoneesta. Lataa ohje (käyttöopas) osoitteesta [www.philips.com/support](http://www.philips.com/support)

MTK\_U+\_20160427\_0729

## 26.3 Vianmääritys

## Käyttöönotto ja kaukosäädin

Televisio ei käynnisty.

- Irrota virtajohto pistorasiasta. Odota minuutti, ennen kuin liität sen uudelleen.
- Tarkista, että virtajohto on tukevasti kiinni. Ritisevää/napsahtelevaa ääntä kytkettäessä tai

#### katkaistaessa virta

Kun televisioon kytketään virta, siitä katkaistaan virta tai televisio siirretään valmiustilaan, sen rungosta kuuluu ritisevää/napsahtelevaa ääntä. Ääni johtuu television rungon normaaleista koon muutoksista sen lämmetessä tai viiletessä. Tämä ei vaikuta laitteen suorituskykyyn.

#### Televisio ei reagoi kaukosäätimeen

TV:n käynnistyminen kestää jonkin aikaa. Tänä aikana TV ei reagoi kaukosäätimeen eikä television painikkeisiin. Tämä on normaalia.

Jos TV ei edelleenkään reagoi kaukosäätimeen, voit tarkistaa kaukosäätimen toimivuuden matkapuhelimen kameralla. Aseta puhelin kameratilaan ja suuntaa kaukosäädin kameran objektiiviin. Jos painat kaukosäätimen painikkeita ja huomaat, että infrapunavalo välkkyy kameran läpi katsottaessa, kaukosäädin toimii. Televisio on tarkistettava.

Jos et huomaa välkkymistä, kaukosäädin on ehkä rikki tai sen paristot ovat tyhjät.

Tämä kaukosäätimen tarkistuskeino ei koske kaukosäätimiä, jotka on yhdistetty televisioon langattomasti.

#### Philips-aloitusnäytön näyttämisen jälkeen televisio siirtyy takaisin valmiustilaan

Kun televisio on valmiustilassa, Philips-aloitusnäyttö tulee näkyviin, ja sitten televisio palaa valmiustilaan. Tämä on normaalia. Kun irrotat television virtalähteestä ja liität sen takaisin, näet käynnistysnäytön seuraavan käynnistyksen yhteydessä. Voit kytkeä television valmiustilasta toimintaan painamalla kaukosäätimen tai television -painiketta.

#### Valmiustilan merkkivalo vilkkuu

Irrota virtajohto pistorasiasta. Odota viisi minuuttia ja kytke virtajohto uudelleen pistorasiaan. Jos valo vilkkuu edelleen, ota yhteys Philipsin asiakastukeen.

## Kanavat

Asennuksen aikana ei löytynyt digitaalisia kanavia.

Tarkista teknisistä tiedoista, että televisiosi tukee DVB-T- tai DVB-C-kanavia.

Varmista, että kaikki kaapelit on kunnolla kiinnitetty ja että oikea verkko on valittuna.

#### Aiemmin asennettuja kanavia ei ole kanavaluettelossa

Tarkista, että oikea kanava on valittu.

### Kuva

#### Kuvaa ei näy, tai se on vääristynyt

• Varmista, että antenni on liitetty televisioon kunnolla.

• Varmista, että oikea laite on valittu Lähteetvalikossa.

• Varmista, että laite on liitetty oikein.

#### Ääni kuuluu, mutta kuvaa ei näy

• Tarkista, että kuva-asetukset on määritetty oikein. Paina  $\bigstar$  SETTINGS -painiketta, valitse Kuvatyyli ja valitse tyyli.

#### Huono antennivastaanotto

• Varmista, että antenni on liitetty televisioon kunnolla.

• Kaiuttimet, maadoittamattomat äänilaitteet, neonvalot, korkeat rakennukset ja muut suuret rakennelmat voivat vaikuttaa vastaanoton laatuun. Yritä parantaa vastaanoton laatua muuttamalla antennin suuntaa tai siirtämällä laitteita etäämmälle televisiosta.

• Jos vain yhden kanavan vastaanotto on huono, yritä hienosäätää kanavaa.

#### Huono kuva ulkoisesta laitteesta

• Varmista, että laite on liitetty oikein.

• Tarkista, että kuva-asetukset on määritetty oikein.

#### Kuva-asetukset muuttuvat jonkin ajan kuluttua

Varmista, että Paikka-asetuksena on Koti. Tässä tilassa voit muokata asetuksia ja tallentaa ne.

#### Näkyviin tulee mainospalkki

Varmista, että Paikka-asetuksena on Koti.

#### Kuva ei sovi kuvaruutuun

Vaihda käyttöön toinen kuvasuhde. Paina  $\bigstar$ SETTINGS -painiketta ja valitse Kuvamuoto.

#### Kuvaformaatti vaihtelee eri kanavien välillä

Valitse muu asetus kuin automaattinen kuvaformaatti.

#### Kuvan paikkaa on väärä

Joidenkin laitteiden kuvasignaalit eivät sovi kunnolla kuvaruutuun. Tarkista liitetyn laitteen lähtösignaali.

#### Tietokoneesta tuleva kuva on epävakaa

Tarkista, että tietokoneessa on käytössä tuettu tarkkuus ja virkistystaajuus.

## Ääni

#### Ei ääntä tai ääni on heikkolaatuinen

Jos televisio ei havaitse äänisignaalia, se vaihtaa äänilähdön automaattisesti pois käytöstä – kyse ei ole toimintahäiriöstä.

- Tarkista, että ääniasetukset on määritetty oikein.
- Tarkista, että kaikki kaapelit on liitetty kunnolla.
- Varmista, että ääniä ei ole mykistetty tai äänenvoimakkuus ole nollassa.

• Varmista, että television äänilähtö on liitetty kotiteatterijärjestelmän äänituloon.

Äänen pitäisi kuulua HTS-kaiuttimista.

• Jotkin laitteet vaativat, että otat HDMI-äänilähdön käyttöön manuaalisesti. Jos HDMI-ääni on jo käytössä, mutta ääntä ei kuulu, vaihda laitteen digitaalinen ääniformaatti muotoon PCM (Pulse Code Modulation). Katso lisäohjeita laitteen mukana tulleista ohjeista.

## HDMI ja USB

#### HDMI

• Huomaa, että HDCP-tuki voi pidentää aikaa, joka televisiolta kuluu HDMI-laitteesta tulevan tiedon näyttämiseen.

• Jos televisio ei tunnista HDMI-laitetta eikä kuvaa näy, vaihda lähteeksi välillä toinen laite ja sitten taas HDMI-laite.

• Jos HDMI-kaapelilla yhdistetyn laitteen kuvassa ja äänessä on häiriöitä, katso, voiko ongelman ratkaista erilaisella HDMI Ultra HD -asetuksella.

Paina ohjeessa **Avainsanat** -väripainiketta ja etsi aihe HDMI Ultra HD.

• Jos ääni katkeilee, tarkista, että HDMI-laitteen lähtöasetukset on määritetty oikein.

• Jos käytössä on HDMI-DVI-sovitin tai HDMI-DVIkaapeli, tarkista, että lisä-äänikaapeli on liitetty AUDIO IN -liitäntään (vain miniliitäntä), jos kyseinen liitäntä on käytettävissä.

#### HDMI EasyLink ei toimi

• Varmista, että HDMI-laitteesi ovat HDMI-CECyhteensopivia. EasyLink-toiminnot ovat käytettävissä vain HDMI-CEC-yhteensopivissa laitteissa.

#### Äänenvoimakkuuden kuvaketta ei näy

• Kun HDMI-CEC-äänilaite on yhdistetty ja säädät sen äänenvoimakkuutta television kaukosäätimellä, tämä on normaalia.

#### USB-laitteessa olevat valokuvat, videot ja

musiikkitiedostot eivät tule näkyviin

• Tarkista, että USB-muistilaite on asetettu Massamuistityyppi-yhteensopivaksi laitteen oppaissa kuvatulla tavalla.

• Tarkista, että USB-muistilaite on yhteensopiva television kanssa.

• Tarkista, että televisio tukee ääni- ja

kuvatiedostomuotoja.

USB-laitteessa olevien tiedostojen toisto on nykivää

• USB-muistilaitteen siirtotoiminto saattaa rajoittaa tiedonsiirtonopeutta televisioon, mikä aiheuttaa toiston huonon laadun.

## Wi-Fi

#### Wi-Fi-verkkoa ei löydy tai siinä on häiriö

• Mikroaaltouunit, DECT-puhelimet ja muut Wi-Fi 802.11b/g/n -laitteet lähietäisyydellä saattavat häiritä langatonta verkkoa.

• Reitittimessä kannattaa käyttää 5 GHz:n taajuutta (802.11ac), jos television käyttöympäristössä on paljon muita langattomia reitittimiä (esimerkiksi naapuriasunnoissa).

• Varmista, että verkon palomuurit sallivat langattoman yhteyden televisioon.

• Langattoman verkon määrittäminen on helpompaa, jos et ole piilottanut reitittimen nimeä poistamalla SSID-lähetyksen käytöstä.

• Jos langaton verkko ei toimi kunnolla, voit käyttää kiinteää yhteyttä.

#### Wi-Fi-verkkoyhteys on hidas

• Käytä nopeaa internetyhteyttä (laajakaistayhteyttä) reitittimelle.

• Rajoita reititintä käyttävien laitteiden määrää.

• Langattoman reitittimen käyttöoppaassa on tietoja verkon kantamasta sisätiloissa, siirtonopeudesta ja muista signaalin laatuun vaikuttavista tekijöistä.

#### DHCP

• Jos yhteys epäonnistuu, tarkista reitittimen DHCP (Dynamic Host Configuration Protocol) -asetus. DHCP:n on oltava käytössä.

## Bluetooth

#### Pariliitoksen muodostaminen ei onnistu

• Varmista, että laite on pariliitostilassa. Lisätietoja on laitteen käyttöoppaassa.

• Aseta reititin ja langaton kaiutin mahdollisimman lähelle televisiota.

• Aktiivinen langaton liikenne esimerkiksi huoneistoissa, joissa on useita langattomia reitittimiä, voi häiritä yhteyttä.

• Usean laitteen yhdistäminen televisioon pariliitoksella samanaikaisesti ei ehkä onnistu.

#### Bluetooth-yhteys katkeaa

• Pidä langaton kaiutin aina 5 metrin etäisyydellä televisiosta.

#### Bluetooth-äänen ja -videokuvan synkronointi

• Ennen kuin ostat langattoman Bluetooth-kaiuttimen, hae tietoja sen ääni- ja videosynkronoinnin laadusta, jota tavallisesti nimitetään "huulisynkronoinniksi". Kaikki Bluetooth-laitteet eivät toimi oikein tässä

tarkoituksessa. Kysy lisätietoja jälleenmyyjiltä.

## Internet

#### Internet ei toimi

• Jos reititinyhteys on kunnossa, tarkista reitittimen internetyhteys.

## Valikkokieli on väärä

#### Valikkokieli on väärä

Vaihda kieli takaisin haluamaksesi kieleksi.

- **1** Paina -painiketta (pyöreää painiketta OK -painikkeen yläpuolella).
- 2 Valitse  $\bigstar$ -kuvake (Asetukset) ja paina -painiketta.
- **3** Paina 5 kertaa (alas) -painiketta.
- **4** Paina 3 kertaa (oikea) -painiketta, valitse kielesi ja paina sitten OK-painiketta.
- 5 Sulje valikko painamalla  $\leftarrow$  BACK -painiketta.

## 26.4 Ohjeet verkossa

Jos sinulla on Philipsin televisioon liittyvä ongelma, voit kääntyä verkkotukemme puoleen. Voit valita maasi ja syöttää tuotteesi mallinumeron.

Siirry osoitteeseen www.philips.com/support.

Tukisivustossa on maakohtainen puhelinnumero, johon voit soittaa, sekä vastauksia usein kysyttyihin kysymyksiin. Joissakin maissa voit keskustella verkossa yhteistyökumppanimme kanssa ja esittää kysymyksiä suoraan tai sähköpostilla. Voit ladata television uuden ohjelmiston tai käyttöoppaan tietokoneellesi.

## $765$ Tuki- ja korjauspalvelu

Jos tarvitset tuki- tai korjauspalvelua, soita paikalliseen asiakaspalveluun. Huoltohenkilöstömme huolehtii korjauksesta tarvittaessa.

Puhelinnumero on television mukana toimitetussa oppaassa.

Se löytyy myös sivustostamme osoitteesta www.philips.com/support (valitse tarvittaessa oma maasi).

#### **L** Tukisovellus

Voit myös etsiä Tuki-sovelluksen aloitusvalikon sovellusriviltä.

Tästä sovelluksesta löydät puhelinnumeromme yhteydenottoa varten.

#### TV:n mallinumero ja sarjanumero

Sinulta saatetaan kysyä television malli- ja sarjanumeroa. Nämä numerot löytyvät pakkauksen tarrasta tai television takana tai pohjassa olevasta tyyppikilvestä.

#### A Varoitus

Älä yritä korjata televisiota itse. Muutoin seurauksena voi olla vakavia vammoja, television vahingoittuminen korjauskelvottomaksi tai takuun raukeaminen.

# Turvallisuus ja hoito

 $\frac{1}{271}$ 

 $\overline{27}$ 

## Turvallisuus

## Tärkeää!

Tutustu kaikkiin turvallisuusohjeisiin ennen television käyttämistä. Takuu raukeaa, jos mahdolliset vahingot johtuvat ohjeiden laiminlyömisestä.

## Sähköiskun tai tulipalon vaara

• Älä altista TV:tä sateelle tai vedelle. Älä aseta nestettä sisältäviä astioita, kuten maljakoita, TV:n lähelle.

Jos nesteitä kaatuu TV:n päälle tai sisään, irrota TV heti verkkopistorasiasta.

Ota yhteyttä Philipsin asiakastukeen television tarkastamista varten ennen sen käyttöä.

• Älä altista televisiota, kaukosäädintä tai paristoja kuumuudelle. Älä laita niitä palavien kynttilöiden, tulen tai muiden lämmönlähteiden lähelle tai suoraan auringonvaloon.

• Älä koskaan laita esineitä ilmastointiaukkoihin tai muihin TV:n aukkoihin.

• Älä laita painavia esineitä virtajohdon päälle.

• Älä kohdista pistokkeisiin liikaa painoa. Löystyneet pistokkeet saattavat aiheuttaa valokaaria tai tulipalon. Varmista, ettei virtajohto kiristy televisiota käännettäessä.

• Irrota TV verkkovirrasta irrottamalla television virtajohto. Irrota virtajohto aina vetämällä pistokkeesta, ei johdosta. Varmista, että virtajohdon pistoke on helposti irrotettavissa ja pistorasia on kätevässä paikassa.

## Vammautumisen tai television vaurioitumisen vaara

• Älä nosta tai kanna yksin yli 25 kiloa painavaa televisiota.

• Jos asennat TV:n jalustalle, käytä vain mukana toimitettua alustaa tai kyseiselle TV-mallille suunniteltua jalustaa (katso tyyppinumero). Kiinnitä jalusta hyvin televisioon. Aseta televisio jalustoineen tasaiselle ja tukevalle alustalle, joka kestää television ja jalustan painon.

• TV-koteloon tai TV-näyttöön kohdistuva voima voi vääristää kuvan tai aiheuttaa pysyvän vaurion.

• Jos kiinnität television seinälle, varmista, että seinäteline kestää television painon. TP Vision ei vastaa virheellisestä seinäkiinnityksestä, jonka

seurauksena tapahtuu onnettomuus tai vahinko. • Tuotteessa on lasisia osia. Käsittele tuotetta varovasti, jotta ei synny vammoja tai vaurioita.

#### Television vaurioitumisen vaara!

Ennen kuin liität TV:n pistorasiaan, varmista, että virran jännite vastaa TV:n takapaneeliin painettua arvoa. Älä liitä televisiota pistorasiaan, jos jännite ei ole sama.

## Lasten vammautumisen vaara

Voit estää TV:n kaatumisen ja lasten loukkaantumisen noudattamalla seuraavia ohjeita:

• Älä koskaan aseta TV:tä tasolle, jonka päällä on liina tai muuta materiaalia, joka voidaan vetää pois.

• Varmista, että mikään TV:n osa ei ole tason reunan ulkopuolella.

• Älä koskaan sijoita TV:tä korkeiden huonekalujen (kuten kirjahyllyn) päälle kiinnittämättä sekä

huonekalua että TV:tä seinään tai sopivaan tukeen. • Kerro lapsille vaaroista, joita saattaa aiheutua, jos he kiipeävät huonekalujen päälle ulottuakseen televisioon.

#### Paristot ovat nieltyinä vaarallisia!

Kaukosäätimessä saattaa olla nappiparistot, jotka ovat nieltyinä vaarallisia. Pidä aina paristot poissa pikkulasten ulottuvilta.

## Ylikuumenemisen vaara

Älä koskaan sijoita televisiota ahtaaseen tilaan. Jätä television ympärille vähintään 10 cm tilaa, jotta ilma pääsee kiertämään. Varmista, että verhot tai muut esineet eivät peitä television ilmastointiaukkoja.

## Ukonilmat

Irrota TV:n pistoke pistorasiasta ja antenni liitännästään ukkosmyrskyn ajaksi. Älä koske televisioon, sen virtajohtoon tai antennikaapeliin ukkosmyrskyn aikana.

## Kuulovaurion vaara

Vältä kuulokkeiden käyttöä suurilla äänenvoimakkuuksilla tai pitkiä aikoja.

## Alhaiset lämpötilat

Jos televisiota kuljetetaan alle 5 °C:n lämpötilassa, pura televisio pakkauksestaan ja odota, kunnes laitteen lämpötila on sama kuin huoneen lämpötila, ennen kuin liität television verkkovirtaan.

## Kosteus

Joskus harvoin vähäistä veden tiivistymistä saattaa esiintyä (joissakin malleissa) television näytön sisäpinnalla lämpötilan ja ilmankosteuden mukaan. Voit estää tämän pitämällä television poissa suorasta auringonpaisteesta, kuumuudesta tai runsaasta kosteudesta. Jos kosteutta tiivistyy televisioon, se häviää itsestään, kun televisio on ollut käynnissä muutamia tunteja.

Tiivistynyt kosteus ei vahingoita televisiota eikä aiheuta toimintahäiriöitä.

## $\overline{272}$ Puhdistaminen

• Älä kosketa, paina, hankaa tai iske näyttöä millään esineellä.

• Irrota television verkkojohto ennen puhdistusta.

• Puhdista TV ja sen kehys pyyhkimällä ne kevyesti pehmeällä, kostealla liinalla. Vältä koskemasta Ambilight LED -valoihin television takaosassa. Älä koskaan käytä alkoholia, kemikaaleja tai kodin yleispuhdistusaineita laitteen puhdistamiseen.

• Pyyhi vesipisarat pois mahdollisimman nopeasti, jotta kuvaruutu ei vahingoitu eivätkä värit haalene. • Vältä liikkumattomia kuvia. Liikkumattomilla kuvilla tarkoitetaan kuvia, jotka jäävät ruutuun pitkäksi aikaa.

Liikkumattomia kuvia ovat näyttövalikot, mustat palkit, kellonaikanäytöt jne. Jos käytät liikkumattomia kuvia, vähennä näytön kontrastia ja kirkkautta, jotta näyttö ei vahingoittuisi.

## $\overline{28}$ Käyttöehdot

#### $\overline{281}$

## Käyttöehdot - TV

2015 © TP Vision Europe B.V. Kaikki oikeudet pidätetään.

Tämän tuotteen on tuonut markkinoille TP Vision Europe B.V. tai jokin sen tytäryhtiöistä, jota tästä eteenpäin kutsutaan nimellä TP Vision, joka on tuotteen valmistaja. TP Vision on takuunantaja sille televisiolle, jonka pakkaukseen tämä kirjanen on sisällytetty. Philips ja Philipsin kilpimerkki ovat Koninklijke Philips N.V:n rekisteröityjä tavaramerkkejä.

Teknisiä tietoja saatetaan muuttaa ilman ennakkoilmoitusta. Tavaramerkit ovat Koninklijke Philips N.V:n tai omistajiensa omaisuutta. TP Vision pidättää oikeuden muuttaa tuotetta milloin tahansa vanhoja tarvikkeita muuttamatta.

Television pakkaukseen sisällytetyn painetun materiaalin sekä television muistiin tallennetun tai Philipsin verkkosivustosta ([www.philips.com/support](http://www.philips.com/support)) ladattavan käyttöoppaan katsotaan sisältävän tarvittavat tiedot järjestelmän asianmukaiseen käyttöön.

Tätä käyttöopasta pidetään riittävänä järjestelmän tarkoitettua käyttöä varten. Jos tuotetta tai sen yksittäisiä moduuleja tai toimintoja käytetään johonkin muuhun kuin tässä määritettyyn tarkoitukseen, niiden kelpoisuudesta ja soveltuvuudesta on pyydettävä vahvistus. TP Vision takaa, että itse materiaali ei riko mitään yhdysvaltalaista patenttia. Mihinkään muuhun nimenomaiseen tai oletettuun takuuseen ei viitata. TP Vision ei vastaa asiakirjan sisältöön liittyvistä virheistä eikä asiakirjan sisällöstä johtuvista ongelmista. Philipsille ilmoitetuista virheistä ilmoitetaan ja ne julkaistaan Philipsin tukisivustossa mahdollisimman pian.

Takuuehdot – loukkaantumisen, television vaurioitumisen tai takuun mitätöitymisen vaara! Älä koskaan yritä korjata televisiota itse. Käytä televisiota ja lisälaitteita vain valmistajan tarkoittamalla tavalla. Television takaseinään painettu varoitusmerkki varoittaa sähköiskun vaarasta. Älä irrota television koteloa. Huolto- ja korjausasioissa ota aina yhteys Philipsin asiakaspalveluun. Puhelinnumero on television mukana toimitetussa oppaassa. Se löytyy myös sivustostamme osoitteesta www.philips.com/support (valitse tarvittaessa oma maasi). Takuu raukeaa, jos käyttäjä suorittaa minkä tahansa tässä käyttöoppaassa kielletyn toiminnon tai tekee sellaisia säätöjä tai asennuksia, joiden suorittamista ei suositella tai hyväksytä käyttöoppaassa.

#### Kuvapisteen ominaisuudet

Tässä LCD-/LED-tuotteessa on suuri määrä värillisiä kuvapisteitä. Vaikka tehollisten kuvapisteiden osuus on vähintään 99,999 %, mustia pisteitä tai kirkkaita valopisteitä (punaisia, vihreitä tai sinisiä) voi näkyä jatkuvasti näytössä. Tämä johtuu näytön rakenteesta (joka noudattaa alan yleisiä standardeja), eikä kyseessä ole toimintahäiriö.

#### CE-vaatimustenmukaisuus

Tämä laite on direktiivien 2006/95/EC (pienjännite), 2004/108/EC (EMC) ja 2011/65/EU (ROHS) oleellisten vaatimusten ja muiden ehtojen mukainen.

EMF-standardin vaatimustenmukaisuus

TP Vision valmistaa ja myy kuluttajille monia tuotteita, jotka lähettävät ja vastaanottavat sähkömagneettisia signaaleja, kuten mitkä tahansa muutkin elektroniset laitteet. Yhtenä TP Visionin pääperiaatteena on varmistaa tuotteiden turvallisuus kaikin tavoin sekä noudattaa kaikkia lakisääteisiä vaatimuksia ja tuotteen valmistusajankohtana voimassa olevia sähkömagneettista yhteensopivuutta (EMF) koskevia standardeja.

TP Vision on sitoutunut kehittämään, tuottamaan ja markkinoimaan tuotteita, joista ei ole haittaa terveydelle. TP Vision vakuuttaa, että jos sen tuotteita käsitellään oikein asianmukaisessa käytössä, niiden käyttö on nykyisten tutkimustulosten perusteella turvallista. TP Visionilla on aktiivinen rooli kansainvälisten EMF- ja turvallisuusstandardien kehittämisessä, joten se pystyy ennakoimaan standardien kehitystä ja soveltamaan näitä tietoja tuotteisiinsa jo aikaisessa vaiheessa.

#### $\overline{282}$

## Käyttöehdot – Philipssovellusvalikko

#### Lisätietoja saat

painamalla Avainsanat -väripainiketta ja etsimällä aiheen Käyttöehdot, sovellusvalikko.

## $\overline{29}$ Tekijänoikeustiedot

## $\overline{291}$ HDMI

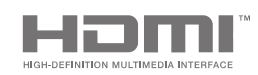

#### HDMI

Termit HDMI ja HDMI High-Definition Multimedia Interface sekä HDMI Logo ovat HDMI Licensing LLC:n tavaramerkkejä tai rekisteröityjä tavaramerkkejä Yhdysvalloissa ja muissa maissa.

## 29.2 MHL

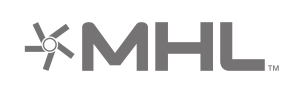

#### MHL®

MHL, Mobile High-Definition Link ja MHL-logo ovat MHL, LLC:n tavaramerkkejä tai rekisteröityjä tavaramerkkejä.

## 29.3 Dolby

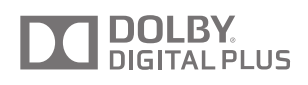

#### Dolby®

Valmistettu Dolby Laboratoriesin luvalla. Dolby ja kaksois-D-symboli ovat Dolby Laboratoriesin tavaramerkkejä.

## 29.4 DTS Premium Sound

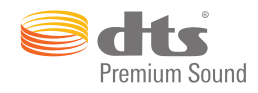

#### DTS Premium Sound ™

DTS-patentit: katso http://patents.dts.com. DTS Licensing Limited on antanut luvan valmistukseen. DTS, symboli sekä DTS ja symboli yhdessä ovat rekisteröityjä tavaramerkkejä. DTS 2.0 Channel on DTS, Inc:n tavaramerkki. © DTS, Inc. Kaikki oikeudet pidätetään.

## 29.5 Wi-Fi Alliance

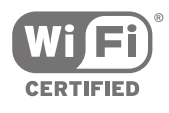

Wi-Fi®, Wi-Fi CERTIFIED -logo ja Wi-Fi-logo ovat Wi-Fi Alliancen rekisteröityjä tavaramerkkejä.

29.6

## Microsoft

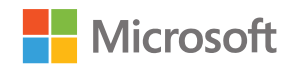

#### Windows Media

Windows Media on Microsoft Corporationin tavaramerkki tai rekisteröity tavaramerkki Yhdysvalloissa ja/tai muissa maissa.

#### Microsoft PlayReady

Sisällönomistajat suojaavat immateriaaliomaisuuttaan ja esimerkiksi tekijänoikeuksien alaista sisältöä Microsoftin PlayReady™-sisällönkäyttötekniikalla. Tässä laitteessa käytetään PlayReady-suojattua ja/tai WMDRM-suojattua sisältöä PlayReady-tekniikan avulla. Jos laite ei pysty kunnolla rajoittamaan sisällön käyttöä, sisällön omistajat voivat vaatia Microsoftia kumoamaan laitteen mahdollisuuden käyttää

PlayReady-suojattua sisältöä. Kumoamisen ei pitäisi vaikuttaa suojaamattomaan sisältöön tai muiden käyttötekniikoiden suojaamaan sisältöön. Sisällön omistajat voivat vaatia sinua päivittämään PlayReadyn, jotta voit käyttää heidän sisältöään. Jos et päivitä, et voi käyttää sisältöä, joka vaatii päivityksen.

## 29.7 Muut tavaramerkit

Kaikki muut rekisteröidyt tai rekisteröimättömät tavaramerkit ovat omistajiensa omaisuutta.
# Hakemisto

# A

[Aika ja päivämäärä](#page-81-0) *82* [Aikavyöhyke](#page-82-0) *83* [AirPlay](#page-64-0) *65* [Ajastin](#page-27-0) *28* [Aloitusvalikko](#page-48-0) *49* [Ambilight](#page-66-0) *67* [Ambilight+hue](#page-76-0) *77* [Ambilight+hue, määrittäminen](#page-77-0) *78* [Ambilight+hue, päällä tai pois](#page-77-0) *78* [Ambilight+hue, uppoutuminen](#page-78-0) *79* [Ambilight, asetukset](#page-76-0) *77* [Ambilight, ISF-viritys](#page-79-0) *80* [Ambilight, kirkkaus](#page-76-0) *77* [Ambilight, Kirkkaus - alapuoli](#page-76-0) *77* [Ambilight, lisäasetukset](#page-78-0) *79* [Ambilight, Lounge light](#page-78-0) *79* [Ambilight, päälle tai pois](#page-66-0) *67* [Ambilight, sammuttaminen](#page-66-0) *67* [Ambilight, seinän väri](#page-78-0) *79* [Ambilight, Seuraa ääntä](#page-66-0) *67* [Ambilight, Seuraa väriä](#page-66-0) *67* [Ambilight, Seuraa videota](#page-66-0) *67* [Ambilight, TV:n sammutus](#page-78-0) *79* [Ambilight, värikylläisyys](#page-76-0) *77* [Android TV, kirjautuminen](#page-10-0) *11* [Android-asetukset](#page-85-0) *86* [Android-käyttöjärjestelmä](#page-96-0) *97* [Asetukset](#page-68-0) *69* [Asetukset, ääni](#page-73-0) *74* [Asetukset, ekologinen](#page-79-0) *80* [Asetukset, Kauppa-sijainti](#page-80-0) *81* [Asetukset, kuva](#page-68-0) *69* [Asetukset, usein käytetyt](#page-68-0) *69* [Asetukset, yleiset](#page-80-0) *81* [Autom. äänenvoimakkuus](#page-75-0) *76* [Autom. loppumarginaali](#page-43-0) *44* [Automaattinen sammutus](#page-28-0) *29* [Avoimen lähdekoodin ohjelmisto](#page-94-0) *95*

# Ä

[Äänen ja videon synkronointi](#page-18-0) *19* [Äänen kieli](#page-36-0) *37* [Äänen pika-asetus](#page-68-0) *69* [Ääni, automaattinen äänenvoimakkuus](#page-75-0) *76* [Ääni, äänilähdön poikkeama](#page-19-0) *20* [Ääni, äänilähdön tasoitus](#page-19-0) *20* [Ääni, äänilähdön viive](#page-18-0) *19* [Ääni, äänilähtömuoto](#page-19-0) *20* [Ääni, basso](#page-74-0) *75* [Ääni, diskantti](#page-74-0) *75* [Ääni, kaiuttimet](#page-75-0) *76* [Ääni, kirkas ääni](#page-75-0) *76* [Ääni, kuulokevoimakkuus](#page-74-0) *75* [Ääni, lisäasetukset](#page-75-0) *76* [Ääni, surround-ääni](#page-75-0) *76* [Ääni, TV:n sijoittelu](#page-76-0) *77* [Ääniasetukset](#page-74-0) *75* [Äänihaku](#page-30-0) *31* [Äänilähdön asetukset](#page-18-0) *19* [Äänilähdön poikkeama](#page-19-0) *20* [Äänilähdön tasoitus](#page-19-0) *20*

[Äänilähdön viive](#page-18-0) *19* [Äänilähtömuoto](#page-19-0) *20* [Ääniohjaus](#page-30-0) *31* [Äänityyli](#page-73-0) *74* [Älypuhelimet ja tablet-laitteet](#page-64-0) *65*

# B

[Basso](#page-74-0) *75* [Bluetooth](#page-20-0) *21* [Bluetooth, laitteet](#page-20-0) *21* [Bluetooth, pariliitos](#page-20-0) *21* [Bluetooth, poista laite](#page-21-0) *22* [Bluetooth, valitse laite](#page-21-0) *22*

# $\subset$

[CA-moduuli, salasana ja PIN](#page-17-0) *18* [CA-moduuli, tietojen katselu](#page-37-0) *38* [CA-moduuli, yhdistäminen](#page-16-0) *17* [Catch up TV](#page-46-0) *47* [CI+](#page-16-0) *17* [Cloud Explorer](#page-61-0) *62*

# $\Box$

[Demovalikko](#page-80-0) *81* [Demovideoleike](#page-80-0) *81* [Diaesitys musiikin kanssa](#page-62-0) *63* [Digitaalinen teksti-TV](#page-39-0) *40* [Diskantti](#page-74-0) *75* [Dropbox](#page-61-0) *62* [DVB-T- tai DVB-C, asetukset](#page-88-0) *89*

# E

[EasyLink HDMI-CEC](#page-14-0) *15* [EasyLink, päälle/pois](#page-15-0) *16* [EasyLink-kaukosäädin, päällä/pois](#page-15-0) *16* [Eco-asetukset](#page-79-0) *80* [Eco-asetukset, energiaa säästävä](#page-79-0) *80* [Energiaa säästävä](#page-79-0) *80* [Erityisryhmille](#page-82-0) *83* [Erityisryhmille, äänikuvaus](#page-83-0) *84* [Erityisryhmille, kuulorajoitteiset](#page-83-0) *84* [Erityisryhmille, päällä](#page-82-0) *83* [Euroopan unionin energiamerkintä](#page-96-0) *97* [Evästeet, tyhjentäminen](#page-10-0) *11*

# G

[Gamma](#page-71-0) *72* [Google Cast](#page-64-0) *65* [Google Play -sovellukset](#page-54-0) *55* [Google Play Store](#page-55-0) *56* [Google, kirjautuminen](#page-10-0) *11* [Google-tili](#page-10-0) *11*

# H

[HbbTV](#page-40-0) *41* [HbbTV, päälle tai pois](#page-37-0) *38* [HDMI MHL](#page-64-0) *65* [HDMI, ARC](#page-13-0) *14* [HDMI, CEC](#page-14-0) *15* [HDMI, MHL](#page-13-0) *14* [HDMI, Ultra HD](#page-14-0) *15* [HDMI-portit](#page-13-0) *14* [Helppo kuva-asetus](#page-68-0) *69*

H

[hue Bridge](#page-77-0) *78* [hue-lamput](#page-77-0) *78*

#### I

[Internet, evästeet, kirjanmerkit ja historia](#page-10-0) *11* [Internet, selaaminen](#page-60-0) *61* [ISF-värisäätö](#page-70-0) *71*

#### K

[Kaiuttimet, valitse kaiutin](#page-73-0) *74* [Kaksi CA-moduulia](#page-16-0) *17* [Kamera, liittäminen](#page-25-0) *26* [Kanava, lukitus](#page-35-0) *36* [Kanava, suosikit](#page-37-0) *38* [Kanava, suositukset](#page-46-0) *47* [Kanavalogot](#page-80-0) *81* [Kanavaluettelo, logot](#page-80-0) *81* [Kanavaluettelo, suodattaminen](#page-34-0) *35* [Kanavaluettelon kopiointi](#page-87-0) *88* [Kanavaluettelot](#page-34-0) *35* [Kanavan asennus, analoginen](#page-89-0) *90* [Kanavan asennus, satelliitti](#page-89-0) *90* [Kanavan asentaminen, antenni/kaapeli](#page-86-0) *87* [Kanavan lukitseminen](#page-35-0) *36* [Kanavapaketit](#page-90-0) *91* [Kanavat](#page-34-0) *35* [Kanavat, katselu](#page-35-0) *36* [Kaukosäädin, ääni](#page-30-0) *31* [Kaukosäädin, esittely](#page-29-0) *30* [Kaukosäädin, näppäimistö](#page-31-0) *32* [Kaukosäädin, pariliitos](#page-32-0) *33* [Kaukosäädin, paristot](#page-33-0) *34* [Kaukosäädin, qwerty ja azerty](#page-31-0) *32* [Kaukosäädin, qwerty ja kyrillinen](#page-31-0) *32* [Kaukosäädin, touch pad](#page-30-0) *31* [Kaukosäätimen painikkeet](#page-29-0) *30* [Kaukosäätimen yhdistäminen pariliitoksella](#page-32-0) *33* [Käynnistys ja sammutus](#page-27-0) *28* [Käytön lopettaminen](#page-96-0) *97* [Käyttäjätaajuus](#page-91-0) *92* [Käyttäjätaajuusnumero](#page-91-0) *92* [Käyttöehdot, sovellusvalikko](#page-11-0) *12* [Käyttöehdot, TV](#page-105-0) *106* [Käyttöjännite](#page-96-0) *97* [Käyttöopas](#page-99-0) *100* [Kellon asetukset](#page-81-0) *82* [Kiinteä verkko, yhdistäminen](#page-9-0) *10* [Kiinteä verkkoyhteys](#page-9-0) *10* [Kirjautuminen sisään Googleen](#page-10-0) *11* [Kirkas ääni](#page-75-0) *76* [Kirkkaus](#page-71-0) *72* [Kirkkaus, Philips-logo](#page-27-0) *28* [Kohinanvaimennus](#page-72-0) *73* [Kontrastitila](#page-71-0) *72* [Korjaaminen](#page-101-0) *102* [Koti- tai Kauppa-sijainti](#page-80-0) *81* [Kuulokevoimakkuus](#page-74-0) *75* [Kuulokkeet](#page-22-0) *23* [Kuva, Clear LCD](#page-72-0) *73* [Kuva, Gamma](#page-71-0) *72* [Kuva, ISF-värisäätö](#page-70-0) *71* [Kuva, kirkkaus](#page-71-0) *72* [Kuva, kohinanvaimennus](#page-72-0) *73* [Kuva, kontrastitila](#page-71-0) *72* [Kuva, lisäasetukset](#page-70-0) *71* [Kuva, MPEG artifact -vähentyminen](#page-72-0) *73*

[Kuva, Natural Motion](#page-72-0) *73* [Kuva, Perfect Contrast](#page-71-0) *72* [Kuva, Perfect Natural Motion](#page-72-0) *73* [Kuva, Ultra Resolution](#page-72-0) *73* [Kuva, valoanturi](#page-71-0) *72* [Kuva, värien parannus](#page-70-0) *71* [Kuva, värilämpötila](#page-70-0) *71* [Kuva, videokontrasti](#page-71-0) *72* [Kuvamuoto](#page-69-0) *70* [Kuvan asetukset](#page-69-0) *70* [Kuvaruudun hoito](#page-104-0) *105* [Kuvatyyli](#page-68-0) *69*

# $\mathbf{L}$

[Langaton verkko, yhdistäminen](#page-8-0) *9* [Langaton verkkoyhteys](#page-8-0) *9* [Langattomat kaiuttimet](#page-20-0) *21* [Langattomat kaiuttimet](#page-73-0) *74* [Lapsilukko](#page-84-0) *85* [Lapsilukko, PIN-koodin asettaminen](#page-84-0) *85* [Lähteen nimi](#page-52-0) *53* [Liike, Clear LCD](#page-72-0) *73* [Liitännät](#page-13-0) *14* [Liitännät](#page-98-0) *99* [Liitännät, luettelo](#page-52-0) *53* [Liitäntäopas](#page-13-0) *14* [Liitetty laite, nimi tai tyyppi](#page-52-0) *53*

# M

[Media](#page-61-0) *62* [Media, katsele valokuvia](#page-62-0) *63* [Media, toista musiikkia](#page-62-0) *63* [Media, toista videoita](#page-61-0) *62* [Mediapalvelinohjelmistot](#page-98-0) *99* [MHEG](#page-40-0) *41* [MHL-yhteys](#page-64-0) *65* [Mitat ja painot](#page-97-0) *98* [Mono/Stereo](#page-37-0) *38* [MPEG artifact -vähentyminen](#page-72-0) *73* [Multi View](#page-67-0) *68*

# N

[Natural Motion](#page-72-0) *73* [Netflix](#page-51-0) *52* [Nollaa PIN-koodi](#page-84-0) *85* [Nyt TV:ssä](#page-46-0) *47*

# $\Omega$

[Ohjelmisto](#page-94-0) *95* [Ohjelmisto, päivitys](#page-94-0) *95* [Ohjelmisto, versio](#page-94-0) *95* [Oma media](#page-61-0) *62* [Opas](#page-41-0) *42*

# P

[Palaa tehdasasetuksiin](#page-81-0) *82* [Päivämäärä ja kellonaika](#page-81-0) *82* [Päivitä kanavat, antenni/kaapeli](#page-86-0) *87* [Päivitä kanavat, satelliitti](#page-91-0) *92* [Päivitä ohjelmisto](#page-94-0) *95* [Pelaaminen](#page-59-0) *60* [Peli tai tietokone](#page-52-0) *53* [Pelikonsoli, liittäminen](#page-22-0) *23* [Peliohjain, liittäminen](#page-23-0) *24* [Perfect Contrast](#page-71-0) *72* [Perfect Natural Motion](#page-72-0) *73* [Philips TV Remote App](#page-64-0) *65* [Philips-logon kirkkaus](#page-27-0) *28*

[Philips-sovellusvalikko, asenna sovelluksia](#page-55-0) *56* [Philips-sovellusvalikko, rekisteröi](#page-11-0) *12* [Pika-aloitusopas](#page-5-0) *6* [PIN-koodi](#page-84-0) *85* [PIP](#page-67-0) *68* [PTA860 – langattomien kaiuttimien jalustat](#page-21-0) *22* [Puhdistaminen](#page-104-0) *105* [Punainen painike](#page-40-0) *41*

#### R

[Rajoitettu profiili](#page-56-0) *57*

# S

[Sammutuksen ajastin](#page-28-0) *29* [Satelliitin lisääminen](#page-92-0) *93* [Satelliitti, 1 tai 2 viritintä](#page-6-0) *7* [Satelliitti, lisää satelliitti](#page-92-0) *93* [Satelliittikanavien asentaminen, ongelmat](#page-93-0) *94* [Seinäkiinnitys, VESA](#page-5-0) *6* [Seinän väri](#page-78-0) *79* [Selaa internetiä](#page-60-0) *61* [Shop-asetukset](#page-80-0) *81* [Sovelluksen lukitseminen](#page-56-0) *57* [Sovellukset](#page-54-0) *55* [Sovellukset, hallitse sovelluksia](#page-57-0) *58* [Sovellukset, K-18-lukitus](#page-56-0) *57* [Sovellukset, lukitse sovellukset](#page-56-0) *57* [Sovellus, aloita ja pysäytä](#page-56-0) *57* [Sovellusten lukitseminen](#page-56-0) *57* [Sovellusvalikko, käyttöehdot](#page-11-0) *12* [Sovellusvalikko, yksityisyysasetukset](#page-11-0) *12* [Subwooferin äänenvoimakkuus](#page-74-0) *75* [Suosikkikanavat](#page-37-0) *38* [Surround-ääni](#page-75-0) *76*

#### T

[Tallenne, päättynyt](#page-43-0) *44* [Tallennus, virheet](#page-43-0) *44* [Tallentaminen](#page-43-0) *44* [Tallentaminen, manuaalinen ajastaminen](#page-44-0) *45* [Tallentaminen, tallenteen katselu](#page-44-0) *45* [Tavaramerkit](#page-106-0) *107* [Tämän kanavan HbbTV](#page-37-0) *38* [Tehdasasetukset](#page-81-0) *82* [Tekijänoikeustiedot](#page-106-0) *107* [Tekniset tiedot](#page-96-0) *97* [Tekniset tiedot, ääni](#page-98-0) *99* [Tekniset tiedot, multimedia](#page-98-0) *99* [Tekniset tiedot, näytön tulotarkkuus](#page-97-0) *98* [Tekniset tiedot, näytön tyyppi](#page-97-0) *98* [Tekniset tiedot, vastaanotto](#page-97-0) *98* [Teksti](#page-39-0) *40* [Teksti, kirjoittaminen](#page-31-0) *32* [Teksti-tv](#page-39-0) *40* [Tekstin kirjoittaminen](#page-31-0) *32* [Tekstitys](#page-36-0) *37* [Tekstitys, kieli](#page-36-0) *37* [Television asentaminen uudelleen](#page-81-0) *82* [Television nimi](#page-10-0) *11* [Television painikkeet](#page-27-0) *28* [Tiedostojen hosting-palvelut](#page-61-0) *62* [Tietokone, avaa tiedostot](#page-61-0) *62* [Tietokone, katsele valokuvia](#page-62-0) *63* [Tietokone, liittäminen](#page-26-0) *27* [Tietokone, toista musiikkia](#page-62-0) *63* [Tietokone, toista videoita](#page-61-0) *62* [Tili, Google](#page-10-0) *11*

[Toisto](#page-44-0) *45* [Tuki](#page-99-0) *100* [Tulon nimi](#page-52-0) *53* [Tulotarkkuus](#page-97-0) *98* [Turvallisuusohjeet](#page-103-0) *104* [TV on Demand](#page-46-0) *47* [TV-liitännät](#page-13-0) *14* [TV-ohjelmien keskeyttäminen](#page-44-0) *45* [TV-opas](#page-41-0) *42* [TV-opas, televisioyhtiö tai internet](#page-41-0) *42* [TV-sovellukset](#page-54-0) *55* [TV-tulo](#page-52-0) *53* [TV-valikko](#page-50-0) *51* [TV:n sammutus](#page-78-0) *79* [TV:n sijoittelu](#page-76-0) *77*

#### $\cup$

[Ulkoinen tallennus](#page-23-0) *24* [Ultra Resolution](#page-72-0) *73* [Uniajastin](#page-27-0) *28* [Unicable, asentaminen](#page-91-0) *92* [Unicable, yhdistäminen](#page-7-0) *8* [Unohtuiko PIN-koodi?](#page-84-0) *85* [USB Flash -asema](#page-25-0) *26* [USB-kiintolevy, alustaminen](#page-24-0) *25* [USB-kiintolevy, asentaminen](#page-23-0) *24* [USB-kiintolevy, liittäminen](#page-23-0) *24* [USB-laite, avaa tiedostot](#page-61-0) *62* [USB-laite, katsele valokuvia](#page-62-0) *63* [USB-laite, toista musiikkia](#page-62-0) *63* [USB-laite, toista videoita](#page-61-0) *62* [USB-näppäimistö](#page-24-0) *25* [Usein käytetyt asetukset](#page-68-0) *69*

# $\overline{V}$

[Valikkokieli on väärä](#page-81-0) *82* [Valikoiden kieli](#page-81-0) *82* [Valikoidut suositukset](#page-45-0) *46* [Valoanturi](#page-71-0) *72* [Valokuvat, diaesitys musiikin kanssa](#page-62-0) *63* [Vanhempien luokittelu](#page-84-0) *85* [Värien parannus](#page-70-0) *71* [Värilämpötila](#page-70-0) *71* [Verkko, asetukset](#page-9-0) *10* [Verkko, ota käyttöön Wi-Fi-tilassa \(WoWLAN\)](#page-9-0) *10* [Verkko, TV:n nimi](#page-10-0) *11* [Verkko, tyhjennä muisti](#page-10-0) *11* [Verkko, Wi-Fi Smart Screen](#page-10-0) *11* [Verkko-TV](#page-46-0) *47* [Vianmääritys](#page-99-0) *100* [Video on Demand](#page-47-0) *48* [Videokamera, liittäminen](#page-25-0) *26* [Videokaupat](#page-47-0) *48* [Videokontrasti](#page-71-0) *72* [Videot, valokuvat ja musiikki](#page-61-0) *62* [Virrankulutus](#page-96-0) *97* [Vuokravideot](#page-47-0) *48*

#### W

[Wi-Fi päälle/pois](#page-8-0) *9* [Wi-Fi Smart Screen](#page-10-0) *11* [WPS](#page-8-0) *9*

#### Y

[Yksi tai kaksi viritintä \(satelliitti\)](#page-90-0) *91* [Yleisasetukset](#page-80-0) *81*

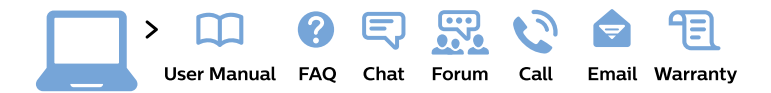

#### www.philips.com/support

България Грижа за клиента 02 4916 273 (Национапен номер)

België/Belgique Klantenservice/ **Service Consommateurs** 02 700 72 62  $(0.15 \in \text{/min.})$ 

Bosna i Hercegovina Potpora potrošačima 033 941 251 (Lokalni poziv)

Republika Srbija Potpora potrošačima 011 321 6840 (Lokalni poziv)

Česká republika Zákaznická podpora 228 880 895 (Mistni tarif)

**Danmark** Kundeservice 3525 8314

**Deutschland** Kundendienst 069 66 80 10 10 (Zum Festnetztarif ihres Anbieters)

Ελλάδα Τμήμα καταναλωτών 2111983028 (Διεθνής κλήση)

Eesti Klienditugi 668 30 61 (Kohalikud kõned)

España Atencion al consumidor 913 496 582  $(0,10€ + 0,08€/min.)$ 

**France** Service Consommateurs 01 57 32 40 50 (coût d'un appel local sauf surcoût éventuel selon opérateur réseau)

Hrvatska Potpora potrošačima 01 777 66 01 (Lokalni poziv)

Indonesia Consumer Care 0800 133 3000

**Ireland Consumer Care** 015 24 54 45 (National Call)

Italia Servizio Consumatori 0245 28 70 14 (Chiamata nazionale)

Қазақстан Республикасы байланыс орталығы 810 800 2000 00 04 (стационарлық нөмірлерден Қазақстан Республикасы бойынша қоңырау шалу тегін)

Latvija Klientu atbalsts 6616 32 63 (Vietěiais tarifs)

Lietuva Klientu palaikymo tarnyba 8 521 402 93 (Vietinais tarifais)

Luxembourg Service Consommateurs 24871100 (Appel nat./Nationale Ruf)

Magyarország Ügyfélszolgálat  $(061) 700 81 51$ (Belföldi hívás)

Malaysia Consumer Care 1800 220 180

**Nederland** Klantenservice 0900 202 08 71 (1€/gesprek)

Norge Forbrukerstøtte 22 97 19 14

Österreich Kundendienst 0150 284 21 40  $(0,05€/Min.)$ 

Республика Беларусь Контакт Центр 8 10 (800) 2000 00 04 (бесплатный звонок по Республике Беларусь со стационарных номеров)

Российская Федерация Контакт Пентр 8 (800) 220 00 04 (бесплатный звонок по России)

Polska Wsparcie Klienta 22 397 15 04 (Połączenie lokalne)

Portugal Assistência a clientes 800 780 068 (0.03€/min. - Móvel  $0,28€/min.)$ 

România Serviciul Clienti 031 630 00 42 (Tarif local)

Schweiz/Suisse/Svizzera Kundendienst/Service Consommateurs/Servizio Consumatori 0848 000 291 (0,04 CHF/Min)

Slovenija Skrb za potrošnike 01 88 88 312 (Lokalni klic)

Slovensko Zákaznícka podpora 02 332 154 93 (vnútroštátny hovor)

Suomi Finland Kuluttajapalvelu 09 88 62 50 40

**Sverige** Kundtjänst 08 57 92 90 96

Türkiye Tüketici Hizmetleri 0 850 222 44 66

Україна Служба підтримки споживачів 0-800-500-480 (дзвінки зі стаціонарних телефонів безкоштовні)

**United Kingdom** Consumer Care 020 79 49 03 19 (5p/min BT landline)

Argentina **Consumer Care** 0800 444 77 49 - Buenos Aires 0810 444 7782

**Brasil** Suporte ao Consumidor 0800 701 02 45 - São Paulo 29 38 02 45

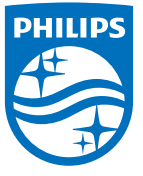

All registered and unregistered trademarks are property of their respective owners. Specifications are subject to change without notice. Philips and the Philips' shield emblem are trademarks of Koninklijke Philips N.V. and are used under license from Koninklijke Philips N.V. 2015 © TP Vision Europe B.V. All rights reserved philips.com